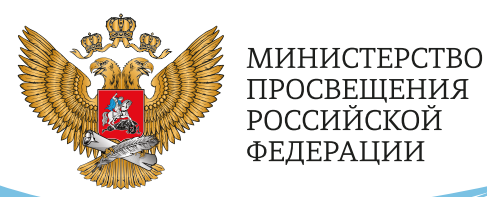

**ОБРАЗОВАНИЕ** 

**НАЦИОНАЛЬНЫЕ ПРОЕКТЫ POCCMM** 

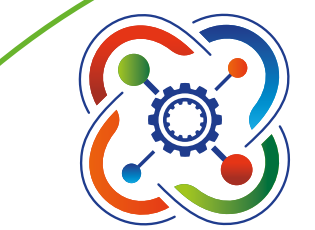

# **КВАНТОРИЧМ**

**РЕАЛИЗАЦИИ ДОПОЛНИТЕЛЬНЫХ ОБЩЕОБРАЗОВАТЕЛЬНЫХ** ПРОГРАММ С ИСПОЛЬЗОВАНИЕМ **ОБОРУДОВАНИЯ** ДЕТСКОГО ТЕХНОПАРКА

# «ШКОЛЬНЫЙ **КВАНТОРИУМ»**

MOCKBA 2021

- С. Г. Григорьев
- Н. Ф. Кашапов
- Л. Н. Кашапов
- М. А. Родионов
- И. В. Акимова
- О. А. Кочеткова
- И. П. Григорьев

# **Реализация дополнительных общеобразовательных программ с использованием оборудования детского технопарка «Школьный Кванториум»**

*Методическое пособие*

под редакцией С. Г. Григорьева

<span id="page-2-0"></span>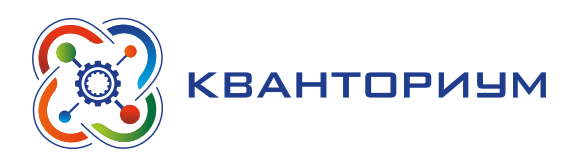

# **Содержание**

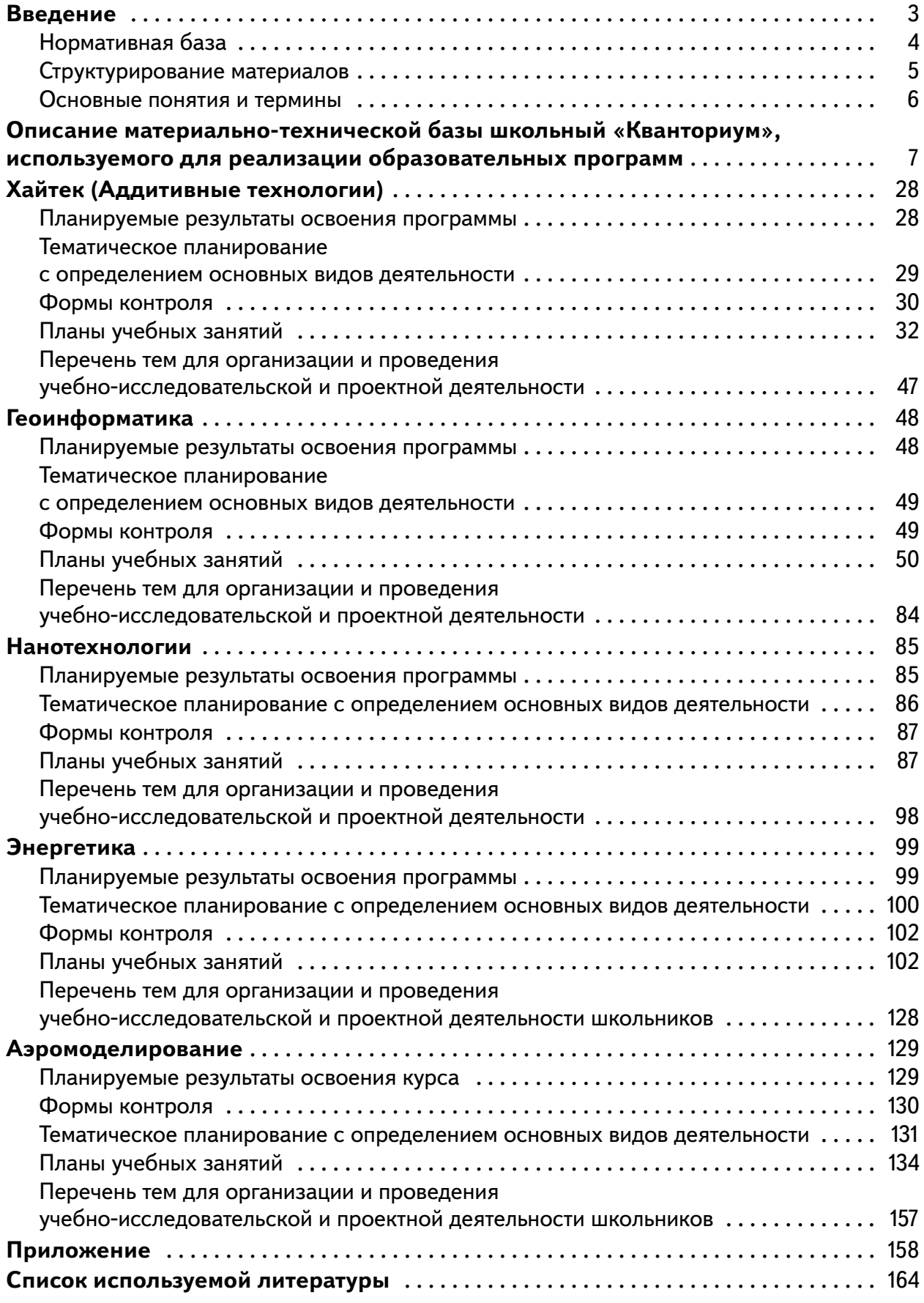

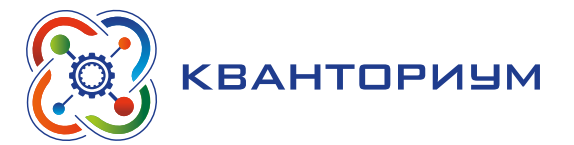

# **Введение**

<span id="page-3-0"></span>Детские технопарки школьный «Кванториум» на базе общеобразовательных организаций (далее — школьный «Кванториум») созданы с целью организации образовательной деятельности в сфере общего и дополнительного образования, направленной на создание условий для расширения содержания общего образования. При работе в школьном «Кванториуме» у учащихся развиваются естественно-научная, математическая, информационная грамотности, формируется критическое и креативное мышление, совершенствуются навыки естественно-научной направленности, а также повышается качество образования.

# **Цель и задачи:**

- реализация основных общеобразовательных программ по учебным предметам естественно-научной направленности, в том числе в рамках внеурочной деятельности обучающихся;
- разработка и реализация разноуровневых дополнительных общеобразовательных программ естественно-научной направленности, а также иных программ, в том числе в каникулярный период;
- вовлечение учащихся и педагогических работников в проектную деятельность;
- организация внеучебной деятельности в каникулярный период, разработка и реализация соответствующих образовательных программ, в том числе для лагерей, организованных образовательными организациями в каникулярный период;
- повышение профессионального мастерства педагогических работников школьного «Кванториума», реализующих основные и дополнительные общеобразовательные программы.

Создание школьного «Кванториума» на базе общеобразовательной организации предполагает использование приобретаемого оборудования, средств обучения и воспитания для углублённого освоения основных образовательных программ основного общего и среднего общего образования, внеурочной деятельности, программ дополнительного образования, в том числе естественно-научной и технической направленностей.

Создание школьного «Кванториума» предполагает развитие образовательной инфраструктуры общеобразовательной организации, в том числе оснащение общеобразовательной организации:

- оборудованием, средствами обучения и воспитания для расширения возможностей изучения (в том числе экспериментального) предметов, курсов, дисциплин (модулей) естественно-научной и технической направленностей при реализации основных общеобразовательных и дополнительных общеобразовательных программ;
- оборудованием, средствами обучения и воспитания для начального знакомства обучающихся с проектированием и конструированием роботов, обучения основам конструирования и программирования, принципов функционирования и основы разработки информационных систем и аппаратно-программных комплексов и т. д.;
- компьютерным, презентационным и иным оборудованием, в том числе для реализации программ дополнительного образования естественно-научной и технической направленностей.

<span id="page-4-0"></span>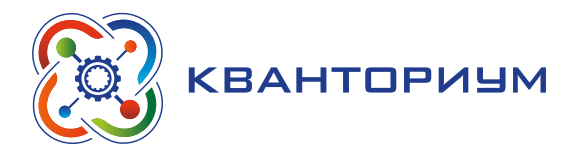

Минимально необходимые функциональные и технические требования и минимальное количество оборудования, перечень расходных материалов, средств обучения и воспитания для оснащения школьного «Кванториума» определяются Региональным координатором с учётом Примерного перечня оборудования, расходных материалов, средств обучения и воспитания в целях создания детского технопарка школьный «Кванториум».

# **Нормативная база**

Федеральный закон от 29.12.2012 № 273-ФЗ (ред. от 31.07.2020) «Об образовании в Российской Федерации» (с изм. и доп., вступ. в силу с 01.09.2020). — URL:

http://www.consultant.ru/document/cons\_doc\_LAW\_140174 (дата обращения: 28.09.2020).

Паспорт национального проекта «Образование» (утв. президиумом Совета при Президенте РФ по стратегическому развитию и национальным проектам, протокол от 24.12.2018 № 16). — URL:

http://www.consultant.ru/document/cons\_doc\_LAW\_319308/ (дата обращения: 10.03.2021).

Государственная программа Российской Федерации «Развитие образования» (Утверждена Постановлением Правительства РФ от 26.12.2017 № 1642 (ред. от 22.02.2021) «Об утверждении государственной программы Российской Федерации «Развитие образования».

http://www.consultant.ru/document/cons\_doc\_LAW\_286474/cf742885e783e08d938 7d7364e34f26f87ec138f/ (дата обращения: 10.03.2021).

Профессиональный стандарт «Педагог (педагогическая деятельность в дошкольном, начальном общем, основном общем, среднем общем образовании), (воспитатель, учитель)» (ред. от 16.06.2019 г.) (Приказ Министерства труда и социальной защиты РФ от 18 октября 2013 г. № 544н, с изменениями, внесёнными приказом Министерства труда и соцзащиты РФ от 25 декабря 2014 г. № 1115н и от 5 августа 2016 г. № 422н). — URL:

http://knmc.centerstart.ru/sites/knmc.centerstart.ru/files/ps\_pedagog\_red\_2016. pdf (дата обращения: 10.03.2021)

Профессиональный стандарт «Педагог дополнительного образования детей и взрослых» (Приказ Министерства труда и социальной защиты РФ от 5 мая 2018 г. № 298н «Об утверждении профессионального стандарта «Педагог дополнительного образования детей и взрослых»). — URL:

https://profstandart.rosmintrud.ru/obshchiy-informatsionnyy-blok/natsionalnyyreestr-professionalnykh-standartov/reestr-professionalnykh-standartov/index. php?ELEMENT\_ID=48583 (дата обращения: 10.03.2021).

Федеральный государственный образовательный стандарт основного общего образования (Утвержден приказом Министерства образования и науки Российской Федерации от 17 декабря 2010 г. № 1897) (ред. 21.12.2020). — URL:

https://fgos.ru (дата обращения: 10.03.2021).

Федеральный государственный образовательный стандарт среднего общего образования (Утверждён приказом Министерства образования и науки Российской Федерации от 17 мая 2012 г. № 413) (ред. 11.12.2020). — URL:

https://fgos.ru (дата обращения: 10.03.2021).

Методические рекомендации по созданию и функционированию детских технопарков «Кванториум» на базе общеобразовательных организаций (Утверждены распоряже-

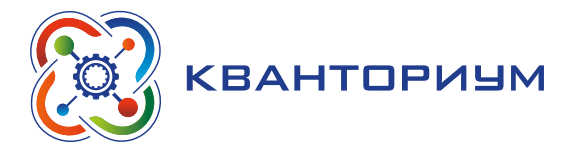

<span id="page-5-0"></span>нием Министерства просвещения Российской Федерации от 12 января 2021 г. № Р-4). — URL:

http://www.consultant.ru/document/cons\_doc\_LAW\_374695/ (дата обращения: 10.03.2021).

Методические рекомендации по созданию и функционированию центров цифрового образования «IT-куб» (Утверждены распоряжением Министерства просвещения Российской Федерации от 12 января 2021 г. № Р-5). — URL:

http://www.consultant.ru/document/cons\_doc\_LAW\_374572/ (дата обращения: 10.03.2021).

Методические рекомендации по созданию и функционированию в общеобразовательных организациях, расположенных в сельской местности и малых городах, центров образования естественно-научной и технологической направленностей («Точка роста») (Утверждены распоряжением Министерства просвещения Российской Федерации от 12 января 2021 г. № Р-6). — URL:

http://www.consultant.ru/document/cons\_doc\_LAW\_374694/ (дата обращения: 10.03.2021).

# **Структурирование материалов**

Содержание обучения может быть представлено следующими разделами:

- хайтек
- геоинформатика,
- нанотехнологии,
- энергетика,
- аэромоделирование.

Для каждого раздела подготовлены лабораторные работы с необходимым теоретическим материалом, заданиями и указаниями к их выполнению. Также имеются дидактические материалы общей направленности, которые можно использовать при подготовке преподавателей и учащихся к занятиям, при выполнении лабораторных работ.

<span id="page-6-0"></span>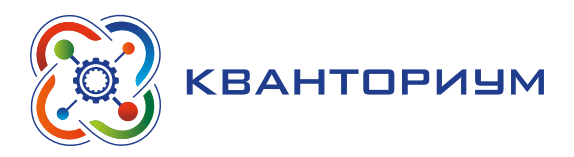

# **Основные понятия и термины**

#### **Справочник**

*Школьный «Кванториум»* — это федеральная сеть детских технопарков «Кванториум» на базе общеобразовательных организаций, сформированная в рамках проекта «Современная школа.

*ЗD-принтер* — станок с числовым программным управлением, реализующий только аддитивные операции, т. е. только добавляющий порции материала к заготовке.

*Программа MapInfo* — географическая информационная система (ГИС), предназначенная для сбора, хранения, отображения, редактирования и анализа пространственных данных.

*Нанообъект* — любой материальный объект, у которого количество приповерхностных атомов сравнимо или превышает количество атомов, находящихся в объёме. Нанообъектом называют объект с размером менее 100 нм хотя бы в 1 из 3-х пространственных измерений. 100 нм — длина волны де Бройля для электрона в п/п.

*Нанотехнология*  — научная дисциплина, изучающая закономерности в получении обработки и применения наноматериалов.

*Энергия* — общая количественная мера различных форм движения материи. Различают энергию механическую, тепловую, солнечную, электрическую, гидравлическую, ядерную (атомную), химическую и др. Поскольку часть энергии всегда может быть превращена в работу, энергию можно рассматривать как способность совершать работу.

*Энергетика* — топливно-энергетический комплекс, отрасль народного хозяйства, охватывающая энергетические ресурсы, выработку, преобразование, передачу и использование различных видов энергии. Энергетика разделяется по видам энергии на электроэнергетику, теплоэнергетику, гидроэнергетику, ветроэнергетику, атомную энергетику и т. д.

*Электроэнергетика*  — ведущая отрасль энергетики, обеспечивающая электрификацию народного хозяйства.

*Теплоэнергетика* — отрасль энергетики, занимающаяся преобразованием теплоты в другие виды энергии, главным образом в электрическую и механическую.

*Гидроэнергетика* — отрасль энергетики, занимающаяся преобразованием гидравлической энергии, главным образом в электрическую.

*Ветроэнергетика* — отрасль энергетики, связанная с разработкой методов и средств для преобразования энергии ветра в механическую и электрическую энергию.

*Энергетические ресурсы* — природные источники энергии, которые можно превращать в энергию различных видов. В том числе:

*возобновляемые ресурсы* — такие, запасы которых постоянно воспроизводятся (гидроэнергоресурсы, энергия Солнца, ветра, приливов, геотермальная и др.);

*не возобновляемые ресурсы* — такие, запасы которых не имеют источников пополнения и уменьшаются с их потреблением (уголь, нефть, природный газ, горючие сланцы и др.).

*Окружающая среда* — совокупность природных, техногенных и социальных условий существования человеческого общества.

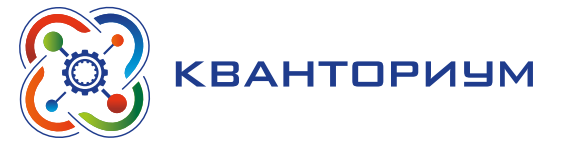

# <span id="page-7-0"></span>**Описание материально-технической базы школьный «Кванториум»,**

# **используемого для реализации образовательных программ**

В состав центра школьный «Кванториум» по различным дополнительным направлениям входит общее и специализированное оборудование.

# **Список общего оборудования**

#### *Ноутбук***.**

- $-$  жёсткая, неотключаемая клавиатура: наличие;
- русская раскладка клавиатуры: наличие;
- диагональ экрана: не менее 15,6 дюймов;
- разрешение экрана: не менее 1920×1080 пикселей;
- количество ядер процессора: не менее 4;
- количество потоков: не менее 8:
- базовая тактовая частота процессора: не менее 1 ГГц;
- максимальная тактовая частота процессора: не менее 2,5 ГГц;
- кэш-память процессора: не менее 6 Мбайт;
- объём установленной оперативной памяти: не менее 8 Гбайт;
- объём поддерживаемой оперативной памяти (для возможности расширения): не менее 24 Гбайт;
- объём накопителя SSD: не менее 240 Гбайт;
- $-$  время автономной работы от батареи: не менее 6 часов;
- вес ноутбука с установленным аккумулятором: не более 1.8 кг;
- внешний интерфейс USB стандарта не ниже 3.0: не менее трёх свободных;
- внешний интерфейс LAN (использование переходников не предусмотрено): наличие;
- наличие модулей и интерфейсов (использование переходников не предусмотрено): VGA, HDMI;
- ɣ беспроводная связь Wi-Fi: наличие с поддержкой стандарта IEEE 802.11n или современнее;
- веб-камера: наличие;
- $-$  манипулятор «мышь»: наличие;
- предустановленная операционная система с графическим пользовательским интерфейсом, обеспечивающая работу распространённых образовательных и общесистемных приложений: наличие.

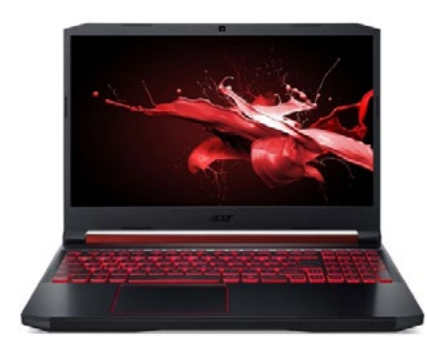

*Рис. 1.* Вид ноутбука

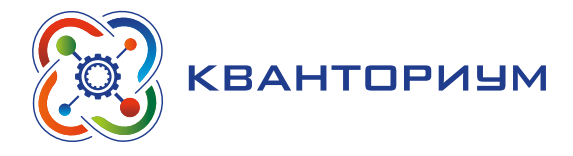

*МФУ тип 1 (функции печати, копирования, сканирования).*

#### **Технические характеристики:**

- формат бумаги: не менее А4;
- ɣ цветность: черно-белый;
- технология печати: лазерная;
- $-$  максимальное разрешение печати: не менее 1200×1200 точек;
- интерфейсы: Wi-Fi, Ethernet (RJ-45), USB

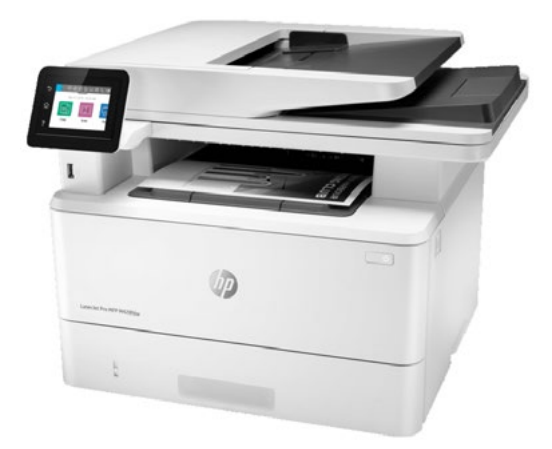

*Рис. 2.* Вид многофункционального устройства

# *МФУ тип 2.*

- цветность: цветной;
- $-$  формат бумаги: A3/A4;
- скорость печати: не менее 25 стр./мин (ч/б А4), не менее 25 стр./мин (цветн. А4);
- автоматическая двусторонняя печать: есть;
- количество страниц в месяц не менее 40 000;
- ɣ устройство автоподачи оригиналов: двустороннее;
- объём лотка подачи бумаги: не менее 250 листов.

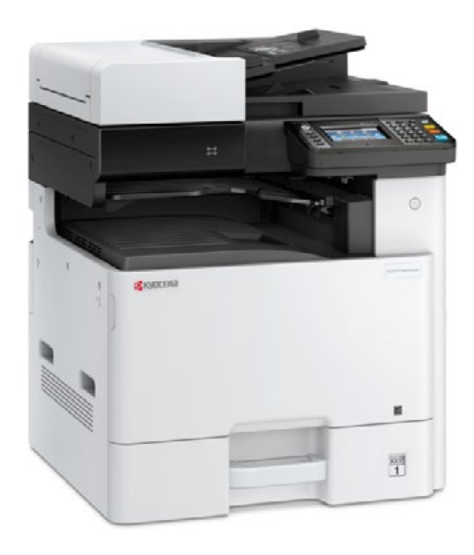

*Рис. 3.* Вид многофункционального устройства

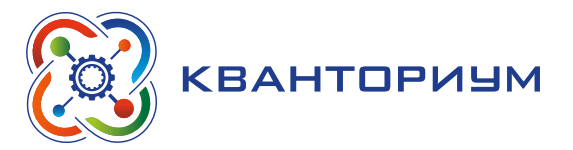

# *Моноблочное интерактивное устройство.*

- интерактивный моноблочный дисплей, диагональ экрана не менее 65 дюймов;
- $-$  разрешение экрана: не менее 3840×2160 пикселей;
- ɣ встроенная акустическая система: требуется, количество одновременно распознаваемых касаний сенсорным экраном: не менее 20 касаний;
- высота срабатывания сенсора экрана: не более 3 мм от поверхности экрана;
- встроенные функции распознавания объектов касания (палец или безбатарейный стилус): требуются;
- количество поддерживаемых безбатарейных стилусов одновременно: не менее 2 шт.:
- возможность использования ладони в качестве инструмента стирания либо игнорирования касаний экрана ладонью: требуется;
- интегрированный датчик освещённости для автоматической коррекции яркости подсветки: требуется;
- наличие функции графического комментирования поверх произвольного изображения, в том числе от физически подключенного источника видеосигнала: требуется;
- интегрированные функции вывода изображений с экранов мобильных устройств (на платформе распространенных ОС), а также с возможностью интерактивного взаимодействия (управления) с устройством-источником: требуется;
- интегрированный в пользовательский интерфейс функционал просмотра и работы с файлами основных форматов с USB-накопителей или сетевого сервера: требуется;
- поддержка встроенными средствами дистанционного управления рабочими параметрами устройства через внешние системы: требуется;
- предустановленная операционная система с графическим пользовательским интерфейсом, обеспечивающая работу распространённых образовательных и общесистемных приложений: требуется;
- интегрированные средства, обеспечивающие следующий функционал: создание многостраничных уроков с использованием медиаконтента различных форматов, создание надписей и комментариев поверх запущенных приложений, распознавание фигур и рукописного текста (русский, английский языки), наличие инструментов рисования геометрических фигур и линий;
- встроенные функции: генератор случайных чисел, калькулятор, экранная клавиатура, таймер, редактор математических формул;
- электронные математические инструменты: циркуль, угольник, линейка, транспортир, режим «белой доски» с возможностью создания заметок, рисования, работы с таблицами и графиками, импорт файлов форматов: \*.pdf, \*.ppt.

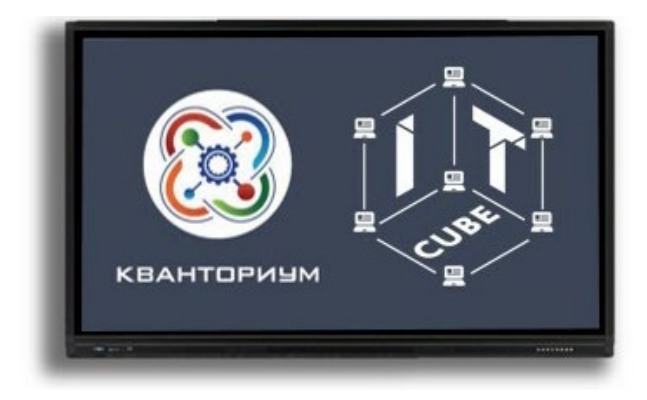

*Рис. 4.* Вид моноблочного интерактивного устройства

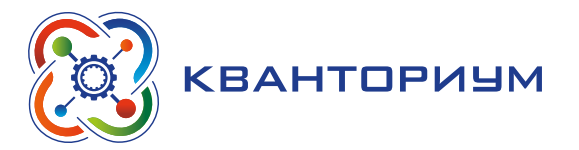

#### *Флипчарт*

#### **Технические характеристики:**

 $-$  размер рабочей области: не менее 700×1000 мм.

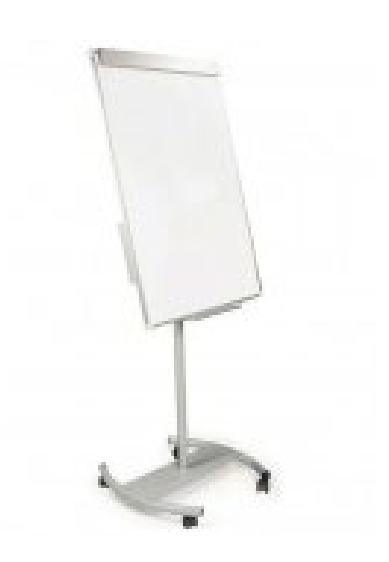

*Рис. 5.* Вид Флипчарта

# **По программе «ХАЙТЕК» необходимо следующее оборудование.**

# *Станок лазерной резки с числовым программным управлением.*

#### **Технические характеристики:**

- станок для гравировки и резки лазером должен предусматривать возможность обработки хрупких материалов, в том числе керамики, стекла, оргстекла;
- модуль фильтрации воздуха в комплекте;
- встроенное водяное охлаждение;
- лазер типа CO2;
- $-$  размер рабочего стола, мм: не менее 300×500;
- мощность лазера, Вт: не менее 40;
- $-$  поддерживаемые форматы файла: JPG, PNG, TIF, BMP, DXF, SVG, CR2. *Рис. 6.* Вид станка лазерного

#### *Вытяжная система для лазерного станка, фильтрующая.*

#### **Технические характеристики:**

- производительность: не менее 300 м<sup>3</sup>/ч;
- фильтрующие элементы: наличие.

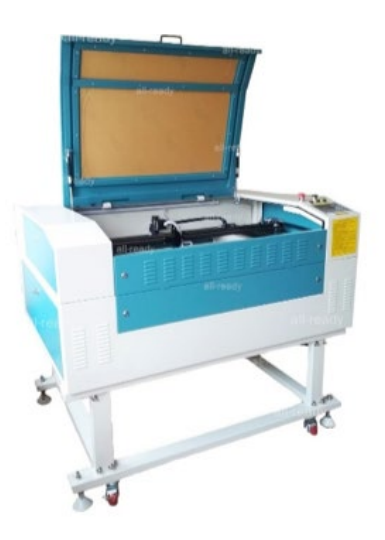

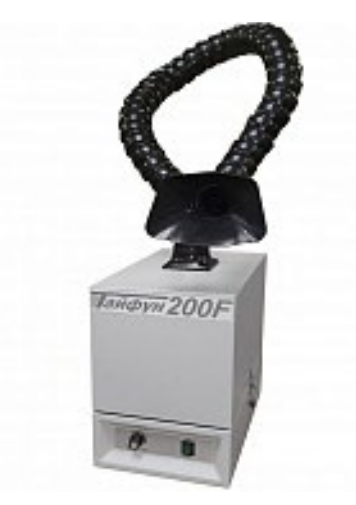

*Рис. 7.* Вид вытяжной системы

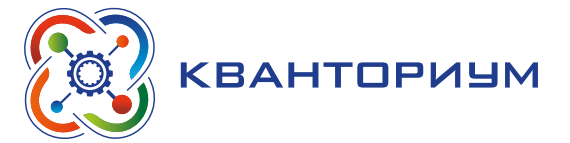

#### *Многофункциональная станция для механической обработки и прототипирования*

#### **Технические характеристики:**

Учебная модульная станция должна обеспечивать возможность изучения не менее трех технологий производства изделий и обработки материалов, а также прототипирования изделий. Учебная модульная станция должна иметь следующий состав и характеристики:

- материал конструкции: алюминий;
- количество направляющих: не менее 4 шт.;
- $-$  набор интерфейсов: Ethernet, не менее 5 шт., USB, не менее 2 шт., MicroSD: наличие;
- модуль беспроводной связи Wi-Fi: наличие;
- $-$  панель управления с экраном: наличие;
- тип управления экрана: сенсорное:
- тип экрана: LCD-панель;
- цветность экрана: цветной;
- $-$  диагональ экрана: не менее 3,5 дюйма;
- платформа подогреваемая: наличие;
- $-$  платформа для 3D-печати магнитная гибкая: наличие;
- ɣ совместимость платформы для 3D-печати с платформой подогреваемой: наличие;
- сменный модуль 3D-печати: наличие;
- $-$  технология 3D-печати: FDM или FFF;
- $-$  диаметр сопла: не менее 0,4 мм;
- максимальная температура нагрева сопла: не менее 250 °С;
- максимальная температура нагрева подогреваемой платформы: не менее 80 °С;
- минимальная толщина слоя: не более 50 мкм;
- максимальная толщина слоя: не менее 300 мкм;
- $-$  скорость 3D-печати: не менее 100 мм/с;
- максимальный размер изготавливаемой модели: не менее  $200\times210\times200$  мм;
- ɣ поддерживаемые материалы для 3D-печати: PLA-, PETG-, TPU-, ABS-, PC-, Flex-пластик;
- $-$  диаметр нити пластика: не более 1,75 мм;
- сенсор обнаружения нити пластика: наличие;
- $\rightarrow$  функция автоматической калибровки: наличие;
- сменный лазерный модуль: наличие;
- $-$  мощность лазера: не менее 1,6 Вт;
- функция лазерного гравирования: наличие;
- функция лазерной резки: наличии;
- $-$  размеры рабочей области: не менее 200×200 мм;
- поддерживаемые материалы: бумага, картон, дерево, пластик, кожа;
- сменный модуль фрезерования с ЧПУ: наличие;
- максимальная скорость вращения шпинделя: не менее 8000 об/мин.;
- максимальный диаметр зажима патрона: не менее 4 мм;
- фреза: наличие;
- функция плоскостного и объемного фрезерования: наличие;

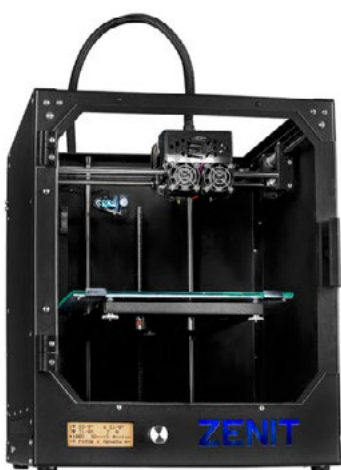

*Рис. 8.* Вид многофункциональной станции для механической обработки и прототипирования

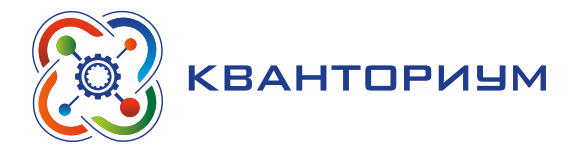

- поддерживаемые материалы: дерево, текстолит, пластик;
- кожух защитный: наличие;
- очки защитные с УФ-фильтром: наличие;
- $-$  адаптер питания: наличие;
- комплект запасных функциональных элементов: наличие.

#### *Фрезерный станок с ЧПУ учебный большой с принадлежностями*

#### **Технические характеристики:**

- назначение: обработка модельных восков, пластиков, древесины, цветных металлов;
- тип: фрезерный станок с ЧПУ;
- количество осей: не менее трех (XYZ);
- максимальное количество оборотов в минуту: не менее 15000;
- автоматическая смена инструмента: наличие.

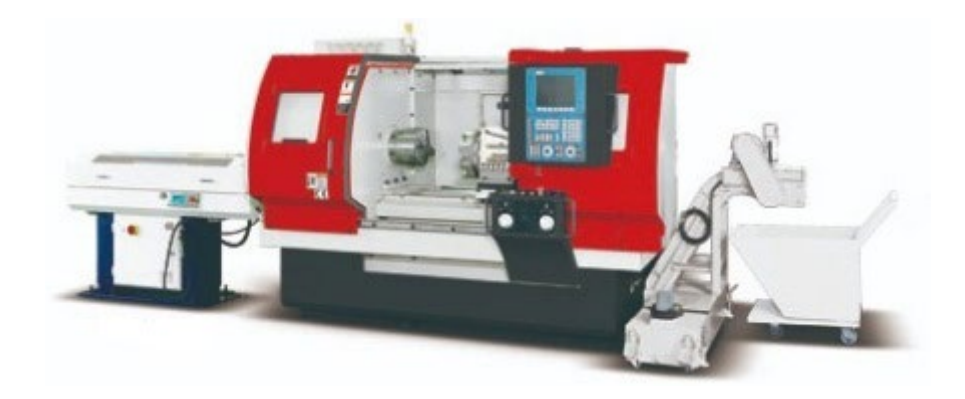

**Рис. 9.** Вид фрезерного станка

#### *Фрезерный станок учебный*

- назначение: обработка модельных восков, пластиков, древесины;
- тип: фрезерный станок с ЧПУ;
- количество осей: не менее трех (XYZ);
- максимальное количество оборотов в минуту: не менее 7000.

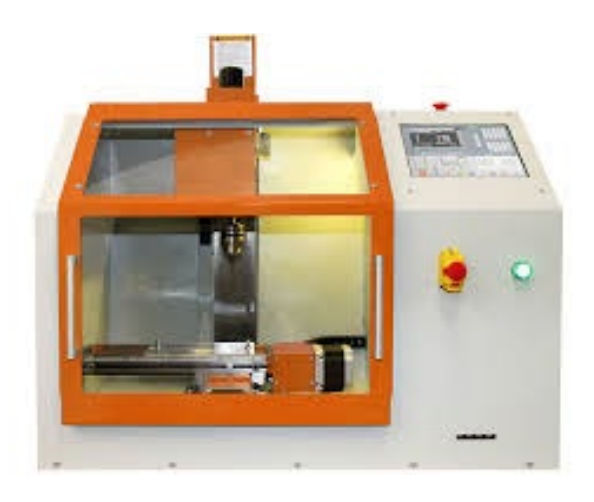

**Рис. 10.** Вид фрезерного станка

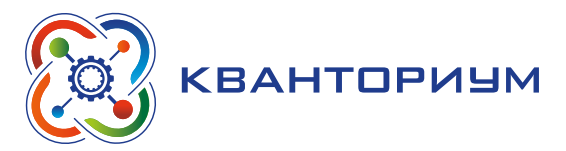

# *3D-принтер профессиональный*

#### **Технические характеристики:**

- $-$  тип принтера: FDM, FFF;
- материал (основной): PLA;
- количество печатающих головок: не менее 1;
- $-$  рабочий стол: с подогревом;
- рабочая область (XYZ): от  $300 \times 300 \times 400$  мм;
- максимальная скорость печати: не менее 150 мм/сек;
- минимальная толщина слоя: не более 20 мкм;
- закрытый корпус: наличие;
- охлаждение зоны печати: наличие.

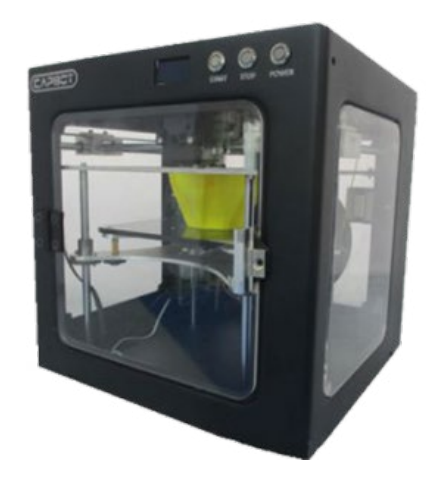

*Рис. 11.* Вид 3D-принтера

# *3D-принтер учебный*

#### **Технические характеристики:**

- материал (основной): PLA;
- количество печатающих головок: не менее 2;
- $-$  рабочий стол: с подогревом;
- рабочая область (XYZ): от  $180 \times 180 \times 180$  мм;
- максимальная скорость печати: не менее 150 мм/сек;
- минимальная толщина слоя: не более 20 мкм;
- закрытый корпус: наличие;
- <sup>ɣ</sup> охлаждение зоны печати: наличие. *Рис. 12.* Вид 3D-принтера

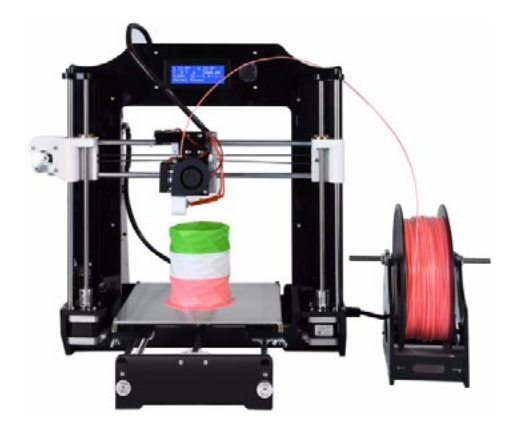

# *Паяльная станция*

- фен: рабочая температура, °С: от 100 до 480;
- ɣ паяльник: рабочая температура, °С: от 200 до 480;
- мощность паяльника: не менее 50 Вт;
- керамический нагреватель: наличие.

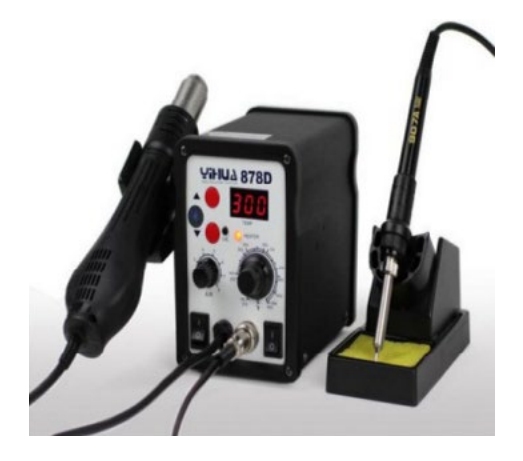

*Рис. 13.* Вид паяльной станции

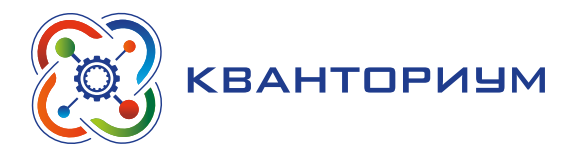

# **По программе «Геоинформатика» входит следующее оборудование.**

# *Любительская мобильная воздушная система с возможностью визуального управления от первого лица*

Любительская мобильная воздушная система для проведения аэрофотосъёмки местности и отдельных объектов.

#### **Технические характеристики:**

- форм-фактор: устройство или набор для сборки;
- канал связи управления системой: наличие;
- максимальная дальность передачи данных: не менее 2 км;
- бесколлекторные моторы: наличие;
- полётный контроллер: наличие;
- поддержка оптической системы навигации в помещении: наличие;
- модуль фото/видеокамеры разрешением не менее 4К: наличие;
- модуль навигации GPS/ГЛОНАСС: наличие;
- пульт управления: наличие;
- $-$  аккумуляторная батарея с зарядным устройством: наличие;
- программное приложение для программирования и управления, в том числе для смартфонов: наличие;
- макс. расстояние полета не менее 18 км;
- $-$  ёмкость аккумулятора не менее 3500 мАч;
- масса не более 570 г.

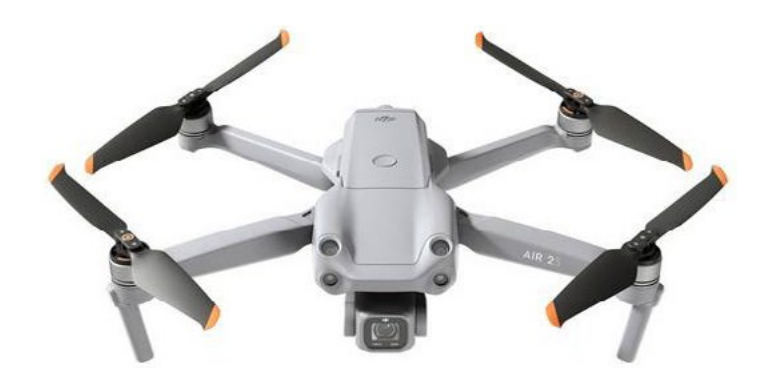

*Рис. 14.* Вид любительской мобильной воздушной системы

#### *Учебная летающая робототехническая система с CV камерой*

- форм-фактор: устройство или набор для сборки;
- канал связи управления системой: наличие;
- коллекторные моторы: наличие;
- полётный контроллер с возможностью программирования: наличие;
- $-$  поддержка оптической системы навигации в помещении: наличие;
- модуль Wi-Fi;
- видеокамеры: наличие;
- камера оптического потока: наличие;
- перезаряжаемая аккумуляторная батарея: наличие;
- программное приложение для программирования и управления, в том числе для смартфонов;

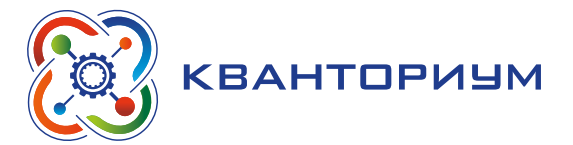

- функция программирования нескольких летающих роботов на одном устройстве: наличие;
- матричный индикатор с модулем датчика расстояния с красными и синими светодиодами 8×8 — 1 шт.;
- микроконтроллер: двухъядерный с открытым кодом;
- расширение: 14-контактный порт расширения (I2C, UART, SPI, GPIO, PWM, источник питания);
- масса не более 90 гр.;
- максимальное полетное время: не менее 13 минут.

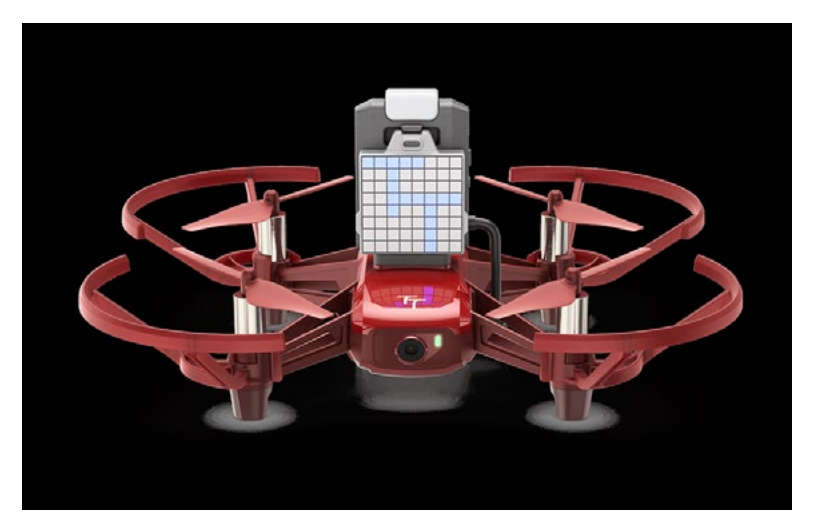

*Рис. 15.* Вид учебной летающей робототехнической системы с CV камерой

# *Полигон для БПЛА*

Сетчатое ограждение зоны полетов 3×3×3 метра.

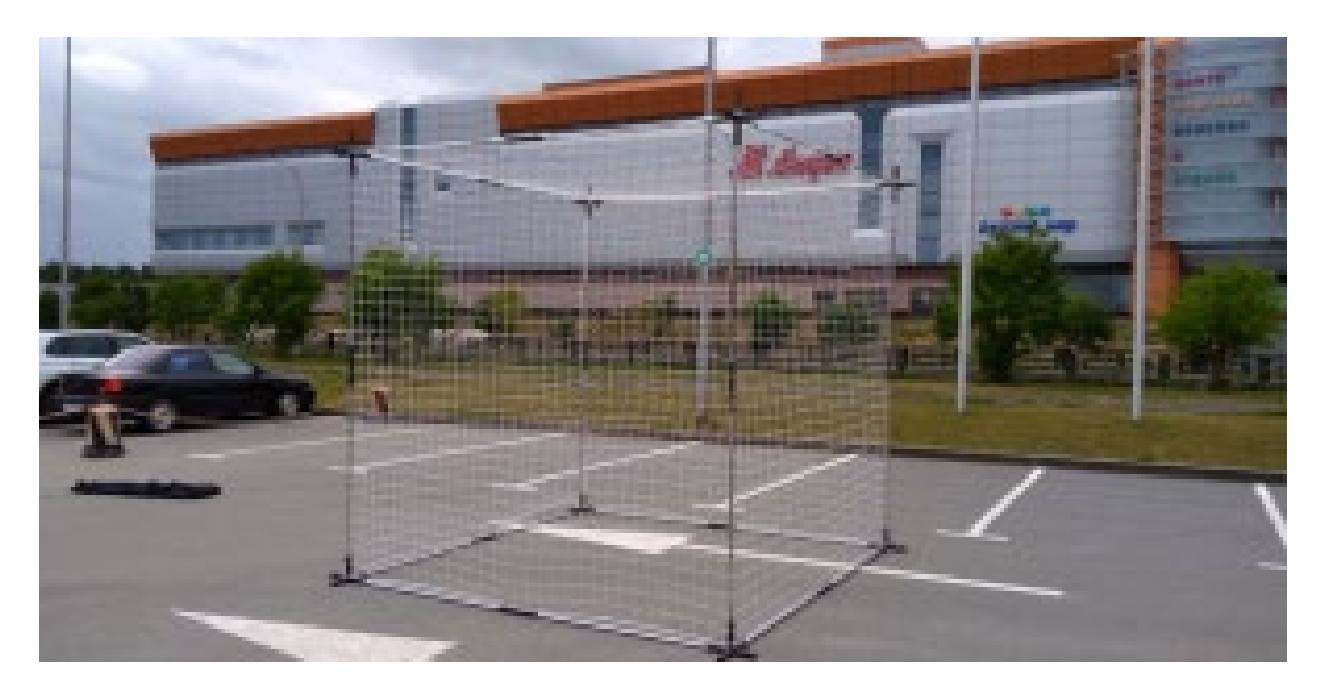

Рис. 16. Вид полигона

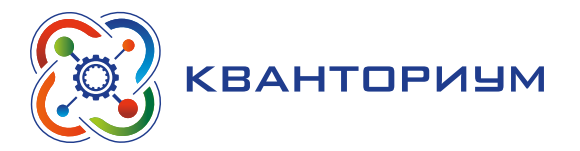

#### *Противоударный планшет*

#### **Технические характеристики:**

Противоударный планшет для проведения полевых работ, в т. ч. сбора данных на местности.

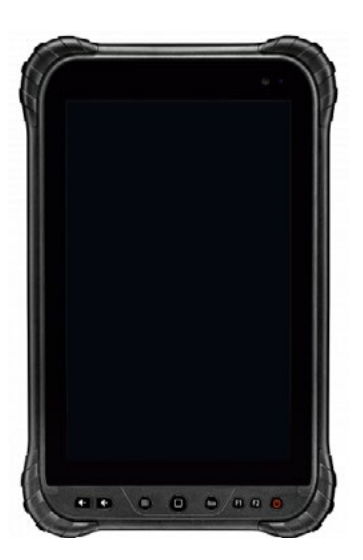

*Рис. 17.* Вид планшета

### *GPS/Глонасс- приемник (навигатор)*

Технические характеристики: GPS-приёмник для ориентирования на местности и с возможностью сбора геопространственных данных.

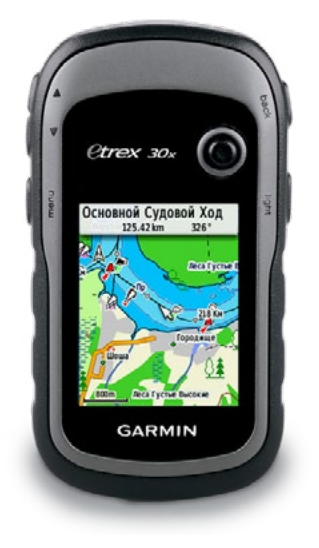

**Рис. 18. Вид GPS/** ГЛОНАСС- приемника

#### *Штатив со сферической головкой*

#### **Технические характеристики:**

- штатив для фотоаппаратуры;
- панорамная головка;
- панорамная головка для съёмки сферических Панорам.

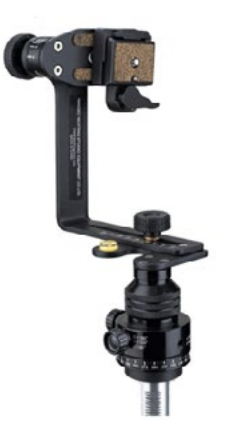

*Рис. 19.* Вид штатива

[В содержание](#page-2-0)

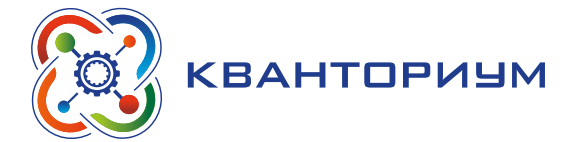

# *Зеркальный фотоаппарат + объектив*

#### **Технические характеристики:**

фотоаппарат для съёмки сферических панорам, наземной фотограмметрии и предметной съёмки.

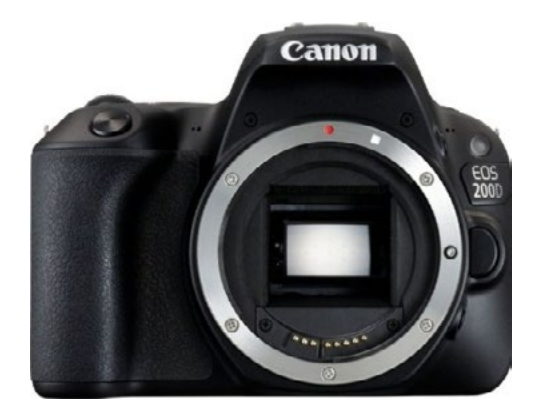

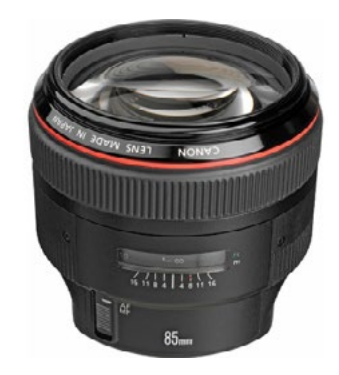

**Рис. 20.** Вид фотоаппарата

# *Широкоугольный объектив Fisheye*

Технические характеристики: объектив для съёмки сферических панорам.

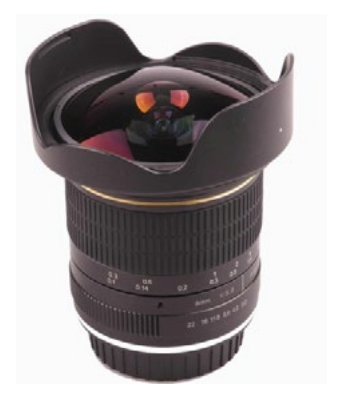

*Рис. 21.* Вид объектива

#### *Лазерный дальномер*

Технические характеристики: лазерный дальномер для измерения расстояний для создания точных 3D-моделей помещений и других объектов.

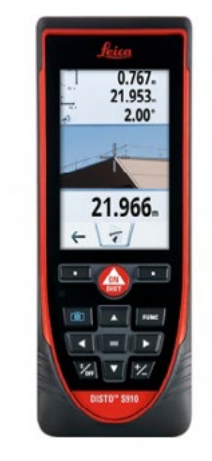

*Рис. 22.* Вид лазерного дальномера

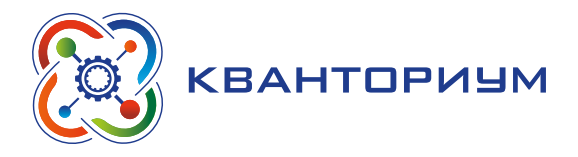

#### **По программе «Нанотехнологии» входит следующее оборудование.**

# *Металлографический микроскоп исследовательского класса*

Технические характеристики: область применения микроскопа — анализ микроструктур непрозрачных объектов, металлических деталей, фотошаблонов, определение величины и расположения зёрен металла, контроль состояния структуры поверхностного слоя исследуемого объекта, выявление микродефектов, выявление дефектов кристаллического строения. Методы исследований: отраженный свет, светлое поле, темное поле, поляризация, ДИК контраст *Рис. 23.* Вид микроскопа

#### *Стереомикроскоп*

#### **Технические характеристики:**

- стереомикроскоп системы Грена для манипуляций с объектами, препаровальной работы, оценочного просмотра;
- ɣ кратность трансфокации: не менее 1:7,8;
- рабочее расстояние: не менее 110 мм;
- светодиодный кольцевой осветитель: наличие;
- цветная цифровая камера: наличие;
- программное обеспечение: наличие;
- е рабочая станция: наличие.<br>*Рис. 24.* Вид стереомикроскопа

#### *Камера для микроскопа C-Mount*

#### **Технические характеристики:**

- цветной CMOS сенсор: наличие:
- матрица: не менее  $1/2.3$ »;
- интерфейс: USB 2.0;
- $-$  питание: 5 В.

# *Фотоаппарат для экспресс-фотографирования в лаборатории*

- $-$  разрешение матрицы: не менее 20 Мп;
- режимы фокусировки: автоматический, ручной;
- таймер: наличие.

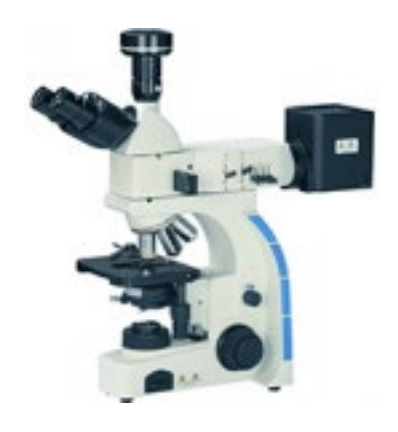

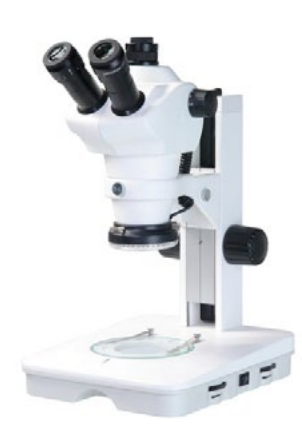

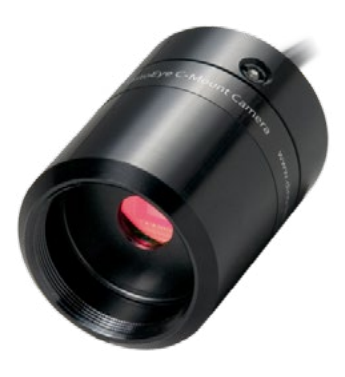

*Рис. 25.* Вид камеры

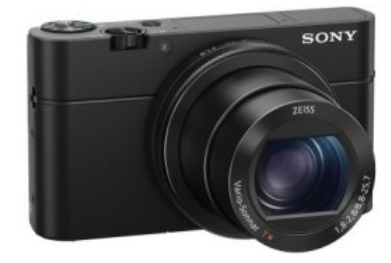

*Рис. 26.* Вид фотоаппарата

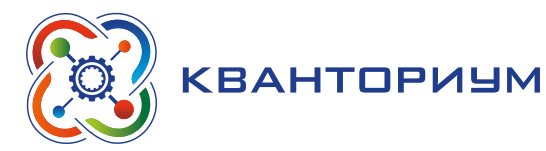

#### *Аналитические весы*

Технические характеристики: предназначены для точных измерений массы, позволяют контролировать изменения массы с точностью 0,01 мг.

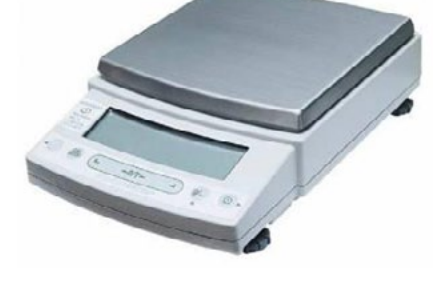

*Рис. 27.* Вид весов

#### *Лабораторные весы*

Технические характеристики: предназначены для точных измерений массы, позволяют контролировать изменения массы с точностью 1 мг.

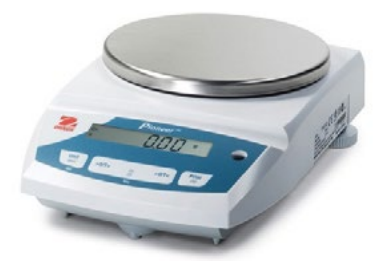

*Рис. 28.* Вид весов

#### *Гомогенизатор верхнеприводный*

#### **Технические характеристики:**

- гомогенизатор с герметичными пробирками;
- перемешивание, диспергирование, гомогенизация и перемалывания с помощью одной системы — возможность перемешивать пестиком, ротор-статором, стеклянными и металлическими шариками;
- $-$  химически стойкая пластмасса;
- USB-интерфейс для управления и документирования;
- ɣ поддон для защиты от протечек жидкости *Рис. 29.* Вид гомогенизатора

#### *Дистиллятор лабораторный*

Технические характеристики: дистиллятор электрический для получения дистиллированной воды для нужд лаборатории автоматизированный, проточный. Производительность от 3 л/час, ёмкость бака-накопителя от 6 л.

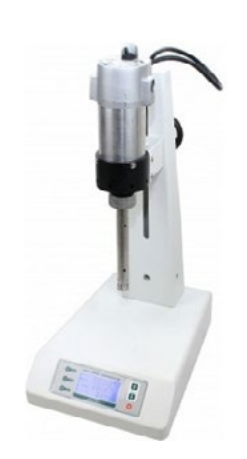

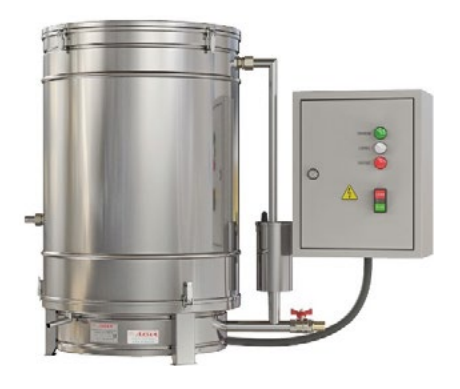

*Рис. 30.* Вид дистиллятора

# *Ультразвуковая мойка*

# **Технические характеристики:**

- предназначена для очистки образцов, а также небольших лабораторных предметов, ультразвуковая пробоподготовка образцов;
- аналоговое управление;
- двухчастотная ультразвуковая мойка возможна интенсивная и бережная чистка в одной модели;
- цифровой дисплей отображает установленные и текущие значения параметров;
- $-$  возможность нагрева от 30 до 80 $^{\circ}$ C;
- отключение нагрева при отсутствии жидкости в ванне;
- обработка ультразвуком начинается автоматически после достижения заданной температуры;
- корпус мойки выполнен из нержавеющей стали, устойчивой к кавитации;
- $-$  объём ванны от 2 л.

# *Класс учебных зондовых профилометров (с СЗМ)*

Технические характеристики: визуализация твердотельных микро- и наноструктур с помощью СЗМ; обработка и количественный анализ СЗМ изображений.

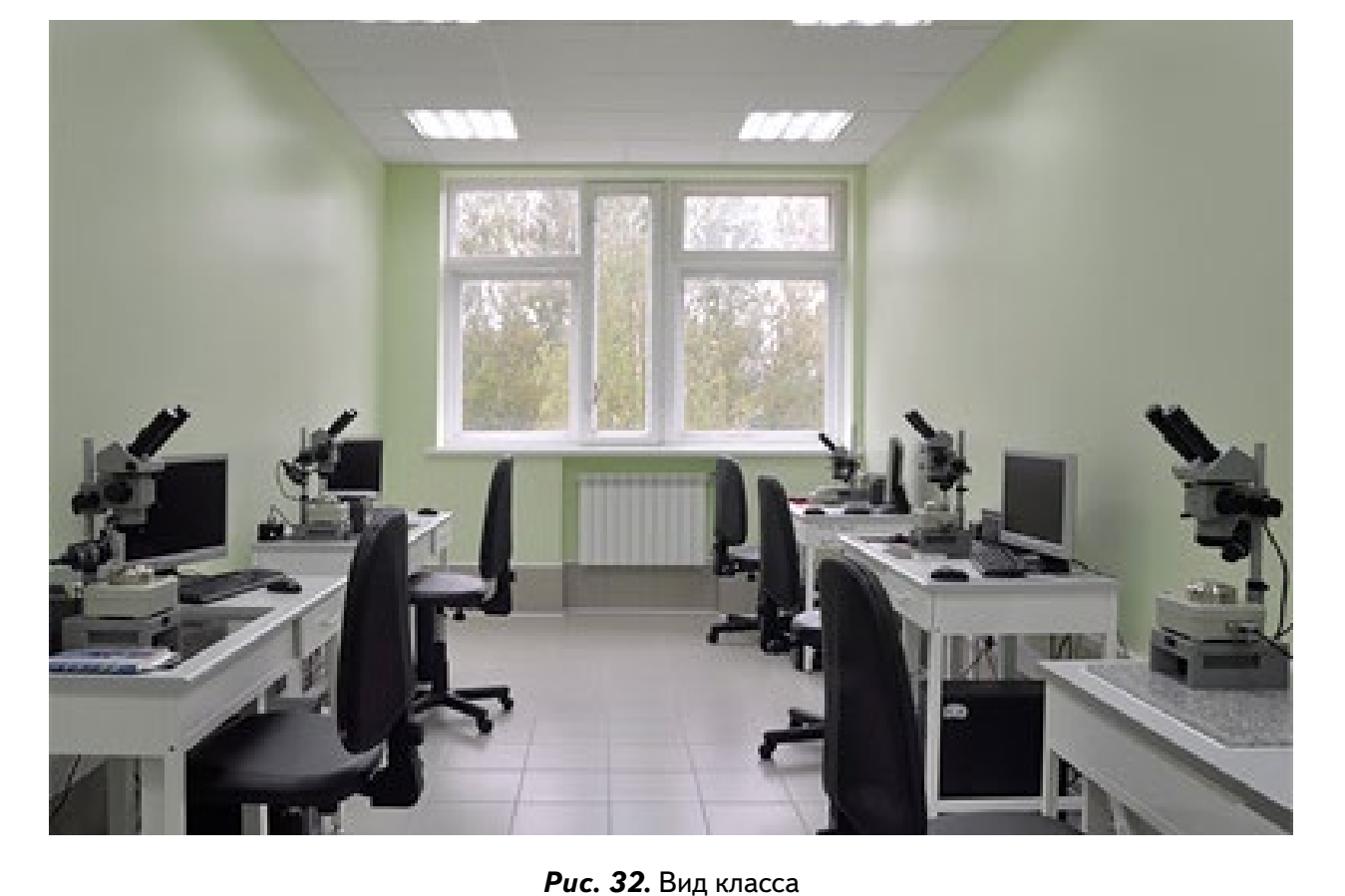

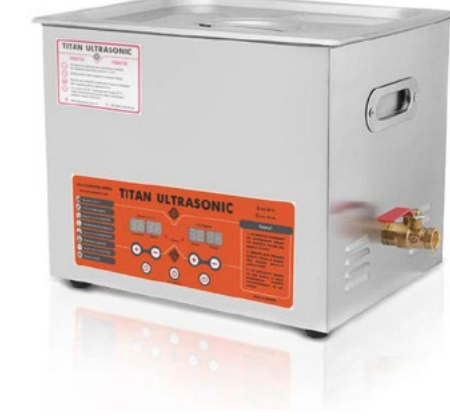

*Рис. 31.* Вид мойки

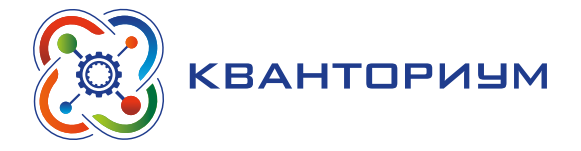

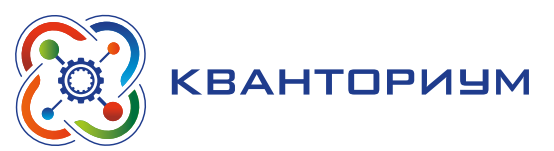

# *Центрифуга*

#### **Технические характеристики:**

- мини центрифуга для задач микрофильтрации и разделения в рабочем диапазоне (до 6000 об/мин);
- вместимость, мл:  $8\times2,0$ ;
- таймер, автоматическое открытие крышки;
- защитная крышка.

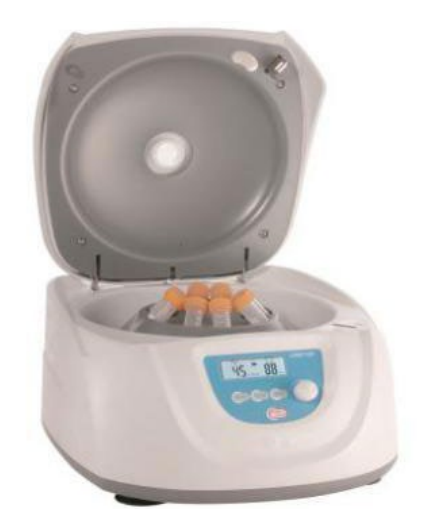

*Рис. 33.* Вид центрифуги

#### *Магнитная мешалка с подогревом*

#### **Технические характеристики:**

- предназначена для работ с жидкостями, процессами растворения, приготовления однородных суспензий и эмульсий, штатив в комплекте, инструмент пробоподготовки;
- $-$  диапазон нагревания температур:  $50-500^{\circ}$ C;
- макс. объём (H<sub>2</sub>O): 5 л

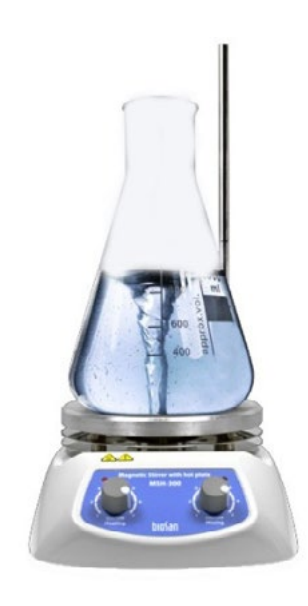

*Рис. 34.* Вид магнитной мешалки

#### *Нагревательная плитка*

- плитка нагревательная лабораторная с индикацией температуры и возможностью регулировки температуры;
- $-$  инструмент пробоподготовки;
- $-$  диапазон нагревания температур, °C: 50-500;
- макс. объём, л: 10;
- скорость нагрева, K/мин: 5;
- ɣ нагревательная пластина, материал: керамика. *Рис. 35.* Вид плитки

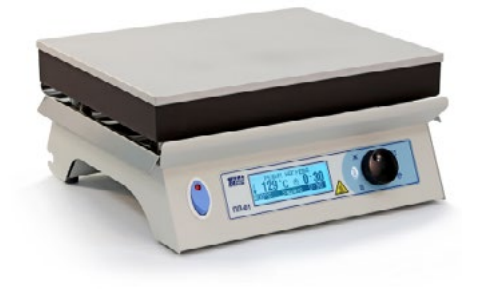

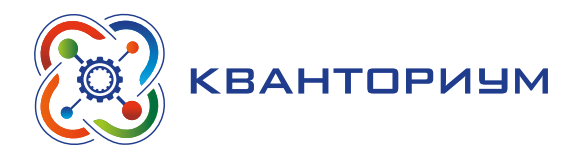

# *Водяная баня*

#### **Технические характеристики:**

- предназначена для решения задач термостатирования, не требующих высокой точности поддержания температуры и однородности температурного поля в рабочем объеме;
- применяется для термостатирования образцов и проб в стаканах, колбах и другой лабораторной посуде;
- диапазон регулирования температуры,  $°C: +5 - +200;$
- $-$  объём ванны, л: 8.

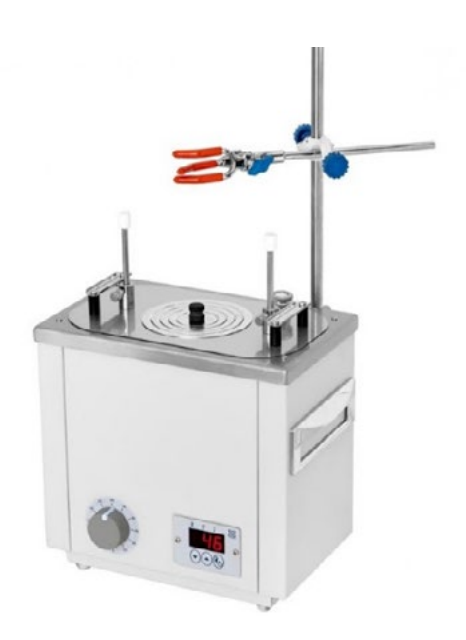

*Рис. 36.* Вид бани

# *Сушильный шкаф*

Технические характеристики: лабораторный сушильный шкаф для нагрева, высушивания и тепловой обработки различных материалов в воздушной среде при температурах до  $+350^{\circ}$ C.

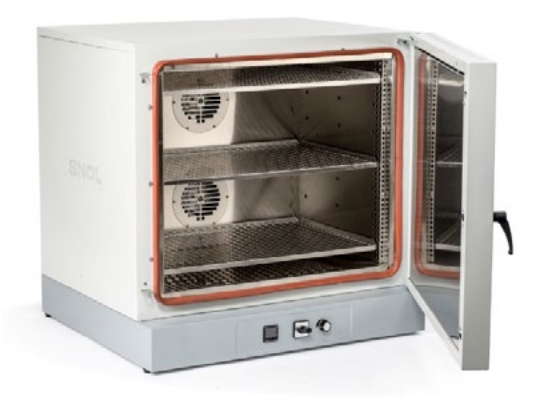

*Рис. 37.* Вид сушильного шкафа

# *Источник питания лабораторный*

- предназначен для проведения опытов по физике и электрохимии;
- качество выходного тока позволяет использовать его в микроэлектронике;
- выходное напряжение до 30 В;
- выходной ток до 5 А;
- защита от перегрузки и переполюсовки;
- **электронное отключение нагрузки;**
- высокая стабильность и малый уровень пульсаций;
- плавная установка выходных параметров регуляторами ГРУБО/ТОЧНО. *Рис. 38.* Вид источника питания

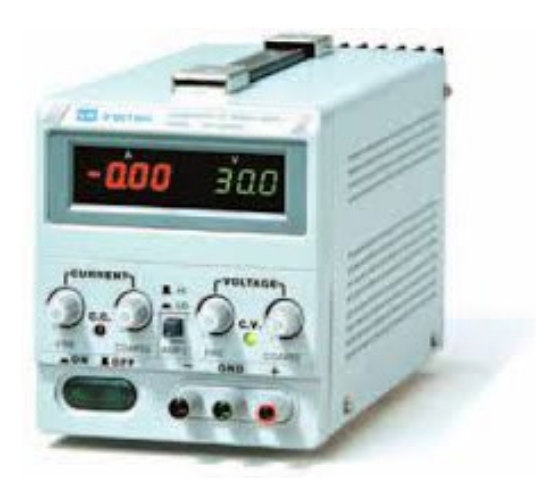

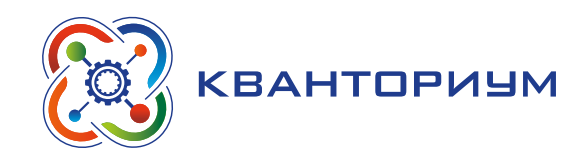

# *Рефрактометр*

# **Технические характеристики:**

- предназначен для определения показателей преломления неагрессивных прозрачных жидкостей и растворов;
- диапазон измерения: показателя преломления (nD) от 1,2 до 1,7 массовой доли сухих веществ (сахарозы) в растворе от 0 до 100 %.

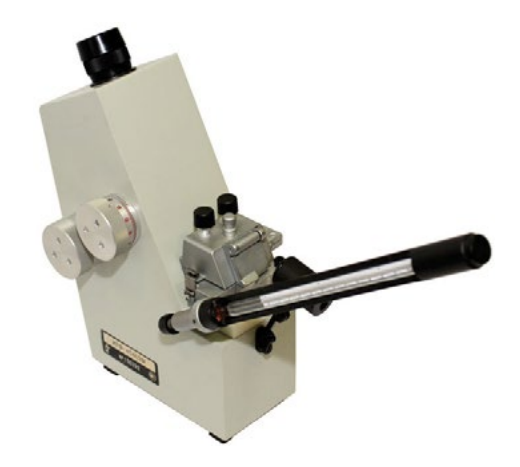

*Рис. 39.* Вид рефрактометра

# *Сосуд Дьюара*

Технические характеристики: сосуд Дьюара предназначен для длительного хранения, транспортирования и использования небольших количеств жидкого азота. Вместимость не менее 10 л.

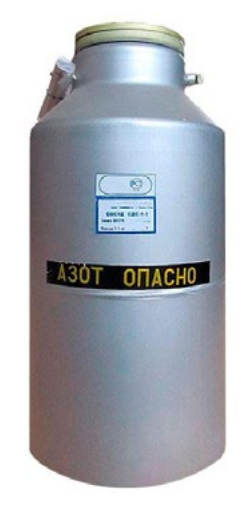

*Рис. 40.* Сосуд Дьюара

# *Муфельная печь*

- лабораторная муфельная печь для подготовки проб в химическом анализе, проведения нагрева, закалки и обжига материалов в воздушной среде при температурах до +1000°С;
- объём рабочей камеры, не менее л: 5.

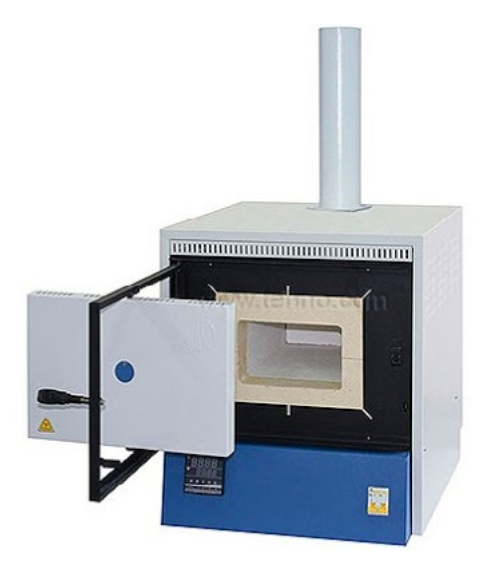

*Рис. 41.* Вид печи

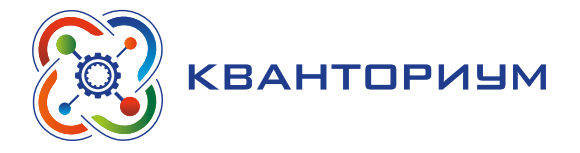

# **По программе «Энергетика» входит следующее оборудование:**

*Учебный набор для практикумов «Альтернативная энергетика. Все в одном»*

#### **Состав набора:**

- $-$  панель с солнечными батареями 0.5 В, 840 мА: не менее 1 шт.;
- $-$  панель с солнечными батареями 1.5 В, 280 мА: не менее 1 шт.;
- $-$  панель с солнечными батареями 2.5 В, 420 мА: не менее 1 шт.;
- инженерная платформа для сборки электрических цепей: не менее 1 шт.;
- модуль подсветки: не менее 1 шт.;
- модуль потенциометр: не менее 1 шт.;
- модуль с пьезоэлементом (зуммером): не менее 1 шт.;
- модуль с патроном и лампочкой: не менее 1 шт.;
- модуль мотор без редуктора: не менее 1 шт.;
- набор цветных дисков для демонстрации оптических иллюзий: наличие;
- $-$  набор пластин для затемнения модулей с солнечными батареями: наличие;
- $-$  модуль-конденсатор 5Ф, 5.4В  $-$  не менее 1 шт.;
- набор ветрового ротора: наличие;
- $-$  вентилятор: не менее 1 шт.;
- ветровой четырехлопастной ротор в сборе: наличие;
- ветровая турбина: не менее 1 шт.;
- генератор с ручным приводом: наличие;
- модель автомобиля: не менее 1 шт.;
- электродвигатель для модели автомобиля, работающий от топливной водородной ячейки: наличие;
- модуль для измерения тока и напряжения: наличие;
- модуль питания: наличие;
- USB-подключение для прямого подключения к компьютеру: наличие.

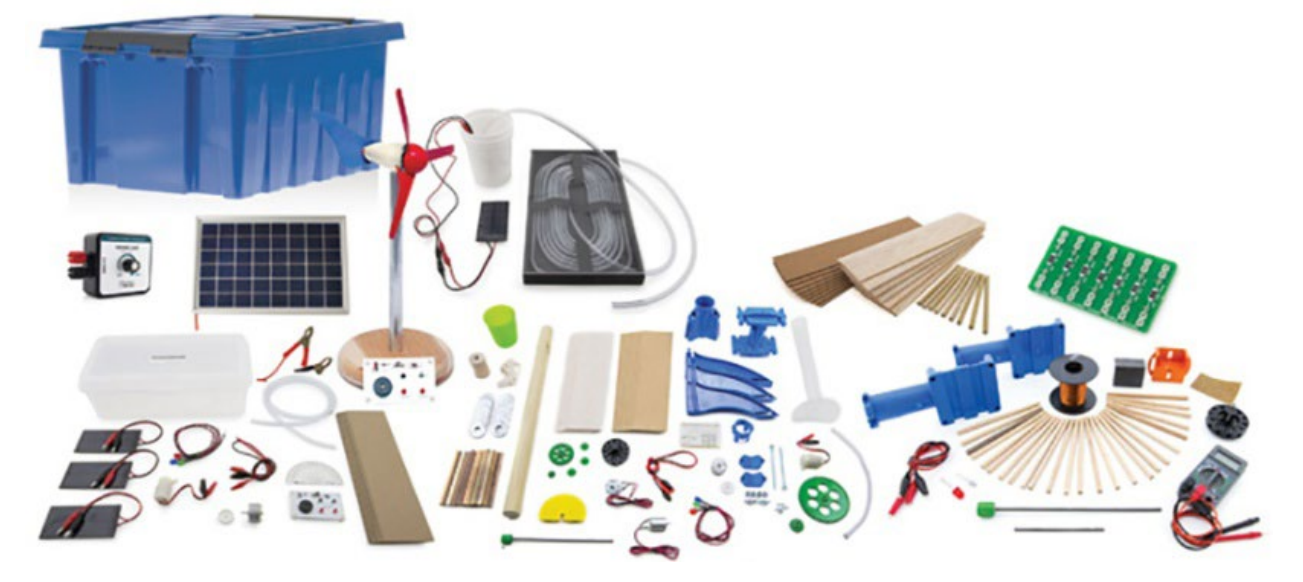

*Рис. 42.* Вид набора

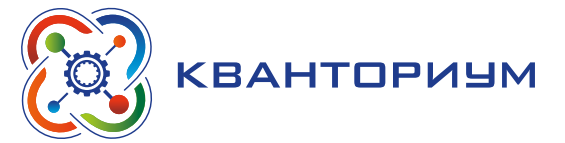

#### *Модель гибридного автомобиля*

Технические характеристики: для изучения и программирования различных режимов работы гибридной системы; конденсатор-аккумуляторная батарея — топливный элемент со сбором данных на стенде.

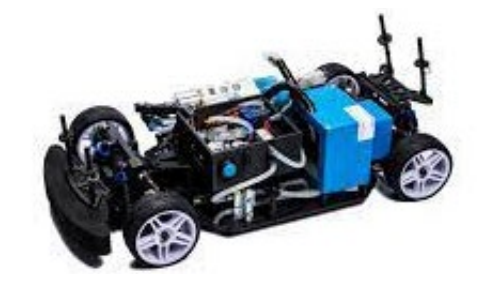

*Рис. 43.* Вид автомобиля

# *Конструктор для изучения электроники и энергетики*

Технические характеристики: построение систем энергоменеджмента, в том числе электропитание устройств от возобновляемых источников энергии через интерфейс USB.

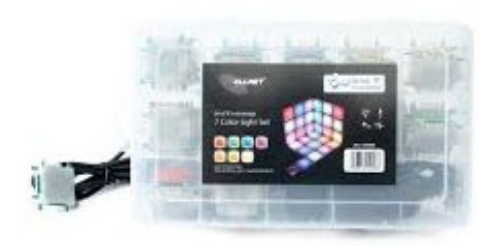

*Рис. 44.* Вид конструктора

#### *Комплект поясняющий физические и химические основы работы источников энергии и элементы механики*

Технические характеристики: эксперименты по энергоснабжению модели электромобиля с использованием не менее четырех различных источников электроэнергии.

# *Лабораторный источник питания*

- наличие не менее двух каналов,
- ɣ максимальное выходное напряжение: не менее 30 В;
- максимальный выходной ток не менее 5 A.

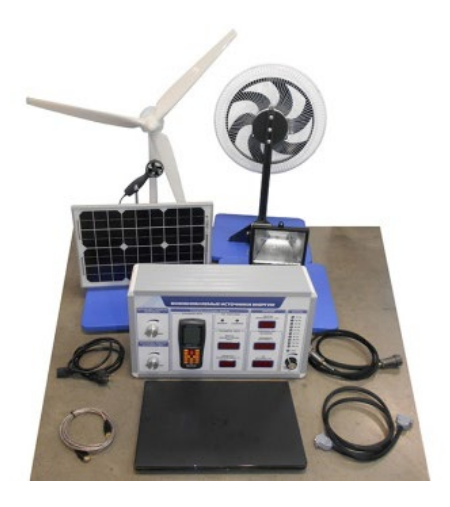

*Рис. 45.* Вид комплекта

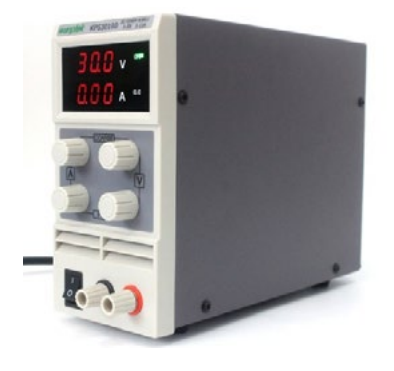

*Рис. 46.* Вид источника питания

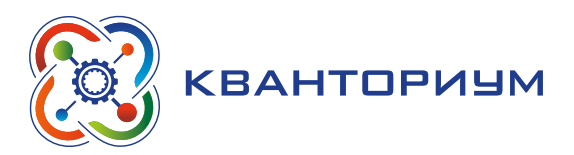

# *Генератор водорода для зарядки металлогидридных картриджей*

#### **Технические характеристики:**

- получение водорода и зарядка металлогидридных картриджей;
- производительность водорода: не менее 50 мл/мин;
- $-$  чистота водорода не менее 99,999 %.

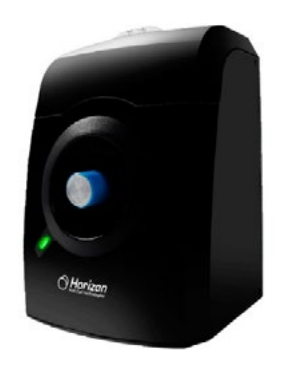

*Рис. 47.* Вид генератора

#### *Имитатор ветра*

#### **Технические характеристики:**

- создание воздушных потоков для экспериментов в области ветроэнергетики;
- наличие не менее пяти скоростей вращения ротора и пульта дистанционного управления;
- возможность изменения направления потока воздуха и запуска без рассеивателя.

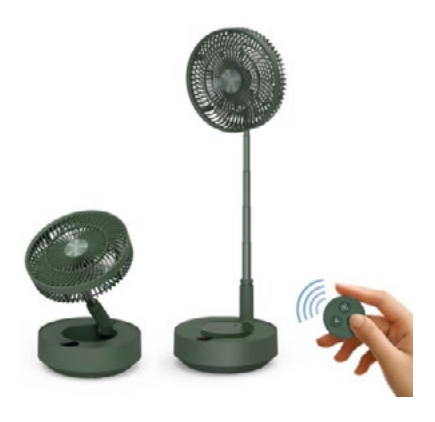

*Рис. 48.* Вид имитатора

#### *Имитатор солнечного света*

#### **Технические характеристики:**

- возможность напольной и настольной установки;
- возможность имитации затенения (пасмурный день);
- использование галогеновых греющих ламп.

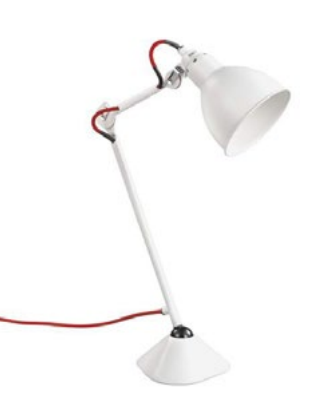

*Рис. 49.* Вид имитатора

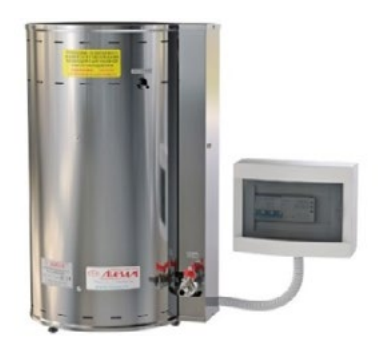

*Рис. 50.* Вид дистиллятора

[В содержание](#page-2-0)

# *Дистиллятор*

Технические характеристики: получение дистиллированной воды; производительность: не менее 1 л/ч.

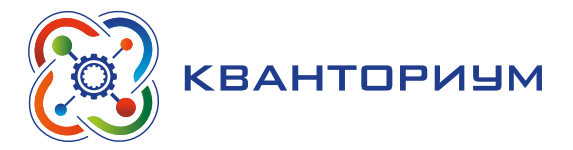

#### *Газоанализатор водорода*

#### **Технические характеристики:**

- $-$  максимальное количество каналов: не менее 4;
- $-$  рабочий диапазон температур: от  $-40^{\circ}$ С до 60 $^{\circ}$ С.

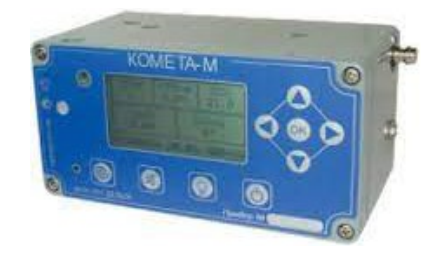

*Рис. 51.* Вид газоанализатора водорода

#### *Учебный набор для практикумов «Термальная энергия»*

#### **Набор включает:**

- модуль гидравлической турбины, не менее 1 шт.;
- набор для установки модуля турбины, не менее 1 шт.;
- модуль манометр, не менее 2 бар;
- модуль манометр, не менее 4 бар;
- впускной разъем, не менее 1 шт.:
- $-$  набор для обеспечения потока, диаметр не менее 4 мм и не более 5 мм;
- $-$  набор для обеспечения потока, диаметр не менее 8 мм и не более 9 мм;
- набор для обеспечения потока, диаметр не менее 12 мм и не более 15 мм;
- алюминиевый кейс для хранения и транспортировки набора, не менее 1 шт.;
- асинхронный генератор, не менее 1 шт.;
- модуль для измерения тока и напряжения, не менее 1 шт.;
- модуль Лампа, не менее 1 шт.;
- модуль СИД, 2мА, красный, не менее 1 шт.;
- модуль сигнальный, не менее 1 шт.;
- модуль мотор без редуктора, не менее 1 шт.;
- инженерная платформа для сборки электрических цепей малая, не менее 1 шт.;
- модуль Резистор, не менее 1 шт.;
- $-$  проточная камера, не менее 1 шт.;
- $-$  набор цветных дисков для иллюзии, не менее 1 шт.;
- набор соединительных элементов, не менее 1 шт.;
- водомер с дисплеем, не менее 1 шт.;
- $-$  хомут, не менее 2 шт.;
- инструкция по безопасному использованию компонентов набора и начальному этапу ввода в эксплуатацию, не менее 1 шт.;
- вкладыш со схемой размещения компонентов набора, не менее 1 шт.;
- $-$  тканевый шланг 12/18 мм, длина не менее 0,2 м;
- соединительный провод черный, не менее 50 см;
- соединительный провод красный, не менее 50 см;
- ɣ соединительный провод черный, не менее 25 см. *Рис. 52.* Вид учебного набора

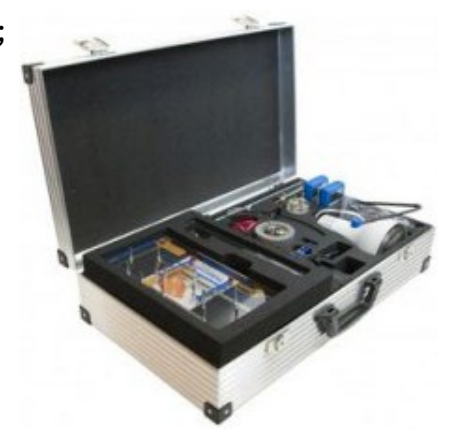

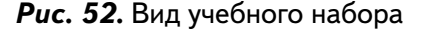

<span id="page-28-0"></span>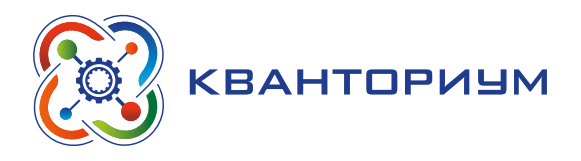

# **Хайтек (Аддитивные технологии)**

#### **Целью изучения данной программы является:**

- ɣ получение основополагающих знаний о применении новейших технологий;
- ɣ знакомство с достижениями в области аддитивных технологий;
- ɣ развитие компетенций учащегося в области высоких технологий, в частности 3D-печати, способствующих становлению творческой личности;
- формирование умений работы с высокотехнологичным оборудованием;
- развитие интереса к изобретательству, инженерии посредством кейсовой системы обучения и проектно-исследовательской деятельности учащихся.

# **Планируемые результаты освоения программы**

Для достижения поставленной цели планируется достижение личностных, метапредметных и предметных результатов.

#### **Личностные:**

- формирование профессионального самоопределения, ознакомление с миром профессий, связанных с применением аддитивных технологий в промышленности;
- формирование умения работать в команде;
- развитие внимательности, настойчивости, целеустремленности, умения преодолевать трудности;

#### **Предметные:**

- формирование понятий о различных компонентах 3D-принтера Ultimaker и платформы-слайсера Cura 3D (программные блоки по разделам, исполнительные устройства, кнопки управления и т. д.);
- формирование основных приёмов использования платформы-слайсера Cura 3D;
- формирование основных приёмов использования 3D-принтера Ultimaker.

#### **Метапредметные:**

- освоение способов решения проблем творческого характера в жизненных ситуациях;
- формирование умений ставить цель создание творческой работы, планирование достижения этой цели, создание вспомогательных эскизов в процессе работы;
- использование средств информационных и коммуникационных технологий для решения коммуникативных, познавательных и творческих задач;
- формирование культуры использования аддитивных технологий в жизни;
- формирование навыков анализа и самоанализа;
- формирование умения аргументировать свою точку зрения на выбор способов решения поставленной задачи.

<span id="page-29-0"></span>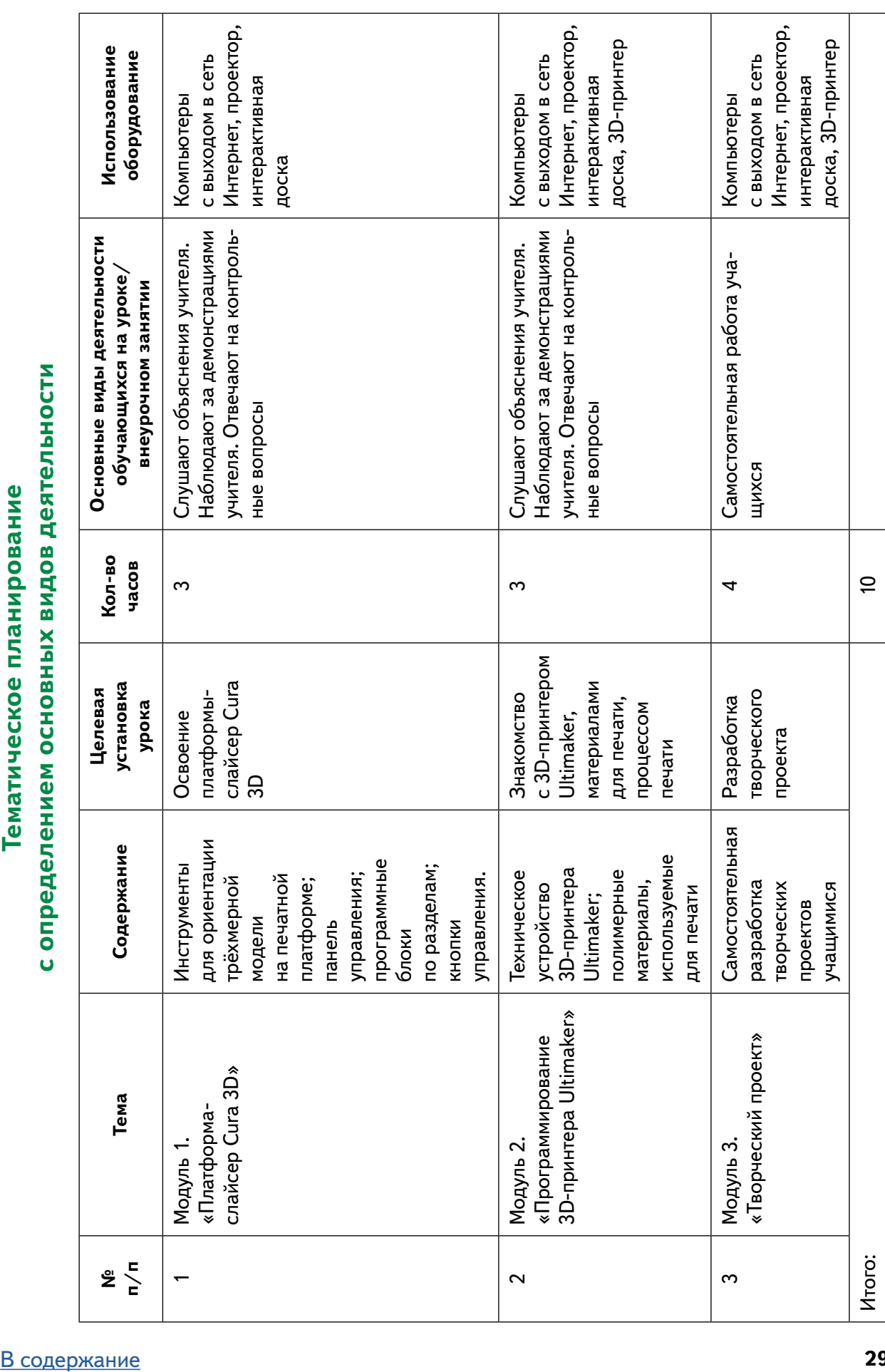

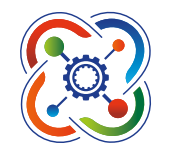

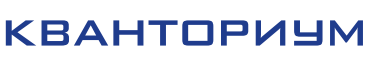

<span id="page-30-0"></span>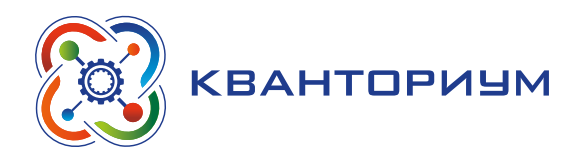

# **Формы контроля**

Во время проведения курса предполагается текущий, промежуточный и итоговый контроль.

Текущий контроль проводится на каждом занятии с целью выявления правильности применения теоретических знаний на практике. Этот вид контроля может быть реализован посредством следующих форм: наблюдение, индивидуальные беседы, тестирование, творческие работы, практические работы, контрольные вопросы и т. д.

Промежуточный контроль проводится в рамках промежуточной аттестации после изучения нескольких модулей в виде подготовки и защиты творческих (проектных) работ, соревнований и состязаний.

#### **Пример соревнования «Архитектор пространства»**

Цель: оптимизировать расположение трехмерной модели, запрограммировать 3D-принтер на запуск печати, провести печать в кратчайшие сроки.

Команды состоят только из 1 участника.

Правила и подсчет очков:

1) задача состоит в том, чтобы получить трехмерное напечатанное изделие в кратчайшие сроки;

2) максимальное время — 5 мин;

3) победителем становится команда с лучшим временем.

#### **Тест по теме «Аддитивные технологии. Базовые понятия»**

*(курсивом выделены правильные ответы)*

- 1. Отец-изобретатель трехмерной печати?
- *А*) *Чак Хилл*
- Б) Холл Никсон
- В) Джек Мл. Кенеди
- Г) Никола Тесла

#### 2. Дата появления первого 3D-принтера?

- А) 1987
- Б) 1988
- В) 1905
- *Г*) *1986*

3. Первая технология аддитивного построения — 3D-печати?

- А) FDM
- *Б*) *SLA*
- В) SLM
- Г) SLS

4. Дата появления термина «3D-печать»?

- А) 1988
- Б) 1986
- *В*) *1995*
- Г) 2005

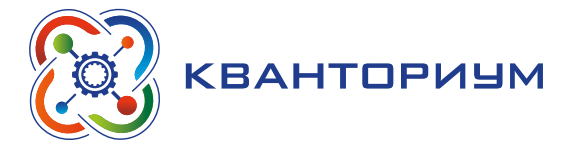

- 5. В каких сферах используются 3D-принтеры?
- А) Сельское хозяйство
- Б) Авиастроение
- *В*) *Во всех перечисленных*
- Г) Автомобилестроение

При проведении итоговой аттестации в форме проектной работы задание ориентировано на индивидуальное исполнение. Защита итогового проекта проходит в форме представления обучающимся технического задания на проект, работающего кода, ответов на вопросы преподавателя. Обсуждение с учащимися достоинств и недостатков проекта.

# **Модуль 1 «Платформа-слайсер Cura 3D»**

#### В результате изучения данного модуля учащиеся будут:

**знать** названия различных компонентов платформы:

- инструменты для ориентации трёхмерной модели на печатной платформе;
- панель управления;
- программные блоки по разделам;
- кнопки управления.

#### **уметь:**

- ɣ использовать платформу-слайсер Cura 3D для постановки на печать трёхмерных моделей;
- сохранять и загружать проект.

Рекомендуем разбить материал модуля по урокам следующим образом.

Урок 1. Аддитивные технологии. Базовые понятия

Уроки 2 и 3. Знакомство со средой Cura 3D

Лабораторная работа 1. Создание простейших программных файлов для печати на платформе Cura 3D.

# **Модуль 2 «Программирование 3D-принтера Ultimaker»**

#### В результате изучения данного модуля учащиеся будут

#### **знать:**

- $-$  техническое устройство 3D-принтера Ultimaker;
- полимерные материалы, используемые для печати;
- **уметь:**
- применять на практике полученные знания из модуля 1;
- проводить настройку 3D-принтера Ultimaker для печати трёхмерных изделий;
- ставить на печать трёхмерные модели различных конфигураций.
- Рекомендуем разбить материал модуля по урокам следующим образом.

Урок 4. Знакомство с 3D-принтером Ultimaker. Материалы для печати.

Уроки 5 и 6. Процесс печати изделий.

Лабораторная работа 2. Настройка 3D-принтера Ultimaker.

Лабораторная работа 3. Печать изделий различной конфигурации. Полный цикл.

# **Модуль 3 «Творческий проект»**

При выполнении творческих проектных заданий ученики будут разрабатывать свои собственные программы. Основной задачей творческого проекта является развитие личностных и профессиональных умений в использовании 3D-принтера.

<span id="page-32-0"></span>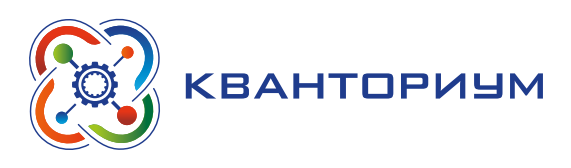

# **Планы учебных занятий**

# **Модуль 1 «Платформа-слайсер Cura 3D»**

#### **Урок 1** *«Аддитивные технологии. Базовые понятия»*

**Тип урока:** комбинированный.

**Цель урока:** знакомство с аддитивными технологиями печати.

#### **Планируемые результаты:**

*Предметные*: получение информации о мировых тенденциях в развитии аддитивных технологий.

*Метапредметные*: умение самостоятельно определять цели своего обучения, ставить и формулировать для себя новые задачи в учебе и познавательной деятельности; умение контролировать и корректировать учебную деятельность, способность ставить и формулировать для себя цели действий, прогнозировать результаты, анализировать их.

*Личностные*: готовность и способность обучающихся к саморазвитию и личностному самоопределению; сформированность их мотивации к обучению и целенаправленной познавательной деятельности.

**Время реализации:** 1 академический час.

**Оборудование и материалы:** компьютеры с выходом в сеть Интернет, проектор, интерактивная доска.

#### Ход урока

I. Этап изучения нового материала — 40 мин.

*Деятельность учителя:* знакомит обучающихся с новым материалом с использованием сети Интернет и презентационных материалов.

*Деятельность учащихся:* слушают объяснение учителя, выполняют задания.

#### *Дидактические материалы*

Описание видов аддитивных технологий производства.

Технология «трёхмерной печати» появилась в конце 80-х гг. ХХ в. Пионером этой области является компания 3D Systems, которая разработала первую коммерческую стереолитографическую машину — SLA — Stereolithography Apparatus (1986 г.). До середины 90-х гг. она использовалась главным образом в научно-исследовательской и опытно-конструкторской деятельности, связанной с оборонной промышленностью. Первые лазерные машины — сначала стереолитографические (SLAмашины), затем порошковые (SLS-машины) — были чрезмерно дороги, а выбор модельных материалов весьма скромный. Широкое распространение цифровых технологий в области проектирования (CAD), моделирования и расчётов (CAE) и механообработки (CAM) стимулировало взрывной характер развития технологий 3D-печати, и в настоящее время крайне сложно указать область материального производства, где в той или иной степени не использовались бы 3D-принтеры. Ранее эти технологии назывались «технологиями быстрого прототипирования» (от английского — Rapid Prototyping). Однако термин RP-технологии довольно быстро устарел и в настоящее время не отражает в полной мере реальной сути технологии. Методами «быстрого прототипирования» сейчас изготавливаются вполне коммерческие, товарные изделия, которые уже нельзя назвать прототипами — имплантаты и эндопротезы, инструменты и литейные формы, детали самолётов и спутников, и многое другое. Аддитивные технологии предполагают изготовление (построение) физического объекта (детали) методом послойного нанесения (добавления, англ. — «add») материала, в отличие от традиционных методов формирования детали, за счёт удаления (subtraction — вычита-

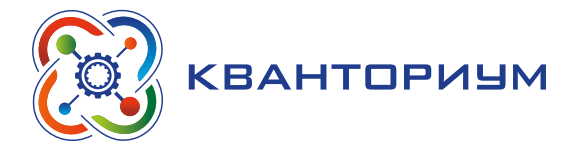

ние) материала из массива заготовки. Суть Additive Manufacturing (AM) может быть проиллюстрирована простым примером (рисунок 1): CAD-модель $\rightarrow$  AM-машина $\rightarrow$  деталь.

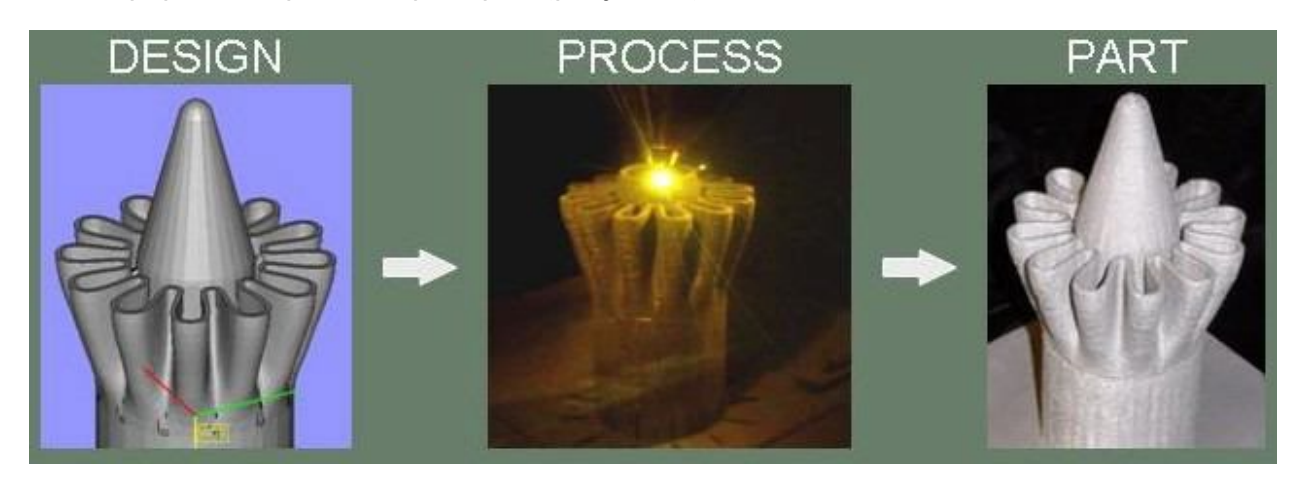

*Рис. 53.* Технологии Additive Manufacturing

При использовании аддитивных технологий (в англоязычной литературе — Additive Manufacturing, Additive Fabrication, или AM- и AFtechnologies) все стадии реализации проекта от идеи до материализации (в любом виде — в промежуточном или в виде готовой продукции) находятся в «дружественной» технологической среде, в единой технологической цепи, в которой каждая технологическая операция также выполняется в цифровой CAD/CAM/CAE-системе. Практически это означает реальный переход к «безбумажным» технологиям, когда для изготовления детали традиционной бумажной чертёжной документации в принципе не требуется.

Виды технологий:

Bed Deposition

При использовании данной технологии сначала формируют слой, например, насыпают на поверхность рабочей платформы дозу порошкового материала и разравнивают порошок с помощью ролика или «ножа», формируя ровный слой материала определённой толщины. Затем выборочно (селективно) обрабатывают порошок в сформированном слое лазером или иным способом, скрепляя частички порошка (сплавляя или склеивая) в соответствии с текущим сечением исходной CAD-модели.

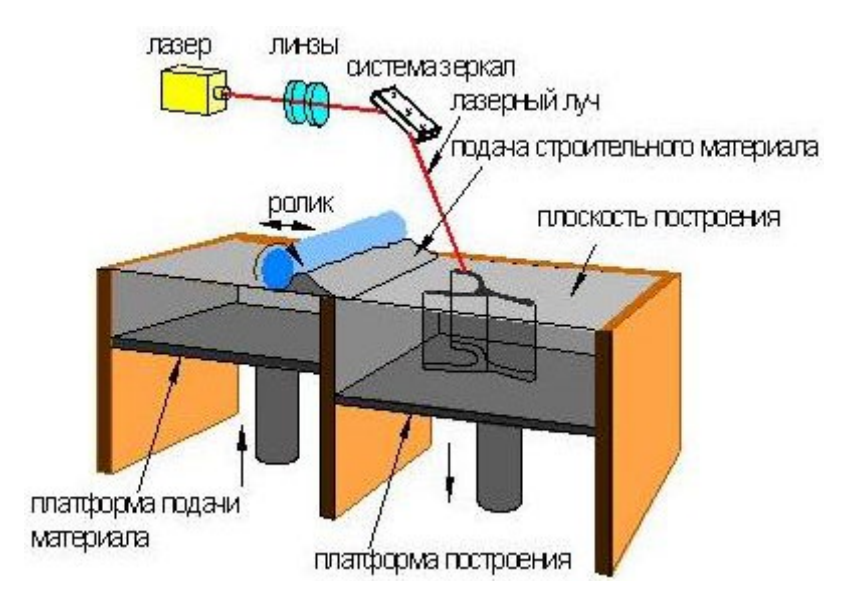

*Рис. 54.* Bed Deposition

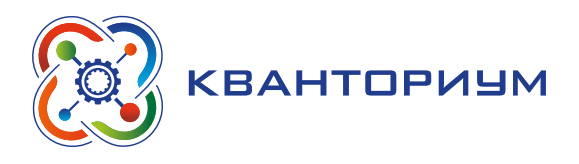

Эта технология, называемая в англоязычной традиции «Bed Deposition», предполагает наличие некой поверхности («bed»), на которой сначала формируют слой, а затем в этом слое выборочно отверждают (фиксируют) строительный материал. В процессе отверждения положение плоскости построения неизменно, при этом часть строительного материала (в данном случае — порошка) остаётся в созданном слое нетронутой. Указанной технологии достаточно точно соответствует термин «селективный синтез» или «селективное лазерное спекание» (SLS — Selective Laser Sintering). Так как «отверждающим» инструментом является лазер, который здесь, в отличие от лазерной стереолитографии (SLA-технологии), применяется в качестве источника тепла, а не ультрафиолетового излучения. После завершения построения платформа-«bed» перемещается в вертикальном направлении на величину шага построения, на ней формируют новый слой — и процесс повторяется до полного построения модели. Кроме SLS- и SLA-технологий, к Bed Deposition относят такие известные технологии, как:

- SLM Selective Laser Melting;
- $-$  DMLS  $-$  Direct Metal Laser Sintering;
- EBM Electron Beam Melting;
- Laser Cusing:
- SPLS Solid Phase Laser Sintering:
- $-$  Ink-Jet или Binder Jetting
- Direct Deposition

Термин на русский можно перевести как «прямое или непосредственное осаждение (материала)», т. е. направление энергии и осаждение материала в конкретную точку построения. Иными словами, в отличие от первого вида, здесь не формируется слой строительного материала на поверхности («bed») платформы, а материал подаётся в конкретное место, куда в данный момент времени подводится энергия и где идёт процесс формирования детали. Подобно тому, как сварщик подводит электрод к месту, где за счёт электрической дуги формируется зона расплава. К технологии Direct Deposition, относят следующие технологии:

- DMD Direct Metal Deposition;
- LENS Laser Engineered Net Shape;
- DM Direct Manufacturing;
- $-MJS Multiphase Jet Solidification.$

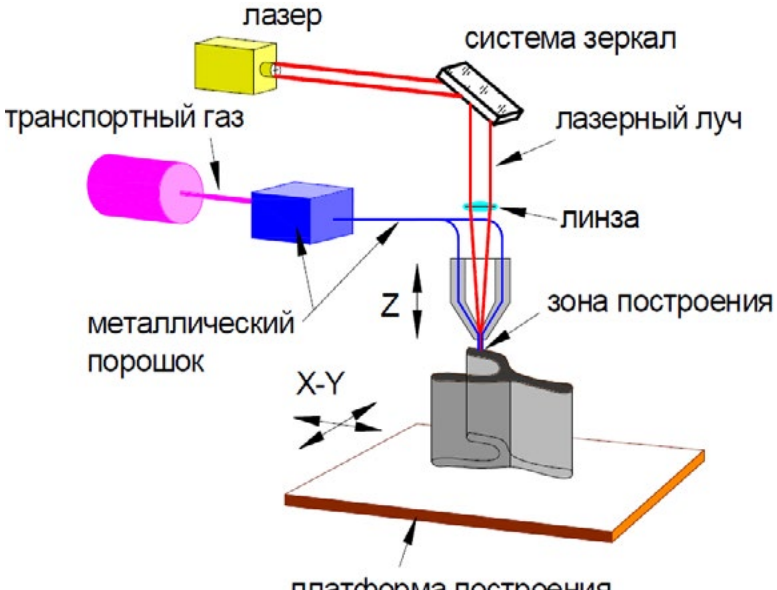

платформа построения

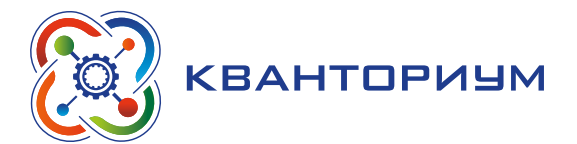

Самой распространённой и наиболее популярной технологией является FDM (Fused Deposition Modeling), реализуемая компанией Stratasys в многочисленных принтерах «любительского» и «профессионального» классов. Фидсток в виде полимерной нити подводят к экструдеру, где полимерную нить расплавляют, и с её помощью формируют физическую модель в соответствии с конфигурацией сечения виртуальной CAD-модели.

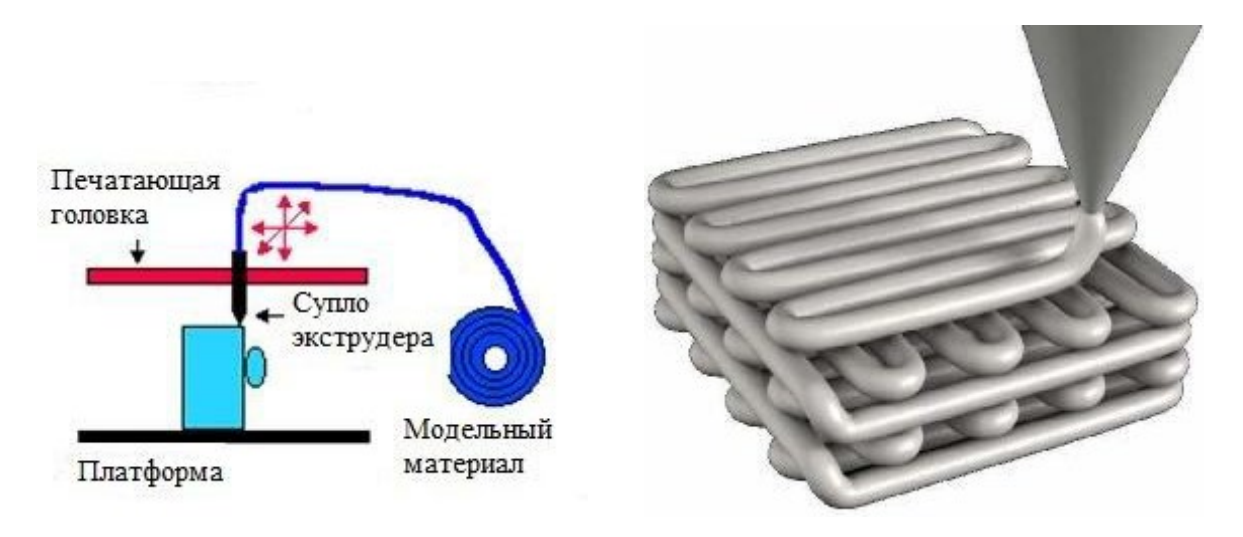

*Рис. 56.* Технология FDM

Принтеры, работающие по FDM-технологии, являются наиболее массовыми, выпускаются многими компаниями в количестве нескольких десятков тысяч в год, однако основное их применение ограничивается сферой образования, «домашнего» моделирования и развлечения.

II. Информация о домашнем задании, инструктаж по его выполнению –3 мин.

*Задание.* Прочитать дополнительную информацию о видах аддитивных технологий

III. Этап рефлексии деятельности на уроке — 2 мин.

Учитель спрашивает учащихся об их впечатлениях от урока, что понравилось, а что было непонятно.

#### **Уроки 2 и 3.** *Знакомство со платформой-слайсером Cura 3D*

**Тип урока:** комбинированный.

**Цель урока:** знакомство с аддитивными технологиями печати.

#### **Планируемые результаты:**

*Предметные*: получение информации о платформе-слайсере Cura 3D.

*Метапредметные*: умение самостоятельно определять цели своего обучения, ставить и формулировать для себя новые задачи в учёбе и познавательной деятельности; умение контролировать и корректировать учебную деятельность, способность ставить и формулировать для себя цели действий, прогнозировать результаты, анализировать их.

*Личностные*: готовность и способность обучающихся к саморазвитию и личностному самоопределению; сформированность их мотивации к обучению и целенаправленной познавательной деятельности.

**Время реализации:** 2 академических часа.

**Оборудование и материалы:** компьютеры с выходом в сеть Интернет, проектор, интерактивная доска.
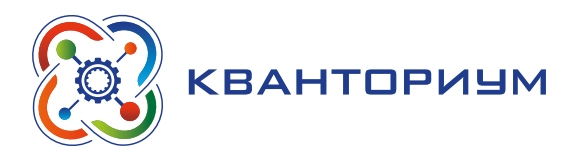

### Ход урока

I. Этап изучения нового материала – 85 мин.

Деятельность учителя: знакомит обучающихся с новым материалом с использованием сети Интернет и презентационных материалов.

Деятельность учащихся: слушают объяснение учителя, выполняют задания.

### Дидактические материалы

Работа и обучение действиям на платформе-слайсере Cura 3D.

Сущность программы Cura 3D - это инструмент для получения в компьютере цифрового файла для 3D-принтера в таком формате, который понимает аппаратура 3D-печати.

Cura 3D нарезает 3D-модели. Она переводит 3D-файлы STL или ОВЈ в формат, который понимает принтер. 3D-принтеры, работающие по технологии FFF (Fused filament fabrication — наплавление расплавленной нити), создают 3D-объекты, печатая их послойно. Cura 3D берет 3D-модель, преобразует её в слои, которые будут выкладываться на рабочий стол, и создает набор инструкций для принтера — как он должен работать, приращивая слой за слоем.

Эти инструкции и есть G-Code, текстовый документ с расширением .gcode. Если открыть такой файл и посмотреть, что в нем, то можно увидеть довольно много кода, и даже разобраться, какие именно инструкции передаются принтеру.

# Обзор интерфейса Cura 3D

На рисунке 57 показаны основные параметры интерфейса Cura 3D.

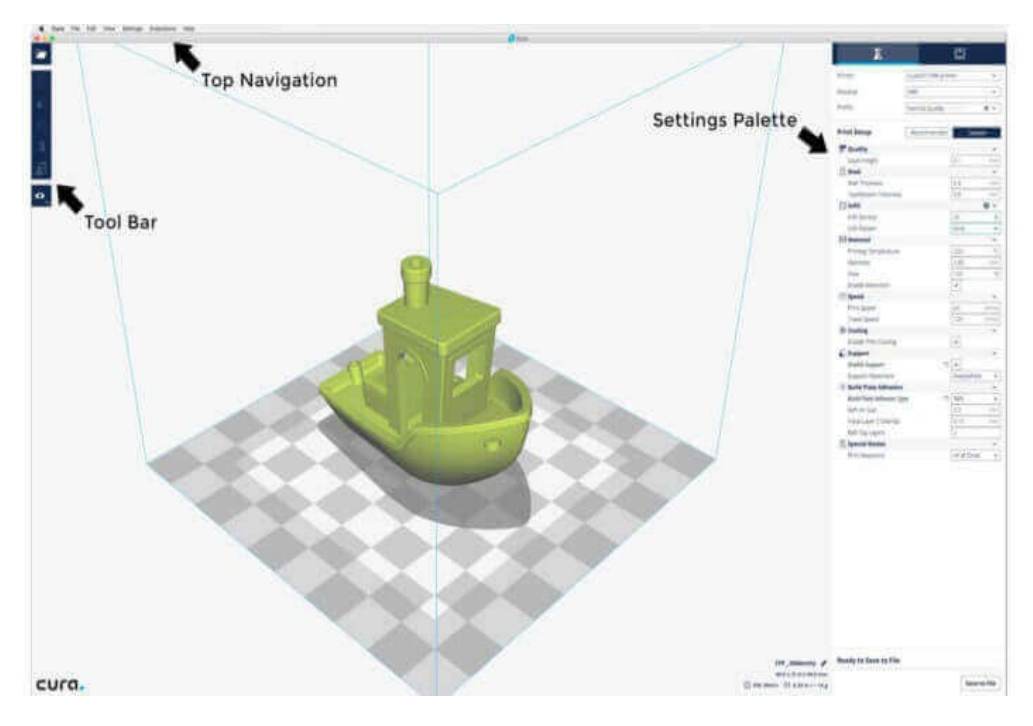

Рис. 57. Интерфейс Cura 3D

### Верхняя навигация Cura 3D

1. Open file. Открыть STL- или OBJ-файл можно, выбрав наверху слева команду File -> Open File.

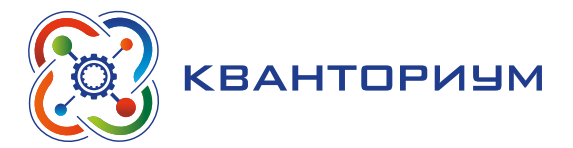

2. Edit. Это команда для редактирования моделей на рабочем столе, удаления их с него, для слияния моделей. Базовые, но полезные команды.

3. View Mode**.** Этот пункт меню позволяет переключаться между режимами просмотра: Solid, X-Ray, Layers.

4. Settings. Здесь расположены настройки принтера и параметры материала.

5. Extensions. Этот раздел для продвинутых пользователей, которым требуется установить расширения Cura 3D, позволяющие ручное редактирование G-code и много другого.

6. Help. Помощь.

*Левая панель инструментов Cura 3D*

1. Open File. Загрузка STL или OBJ для подготовки их к печати.

2. Move. Если кликнуть на него, то вокруг выбранной модели появятся стрелочки, позволяющие перемещать её по рабочему столу.

3. Scale. Позволяет увеличить или уменьшить размер 3D–модели.

4. Rotate. Вращение.

5. Mirror. Если кликнуть, то вокруг выбранной модели появятся стрелочки, при нажатии на которые модель зеркально отражается по соответствующей оси.

6. Select Settings. Выполняется выбор часто используемых настроек для выноса их на боковую панель (толщина стенки, заполнение, скорость). Привязано к загруженной модели.

7. View Mode: Solid, X-Ray и Layers. Можно указать режим просмотра. Если выбрать Layers, появится слайдер, позволяющий быстро пролистывать слои модели.

*Правая панель инструментов Cura 3D*

Она разделена на две секции, помеченные сверху иконками материала (Printing settings) и принтера (Printer settings).

1. Printer Settings. В этой секции представлена подробная информация по материалу и настройкам качества печати.

2. Printer. Здесь речь идёт о выбранном в первом шаге принтере. Если у вас более одного принтера, то нужный вам выбирается из выпадающего меню.

3. Material. Быстрый выбор материала, используемого принтером. Эта опция используется для принтеров, у которых имеются привязанные к ним материалы, она недоступна, если такой функции нет.

4. Profile. Ultimaker поставляется с тремя профилями качества печати: Low, Normal и High. Их можно выбрать в выпадающем меню. Когда вы ближе познакомитесь с программой, принтером и процессом печати, вы сможете сами создавать профили, которые лучше подстроены под тип печатаемого объекта и модели.

5. Print Setup. Два варианта настройки процесса печати: Simple (Recommended) и Advanced (Custom).

Режим Simple (Recommended) вычисляется на основании ранее введённых вами настроек Cura 3D для вашего принтера. Это отличный выбор не только для начинающих, но даже и для более продвинутых пользователей, когда они только приступают к работе с новым принтером, и хотят увидеть, как взаимодействуют программа и аппарат. Число настроек здесь ограничено: можно быстро изменить заполнение, сцепление со столом и основные структуры подпорок.

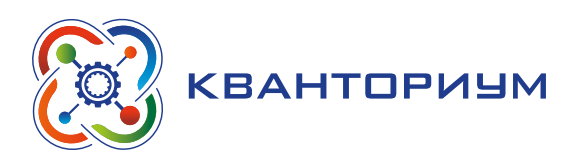

Работа с моделью в Cura 3D

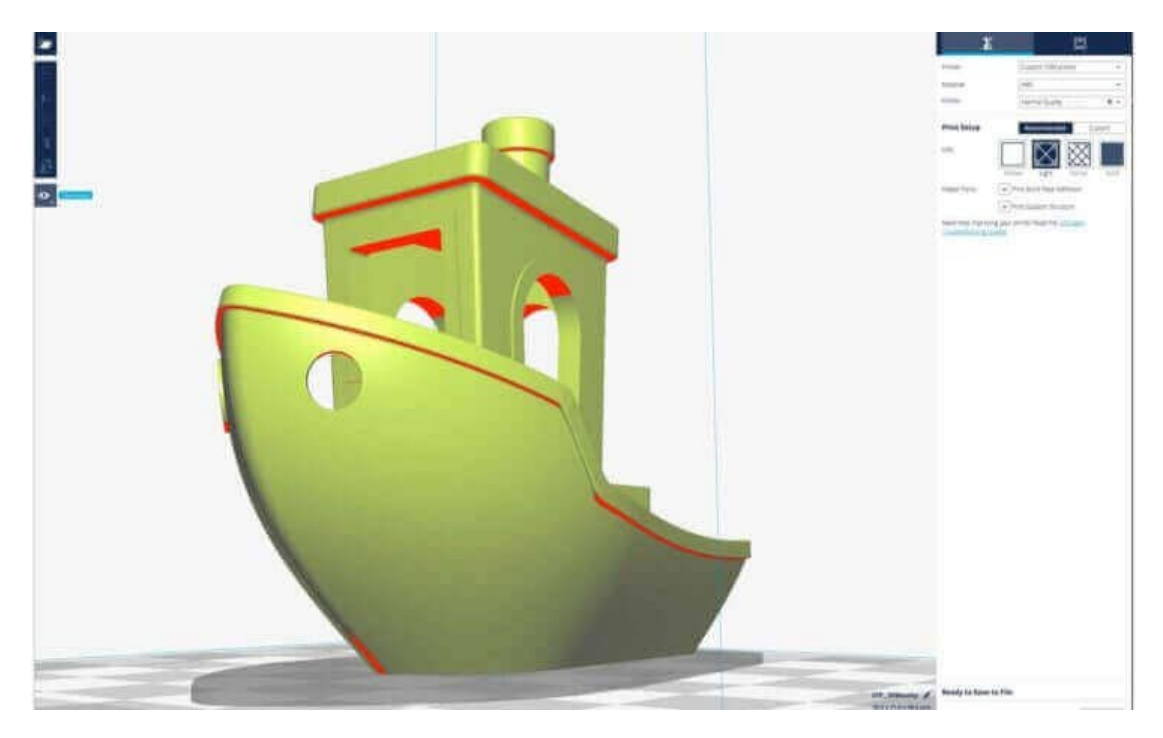

Рис. 58. Модель 3D-benchy

Вы можете выбрать либо самостоятельно созданную модель и экспортированный из нее STL- или OBJ-файл, либо скачать его.

# Загрузка 3D-файла в Cura 3D

1. Откройте нужный STL- или OBJ-файл, выбрав наверху слева команду File -> Open File. В данном случае мы работаем с 3D-benchy http://www.3dbenchy.com — отличной моделью для тестирования нового принтера или программы.

2. Модель загружена, и давайте посмотрим на её расположение, не требуется ли его сместить. Если всё в порядке, то модель будет подсвечена жёлтым. Если есть проблемы, подсветка будет серой, а Cura 3D подскажет, почему модель не может быть напечатана.

Первое, что надо сделать, это проверить печатаемый объект и убедиться, что он помещается на рабочем столе, т. е. на платформе печати. Тут будет нелишним познакомиться с режимами просмотра модели и с навигацией в окне Cura 3D.

- Перемещение рабочего стола Cura 3D. Чтобы переместить рабочий стол по экрану, удерживайте Shift и левую кнопку мыши.
- Вращение вокруг рабочего стола Cura 3D. Удерживайте Ctrl и левую кнопку мыши. Так можно посмотреть на модель под разными углами.
- Увеличить или уменьшить рабочий стол. Это делается колесиком мыши.

### Различные режимы просмотра модели

В Cura 3D есть три основных режима просмотра модели, каждый из которых полезен в различных ситуациях, особенно если возникают проблемы при печати.

— Solid. Это (сплошной) режим по умолчанию, который позволяет увидеть модель так, как он будет выглядеть в итоге. Здесь можно понять соотношение размера и формы модели и рабочего стола.

### **ИНФОРМАТИКА**

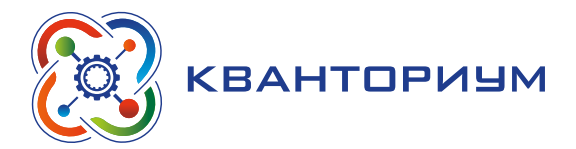

- X-Ray (Рентген). Эта опция пригодится тогда, когда с печатью какие-то проблемы и нужно быстро посмотреть на внутреннюю структуру объекта. Особенно такой режим полезен, если у вашего объекта есть пересекающиеся ребра. Х-Ray (т.е. «рентген») позволит увидеть проблемные места.
- Layers (Слои). Если печать постоянно прерывается на одном и том же месте, или если у вас какая-то хитрая деталь, и вы хотите убедиться, что всё идёт как надо, переключитесь на этот (послойный) режим. Тонкое перемещение по слоям осуществляется стрелочками; можно также воспользоваться слайдером. Когда вы продвинетесь в изучении программы и процесса печати, эта опция пригодится, чтобы точно выбирать слои, в которых требуется изменение G-code для, например, увеличения скорости работы вентилятора, толщины слоя или нити.

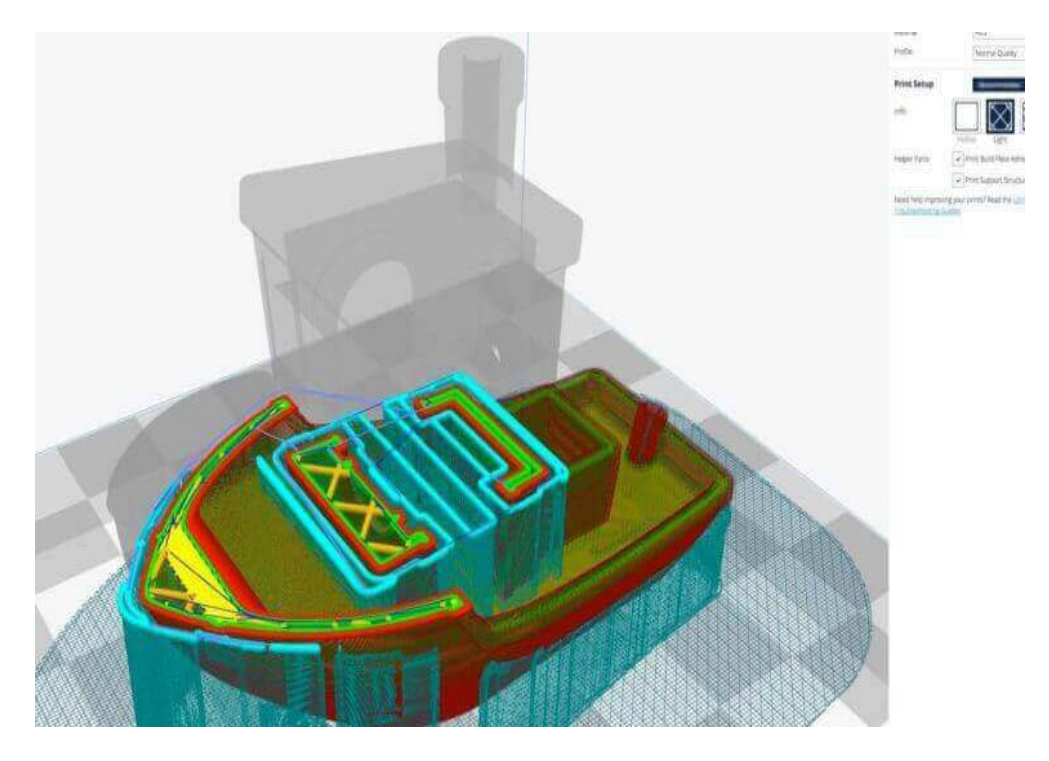

Рис. 59. Слои трёхмерной модели

# Операции с моделью в Cura 3D

Если модель требуется переместить или повернуть относительно платформы, масштабировать или размножить её, достаточно просто кликнуть на объект, чтобы он подсветился, и затем выбрать одну из функций в левой панели: перемещаем, вращаем, масштабируем.

При нажатии на любой инструмент Cura 3D вокруг модели появляются стрелочки и кружочки. Нужно просто зацепить одну из стрелочек или кружочков и потянуть в нужном направлении. Если что-то пошло не так, сделайте правый клик и нажмите Reset.

Правое нажатие на выбранную модель предлагает опцию Duplicate. Cura 3D автоматически перераспределит копии по рабочему столу. Если для печати двух и более объектов пространства на платформе достаточно, все модели будут желтыми. Если места не хватает - вылезающие модели будут подсвечены серым.

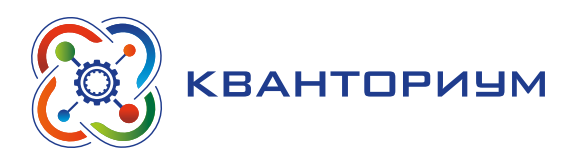

### Инструкции для учащихся.

• Настройки печати Simple (Recommended).

Самый простой способ что-то напечатать - задать в Cura 3D режим Simple (Recommended). Хотя почти всё за вас тут уже сделано, вы всё же можете менять качество и параметры подпорок.

1. Printer. Убедитесь, что выбран нужный принтер.

2. Material. Если у принтера есть заданные для него материалы — выберите.

3. Profile. Выберите желаемое качество печати.

4. Infill. Режим Hollow (полый) печатает быстро, но без внутренних опор. Режим Solid (сплошной) выдаст наиболее прочную модель, но и печатать будет дольше всего, и материала потребует много. Для начала лучше Light.

5. Helper Parts. Эти «вспомогательные моменты» описывают подпорки и сцепление с платформой. Если вы печатаете в первый раз, включите оба. Если у вашей модели много точек соприкосновения с рабочим столом, лучше выключите Print Build Paste Adhesion. Если у модели нет свесов (вроде балконов), выключите Print Support Structure.

• Генерируем файл G-code.

Теперь модель готова к печати, и нужно только либо экспортировать файл из Cura 3D на SD-карту, либо отправить его непосредственно на принтер. Cura 3D автоматически переведёт файлы формата STL или OBJ в понятный принтеру G-code.

1. Save the 3D print file. Выберите Save to file, либо Save to SD, либо Send to Printer.

2. Estimate of time for 3D print. Cura 3D предложит примерную оценку времени, которое потребуется для печати вашего объекта.

3. Start the 3D print. Если активировано, то остаётся ждать, пока принтер прогреется и начнёт печатать. Если вы сохранили файл на SD, вытащите SD из компьютера и вставьте её в принтер. Нажмите Print, выберите файл и вперёд.

• Настройки программы Cura

Использование в Cura 3D профиля Simple (Recommended) — это только начало, но и так можно получать великолепные распечатки. Со временем же вам потребуется ещё немного гибкости в настройках. Самые продвинутые опции находятся под вкладкой Advanced (Custom). Вот краткий обзор того, что там можно увидеть.

В правой панели настроек выберите Advanced (Custom).

1. Quality. Это про толщину слоя. Значение зависит от вашего принтера, но меньшая толщина слоя обеспечивает лучшее качество, большая — более высокую скорость. Layer Height (высота, она же толщина слоя) для Ultimaker 2 Extended по умолчанию выставлена в 0.1 мм.

2. Shell. Здесь речь идет о толщине любой из стенок в вашей модели, а также о толщине нижнего и верхнего слоёв. Значение Shell кратно диаметру сопла. Толщина 0,8 мм означает, что стенки будут иметь две линии в ширину (поскольку у нашего принтера Ultimaker 2 сопло имеет диаметр 0,4 мм).

3. Infill. Заполнение — силовая структура вашей модели. Чем выше плотность, тем прочнее, тем больше будет напечатано внутри.

4. Material. Не все материалы одинаковы, иногда требуется небольшая подгонка, которая как раз здесь и производится. Как правило, единственное, что требуется изменить, это Retraction (втягивание), чтобы избежать излишнего натяжения нити пластика. Чтобы избежать наиболее распространённых проблем, рекомендуется пользоваться фирменным филаментом.

5. Speed. Это про скорость перемещения печатающей головки. Обычно, чем медленнее, тем лучше печать.

### **ИНФОРМАТИКА**

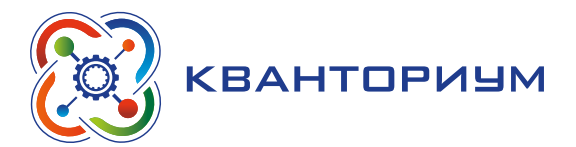

6. Cooling. Охлаждение — это важный процесс для любого принтера, оно непременно должно быть включено. Вентиляторы обычно полностью включаются с 5-го слоя.

7. Support. Если у вашей модели есть нависающие элементы, эта опция должна быть активна, и тогда вы простым кликом сможете выбрать, где поставить подпорку.

8. Build plate Adhesion. Не у всех моделей площадь основания такова, чтобы обеспечить надёжное сцепление с поверхностью рабочего стола. В таком случае эта настройка поможет сцеплению модели с подложкой.

9. Special Modes. Если вы печатаете более одной модели, эта опция позволяет принтеру понять, печатать ли их одновременно, или они будут устанавливаться друг за другом.

• Настройки качества

1. Quality. У каждого принтера есть своя минимальная и максимальная толщина слоя. Введите сюда желаемую толщину слоя. 0,02 мм — это высокое качество, но и долгая печать; 0,6 мм — качество низкое, зато процесс относительно быстр.

2. Shell. Выбор толщины стенок. Более толстые стенки — более прочный объект, который обычно можно качественно обработать. При толщине сопла в 0,4 мм, предлагаемая толщина стенок будет кратной: 0,4 мм, 0,8 мм, 1,2 мм и т. д.

3. Top/Bottom Thickness. Толщина верхнего и нижнего слоёв тоже кратна диаметру сопла. Для начала можно выбрать двойной диаметр. Это поможет избежать наиболее распространённых проблем вроде «вздутия».

• Настройки материала

1. Material. У каждого материала свои спецификации и свои требования, которые, как правило, связаны с железом принтера, а не с программой. Единственная ситуация, при которой вам может понадобиться здесь что-то менять, — это если при печати имеет место недоэкструдирование.

2. Enable Retraction. В Cura 3D этот параметр должен быть включён практически всегда. Речь идёт о втягивании филамента обратно в сопло, чтобы при перемещении печатающей головки не возникало паутины.

• Настройки скорости

1. Print Speed. Это общая скорость печати по мере экструдирования филамента. Чем медленнее, тем обычно лучше качество. Скорость можно увеличить (рекомендуемое значение  $-60$  мм/с). Если вы увеличиваете скорость, то полезно увеличить при этом и температуру печати.

2. Travel Speed. Это скорость перемещения печатающей головки. На Ultimaker 2 она выставлена в 120 мм/с. Скорость перемещения связана с предыдущим параметром и должна быть кратна ему. В таком случае ускорения и замедления происходят более плавно, например, при переходе от печатания заполнения к печатанию стенок.

• Настройки заполнения

Infill Density. Плотность заполнения — это количество материала, которое расходуется на опорную структуру внутри модели. Чем больше плотность, тем выше прочность. Обычно здесь выставлено 20%.

• Охлаждение

Enable fan Cooling. Выключать охлаждение не рекомендуется, поскольку это приведёт к перекосам детали и другим неприятным эффектам.

• Настройки подпорок

1. Как правило, полезно разрешать подпорки (Enable Support), если только вы не уверены, что ничто нигде не нависает и не плавает.

2. Опция Placement определяет местоположение подпорок: Touching Build plate означает, что подпорки имеют основанием только рабочий стол; Everywhere значит, что они могут быть где угодно, в т. ч. на модели и внутри неё.

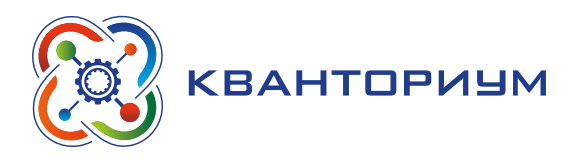

### • Настройки сцепления с платформой

Ситуация, при которой печатаемый объект недостаточно прилипает к подложке, весьма распространена, и опция Build Plate Adhesion как раз и предусмотрена для того, чтобы это сцепление увеличить путём добавления «юбок», «кромок» и «плотов».

- Skirt. Хорошо, чтобы была хотя бы «юбка» это линия вокруг первого слоя объекта, которая просто помогает позиционировать экструдер.
- Brim. «Кромка» это пара дополнительных линий непосредственно на дне объекта, чтобы увеличить его площадь, а также минимизировать перекосы.
- Raft. Маленький «плот» находится под распечаткой, а позже подлежит удалению.

Это такая толстая решетка, чтобы максимизировать сцепление с платформой печати. У каждой из опций в Cura 3D есть разного рода дополнительные параметры, которые позволяют ещё более тонко настроить процесс печати вашей модели.

• Генерируем файл G-code

После того как вы закончили с настройками, модель готова к печати. Всё, что теперь остаётся — это либо экспортировать файл из Cura 3D на карту, либо отправить его непосредственно на принтер. Дальше Cura 3D автоматически переведёт файлы формата STL или OBJ в понятный принтеру G-code, как она делает это и при установках Simple (Recommended).

1. Выберите Save to file, либо Save to SD, либо Send to Printer.

2. Cura 3D предложит примерную оценку времени, которое потребуется для печати вашего объекта.

3. Если активировано, то остаётся ждать, пока принтер прогреется и начнёт печатать. Если вы сохранили файл на SD, вытащите SD из компьютера и вставьте её в принтер. Нажмите Print, выберите файл и — вперед.

II. Информация о домашнем задании, инструктаж по его выполнению - 3 мин.

Задание. Скачать на свой личный ПК Cura 3D и попробовать загрузить собственный файл для подготовки к печати.

III. Этап рефлексии деятельности на уроке — 2 мин.

Учитель спрашивает учащихся об их впечатлениях от урока, что понравилось, а что было непонятно.

# Лабораторная работа №1

Создание простейших программных файлов для печати на платформе Cura 3D

### Теоретическая часть

Воспользоваться материалами уроков 1, 2, 3. Необходимо будет на основе полученных знаний, составить программу для 3D-печати.

### Практическая часть

Цель работы: ознакомить обучающихся с работой в платформе-слайсере Cura 3D.

### Ход лабораторной работы

На предыдущих занятиях мы рассмотрели панель инструментов Cura 3D, а также познакомились с моделью 3d-benchy с сайта http://www.3dbenchy.com.

Задание 1. Провести загрузку данной модели в Cura 3D.

Задание 2. Уменьшить модель и дублировать её, повернуть на 90 градусов относительно оси Х.

Задание 3. Задать необходимые настройки для печати на 3D-принтере

Задание 4. Провести слайсинг модели и подготовить модели к печати

Задание 5. Проверить качество слайсинга.

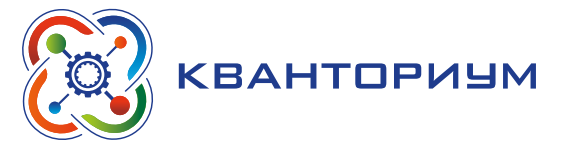

# **Модуль 2 «Программирование 3D-принтера Ultimaker»**

# **Урок 4** *«Знакомство с 3D-принтером Ultimaker. Материалы для печати».*

**Тип урока:** комбинированный.

**Цель урока:** знакомство с 3D-принтером Ultimaker и материалами для печати.

### **Планируемые результаты:**

*Предметные*: получение информации о принтере и материалах, используемых при печати.

*Метапредметные*: умение самостоятельно определять цели своего обучения, ставить и формулировать для себя новые задачи в учёбе и познавательной деятельности; умение контролировать и корректировать учебную деятельность, способность ставить и формулировать для себя цели действий, прогнозировать результаты, анализировать их.

*Личностные*: готовность и способность обучающихся к саморазвитию и личностному самоопределению; сформированность их мотивации к обучению и целенаправленной познавательной деятельности.

**Время реализации:** 1 академический час.

**Оборудование и материалы:** компьютеры с выходом в сеть Интернет, проектор, интерактивная доска, 3D-принтер.

### Ход урока

I. Этап изучения нового материала — 40 мин.

*Деятельность учителя:* знакомит обучающихся с новым материалом с использованием сети Интернет и презентационных материалов.

*Деятельность учащихся:* слушают объяснение учителя, выполняют задания.

# *Дидактические материалы*

Изучение 3D-принтера Ultimaker.

Учитель переходит на сайт https://ultimaker.ru/programnoe-obespechenie/ и открывает ссылку.

На дисплее на передней панели Ultimaker отображается вся необходимая информация для настройки и эксплуатации Ultimaker. Переход между меню возможен с помощью прокручивания и/или нажатия кнопки справа от дисплея. Прокручивайте для выбора действия или управления им, нажимайте для подтверждения действия. При нажатии кнопки вы услышите звуковой сигнал для подтверждения действия. Мигающая кнопка сообщает, что принтер Ultimaker находится в режиме ожидания ввода данных пользователем. При включении принтера Ultimaker в момент первого пуска в эксплуатацию сначала отображается логотип Ultimaker, после которого появляется главное меню. В данном главном меню содержатся три опции: Print (Печать), Material (Материал) и Maintenance (Техническое обслуживание).

• Печать

Меню Print (Печать) позволяет выбрать один из файлов для печати с SD-карты. Для пуска нажмите кнопку.

• Материал

В меню Material (Материал) можно сменить пластиковую нить на Ultimaker или изменить настройки профиля материала. При выборе Change (Изменить) принтер Ultimaker начнёт процедуру «Загрузка и замена пластиковой нити». В меню Settings (Настройки) можно выбрать профили материала и изменить их настройки в меню Customize (Адаптировать).

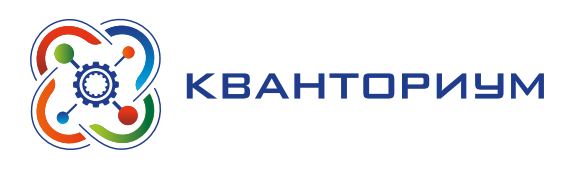

### • Техническое обслуживание

В меню Maintenance (Техническое обслуживание) предлагается выбор различных опций. При выборе Build plate (Рабочий стол) вы пройдёте шаги выравнивания основания. В меню Advanced (Расширенное) можно выбрать несколько опций для выполнения определённых действий вручную или изменить настройки машины.

### *Точная настройка*

В процессе печати можно точно отладить настройки. Это позволяет получить полный контроль над процессом печати, и помогает в достижении наилучших результатов печати. Это можно сделать с помощью меню Tune (Отладка) во время печати. В меню Tune (Отладка) обычно отображаются те же настройки, что и в меню Advanced (Расширенное). Это обозначает возможность изменять такие настройки, как температура и скорость печати. Кроме того, можно выбрать пункт Pause (Пауза), после чего возможно заменить пластиковую нить в середине процесса печати и возобновить печать.

Для печати очень важно, чтобы первый слой был надлежащим образом придавлен к стеклянной плите и хорошо прилип. При избыточном расстоянии между соплом и рабочим столом модель не прилипнет к стеклянной плите должным образом. С другой стороны, при чрезмерно близком расстоянии к рабочему столу пластиковая нить может не выдавиться из сопла. Для получения верного расстояния между рабочим столом и соплом необходимо выровнять рабочий стол. Это следует выполнить перед первым пуском Ultimaker в эксплуатацию, а затем периодически повторять. Всегда повторно выравнивайте рабочий стол, если заметите неравномерность распределения пластмассы на стеклянной плите. После транспортировки Ultimaker также рекомендуется повторно выровнять рабочий стол для обеспечения надлежащего прилипания 3D-моделей к рабочему столу. Для выравнивания рабочего стола выполните следующие действия.

1. Перейдите в меню Maintenance –> Build plate (Техническое обслуживание –> Рабочий стол) для запуска процесса выравнивания основания. (При первой эксплуатации Ultimaker данный этап можно пропустить.)

2. Подождите, пока принтер Ultimaker не выполнит процедуру возврата в исходное положение, и продолжайте, когда печатающая головка находится посередине задней части рабочего стола.

3. Вращайте кнопку в передней части до получения расстояния приблизительно 1 мм между соплом и рабочим столом. Убедитесь, что сопло находится близко к рабочему столу, но не касается его.

4. Отрегулируйте левый и правый винты рабочего стола спереди для приблизительного выравнивания рабочего стола на передней панели. Здесь снова должно быть расстояние около 1 мм между соплом и рабочим столом.

5. Поместите калибровочную карту между соплом и рабочим столом.

6. Отрегулируйте винты рабочего стола в передней части слева и справа, а также посередине задней части до ощущения легкого трения при перемещении карты.

7. Нажмите Continue (Продолжить). Печатающая головка перемещается ко второй точке.

8. Повторите шаг 4 («Разместите калибровочную карту») и шаг 5 («Отрегулируйте рабочий стол»).

9. Повторно нажмите Continue (Продолжить). Печатающая головка перемещается к третьей точке.

10. Повторите шаг 4 («Разместите калибровочную карту») и шаг 5 («Отрегулируйте рабочий стол»).

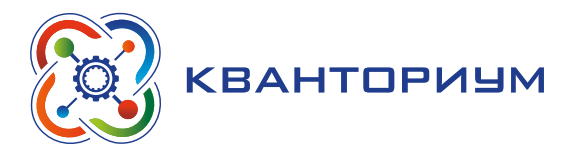

### *Загрузка*

Для загрузки пластиковой нити выполните следующие действия.

1. Поместите катушку с пластиковой нитью на держатель катушки. Убедитесь, что катушка с пластиковой нитью размещена в направлении против движения часовой стрелки таким образом, чтобы пластиковая нить заходила в питатель в нижней части. Слегка расправьте пластиковую нить, чтобы она легко входила в питатель.

2. Подождите минуту, пока не прогреется печатающая головка. Нагрев обеспечивает расплав пластиковой нити при прохождении через сопло.

3. Поместите конец пластиковой нити в нижнюю часть питателя и проталкивайте её до тех пор, пока пластиковая нить не будет захвачена питателем.

4. Подождите до тех пор, пока пластиковая нить не достигнет первого захвата черной трубки Боудена, и нажмите кнопку для продолжения. Принтер Ultimaker автоматически загрузит пластиковую нить через трубку Боудена в печатающую головку.

5. Дождитесь, пока пластиковая нить не выйдет из сопла.

### *Замена*

Для переключения между разными материалами (разного цвета) сначала необходимо выгрузить ту пластиковую нить, которая уже находится в Ultimaker, после чего можно поместить новую пластиковую нить. Для извлечения старой пластиковой нити выполните следующие действия.

1. Перейдите к пункту Material –> Change (Материал –> Замена) в главном меню.

2. Подождите, пока не прогреется печатающая головка. Нагрев печатающей головки обеспечивает расплав пластиковой нити при прохождении через сопло.

3. Когда сопло горячее, Ultimaker автоматически начнет поворачивать колесико питателя, по которому пластиковая нить полностью наматывается. Если пластиковая нить не полностью выходит из питателя, то её можно вытянуть вручную.

II. Информация о домашнем задании, инструктаж по его выполнению — 3 мин.

*Задание.* Провести разбор возможных материалов для печати, узнать их характеристики и необходимые данные для настройки свойств материалов в платформе-слайсере Cura 3D.

III. Этап рефлексии деятельности на уроке — 2 мин.

Учитель спрашивает учащихся об их впечатлениях от урока, что понравилось, а что было непонятно.

#### **Урок 5** *«Процесс печати изделий»*

**Тип урока:** комбинированный.

**Цель урока:** знакомство с процессом печати.

### **Планируемые результаты:**

*Предметные*: получение информации о процессе трёхмерной печати.

*Метапредметные*: умение самостоятельно определять цели своего обучения, ставить и формулировать для себя новые задачи в учёбе и познавательной деятельности; умение контролировать и корректировать учебную деятельность, способность ставить и формулировать для себя цели действий, прогнозировать результаты, анализировать их.

*Личностные*: готовность и способность обучающихся к саморазвитию и личностному самоопределению; сформированность их мотивации к обучению и целенаправленной познавательной деятельности.

**Время реализации:** 1 академический час.

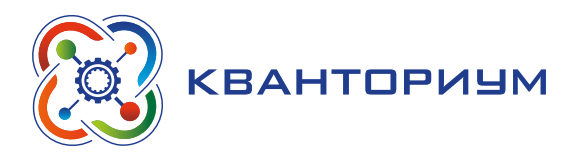

**Оборудование и материалы:** компьютеры с выходом в сеть Интернет, проектор, интерактивная доска, 3D-принтер.

### Ход урока

I. Этап изучения нового материала — 40 мин.

*Деятельность учителя:* знакомит обучающихся с новым материалом с использованием сети Интернет и презентационных материалов.

*Деятельность учащихся:* слушают объяснение учителя, выполняют задания.

### *Дидактические материалы*

Теория процесса печати моделей.

Готовая модель из Модуля 1, подготовленная в ходе выполнения Лабораторной работы №1, записывается на SD-карту принтера. Предварительно эта готовая модель должна быть подготовлена именно для того материала, который используется в 3D-принтере.

Процесс печати на Ultimaker.

Когда рабочий стол выровнен, а нить загружена, можно начать (первую) печать. Несколько файлов печати сохранены на SD-карте, с которых можно начать процесс работы. Просто выберите один из файлов и нажмите кнопку для запуска. После выбора файла печати принтер Ultimaker автоматически подготовит себя к работе, поместив печатающую головку и рабочий стол в исходную точку, а также выполнит разогрев рабочего стола и сопла. Обратите внимание, что процедура может длиться до 5 минут. Во время печати на дисплее отображается прогресс печати и оставшееся время до завершения процедуры. По завершении печати дождитесь охлаждения рабочего стола и снимите с него модель.

II. Информация о домашнем задании, инструктаж по его выполнению — 3 мин.

*Задание.* Провести разбор модели, которую будет использоваться в Лабораторных работах №2 и №3, проверить слои будущей модели на платформе-слайсере Cura 3D.

III. Этап рефлексии деятельности на уроке — 2 мин.

Учитель спрашивает учащихся об их впечатлениях от урока, что понравилось, а что было непонятно.

# *Лабораторная работа №2*

Настройка 3D-принтера Ultimaker.

*Теоретическая часть*

Воспользоваться материалами уроков 4, 5. Необходимо на основе полученных знаний запустить и настроить 3D-принтер.

#### *Практическая часть*

*Цель работы*: ознакомить обучающихся с работой 3D-принтера.

### Ход лабораторной работы

На предыдущих занятиях мы рассмотрели настройки 3D-принтера, процесс его запуска и настройки.

*Задание 1.* Запустите 3D-принтер.

*Задание 2.* Проведите предварительные работы по запуску на печать модели.

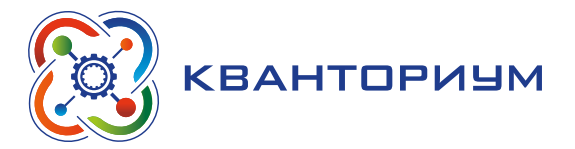

# *Лабораторная работа №3*

Печать изделий различной конфигурации. Полный цикл.

# *Теоретическая часть*

Воспользоваться материалами уроков 4, 5. Необходимо, на основе полученных знаний, провести предварительную подготовку трехмерной модели на программе-слайсере Cura 3D, запустить и настроить 3D-принтер, провести печать модели.

# *Практическая часть*

*Цель работы*: ознакомить обучающихся с полным циклом печати моделей.

# Ход лабораторной работы

На предыдущих занятиях мы рассмотрели различные настройки 3D-принтера, процесс его запуска и настройки, а также разобрались в устройстве платформы-слайсера Cura 3D, и получили модели для отправки на печать.

*Задание 1.* Подготовить на основе новой модели, файл для отправки на печать в платформе-слайсере Cura 3D.

*Задание 2.* Провести предварительные работы по запуску на печать модели. *Задание 3.* Провести печать модели и оценить качество печати.

# **Перечень тем для организации и проведения учебно-исследовательской и проектной деятельности**

- Перспективы использования 3D-принтеров.
- Использование 3D-принтеров в экологии.
- Использование 3D-принтеров в химии.
- 3D печать в научно-исследовательской деятельности.
- Мини-исследование «Как 3D-печать меняет мир?»

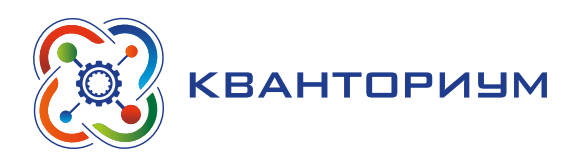

# **Геоинформатика**

Целью изучения данной программы является получение основополагающих знаний о современных методах использования ГИС-технологий при проведении географических, экологических и геологических исследований территорий.

Будут рассмотрены вопросы, связанные с сущностью геоинформатики; технологиями сбора, хранения, преобразования, отображения и анализа территориально-распределенных данных с использованием методов и приемов геоинформационных технологий.

# Планируемые результаты освоения программы

Для достижения поставленной цели планируется достижение личностных, метапредметных и предметных результатов.

# Личностные:

- формирование профессионального самоопределения, знакомство с миром профессий, связанных с применением геоинформационных систем (ГИС);
- формирование умения работать в команде;
- развитие внимательности, настойчивости, целеустремленности, умения преодолевать трудности.

# Предметные:

- формирование понятия о ГИС-технологии;
- формирование основных приёмом использования ГИС-технологии.

# Метапредметные:

- освоение способов решения проблем творческого характера в жизненных ситуациях:
- формирование умений ставить цель, создавать творческие работы, планирования достижения этой цели, создания вспомогательных эскизов в процессе работы;
- использование средств информационных и коммуникационных технологий для решения коммуникативных, познавательных и творческих задач;
- формирование навыков анализа и самоанализа;
- формирование умения аргументировать свою точку зрения на выбор способов решения поставленной задачи.

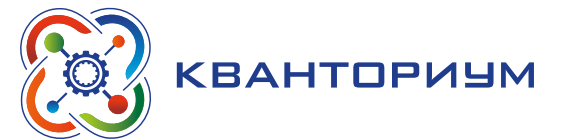

# **Тематическое планирование с определением основных видов деятельности**

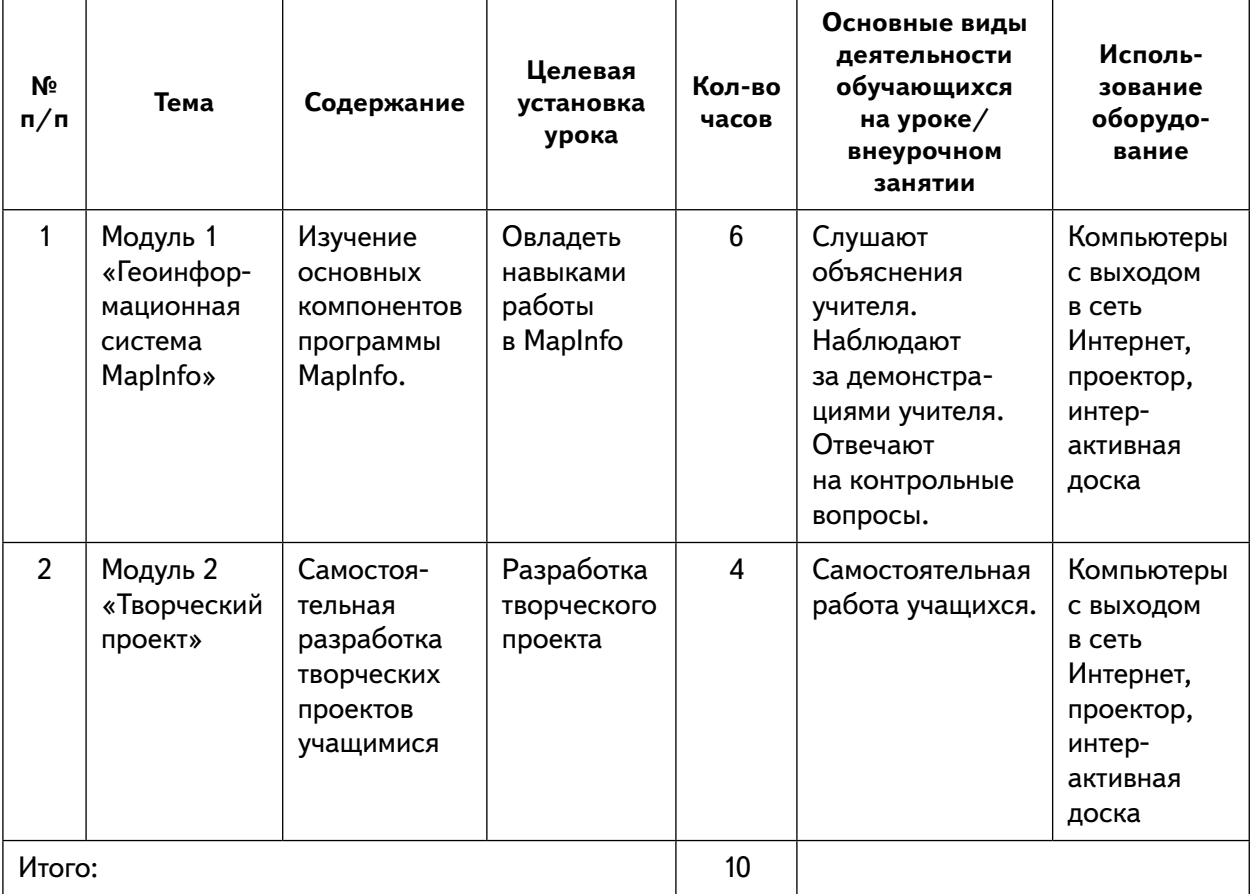

# **Формы контроля**

В ходе обучения по программе предполагается текущий, промежуточный и итоговый контроль.

Текущий контроль проводится на каждом занятии с целью выявления правильности применения теоретических знаний на практике. Он может быть реализован посредством следующих форм: наблюдение, индивидуальные беседы, соревнования, контрольные вопросы и т. д.

Промежуточный контроль проводится в рамках промежуточной аттестации после изучения нескольких модулей в виде подготовки и защиты творческих (проектных) работ, соревнований и состязаний.

# *Пример соревнования «Геоигра»*

**Цель:** провести расслоение содержания географической карты на информационные слои в кратчайшие сроки.

Команды состоят только из 1 участника.

# **Правила и подсчет очков:**

- $-$  задача состоит в том, чтобы получить информационные слои в кратчайшие сроки;
- $-$  максимальное время  $-60$  мин.;
- победителем становится команда с лучшим временем.

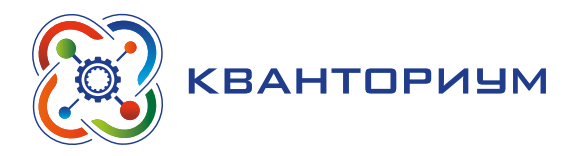

При проведении итоговой аттестации в форме проектной работы задание ориентировано на индивидуальное исполнение. Защита итогового проекта проходит в форме представления обучающимся технического задания на проект, работающего кода, ответов на вопросы преподавателя. Обсуждения с учащимися достоинств и недостатков проекта.

### *Пример контрольных вопросов*

- 1. Назовите основные особенности программы MapInfo.
- 2. Как создать площадной объект в MapInfo?
- 3. Для чего используется инструмент Площадные отметки в MapInfo?

### **Модуль 1 «Геоинформационная система MapInfo»**

В результате изучения данного модуля учащиеся будут: **знать** названия различных компонентов программы:

- панель управления;
- программные блоки по разделам;
- кнопки управления.

### **уметь:**

- использовать ГИС-программу MapInfo;
- сохранять и загружать проект.

Рекомендуем разбить материал модуля по урокам следующим образом.

**Уроки 1 и 2.** Знакомство с MapInfo. Пример создания точечных и линейных объектов.

**Лабораторная работа №1.** Создание точечных и линейных объектов.

**Уроки 3 и 4.** Знакомство с MapInfo. Проектирование таблиц. Пример создания площадных объектов.

**Лабораторная работа №2.** Проектирование таблиц и создание площадных объектов **Уроки 5 и 6.** Пример составления макета тематической карты.

**Лабораторная работа №3.** Создание макета тематической карты.

# **Модуль 2 «Творческий проект»**

При выполнении творческих проектных заданий ученики будут разрабатывать свои собственные программы. Основной задачей творческого проекта является развитие личностных и профессиональных умений.

# **Планы учебных занятий**

# **Уроки 1 и 2** *«Знакомство с MapInfo. Пример создания точечных и линейных объектов»*

**Тип урока:** комбинированный.

**Цель урока:** овладеть навыками работы в MapInfo, принципами расслоения содержания географической карты на информационные слои, ручной векторизации (преобразования из растрового формата в векторный) объектов точечной (внемасштабной) и линейной локализации.

**Время реализации:** 2 академических часа.

**Оборудование и материалы:** компьютеры с выходом в сеть Интернет, проектор, интерактивная доска.

### **ИНФОРМАТИКА**

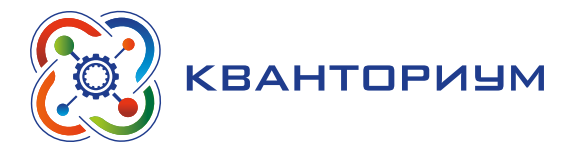

#### Ход урока

I. Этап постановки проблемы — 2 мин.

*Постановка проблемы.* MapInfo опирается на общепринятый принцип построения электронных карт — расчленении географической информации на отдельные информационные слои, каждый из которых содержит сведения по определённой теме (например, слой с горизонталями, слой с реками, слой с населёнными пунктами и т. п.). Каждый слой выполнен как бы на прозрачной основе; наложение слоев (оверлей) формирует изображение электронной карты. MapInfo целиком ориентирована на векторный формат представления данных, т. е. разбиение всех объектов на классы точечных, линейных и площадных примитивов. Однако MapInfo способна понимать и растровый формат, но лишь как основу, «подложку», по которой выполняется обводка различных объектов с помощью курсора мыши.

II. Этап изучения нового материала — 83 мин.

*Деятельность учителя:* знакомит обучающихся с новым материалом с использованием сети Интернет и презентационных материалов.

*Деятельность учащихся:* слушают объяснение учителя, выполняют задания.

### *Дидактические материалы*

В меню Пуск, Все программы в разделе MapInfo выберите программу MapInfo Professional 7.5 SCP. В появившемся окне программы имеются следующие элементы, которые являются общими для большинства Windows-программ (рис. 60).

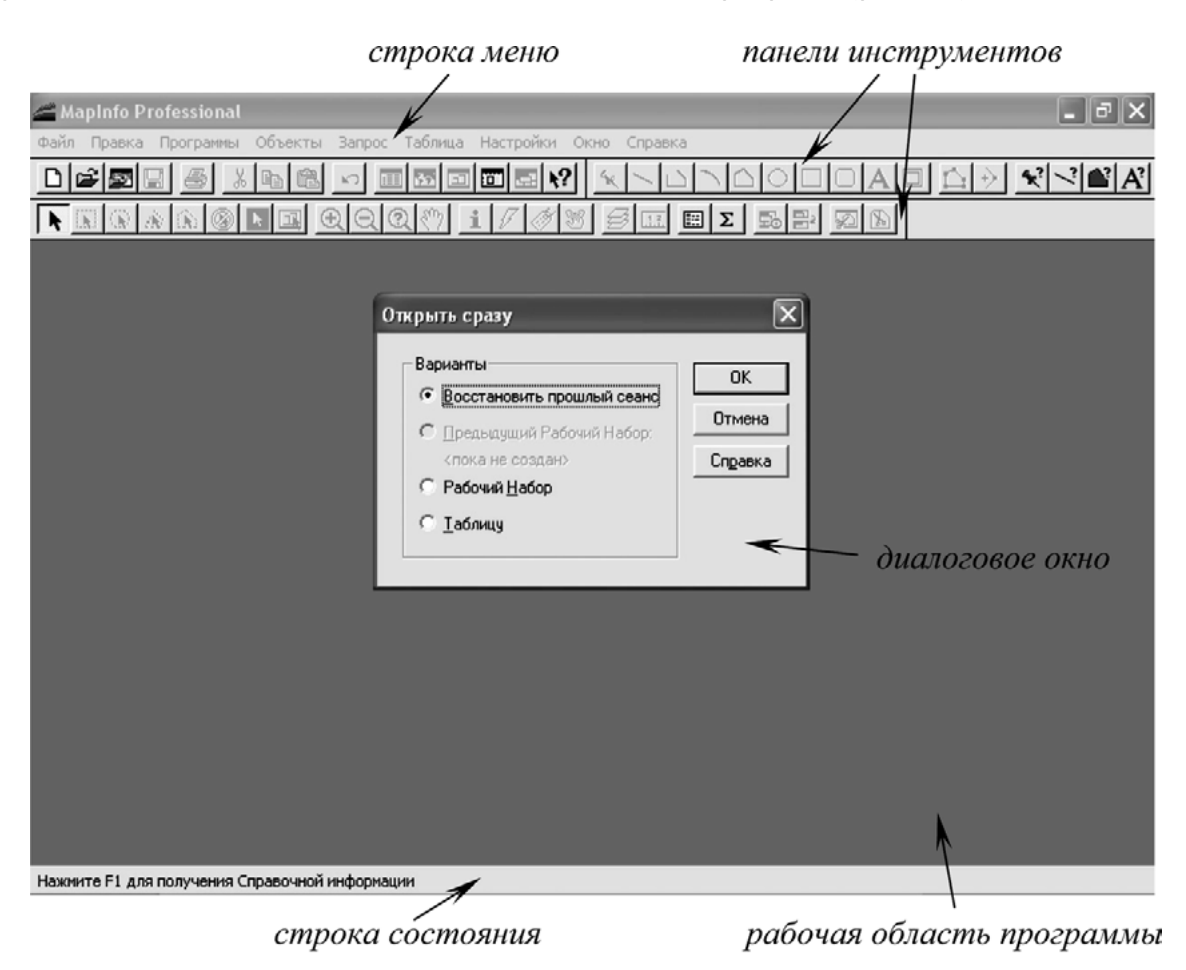

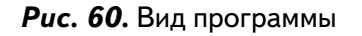

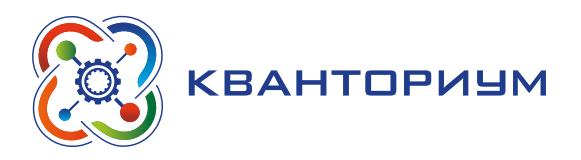

Навигация по карте осуществляется с помощью кнопок панели инструментов «Увеличивающая лупа», «Уменьшающая лупа», «Показать по-другому» и «Сдвиг». Выберите на панели инструментов «Увеличивающую лупу» и щёлкните левой кнопкой мыши в любой части карты 2 — 3 раза; изображение относительно щелчка каждый раз будет увеличиваться вдвое. В левой части строки состояния обратите внимание на изменения подписи масштаба, которая в виде пояснительной надписи показывает, сколько километров на местности вмещает в себя 1 см изображения при данном увеличении. Увеличить масштаб изображения относительно центра экрана можно нажатием клавиши «**+**» на клавиатуре. Действие «Уменьшающей лупы» (рис. 61) обратно действию увеличивающей. Уменьшите изображение с её помощью. Уменьшить изображение, т. е. повысить территориальный охват, можно нажатием клавиши «**–**» на клавиатуре.

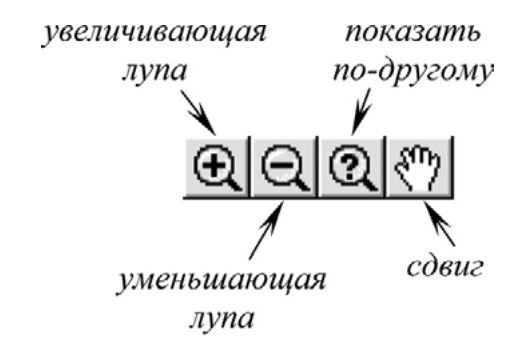

**Рис. 61.** Действие «Уменьшающей лупы»

Иную информацию о степени увеличения изображения можно получить, если в строке состояния щёлкнуть левой кнопкой мыши на подписи масштаба. Первая опция — «Размер» (Ширина окна) — позволяет определить пространственный охват обзора карты в километрах по горизонтальной оси монитора. Третья опция — «Положение курсора» — позволяет указывать текущие координаты курсора мыши.

Установить определённые параметры «Размера» (Ширины окна), «Масштаба карты» и «Центра окна» можно с помощью кнопки «Показать по-другому». После ее нажатия должно появиться диалоговое окно; в строке «Масштаб карты»: 1 cm **=** укажите число 0,5 и нажмите кнопку ОК. Теперь на экране масштаб изображения соответствует оригиналу карты. Кнопка «Сдвиг» позволяет при нажатой левой кнопке мыши перетаскивать изображение карты, подбирая без изменений масштаба лучший обзор. Пролистывать карту на экране можно с клавиатуры нажатием клавиш-стрелок (клавиш перемещения курсора). Полный зрительный охват карты можно получить из меню «Карта», «Показать слой полностью». В появившемся диалоговом окне выберите слой «Подложка» и нажмите OK, на мониторе отобразится вся растровая основа.

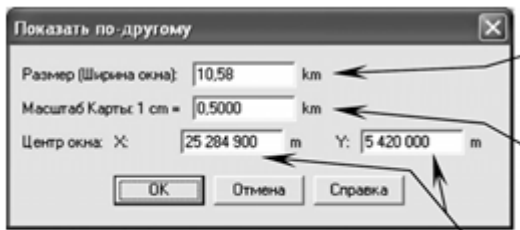

территориальный охват карты (вдоль длинной оси монитора)

масштаб картографического изображения на экране монитора

координаты точки на карте, помещаемой в центр экрана монитора

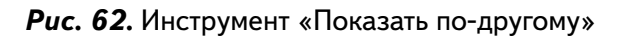

### **ИНФОРМАТИКА**

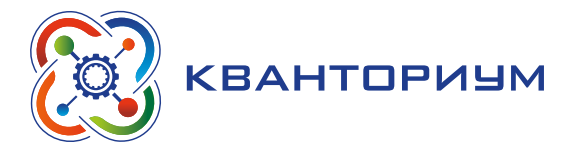

Получить полную информацию о наборе слоёв электронной карты можно с помощью кнопки «Управление слоями» (рис. 63). После её нажатия появится диалоговое окно (рис. 64), в левой части которого дан перечень всех информационных слоёв, из которых состоит электронная карта, а в правой части — столбцы с атрибутами информационных слоёв.

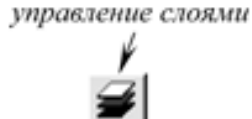

*Рис. 63.* Управление слоями

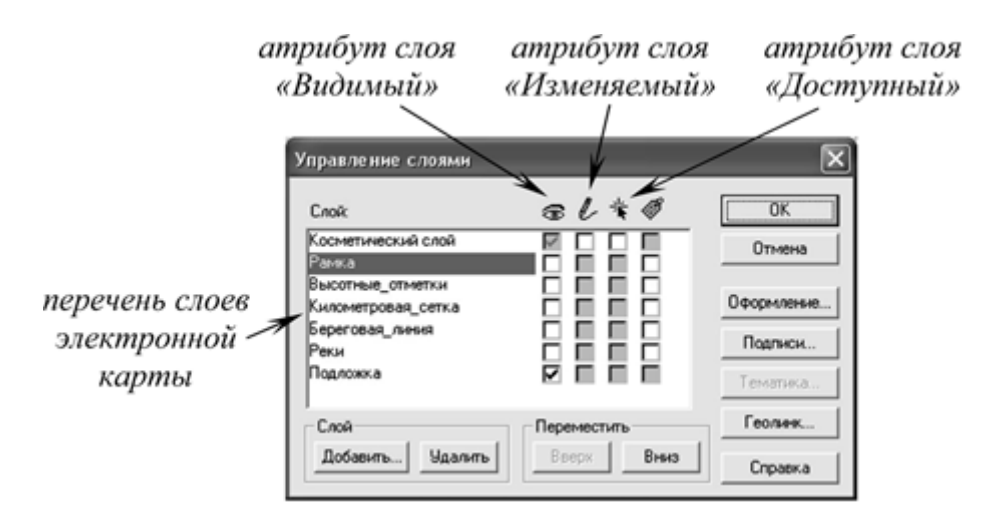

*Рис. 64.* Диалоговое окно «Управление слоями»

Первый столбец — «Видимый» — указывает, какие слои в настоящий момент отображаются (визуализируются). Выберите слой «Рамка», однократно щёлкнув по его названию левой кнопкой мыши, и поставьте напротив него галочку в первом столбце. Нажмите кнопку «Оформление». В появившемся диалоговом окне включите галочку «Единообразно» и нажмите кнопку с двумя перекрещенными линиями.

В новом окне (рис. 65) в секции «Толщина» установите переключатель в положение «Точек» и выберите толщину «2». Нажмите OK в первом и втором диалоговых окнах. Напротив слоя «Километровая\_сетка» в столбце «Видимый» поставьте галочку и установите единообразное оформление линий толщиной 0,5 точки. Поскольку каждый слой содержит однородные объекты, часто оказывается удобным единообразный (общий для всех объектов) стиль оформления. В окне «Управление слоями» нажмите OK.

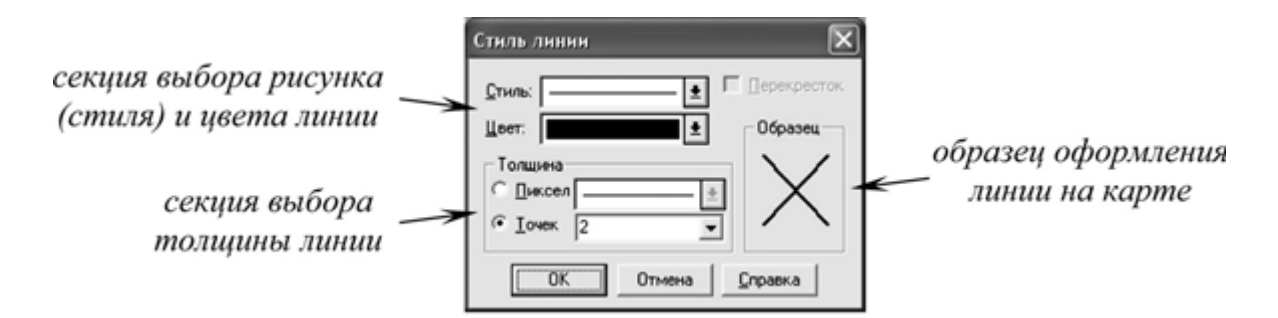

*Рис. 65.* Инструмент «Стиль линии»

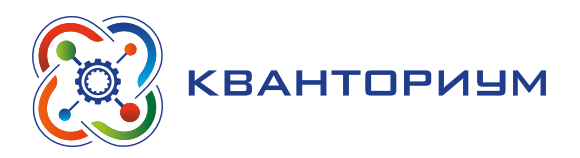

На карте отобразится новая информация — контур внешней рамки карты и линии координатной сетки — как бы вычлененная из растра.

На панели инструментов выберите инструмент «Стрелка» (рис. 66) и, наведя курсор мыши на любую линию, выделите её однократным щелчком левой кнопки мыши. В результате должен выделиться объект (признак выделения — красная штриховка), а возле указателя курсора мыши (если после наведения на объект оставить его на 1–2 секунды неподвижным) появится всплывающая подсказка с информацией об объекте. Индивидуальность объектов и наличие семантической (описательной) характеристики — атрибуты векторного формата. В строке состояния должно появиться указание на то, в каком слое выделен объект (рис. 67).

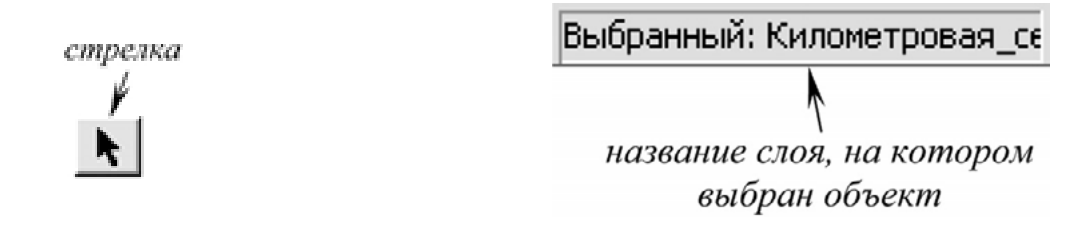

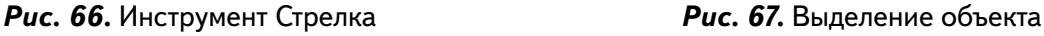

Для отказа от выделения объекта используйте кнопку «Отменить выбор» (рис. 68). Зайдите в диалоговое окно «Управление слоями», включите показ слоя «Высотные\_ отметки», а во втором столбце — «Изменяемый» — для этого слоя поставьте галочку. Задайте единообразное оформление для этого слоя — чёрные точки размером 4 пункта. На карте появится новая категория объектов — высотные отметки рельефа земной поверхности. В строке состояния будет отмечено новое изменение — слой «Высотные\_от-

метки» станет изменяемым, т. е. доступным для редактирования (рис. 69).

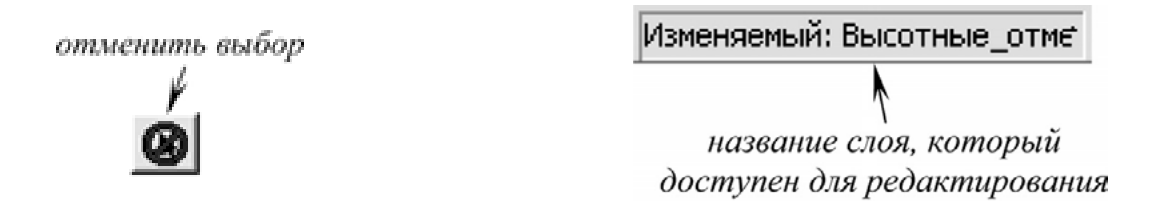

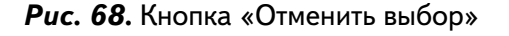

*Рис. 68.* Кнопка «Отменить выбор» *Рис. 69.* Инструмент «Высотные отметки»

Для того чтобы добавить новую высотную отметку, увеличьте изображение карты до масштаба в 1 см — 0,05 км (в 10 раз более крупном, чем оригинал). Опыт показывает, что при ручной векторизации десятикратное увеличение обеспечивает достаточную, но не излишнюю точность обводки. Для увеличения найдите на карте какую-либо новую высотную отметку, с помощью «Увеличивающей лупы» выполните грубое предварительное увеличение, а затем с помощью команды «Показать по-другому» — до нужного масштаба.

На панели инструментов выберите кнопку «Точка» (рис. 70), служащую для нанесения объектов точечной локализации.

Наведите курсор мыши, приобретший вид небольшого перекрестия, на высотную отметку на растре и один раз щёлкните левой кнопкой мыши. На векторном слое высотных отметок появится новый точечный объект.

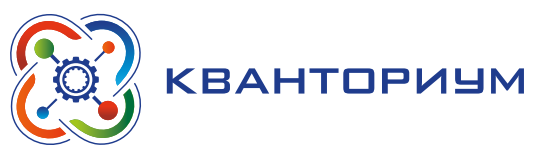

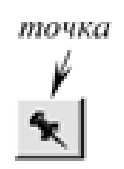

набор атрибутов объектов в базе данных

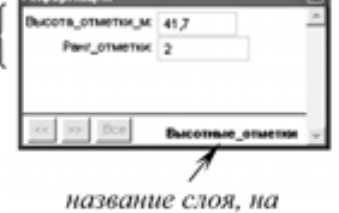

котором расположен объект

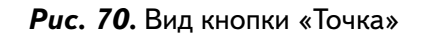

*Рис. 70.* Вид кнопки «Точка» *Рис. 71.* Вид окна «Информация»

Для того чтобы определить семантическую (описательную) характеристику нового объекта, на панели инструментов выберите кнопку «Информация» и щёлкните левой кнопкой мыши на созданной точке. Появится окно «Информация» (рис. 71).

В поле «Высота отметки м:» введите значение высоты точки, взятое с карты, а в поле «Ранг отметки:» цифру «1» для триангуляционных пунктов, «2» — для обычных высотных отметок, «3» — для урезов воды. Хотя все указанные категории на карте объединяются в общий класс объектов «Высотные отметки», между ними имеются различия качественного характера, которые в последующем можно учесть при выборе условных знаков в окончательном оформлении карты. Таким образом, запоминание в базах данных качественных различий объектов, принадлежащих одному информационному слою, уже на первых этапах векторизации крайне важно.

Смещение точки (например, в случае её некоторого уклонения от истинного местоположения) осуществляется выделением её с помощью инструмента «Стрелка» и последующим перетаскиванием при нажатой левой кнопке мыши. Удаление точки выполняется первоначальным её выделением инструментом «Стрелка» и нажатием клавиши Delete на клавиатуре.

Нанесите несколько высотных отметок разного ранга с заполнением их семантических характеристик. Всякий раз, добавляя на карту новый объект, окно «Информации» (рис. 72) очищается и доступно для ввода характеристик только что созданной точки.

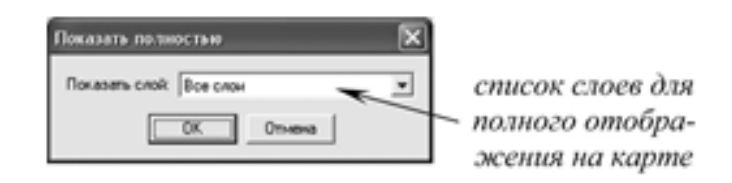

*Рис. 72.* Добавление объекта

Перед следующим этапом работы уменьшите масштаб карты так, чтобы были видны все слои с помощью команды меню «Карта», «Показать слой полностью». В «Управлении слоями» включите показ слоя «Береговая линия», сделайте этот слой редактируемым, а оформление объектов задайте единообразным — сплошные синии линии толщиной 0,5 точки.

В нижней части диалогового окна «Оформление» включите опцию «Показ узлов». Нажимайте OK, пока не исчезнут все диалоговые окна. В этом слое хранятся линейные объекты, изображающие береговую линию акваторий и рек, выражающихся по своей ширине в масштабе карты. На карте увеличьте изображение в месте окончания береговой линии по реке Касьма в месте впадения в нее реки Галка до масштаба в 1 см  $-$  0,05 км.

Обратите внимание, что объекты линейной локализации в векторном формате подменяются ломаными, а точки перегиба (узлы) стоят настолько часто, что способны переда-

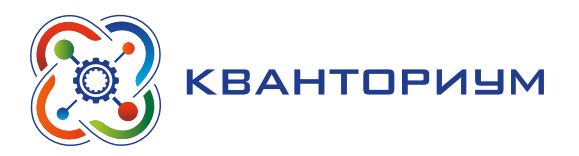

вать (аппроксимировать) форму кривых. Для продолжения отрисовки береговой линии нажмите в латинской раскладке клавишу S на клавиатуре; в строке состояния появится новая надпись — «Узлы». В этом режиме начальный узел каждого последующего сегмента можно точно совместить с последним узлом предыдущего сегмента. Возле курсора мыши появится окружность небольшого диаметра, определяющая область поиска ближайшего узла.

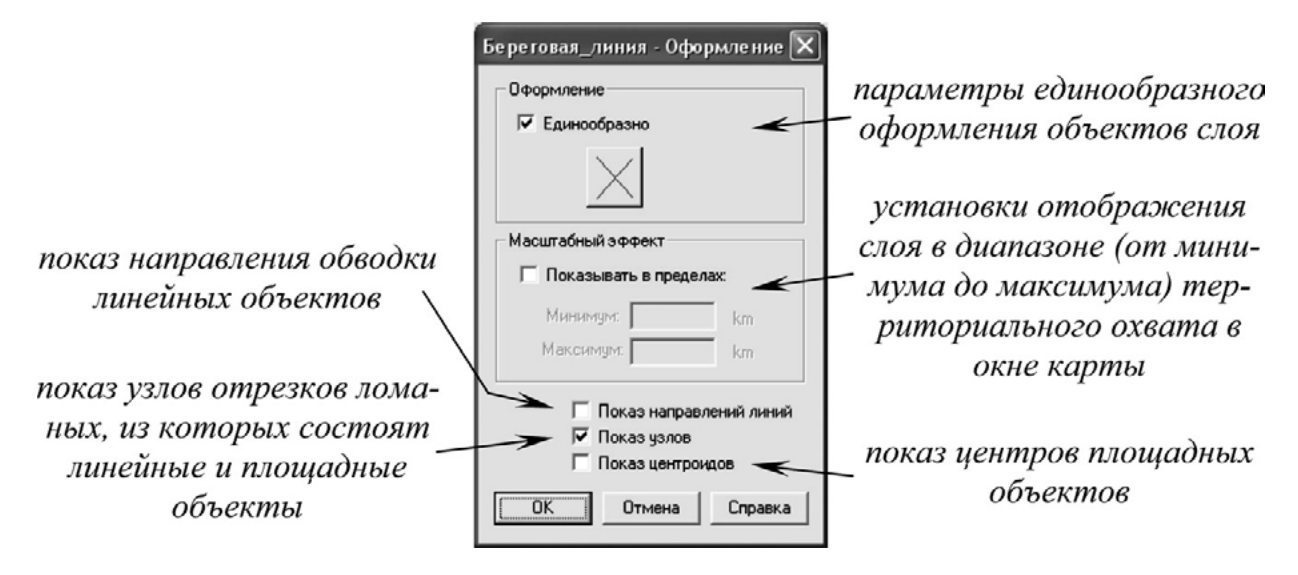

*Рис. 73.* Вид инструмента «Береговая линия»

На панели инструментов выберите кнопку Полилиния (рис. 74).

Наведите курсор мыши на последний узел в береговой линии так, чтобы он приобрёл вид большого перекрестья — признак совмещения узлов, — и нажмите левую кнопку мыши. Ведите линию вдоль контура берега, каждый раз щёлкая мышью для расстановки узлов. Стремитесь поддерживать такую их плотность, какой она была на предыдущем сегменте, немного увеличивая густоту узлов в местах перегиба линии. Доведите линию до края экрана и после простановки последнего узла нажмите клавишу Esc на клавиатуре. Уменьшите изображение вдвое.

Для объединения двух сегментов в один объект с помощью кнопки «Стрелка» выделите сначала первый сегмент, а затем, удерживая клавишу Shift на клавиатуре, — второй. В меню «Объекты» выберите команду «Объединить». В диалоговом окне «Обобщение данных» (рис. 75) проверьте, чтобы в поле «Значение» стояло «Касьма» (если поле «Зна-

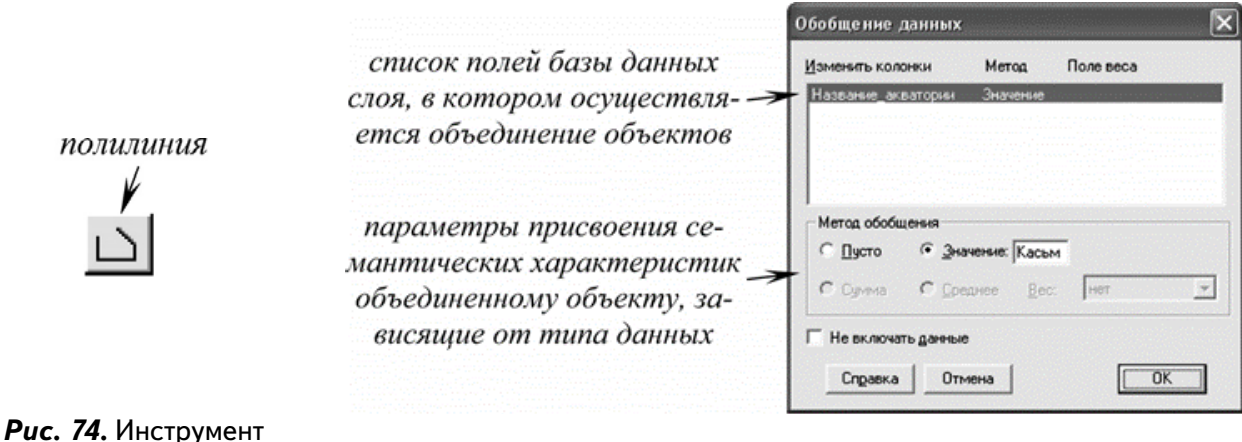

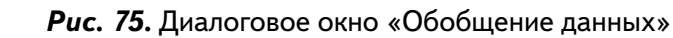

«Полилиния»

### **ИНФОРМАТИКА**

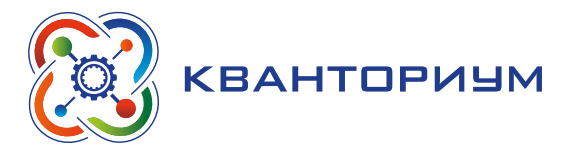

чение» пусто, значение необходимо ввести с клавиатуры), и нажмите OK. В этом окне определяются семантические характеристики, запоминаемые геоинформационной системой для объединяемого объекта.

На панели инструментов выберите кнопку «Информация» и щелкните курсором мыши в любой части береговой линии реки Касьма. Обратите внимание, что в окне «Информации» перечень характеристик объектов слоя «Береговая\_линия» иной, нежели в слое «Высотные отметки» и включает в себя лишь сведения о названии акватории. Для редактирования формы линии необходимо сначала выделить её с помощью «Стрелки», затем на панели инструментов выбрать кнопку «Форма». Узлы редактируемой линии приобретут вид желтых квадратиков. Перетаскивая узлы с помощью курсора мыши, можно придать линии новые очертания.

Добавление новых узлов при необходимости можно выполнить, активировав кнопку «Добавить узел» и щёлкая левой кнопкой мыши на отрезках редактируемой линии, где узлы отсутствуют. Удаление лишних узлов на линии производится первоначальным выделением их левой кнопкой мыши и последующим нажатием клавиши Delete на клавиатуре.

Увеличьте изображение вдвое относительно нового конца береговой линии и доведите её до пересечения с южной границей рамки, несколько выйдя за пределы карты, каждый раз комбинируя новый сегмент с предыдущим. Обязательно ставьте узлы при пересечении береговой линии реки Касьма с устьями её притоков с тем, чтобы в дальнейшем при обводке объектов речной сети притоки можно было «привязать» к главной реке.

Выйдя за пределы рамки карты, выделите береговую линию «Стрелкой», а в меню «Объекты» — команду «Выбрать изменяемый объект». Под выбором изменяемых объектов в MapInfo понимается жёсткое закрепление выделения объектов, которое нельзя снять иначе, как командой «Освободить изменяемый объект».

Выбор изменяемых объектов необходим для выполнения в MapInfo некоторых процедур по редактированию геометрии и семантики объектов. Затем «Стрелкой» выберите рамку; в меню «Объекты» выполните команду «Добавить узлы». Теперь в режиме «Форма» можно удалить те узлы, что выходят за рамку. Для этого «лишние» последовательно выделяются однократным щелчком левой кнопки мыши и удаляются нажатием клавиши Delete. В результате береговая линия Касьмы будет обрезана строго по рамке карты.

Аналогичным образом (с помощью инструмента рисования «Полилиния», обведите береговые линии нескольких озёр. Поскольку береговая линия озёр — замкнутая линия, при обводке необходимо последний узел полилинии совмещать с её первым узлом. В окне «Информации» заполняйте поле «Название\_акватории», если оно имеется.

Вновь уменьшите масштаб изображения так, чтобы была видна вся карта. В «Управлении слоями» включите показ слоя «Реки», задайте объектам слоя единообразное оформление — сплошные синие линии толщиной 0,5 точки — и включите показ узлов. Увеличьте изображение относительно истоков реки Галка до масштаба в 1 см — 0,05 км. С помощью инструмента «Полилиния» отрисуйте участок реки, показанный пересыхающим водотоком. В окне «Информации» в поле «Название\_водотока:» введите слово «Галка», «Порядок\_водотока:» — цифру «1» (порядок водотока по системе Философова-Стралера), «Временный\_водоток:» — литеру «T» (от английского «*true*» — «истина»). Продолжите векторизацию реки вниз по течению до впадения в неё левого безымянного притока.

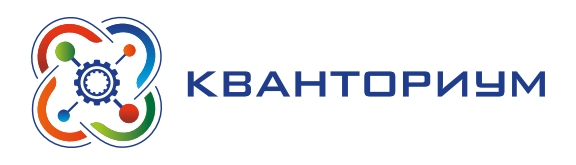

На участке постоянного течения все сегменты реки можно скомбинировать с атрибутами «Галка», «1», «F» (от английского «*false*» — «ложь»). Ни в коем случае нельзя комбинировать участок пересыхающей реки с постоянным водотоком: хотя название и порядок у них совпадают, но меняется характер стока; при комбинации же создается один объект с одним набором характеристик. Оцифруйте ещё несколько рек, следя за изменениями названия, порядка и степени постоянства стока; смежные сегменты с одинаковыми параметрами можно комбинировать. При выходе за рамку карты водотоки следует обрезать тем же способом, что и береговую линию реки Касьма.

В конце сеанса работы в меню «Файл» выберите команду «Сохранить таблицу». Появится диалоговое окно сохранения с перечнем изменённых таблиц (под таблицей в MapInfo понимается информационный слой с базой данных атрибутов) — «Высотные отметки», «Береговая\_линия» и «Реки». При нажатой клавише Shift выберите щелчком левой кнопки мыши все три таблицы и нажмите кнопку «Сохранить». Затем в меню «Файл» выберите команду «Сохранить Рабочий Набор», в котором будут сохранены порядок визуализации и параметры оформления информационных слоёв карты. Не меняя ничего в диалоговом окне, нажмите кнопку «Сохранить» и на появившийся вопрос о перезаписи ответьте утвердительно. В меню «Файл» выберите команду «Выход».

III. Информация о домашнем задании, инструктаж по его выполнению — 3 мин.

*Задание.* Прочитать дополнительную информацию о MapInfo

IV. Этап рефлексии деятельности на уроке — 2 мин.

Учитель спрашивает учащихся об их впечатлениях от урока, что понравилось, а что было непонятно.

# **Уроки 3 и 4** *«Знакомство с MapInfo. Проектирование таблиц. Пример создания площадных объектов»*

**Тип урока:** комбинированный.

**Цель:** овладеть навыками работы в MapInfo, создания таблиц MapInfo, ручной векторизации (преобразования из растрового формата в векторный) объектов площадной локализации.

**Время реализации:** 2 академических часа.

**Оборудование и материалы:** компьютеры с выходом в сеть Интернет, проектор, интерактивная доска

# Ход урока

# I. Этап постановки проблемы — 2 мин.

*Постановка проблемы.* Площадными условными знаками изображается третья многочисленная группа географических объектов. Создание площадных знаков в любых ГИС имеет по сравнению с точечными и линейными знаками свои особенности, которые проявляются не только на этапе векторизации, но и при создании таблиц и последующей работе с ними.

II. Этап изучения нового материала — 83 мин.

*Деятельность учителя:* знакомит обучающихся с новым материалом с использованием сети Интернет и презентационных материалов.

*Деятельность учащихся:* слушают объяснение учителя, выполняют задания.

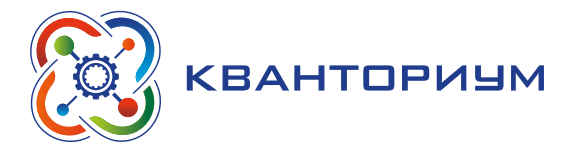

# Дидактические материалы

Работа и обучение в MapInfo.

Добавление новых слоев в электронную карту можно произвести двумя способами в зависимости от того, создан уже слой или его только предстоит создать. В меню «Файл» выберите команду «Открыть» и в поле «Тип файлов» выберите формат таблиц MapInfo — MapInfo (\*.tab). Таблица в MapInfo (table) — это информационный слой, содержащий пространственные данные в векторном формате, и ассоциирующаяся с ним база данных реляционного типа, в которой хранятся семантические (непространственные) атрибуты объектов. Набор таблиц - собственно электронная карта, называемая в MapInfo «рабочим набором» (рис. 76). В результате к существующему рабочему набору будет добавлен новый слой, или таблица, в чём легко убедиться в окне «Управление слоями».

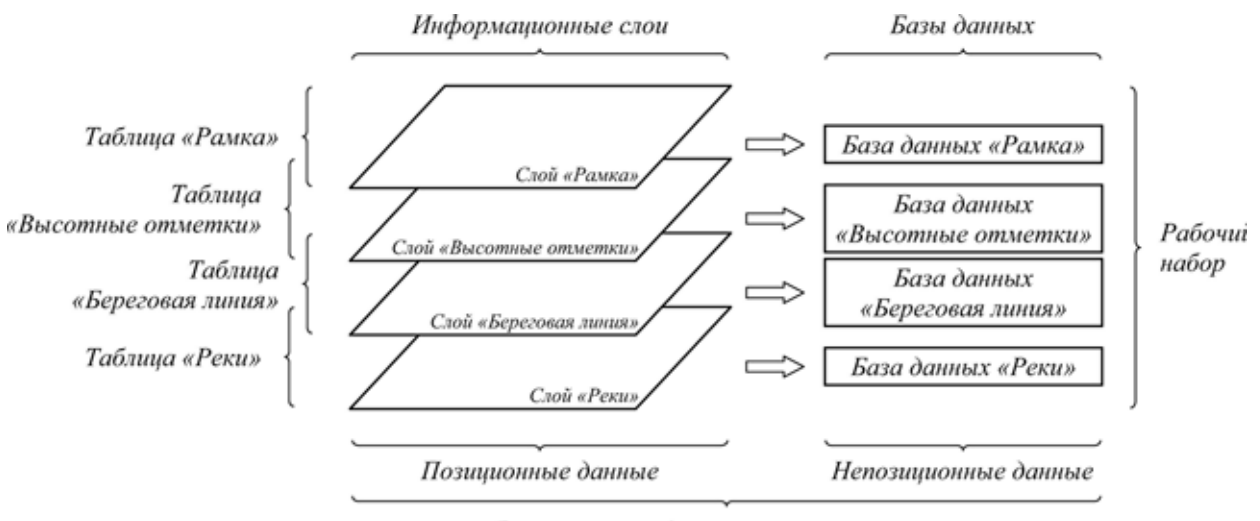

Электронная и/или компьютерная карта

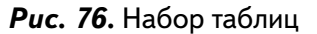

Для создания новой таблицы (например, таблицы лесов) на панели инструментов нажмите кнопку «Новая таблица» (рис. 77).

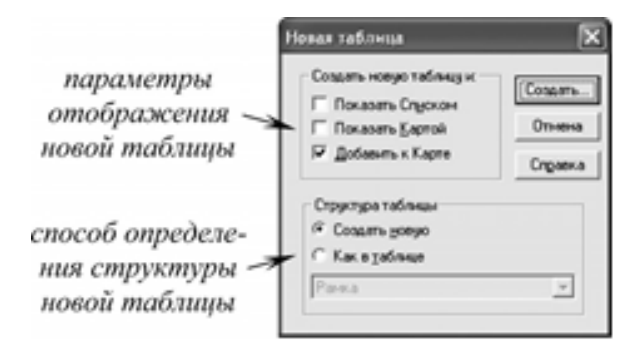

**Puc. 77.** Новая таблица

В появившемся диалоговом окне уберите галочку напротив «Показать картой» и поставьте её напротив «Добавить к карте» так, как это показано на рисунке 77 (разница между двумя опциями в том, что в первом случае таблица создаётся как новая карта, во втором — добавляется к уже существующей).

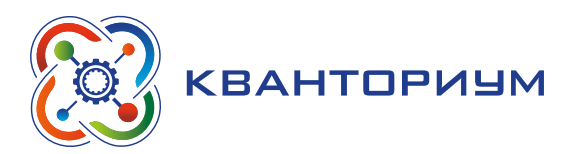

Нажмите кнопку «Создать». На следующем шаге задаётся структура новой таблицы, или точнее — структура базы данных, входящей в неё. Реляционные базы данных представляют собой набор полей (столбцов), в которых хранятся всевозможные качественные и количественные характеристики объектов (рис. 78).

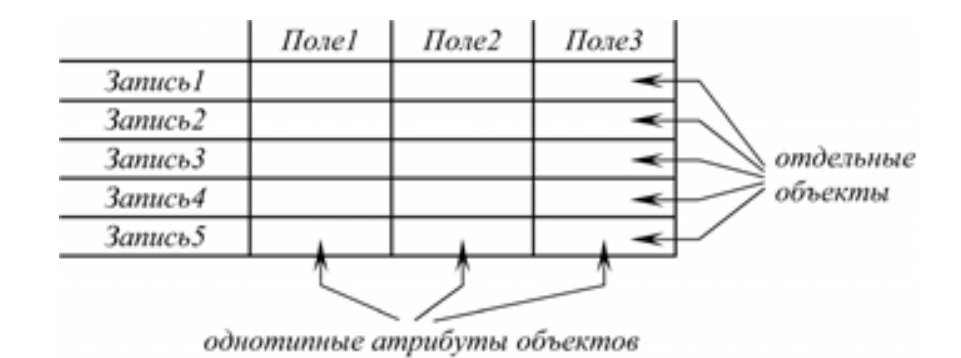

Рис. 78. Вид базы

Именно на этапе проектирования структуры таблицы решается вопрос — какую информацию для создаваемых объектов слоя и в каком виде следует запоминать в ГИС. Для таблицы «Леса» в поле «Имя» введите строку «Тип насаждения» (в качестве разделителя слов обязательно используйте знак подчеркивания, пробелы в именах полей не воспринимаются). В полях «Тип» и «Знаков», ничего не меняя, оставьте «Символьное» и «10». В результате первым столбцом (полем) будущей базы данных таблицы станет столбец, в котором в виде текстовой строки длиной не более 10 символов будет запоминаться тип насаждения (рис. 79): например, «лес», «редколесье», «гарь», «вырубки» и т. п.

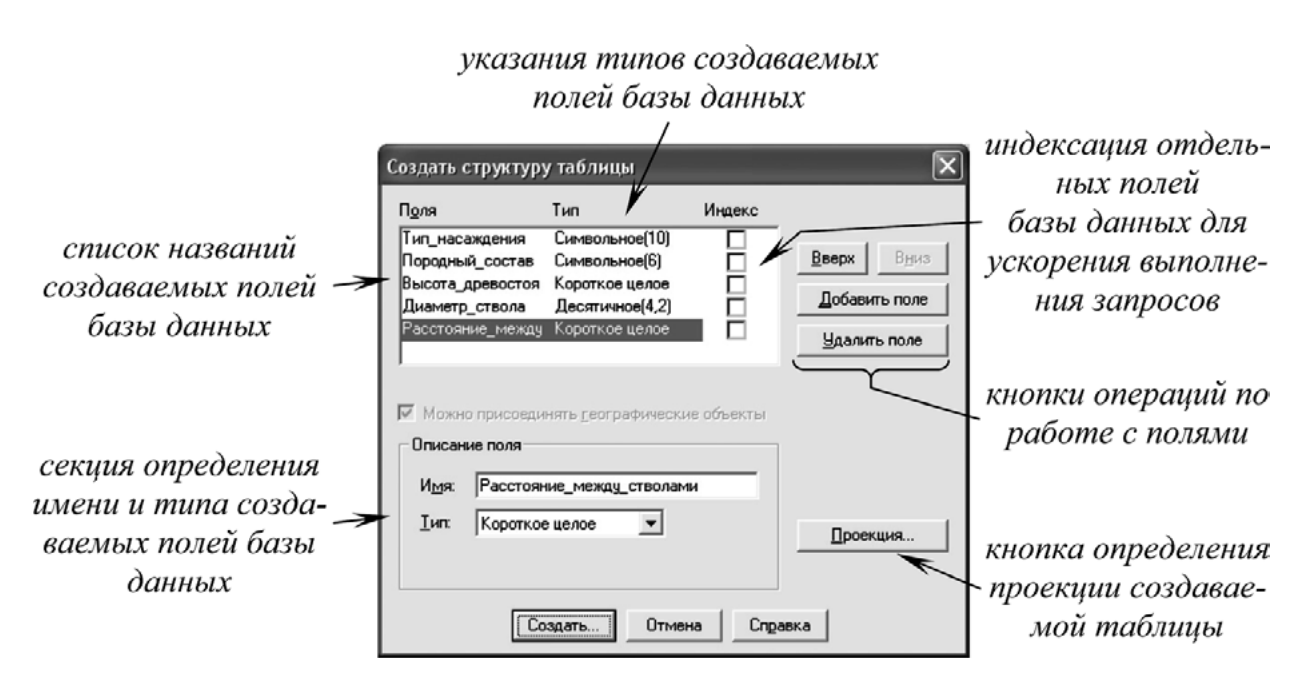

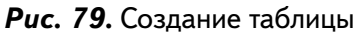

Для создания нового поля нажмите кнопку «Добавить поле». Другой важной характеристикой лесных участков является породный состав древостоя. Для учёта этой характеристики в поле «Имя» введите строку «Породный состав», в поле «Тип» оставьте параметр «Символьное», а в поле «Знаков» — введите число «6». Самое длинное название

#### **ИНФОРМАТИКА**

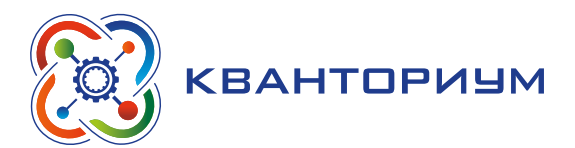

породы, которое может быть встречено на карте, - «берёза» - имеет 6 символов. Нерационально отводить под название древесных пород большее число знаков, т. к. это в свою очередь ведёт к неоправданному увеличению объёма базы данных. Умение заранее предвидеть возможное разнообразие объектов будущей таблицы — важная составляющая этапа её проектирования.

Нажмите кнопку «Добавить поле». Помимо качественных атрибутов лесные участки могут быть охарактеризованы количественно. Эти характеристики помещаются на карте внутри лишь некоторых лесных участков в виде дроби.

В поле «Имя» введите «Высота древостоя», а в поле «Тип» — «Короткое целое» (этот тип данных позволяет запоминать целочисленные выражения от  $-32768$  до  $+32768$ , или от  $-2^{15}$  до  $+2^{15}$ ). Нажмите кнопку «Добавить поле». В поле «Имя» введите «Диаметр ствола», а «Тип» — «Десятичное», «Знаков» — «4». После запятой — «2» (такой тип данных позволяет запоминать десятичные выражения с двумя знаками после запятой общей длиной считая разделительную запятую - 4 знака). Ещё раз нажмите кнопку «Добавить поле». В поле «Имя» введите «Расстояние\_между\_стволами», а «Тип» - «Короткое целое». В результате диалоговое окно должно принять такой вид, как показано на рисунке 79.

Кнопки «Вверх» и «Вниз» при необходимости позволяют менять очередность полей в базе данных, а кнопка «Удалить поле» — отказаться от одного или нескольких уже созданных полей. Нажмите кнопку «Создать». На последнем шаге требуется сохранить новую таблицу.

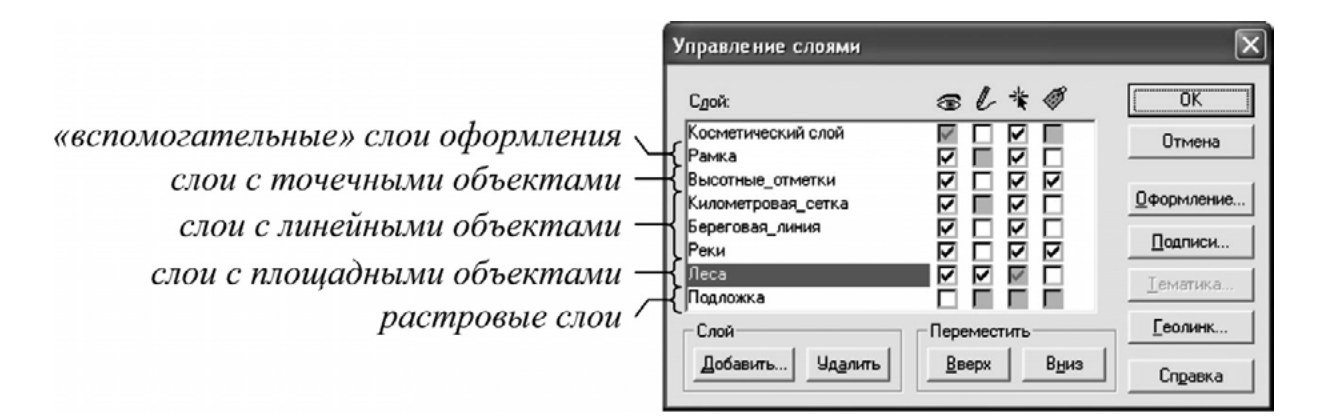

Рис. 80. Инструмент «Управление слоями»

Зайдите в «Управление слоями» (рис. 80). Созданная таблица автоматически помещается в верхнюю часть списка слоев и становится редактируемой. С помощью кнопки «Вниз» переместите её на предпоследнее место (между слоями «Реки» и «Подложка»). В практике ГИС слои с площадными объектами располагаются внизу с тем, чтобы они не перекрывали слои с объектами точечной и линейной локализации. Нажмите кнопку ОК.

В квадрате 5422 — 25285 имеются два небольших лесных массива. Увеличьте относительно них изображение с помощью инструментов «Увеличивающая лупа» и «Показать по-другому» до масштаба в 1 см — 0,05 км. Отрисовка небольших площадных объектов, целиком умещающихся на экране, осуществляется инструментом «Полигон».

Включите режим совмещения узлов (латинская буква S на клавиатуре) и обведите оба лесных участка с его помощью. При расстановке узлов старайтесь сохранить форму объекта, ориентируясь на черный точечный пунктир. Последний узел совместите с первым при замыкании линия оборвётся и на карте появится новый площадной объект. Корректировка формы площадных объектов осуществляется аналогично корректировке формы

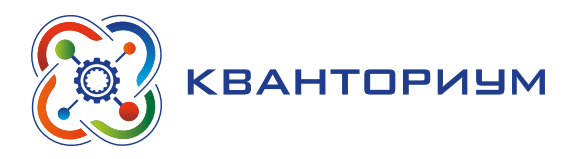

линейных объектов. С помощью инструмента «Стрелка» выбирается объект, подлежащий редактированию, на панели инструментов включается режим «Форма», после чего отдельные узлы объекта могут быть удалены, смещены или добавлены.

После того, как создан по меньшей мере один объект можно задать оформление слоя. Войдите в «Управление слоями», выберите слой «Леса» и нажмите кнопку «Оформление». Включите опцию «Единообразно» и нажмите на кнопку с многоугольником. В секции «Штрих/Цвет» (рис. 81) выберите цвет заливки лесных участков — умеренный зелёный, а в секции «Граница/Стиль» — точечный пунктир, толщину задайте равную 0,5 точек. Нажимайте ОК, пока не исчезнут все окна. Оцените полученный результат.

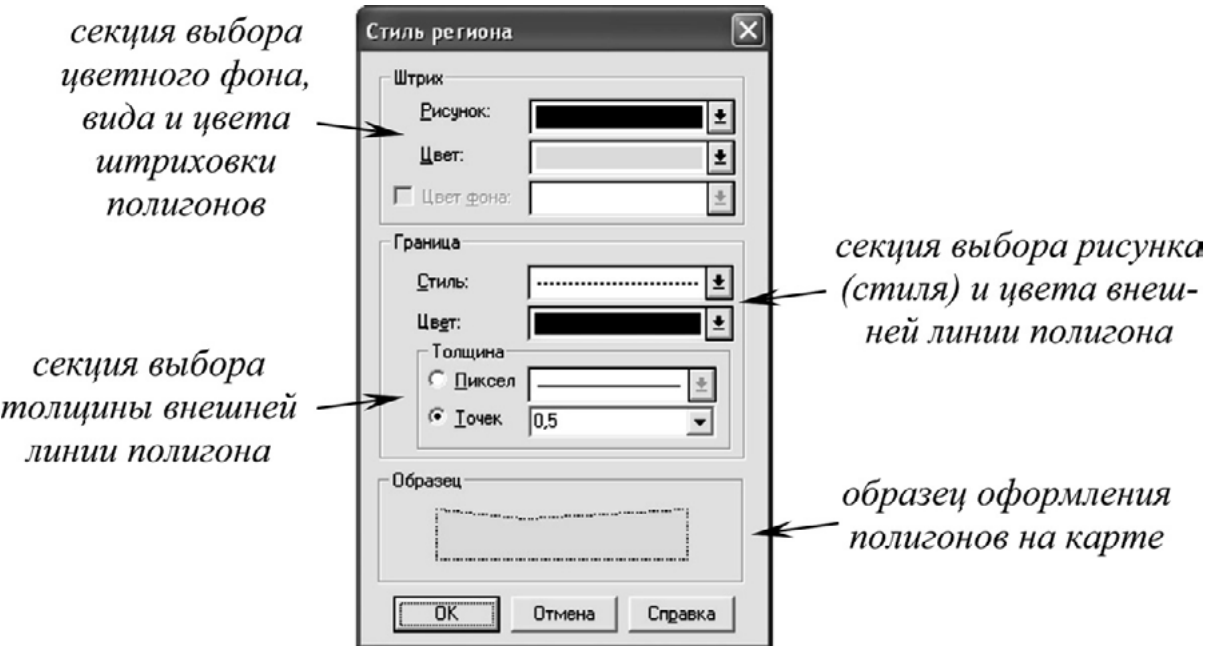

Рис. 81. Вид инструмента «Стиль региона»

Для ввода семантических характеристик на панели инструментов нажмите кнопку «Информация» (рис. 81), после чего щёлкните курсором мыши на первом полигоне. Появится окно «Информации», в котором воспроизведена структура базы данных «Леса» (рис. 82). Для созданных объектов нам известно только значение первого поля — «Лес»; заполните его для обоих объектов. Обратите внимание, что по умолчанию все текстовые поля в таблицах имеют значение «пустая строка», а числовые поля - значение «0».

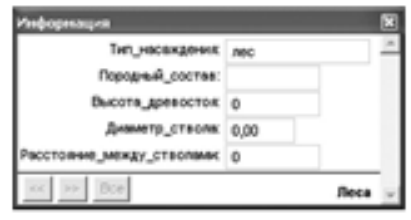

**Puc. 82.** Инструмент «Информация»

Если площадной объект целиком не умещается в экран при заданном увеличении, он создается поэтапно.

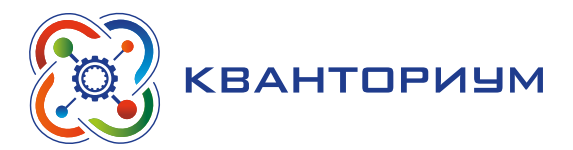

Восточнее, в истоках ручья Галка имеется достаточно крупный лесной участок. Найдите его и увеличьте изображение до масштаба, в 10 раз более крупного, чем оригинал карты (в 1 см — 0,05 км). Обведите часть контура массива с помощью инструмента рисования «Полилиния» как обычную ломаную линию. Затем с помощью инструментов «Увеличивающая лупа» и «Уменьшающая лупа» переместитесь к противоположному участку леса. Обведите недостающую часть лесного контура инструментом «Полилиния», совместив концы новой линии с концами уже имеющейся. Затем, выделив совместно оба сегмента с помощью «Стрелки» и нажатой клавиши Shift, в меню «Объекты» выберите команду «Объединить». В окне «Обобщения данных» можно задать атрибуты нового объекта (по-прежнему известен лишь тип насаждения — «Лес»). Нажмите OK.

Вместо двух разобщённых объектов будет создан один. Затем в меню «Объекты» выберите команду «Превратить в области». На месте ломаной появится полигон, оформленный по заданным правилам.

Если два полигона соприкасаются по общей границе, оцифровку (векторизацию) можно несколько упростить. Севернее (квадрат 5423 — 25285), у горы Сушка участок леса контактирует с редколесьем. Граница, разделяющая их, — общая, т. е. принадлежит одновременно и первому, и второму полигону. Для начала обведите первый полигон (например, участок редколесья) — увеличьте изображение до масштаба в 1 см — 0,05 км, обводку можно провести инструментом «Полигон». Затем с помощью «Полигона» обведите второй участок леса, причем там, где лес контактирует с редколесьем, границу повторять не стоит, а контур полигона обвести как бы с наложением (рис. 83).

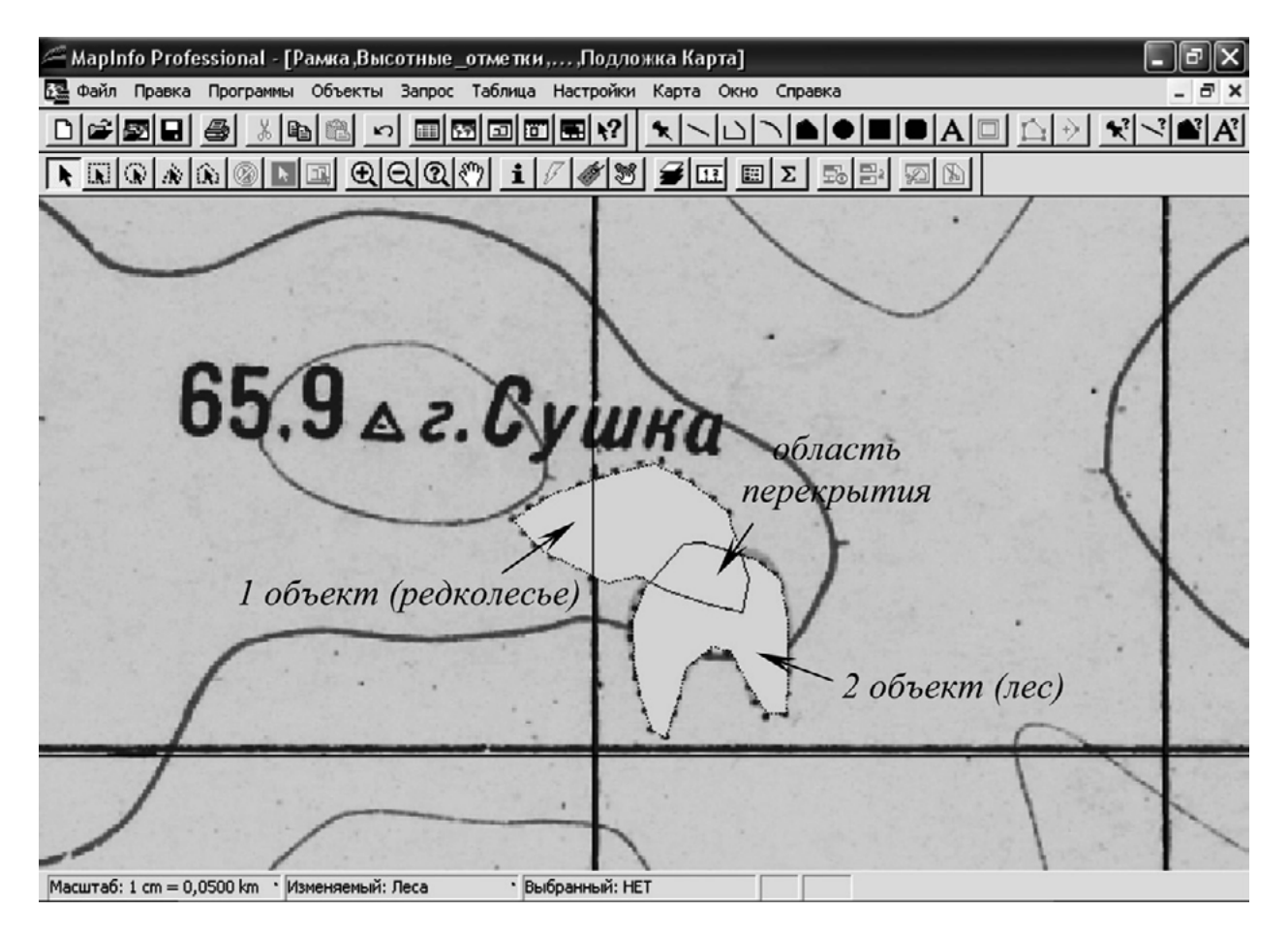

*Рис. 83.* Вид программы

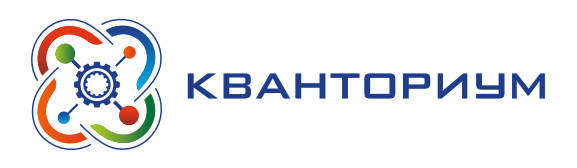

Для созданных объектов в окне «Информация» задайте соответствующие каждому атрибуты. Далее с помощью инструмента «Стрелка» выберите второй объект (лесной массив, перекрывающий редколесье), а в меню «Объекты» — «Выбрать изменяемый объект». Затем с помощью «Стрелки» выбирается первый объект — редколесье, и в меню «Объект» — команда «Удалить часть». В диалоговом окне «Разобщение данных» нажмите кнопку OK. В результате лесной массив будет обрезан строго по границе редколесья. К этому приёму, связанному с обрезкой новых объектов по границам уже существующих, при оцифровке приходится прибегать довольно часто.

В том случае, если полигональный объект имеет пробелы («дырки»), техника его оцифровки несколько меняется. Западнее, на левом берегу реки Уса севернее деревни Сросты (квадраты 5420, 21 — 25287) в массиве редколесья находится безлесный участок. Увеличьте изображение и обведите с помощью инструмента «Полилиния» сначала внутреннюю границу массива, совместив конечный узел границы с начальным. Затем с помощью инструмента «Полилиния» несколькими сегментами обведите внешний большой контур до получения замкнутой линии. Выделите с помощью «Стрелки» все его сегменты и сгруппируйте их с помощью операции «Объекты/Объединить». В окне «Обобщение данных» указывать какие-либо атрибуты необязательно.

Далее с помощью «Стрелки» и клавиши Shift выделите обе границы (внешнюю и внутреннюю) совместно, а в меню «Объекты» активируйте команду «Превратить в области». В результате будут созданы два полигона — малый внутренний и большой внешний. Снимите выделение созданных объектов с помощью инструмента «Отменить выбор».

Далее «Стрелкой» выделите больший объект, а в меню «Объекты» выберите команду «Выбрать изменяемый объект». «Стрелкой» выделите меньший полигон и выполните команду «Объекты/Удалить часть». В результате будет выполнена одна из операций оверлея площадных объектов — вырезание (вычитание) вложенного объекта из контура вмещающего. Первый объект следует удалить, поскольку он является вспомогательным и не соответствует объектам категории «лесные участки» — выделите «Стрелкой» только его и нажмите клавишу Delete. На последнем шаге с помощью инструмента «Информация» вводятся характеристики объекта.

Обведите ещё несколько лесных массивов, стараясь сочетать разные приёмы обводки полигонов — «Полигоном», комбинацией и превращением в область «Полилиний», обрезкой по общей границе двух смежных областей.

Создайте новую таблицу для векторизации акваторий. На панели инструментов нажмите кнопку «Новая таблица». Откажитесь от опции «Показать картой», установите опцию «Добавить к карте». Структуру базы данных задайте следующую: для первого поля — «Имя»: «Название\_акватории», «Тип»: «Символьное», «Знаков»: «6»; для второго поля — «Имя»: «Вид\_акватории», «Тип»: «Символьное», «Знаков»: «5». Сохраните таблицу с именем «Акватории». В этой таблице будут сохранены акватории крупных рек, озёр и прудов. Хотя с точки зрения географии эти три типа водных объектов различаются, для геоинформатики эта разница не принципиальна: для различения объектов достаточно будет в поле «Вид\_акватории» указывать либо «река», либо «озеро», либо «пруд».

В верховьях реки Сума найдите пруд (квадрат 5422 — 25283). Береговая линия пруда уже создана. С помощью «Стрелки» выберите береговую линию, а в меню «Объекты» команду «Замкнуть». В результате в слое «Акватории», который сразу после создания является изменяемым, появится полигональный объект — акватория пруда. В окне «Информации» заполните его характеристики: поле «Название акватории» останется пустым (собственного названия пруд не имеет), а в поле «Вид\_акватории» наберите «пруд». Зайдите в «Управление слоями». Слой «Акватории», содержащий площадные

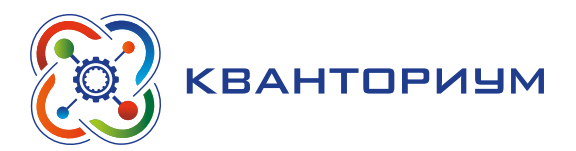

объекты, переместите вниз списка, но выше слоев «Леса» и «Подложка». Задайте ему единообразное оформление — бледно-голубая сплошная заливка без показа внешних границ: для этого в секции «Граница» выберите Стиль «N». Подобным образом замкните ещё несколько акваторий озёр и прудов, заполняя каждый раз для них окно «Информации».

Для того чтобы заполнить акваторию реки Касьма, состоящей из двух независимых линий побережья (без учёта островов) операция «Замкнуть» не годится. С помощью «Стрелки» и клавиши Shift выделите совместно левый и правый берега реки. В меню «Правка» выберите команду «Копировать», а затем команду — «Вставить». Эта операция позволяет создать копии объекта в том же самом или новом слое без уничтожения оригинала. Увеличьте изображение в месте, где река пересекает западную сторону рамки карты, и с помощью инструмента «Линия», не отпуская левой кнопки мыши дорисуйте отрезок по рамке, соединяющий концы правого и левого берегов реки.

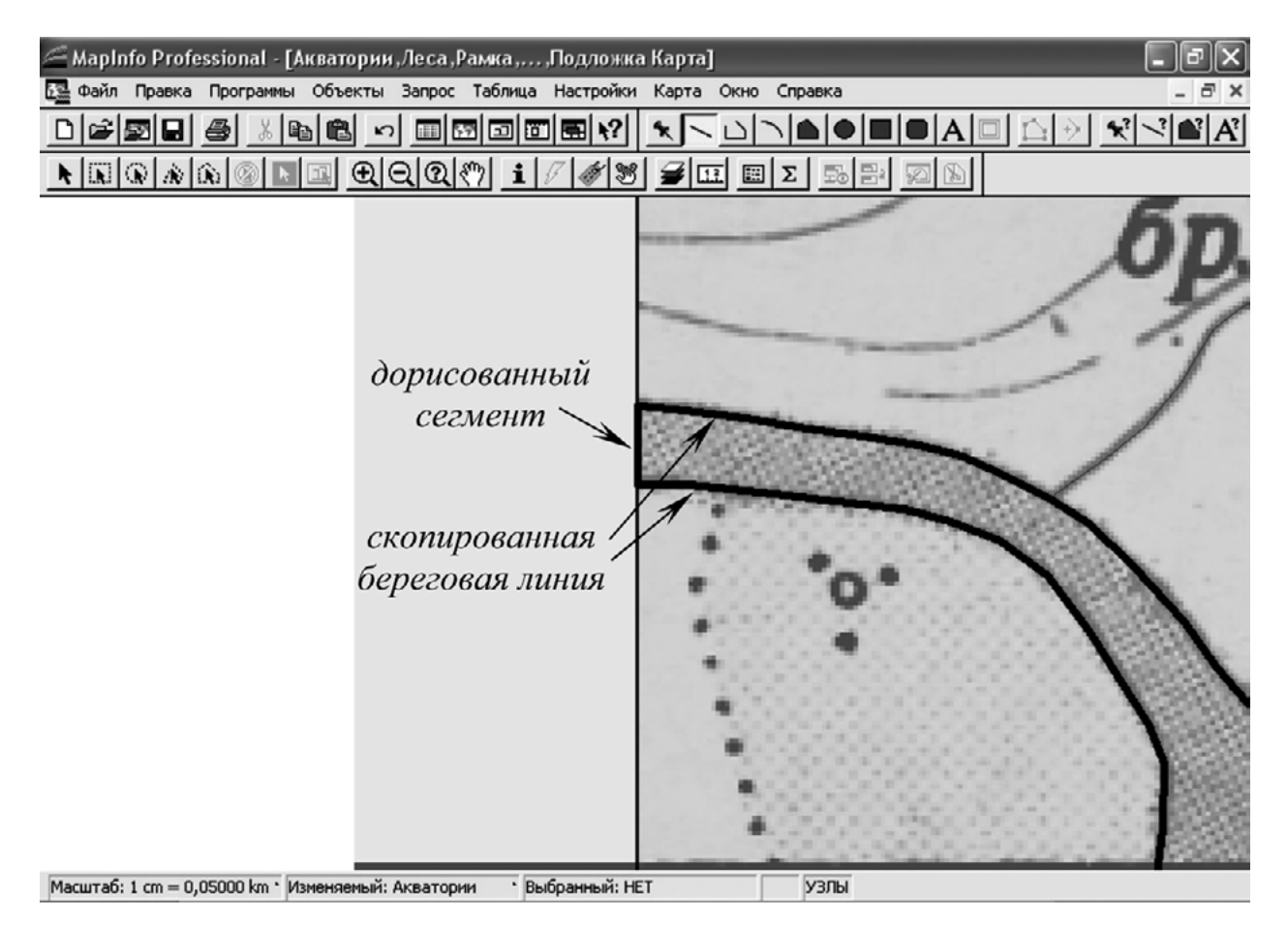

*Рис. 84.* Вид программы

То же самое проделайте на южной границе рамки — увеличив изображение, дорисуйте «Линией» отрезок, соединяющий оба берега. Затем с помощью инструмента «Стрелка» и клавиши Shift совместно выделите все четыре сегмента (оба берега и два отрезка) и в меню «Объекты» выберите «Объединить» (в диалоговом окне «Объединение данных», ничего не меняя, нажмите OK). На последнем шаге в том же меню «Объекты» выполните команду «Превратить в области». Вместо ломаной линии должна появиться акватория реки. Для созданного объекта заполните «Информацию».

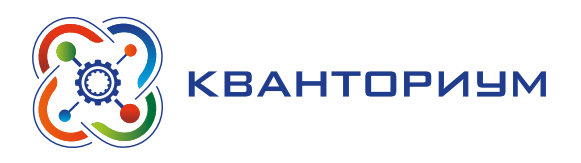

Создайте новую таблицу для векторизации островов. В структуре таблицы укажите лишь одно поле — «Название\_острова», «Символьное», «10». Новую таблицу сохраните под именем «Острова». С помощью операции «Замкнуть», аналогично созданию акваторий малых прудов и озер, превратите два сегмента береговой линии внутри водной поверхности реки Касьма (квадраты 5421 — 25280 и 5415, 16 — 25281) в площадные объекты.

В «Управлении слоями» поместите слой «Острова» над слоем «Акватории». Сделайте слой «Акватории» изменяемым. С помощью «Стрелки» выберите акваторию реки Касьма, в меню «Объекты» –—команду «Выбрать изменяемый объект». Затем «Стрелкой» и клавишей Shift—совместно выделите оба острова, а потом в меню «Объекты» — команду «Удалить часть». В результате из акватории будут вырезаны участки, располагающиеся под островами, что корректно с географической точки зрения.

В меню «Файл» сохраните для всех таблиц сделанные изменения (команда «Сохранить таблицу»). Сохраните и рабочий набор (команда «Сохранить Рабочий Набор»).

В интерактивном режиме для любых созданных объектов можно получить простейшие геометрические характеристики об их форме, размерах и положении. «Стрелкой» дважды щелкните левой кнопкой мыши на акватории реки Касьма. В появившемся диалоговом окне «Геоинформации» (рис. 85) указаны границы объекта, центр, площадь, периметр, количество сегментов (число отрезков, из которых состоит площадной объект). Если слой является изменяемым, значения границ и центра можно ввести вручную, тем самым подвинув объект относительно первоначального местоположения (поскольку все нужные изменения сохранены эту операцию можно выполнить безбоязненно). Для неизменяемых слоев подобные действия не допускаются.

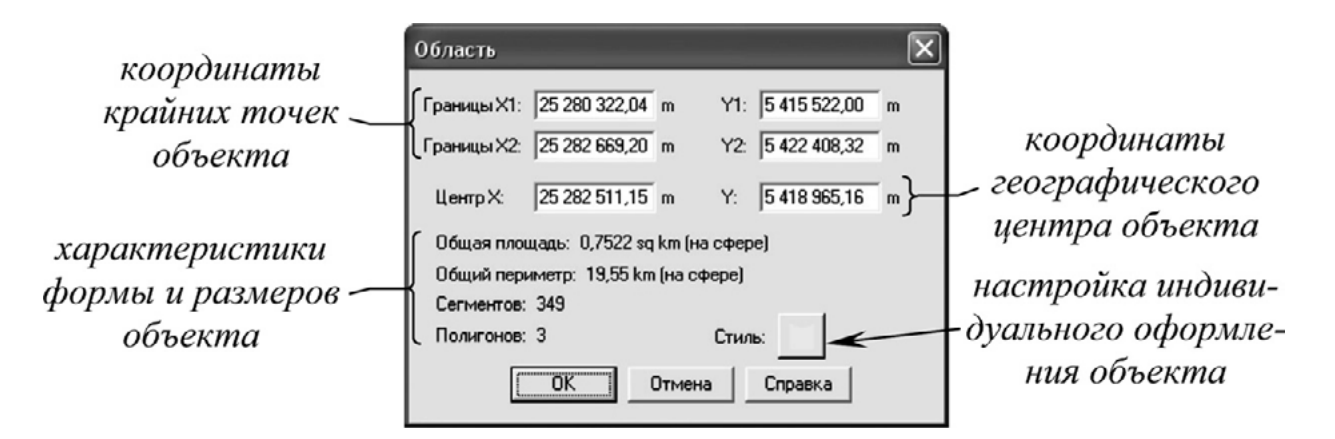

*Рис. 85.* Вид инструмента «Область»

Если такой же двойной щелчок левой кнопкой мыши сделать на реке (например, реке Галка) вид окна «Геоинформация» и содержащиеся в ней сведения несколько меняются. Иным будет он при выводе сведений точечных объектов — например, высотных отметок.

В меню «Файл» выберите команду «Выход». На предложение сохранить изменения в таблицах ответьте отрицательно.

III. Этап рефлексии деятельности на уроке — 5 мин.

Учитель спрашивает учащихся об их впечатлениях от урока, что понравилось, а что было непонятно.

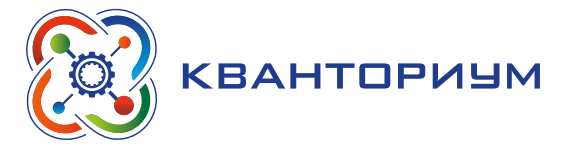

# **Уроки 5 и 6** *«Пример составления макета тематической карты»*

**Тип урока:** комбинированный.

**Цель урока:** овладеть навыками привязки растрового изображения в MapInfo, проектирования с учётом содержания карты набора таблиц MapInfo, создания вычисляемых полей баз данных, оформления тематической карты.

**Время реализации:** 2 академических часа.

**Оборудование и материалы:** компьютеры с выходом в сеть Интернет, проектор, интерактивная доска.

I. Этап постановки проблемы — 2 мин.

*Постановка проблемы.* Наиболее продолжительную часть работы в геоинформационной системе обычно составляет перенос тематического содержания с отсканированных бумажных карт на векторную топографическую основу. Технологическую последовательность действий можно представить следующим образом: привязка (регистрация) растрового изображения к имеющейся векторной карте, проектирование и создание таблиц, перенос в них объектов с растровой основы, оформление по семантическим атрибутам или значениям вычисляемых полей тематической карты.

II. Этап изучения нового материала — 83 мин.

*Деятельность учителя:* знакомит обучающихся с новым материалом с использованием сети Интернет и презентационных материалов.

*Деятельность учащихся:* слушают объяснение учителя, выполняют задания.

### *Дидактические материалы*

Составление макета тематической карты.

При первом открытии большинство растровых изображений необходимо зарегистрировать, т. е. определить для них координатную систему и положение на земной поверхности. Процесс регистрации, как правило, включает в себя выбор картографической проекции, в которой составлено изображение, и нанесение на него так называемых контрольных, или опорных, точек — точек с известными географическими (или любыми иными) координатами.

В новом диалоговом окне выберите кнопку «Регистрировать». В результате появится окно регистрации растрового изображения, позволяющее провести привязку растровой подложки, и тем самым как бы подложить её под векторную карту.

Самым простым способом регистрации является расстановка контрольных точек на пересечениях линий координатной сетки. Но поскольку зачастую они отсутствуют, точки приходится расставлять по ситуации. Для начала задайте проекцию карты: нажмите кнопку «Проекция», в разделе «Категория» выберите «Гаусса-Крюгера (Пулково 1942)», а в разделе «Проекция» — «GK зона 25 (Пулково 1942)» (рис. 86). Нажмите OK.

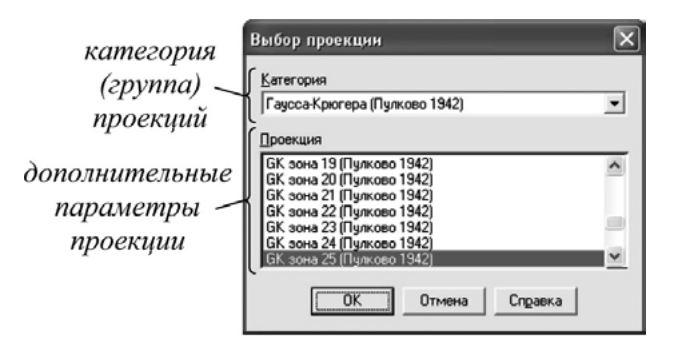

*Рис. 86.* Задание проекции карты

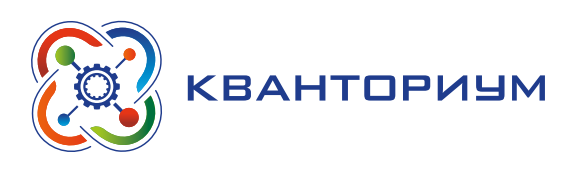

На растре в пределах диалогового окна регистрации, пользуясь полосами прокрутки, найдите любую характерную (узнаваемую) точку растра, которая может быть идентифицирована на электронной векторной карте. Лучше всего на роль подобных точек подходят слияния рек, вершины речных излучин, изгибы береговой линии озёр и т. п. С помощью кнопки «**+**» увеличьте фрагмент растра в окне Регистрация изображения в окрестностях найденной характерной точки (так чтобы на растре были различимы отдельные пиксели). Наведя курсор мыши, щёлкните левой кнопкой на самой точке. В появившемся диалоговом окне «Редактировать контрольную точку», ничего не меняя, нажмите OK. В списке точек (над изображением регистрируемого растра) появится первая контрольная точка, для которой необходимо задать её географические координаты.

Выделите строку контрольной точки, щёлкнув по ней левой кнопкой мыши. Наведя курсор мыши на синюю полосу в верхней части диалогового окна Регистрации изображения, и удерживая нажатой левую кнопку мыши, сдвиньте окно в сторону, освободив рабочую область программы с изображением векторной топографической основы. В её пределах с помощью «Увеличивающей лупы» найдите эту же самую точку на векторной карте.

В меню «Таблица», «Растр» выберите команду «Совместить с картой» (перед этой процедурой желательно включить режим совмещения узлов латинской буквой S с клавиатуры). Наведите курсор мыши на точку карты и щёлкните левой кнопкой. В появившемся окне «Редактировать контрольную точку» поля X на карте и Y на карте должны быть заполнены (рис. 87). Нажмите OK, и в окне «Регистрации изображения» программа подставит соответствующие координаты в строку выделенной контрольной точки.

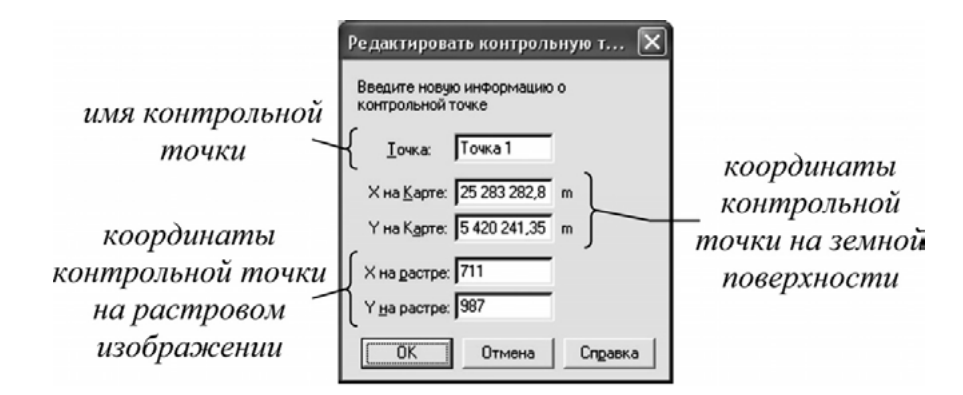

*Рис. 87.* Окно «Редактировать контрольную точку»

Если возникнет необходимость редактирования сведений о контрольной точке, нажмите кнопку «Правка», для удаления точки из списка — кнопку «Удалить». Положение точки на растре можно корректировать в секции X/Y на растре (увеличение координат X и Y ведёт к смещению точки влево и вниз соответственно; рис. 88).

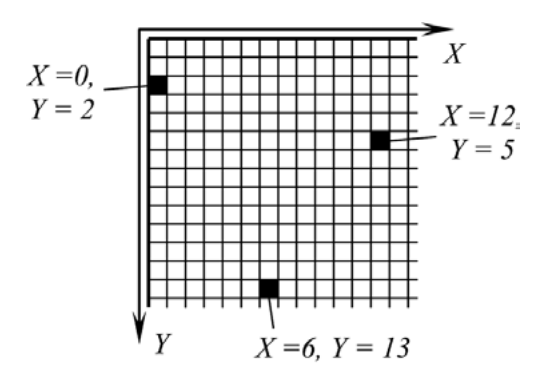

*Рис. 88.* Корректировка положения точки

### **ИНФОРМАТИКА**

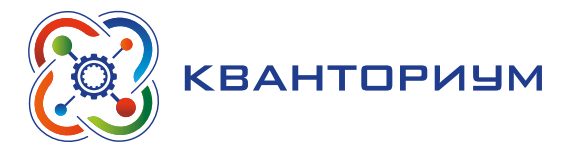

Нажмите кнопку «Новая». Аналогично описанной процедуре расставьте ещё 3 контрольные точки по возможности в разных частях карты. После нанесения 4-х точек с известными координатами программа рассчитает ошибки регистрации, т. е. оценит точность привязки растра к карте (рис. 89). Проверьте, чтобы ни одна точка не имела ошибок, превышающих первые пикселы (0-3). В противном случае такие точки следует перерегистрировать. В завершение регистрации нажмите кнопку ОК. Растровая подложка появится в окне карты.

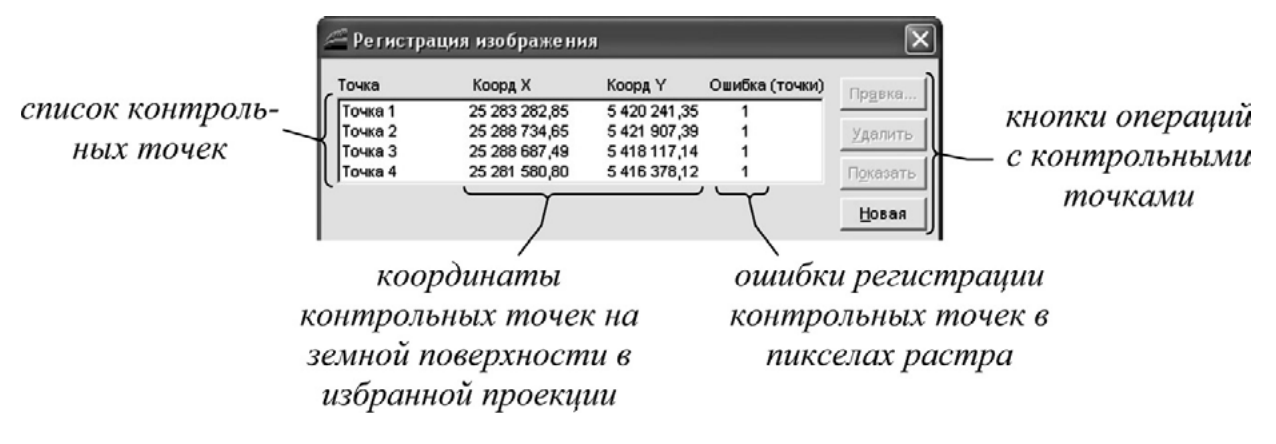

Рис. 89. Привязка растра к карте

Следующий шаг заключается в проектировании и создании таблиц — информационных слоёв и сопряжённых с ними баз данных. Исходя из легенды, определяются количество и название слоёв, виды и типы запоминаемой семантической характеристики. В легенде зарегистрированной карты (общей геологической по содержанию) имеется три категории объектов — скважины (точечные объекты), разломы (линейные объекты) и стратиграфические контуры (площадные объекты). С помощью инструмента «Новая таблица» создайте таблицы со следующей структурой баз данных:

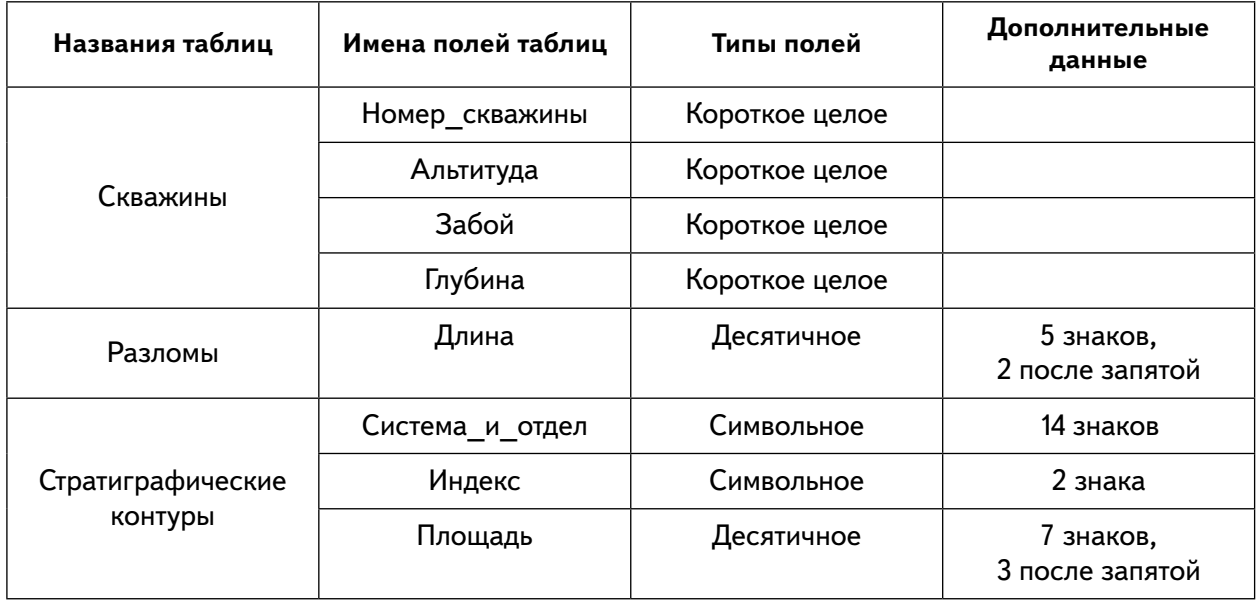

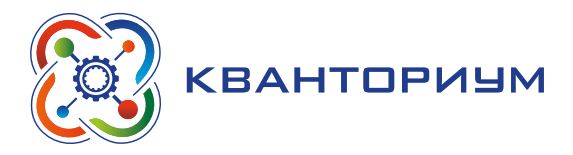

Применительно к слою «Стратиграфические контуры» окно «Создания структуры таблицы» должно иметь вид, показанный на рисунке 90.

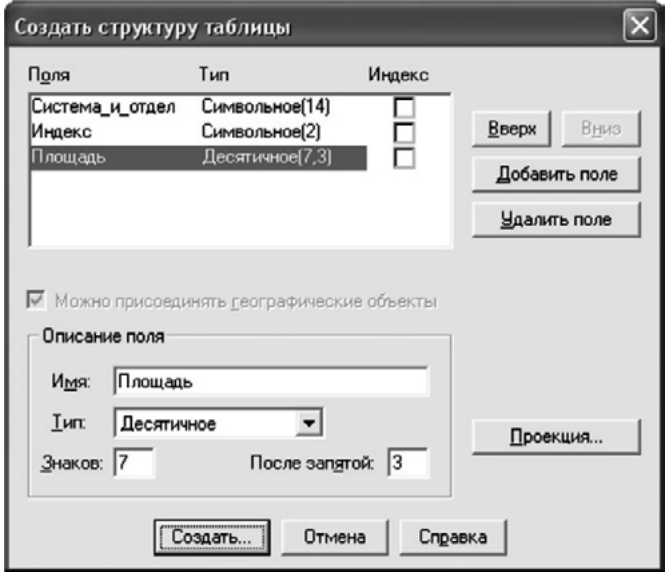

*Рис. 90.* Окно «Создания структуры таблицы»

В «Управлении слоями» задайте рациональный порядок слоёв, придерживаясь следующего правила: «вспомогательные» слои оформления и слои с объектами точечной локализации располагаются наверху, слои с объектами площадной локализации — внизу. В «Управлении слоями» отключите показ слоёв, которые излишни с точки зрения содержания тематической карты, — «Километровая сетка» и «Леса». Сохраните рабочий набор в меню «Файл», «Сохранить Рабочий Набор».

Сделайте слой «Скважины» изменяемым. Нанесите несколько скважин, заполняя их семантические характеристики (все, кроме «Глубины»).

В меню «Таблица» выберите команду «Обновить колонку». В появившемся диалоговом окне в поле «Обновить таблицу» выберите «Скважины», Обновить колонку — «Глубина», значения извлечь из — «Скважины», а напротив поля «Значение» нажмите кнопку «Составить». В окне «Выражение» выполните следующую последовательность: в разделе «Колонки» выберите «Альтитуда», «Операторы» — знак вычитания, а затем снова в разделе «Колонки» — «Забой» (рис. 91). Нажмите кнопку «Проверить», на экране должно появиться сообщение Всё правильно. Нажимайте кнопку ОК, пока не исчезнут все диалоговые окна.

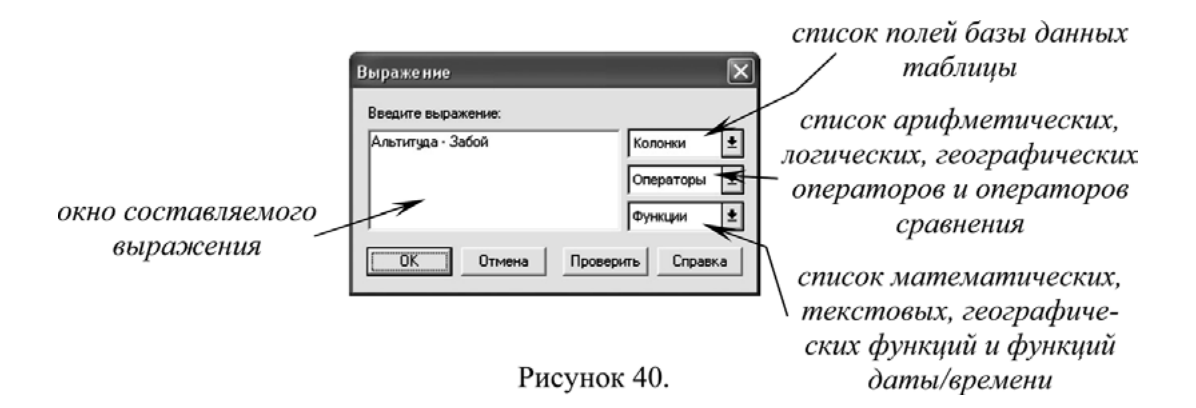

*Рис. 91.* Работа с окном «Выражение»

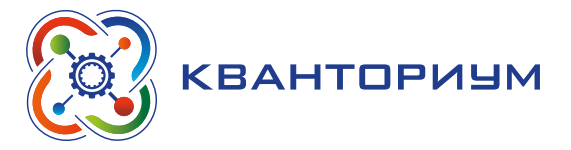

В итоге на экране должен появиться список, сходный с тем, что показан на рисунке 92.

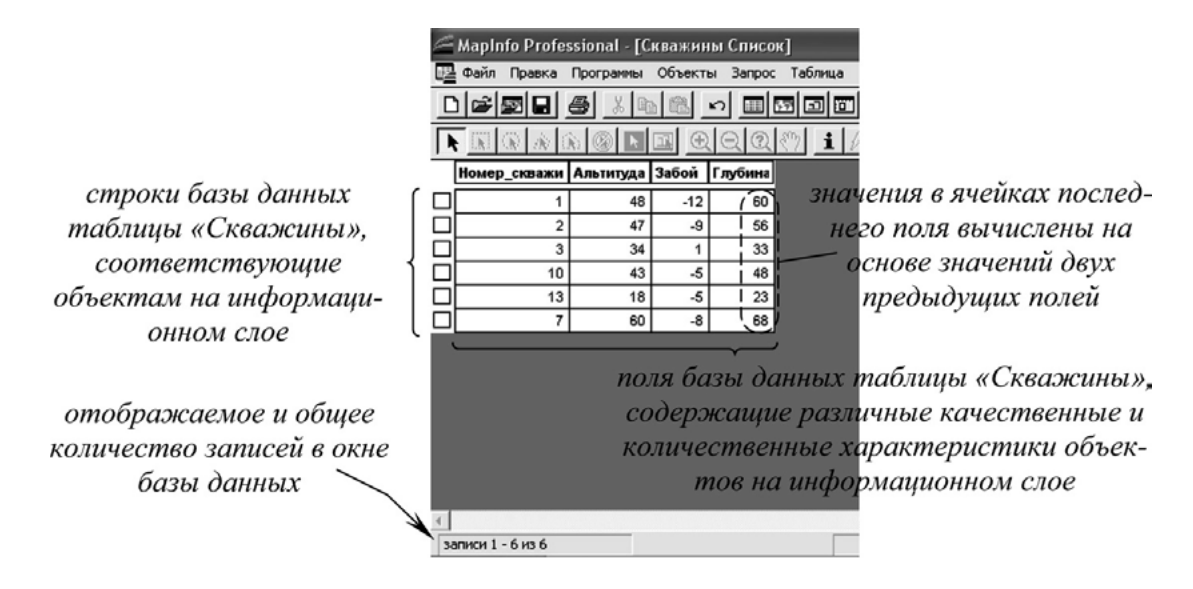

Рис. 92. Список

Результат операции очевиден: в колонку «Глубина» программа автоматически вписала расчетные характеристики, полученные путём вычитания значений альтитуды устья и забоя скважин. Поля базы данных, значения в которых зависят от значений в других полях, называются вычисляемыми. Закройте окно списка комбинацией (одновременным нажатием) клавиш Ctrl и F4. Повторно вернуться к базе данных можно из меню «Окно», «Новый список» и выбрав из перечня нужную таблицу.

Для того чтобы задать объектам одного слоя разное оформление основываясь на их атрибутах (т. е. создать тематическую карту), в меню «Карта» выберите команду «Создать тематическую карту». На первом шаге в диалоговом окне мастера выберите «Тип тематической карты» — «Диапазоны», а «Имя шаблона» — «Способ значков, стандартный» (рис. 93).

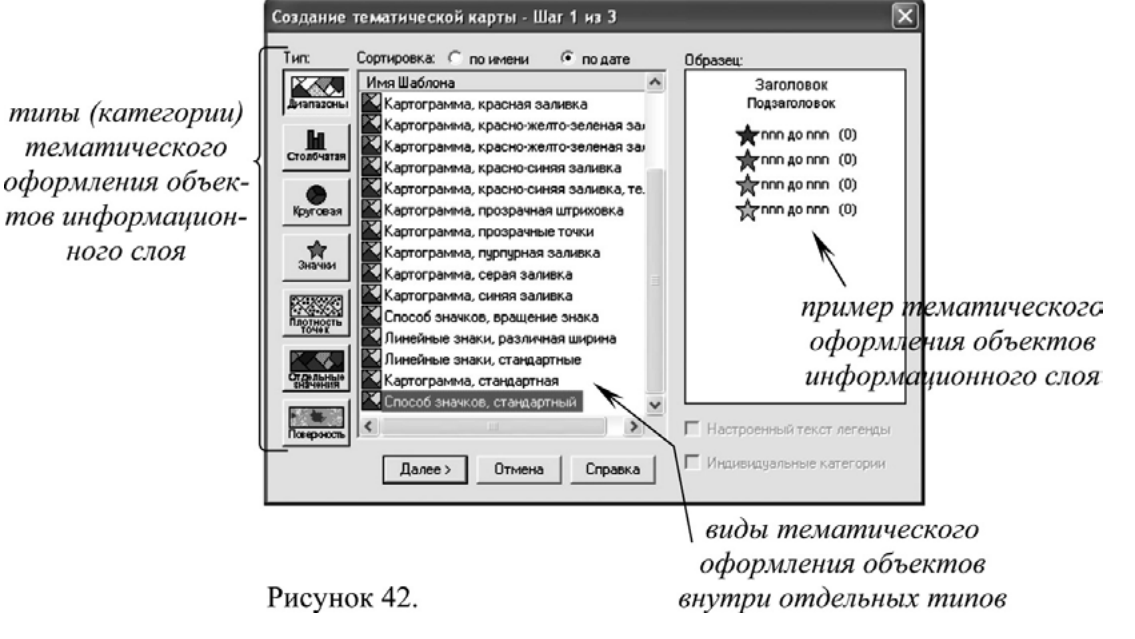

Рис. 93. Создание тематической карты
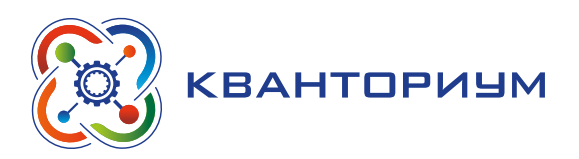

Нажмите кнопку «Далее». На втором шаге задайте таблицу, для которой будет создан тематический слой, — «Скважины», а поле с характеристиками — «Глубина» (рис. 94). Нажмите кнопку «Далее».

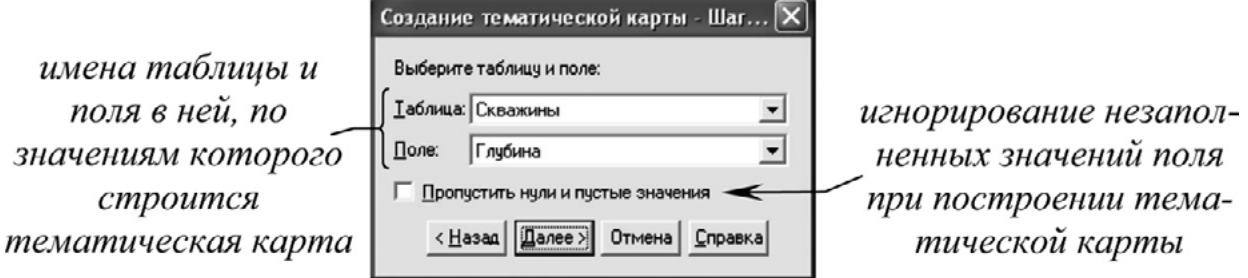

*Рис. 94.* Создание тематической карты

На последнем шаге в секции «Настройка» нажмите кнопку «Диапазоны». В поле «Метод» выберите опцию «Вручную», а «Число диапазонов»: «2». Нажмите кнопку «Пересчёт». На нашей тематической карте все скважины подразделены на 2 класса: глубокие и неглубокие, границей раздела между которыми служит глубина 50 м. Для первого класса значение минимума введите «0», максимума «50», а для второго класса — «50» и «100» соответственно (рис. 95).

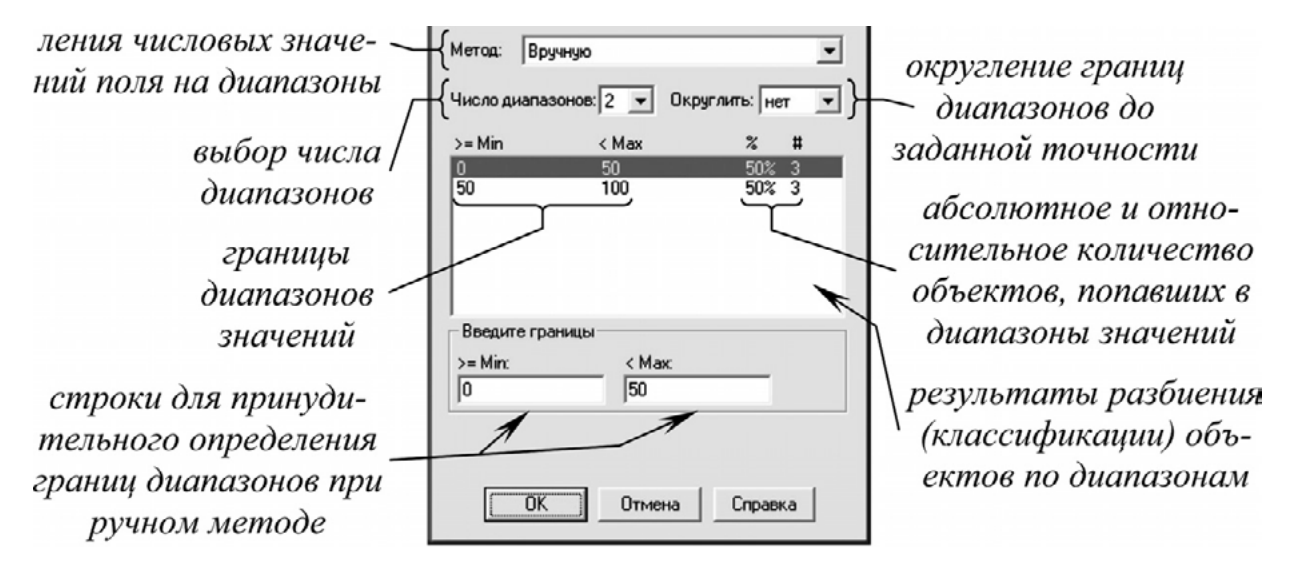

*Рис. 95.* Настройка диапазонов

Повторно нажмите кнопку «Пересчёт», а затем кнопку OK. В диалоговом окне мастера нажмите кнопку «Стили». В секции «Распределить автоматически» установите переключатель в положение «Нет», что соответствует ручному определению стиля оформления объектов на тематической карте. Для первого интервала (0 — 50) выберите чёрный пунсон размером 4 пункта, а для второго — (50 — 100) красный пунсон размером 6 пунктов (рис. 96). Нажимайте OK, пока не исчезнут все диалоговые окна.

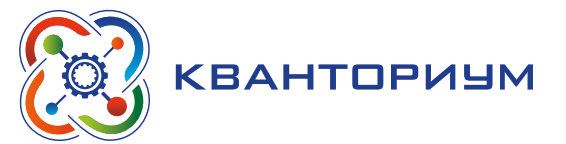

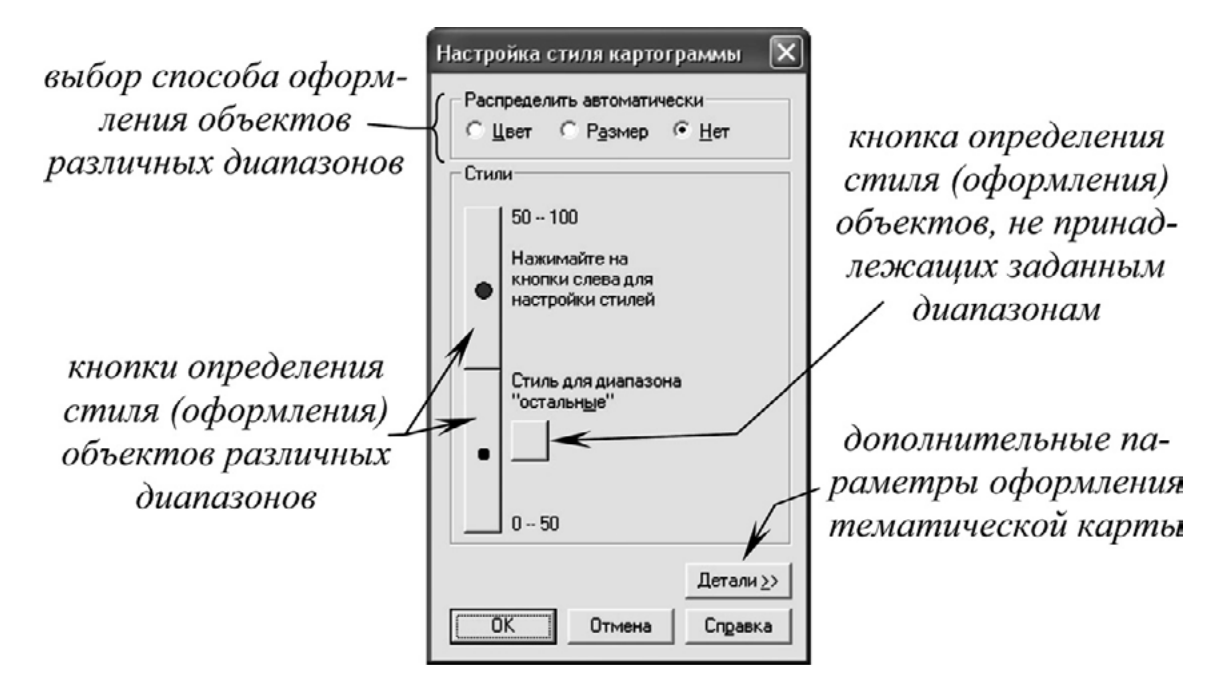

*Рис. 96.* Настройка стиля картограммы

В результате на карте скважины должны быть оформлены в близком соответствии с оригиналом. Зайдите в «Управление слоями». Обратите внимание, что над слоем «Скважины» появился новый тематический слой, узнать который легко по левому отступу. Такие же тематические «надстройки» уже имеют слои «Высотные\_отметки», «Реки» и «Леса».

Сделайте изменяемым слой «Разломы» и оцифруйте несколько разломов, не вводя для них никаких характеристик в окне «Информации». В меню «Таблица» выберите команду «Обновить колонку» и в появившемся диалоговом окне в поле «Обновить таблицу» выберите «Разломы», «Обновить колонку» — «Длина», «Значения» извлечь из — «Разломы», а напротив поля «Значение» нажмите кнопку «Составить». В новом окне из раздела «Функции» выберите «ObjectLen». В секции «Введите выражение» в появившейся строке «ObjectLen(obj, "mi")» единицы измерения мили («mi») с клавиатуры замените на километры («km»; рис. 97). Нажмите кнопку «Проверить», на экране должно появиться сообщение «Всё правильно». Нажимайте кнопку ОК, пока не исчезнут все диалоговые окна. В появившемся окне списка проверьте, чтобы поле «Длина» было заполнено. Закройте окно списка комбинацией клавиш Ctrl и F4.

> функция расчета длины, выраженной в километрах на ме-стности, всех линейных объектов слоя

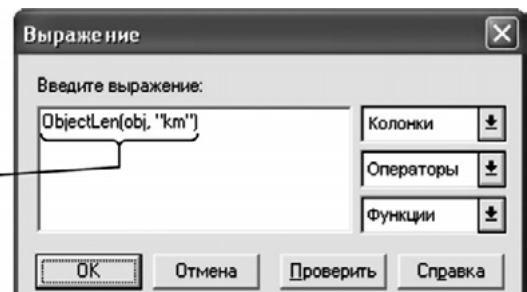

*Рис. 97.* Секция «Введите выражение»

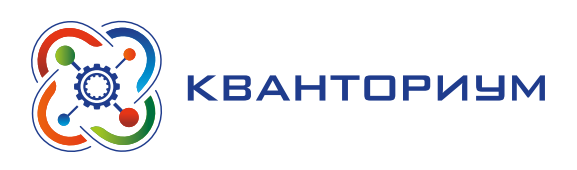

Создайте новый тематический слой на основе вычисленной характеристики длины разломов. Для этого в меню «Карта» выполните команду «Создать тематическую карту». В окне мастера в секции «Тип тематической карты» выберите вариант «Диапазоны», в секции «Имя шаблона» — «Линейные знаки, стандартные». На следующем шаге определите таблицу, для которой создаётся тематический слой — «Разломы» и поле — «Длина». На последнем шаге вручную задайте 3 диапазона значений (0  $-$  0,75; 0,75  $-$  1,5 и 1,5 — 3) и выберите для них оформление красными сплошными линиями толщиной 0,5; 1 и 1,5 точки в порядке возрастания крупности разлома. Нажимайте OK, пока не исчезнут все диалоговые окна. Оцените на карте полученный результат. Сохраните результаты работы (меню «Файл», команды «Сохранить таблицу» и «Сохранить Рабочий Набор»).

Следующий этап работы связан с переносом стратиграфических подразделений и заполнением таблицы «Стратиграфические контуры». В этом должны находиться площадные объекты, создание которых является наиболее сложной частью векторизации растровых изображений в MapInfo. Массовая обводка площадных объектов обычно осуществляется несколькими способами.

Самый простой способ заключается в обводке инструментом «Полигон» небольших площадных объектов, целиком умещающихся на экране в масштабе, 10-кратно превышающем оригинальный. Другой способ — оцифровка границ полигона инструментом «Полилиния», с последующим «Объединением сегментов границ», выделенных «Стрелкой» и клавишей Shift, и «Превращением в области» скомбинированного объекта из меню «Объекты». При наличии совместной границы, общей для двух полигонов, сначала обводится первый из них, затем с наложением — второй. Далее второй выбирается «Стрелкой», а выделение закрепляется командой «Выбрать изменяемый объект» из меню «Объекты»; командой «Удалить часть» второй полигон обрезается по границам первого. Наконец, если одной из границ полигона служит уже существующий линейный объект, то в режиме «Форма» у линии копируется нужная часть узлов («Стрелкой» выделяется начальный узел и, удерживая клавишу Shift, последний) и далее полигон достраивается инструментом «Полилиния» с последующим «Объединением сегментов» и их «Превращением в области».

Обрезка полигонов по рамке карты осуществляется обычным способом: сначала площадной объект создаётся с выходом за пределы рамки, затем в меню «Объекты» командой «Выбрать изменяемый объект» выделение закрепляется, по рамке «Добавляются узлы» и наконец в режиме «Форма» внешние (лишние) узлы удаляются с помощью инструмента «Стрелка» и клавиши Delete.

Обведите в соответствующей таблице несколько стратиграфических контуров (по меньшей мере по одному из перечисленных в легенде стратиграфическое подразделений). Для созданных объектов заполните их семантические характеристики: в поле «Система\_и\_отдел» укажите полное наименование геологической системы и её отдела (например, «нижний мел»), в поле «Индекс» — принятое для них сокращение (например, «K1») а поле «Площадь» оставьте пустым.

Создайте тематическую карту для таблицы «Стратиграфические контуры». Для этого в меню «Карта» выберите команду «Создать тематическую карту». На первом шаге диалогового окна мастера выберите «Тип тематической карты» — «Отдельные значения», а «Имя шаблона» — «Индивидуальные значения регионов, стандартные». В отличие от «Диапазонов», оперирующих интервалами количественных значений признака, вариант «Отдельные значения» позволяет задавать оформление объектов по одинаковым значениям атрибута, выражающегося обычно качественно или в баллах.

На следующем шаге мастера выберите таблицу, для которой создается тематика — «Стратиграфические\_контуры», — и поле таблицы — «Система\_и\_отдел». Включите опцию «Пропустить нули и пустые значения» (это позволит игнорировать объекты с незаполненными характеристиками).

## **ИНФОРМАТИКА**

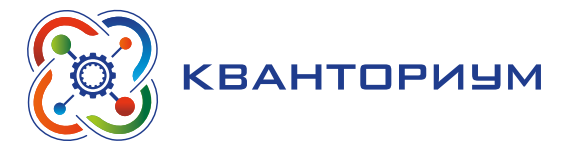

На последнем шаге для каждого стратиграфического подразделения задайте оформление «Сплошная заливка цветом», близким принятому на исходной карте, и сплошные границы черного цвета толщиной 0,5 точки. После выполнения всех указанных процедур окно «Настройки тематической карты» должно иметь вид, примерно соответствующий рисунку 98. Нажимайте кнопку OK, пока не исчезнут все диалоговые окна.

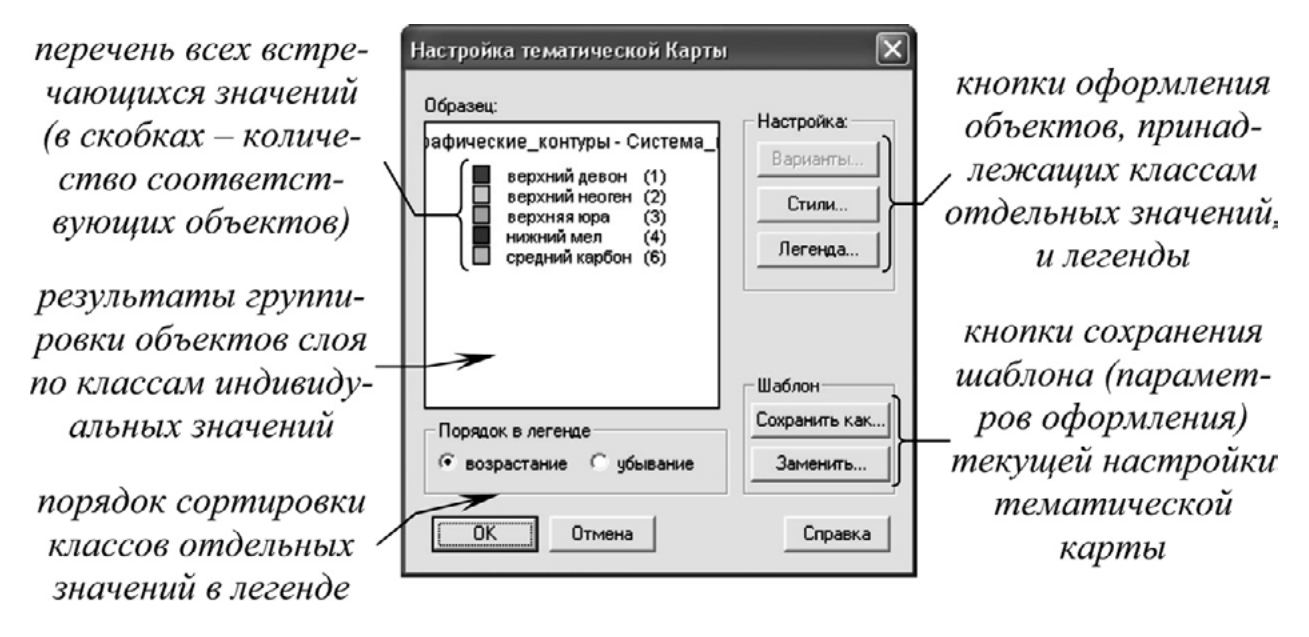

*Рис. 98.* Настройка тематической карты

Вычислите значения площадей для созданных стратиграфических контуров. Для этого в меню «Таблица» выберите команду «Обновить колонку». В появившемся диалоговом окне в поле «Обновить таблицу» выберите «Стратиграфические контуры», в поле «Обновить колонку» — «Площадь», «Значения» извлечь из — «Стратиграфические\_контуры», а напротив поля «Значение» нажмите кнопку «Составить». В новом окне из раздела «Функции» выберите «Area». В секции «Введите выражение» в появившейся строке «Area (obj, "sq mi")», единицы измерения квадратные мили («sq mi») с клавиатуры замените на квадратные километры («sq km»; рис. 99).

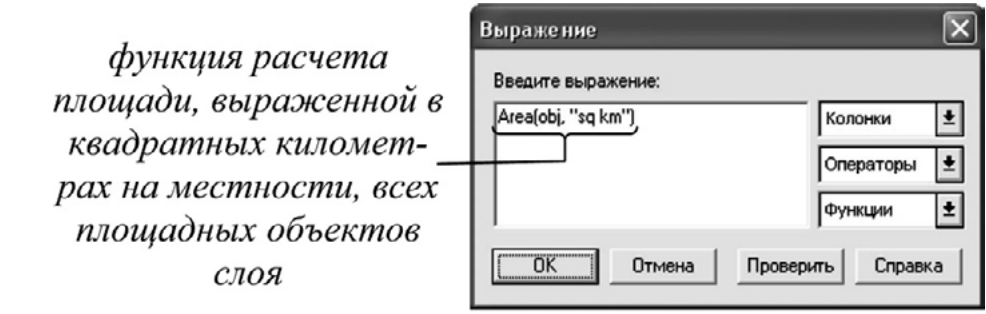

*Рис. 99.* Секция «Введите выражение»

Нажмите кнопку «Проверить», на экране должно появиться сообщение «Всё правильно». Нажимайте кнопку ОК, пока не исчезнут все диалоговые окна. В появившемся окне списка проверьте, чтобы поле «Площадь» было заполнено. Закройте окно списка комбинацией клавиш Ctrl и F4.

Групповую статистическую информацию об объектах слоя можно получить из меню «Запрос» командой «Статистика колонки». В диалоговом окне, которое появится после

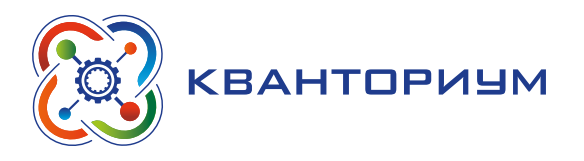

выполнения команды, в поле «Таблица» выберите «Стратиграфические\_контуры», а в поле «Колонка» — «Площадь» (обратите внимание, что, хотя таблица содержит еще 2 поля ф «Система и отдел» и «Индекс» — в списке колонок они отсутствуют; эти поля содержат символьные данные, а статистики возможно рассчитать лишь по числовым полям). Нажмите OK. Появится окно статистики с количественными характеристиками (рис. 100). Попробуйте дать цифрам объяснение.

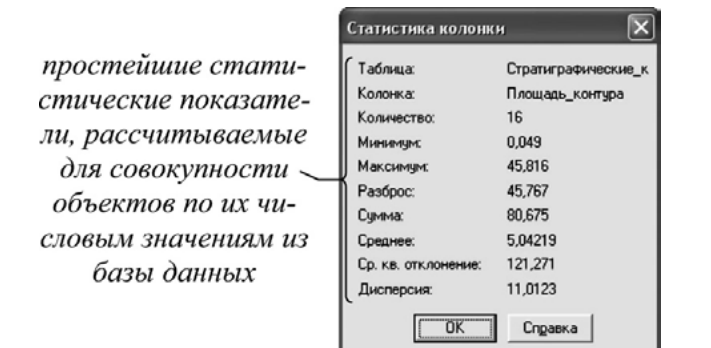

*Рис. 100.* Окно статистики

В большинстве случаев, однако, статистики требуется вычислить не для всех объектов слоя, а лишь для некоторой их части, удовлетворяющей некоторым критериям. Отбор объектов по условию называется запросом, а отобранная часть — выборкой. В меню «Запрос» выберите команду SQL-запрос (SQL — Structured Query Language) — структурированный язык запросов, особый язык программирования, главная цель которого заключается в отборе объектов из баз данных по одному или нескольким заданным условиям).

В появившемся окне составьте следующий запрос. Установите курсор в поле из таблиц: и в правой части окна из выпадающего списка «Таблицы» выберите таблицу «Стратиграфические контуры». Установите курсор в поле с условием: и из выпадающего списка «Колонки» выберите колонку «Система\_и\_отдел». Далее продолжите строку, введя с клавиатуры ="K1" (рис. 101).

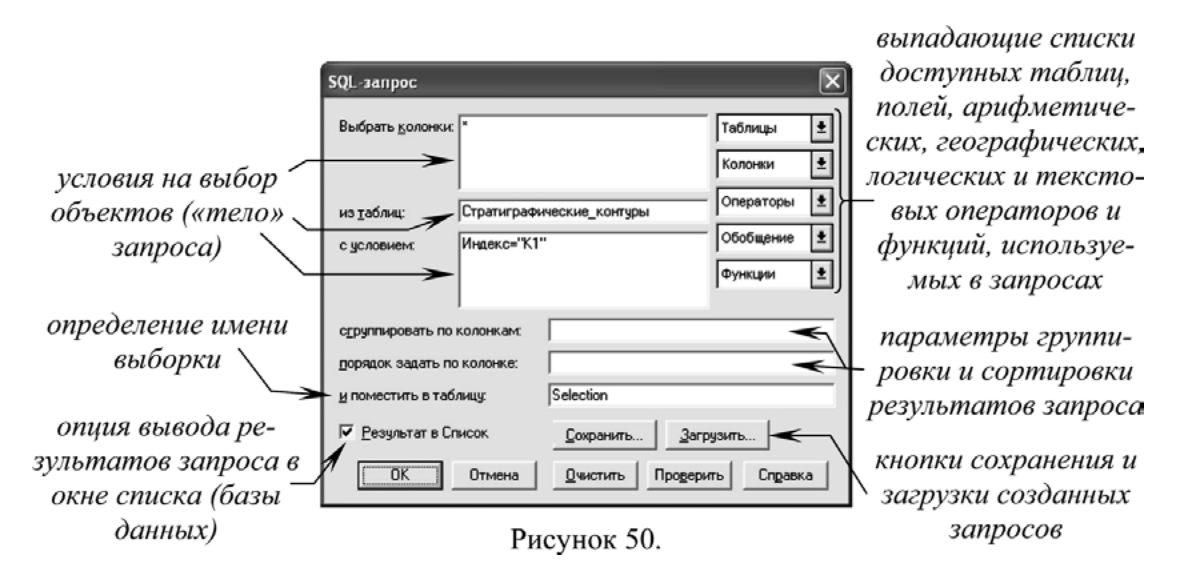

Рис. 101. Колонка «Система и отдел»

Этот запрос можно прочитать следующим образом: из таблицы, содержащей стратиграфические подразделения, выбрать все объекты, относящиеся к нижнему мелу. Нажмите кнопку OK. В окне появившегося списка оцените результат запроса.

#### **ИНФОРМАТИКА**

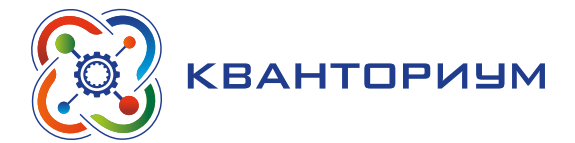

Каждая выборка, подобно таблице, имеет своё имя. Первой выборке присваивается имя Query1 (это имя можно прочесть в самой верхней строчке программы). Снова выполните команду «Статистика колонки» из меню «Запрос». В поле «Таблица» выберите «Query1» и нажмите OK. Какие изменения в окне статистики произошли? Закройте окно статистики и окна списка. Обратите внимание, что в окне карты выделены (выбраны) нижнемеловые контуры. Таким образом, запрос действует не только на семантику объектов, содержащуюся в базах, но и на пространственные данные в информационных слоях.

Выполните запросы, показанные на рисунке 102. Попробуйте дать объяснение каждому запросу и полученным результатом.

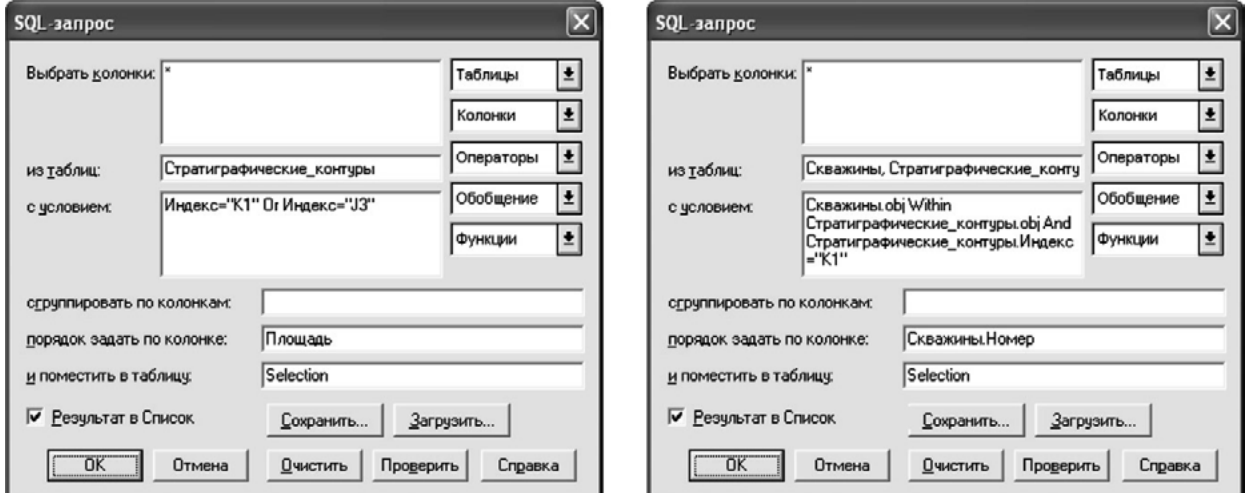

Рис. 102. Выполнение запросов

Следующим этапом подготовки макета любой (в т. ч. и тематической) карты является расстановка надписей. В меню «Карта» выберите команду «Показать слой полностью» и из выпадающего списка выберите слой «Рамка». На экране отобразится целиком вся карта. В «Управлении слоями» выделите слой «Стратиграфические контуры» и в последнем столбце («Подписывание») поставьте галочку. Нажмите кнопку «Подписи». В новом диалоговом окне «Подписывания» (рис. 103) проверьте, чтобы в поле «Из колонки» было подставлено поле «Индекс», напротив опций «Подписи могут повторяться» и «Подписи могут накладываться» — стояли галочки.

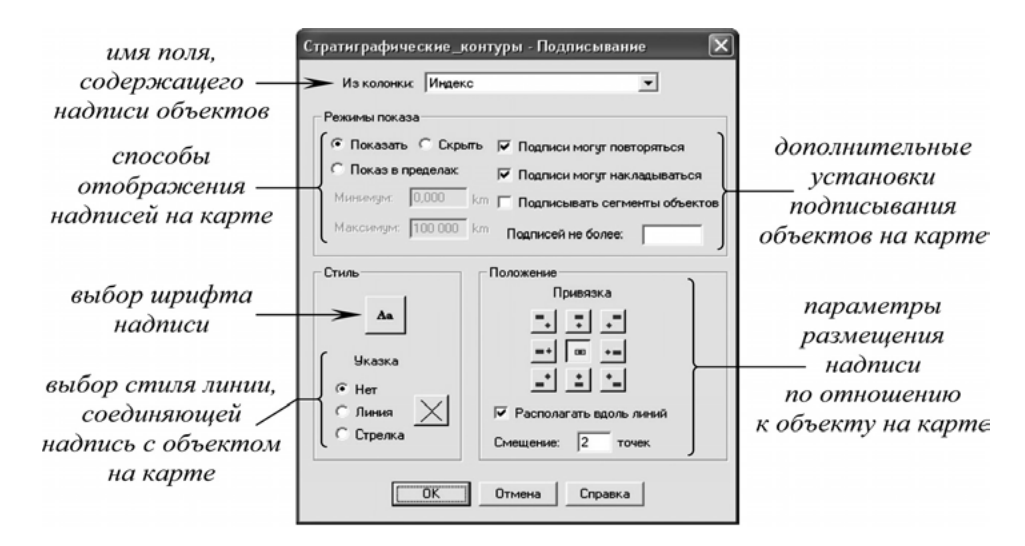

*Рис. 103.* Окно «Подписывания»

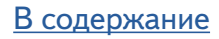

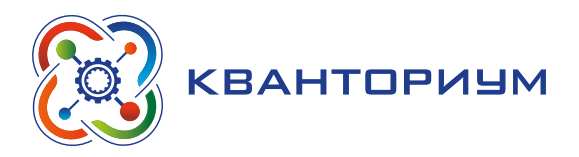

Нажмите кнопку стиль с литерами Aa. Выберите гарнитуру шрифта — Arial CYR, кегль — 8 пунктов, эффект — жирный. Остальные опции оставьте без изменений (рис. 104). Нажмите OK, пока не исчезнут все диалоговые окна.

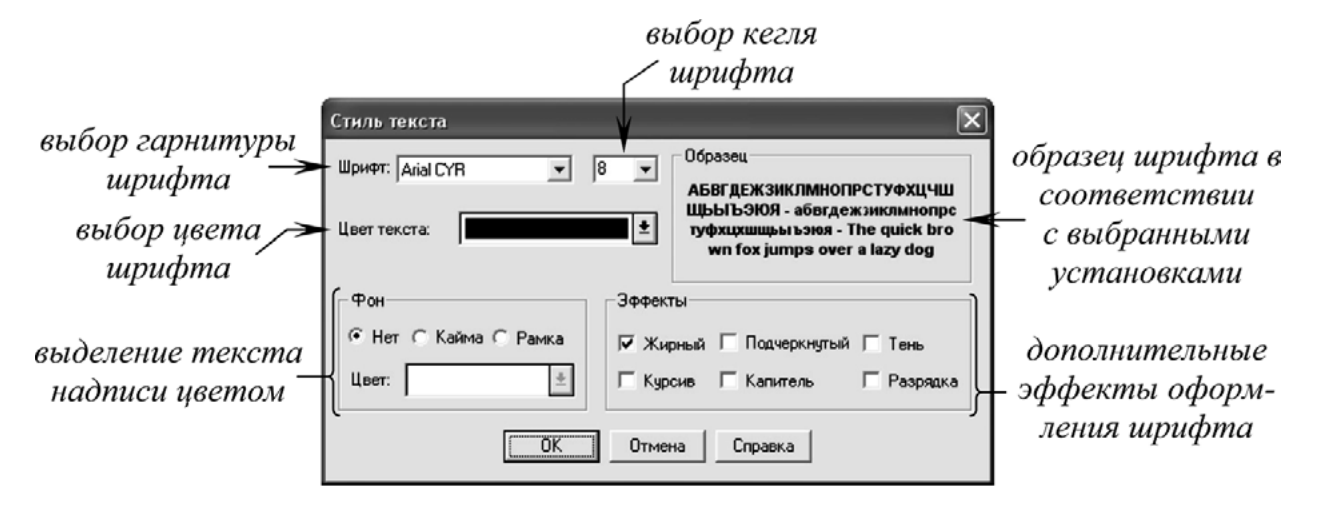

*Рис. 104.* Стиль текста

В результате в центре стратиграфических контуров должны быть расставлены соответствующие надписи (MapInfo «не понимает» индексы — ни верхние, ни нижние, — поэтому корректная, как это принято в геологии, расстановка подписей в автоматическом режиме невозможна).

Попробуйте с помощью «Увеличивающей» и «Уменьшающей лупы» изменить масштаб изображения. Размер надписей меняется вслед за изменениями масштаба. Связано это с тем, что MapInfo не считает надписи географическими объектами и не присваивает им постоянный размер. В свою очередь это негативно сказывается на общем качестве оформления электронных карт. Чтобы зафиксировать размер надписи выполните следующие операции.

В меню «Карта», «Показать слой полностью» выберите слой «Рамка», нажмите OK. В меню «Программы» выполните команду «Запустить программу MapBasic». MapBasic это особая интегрированная в оболочку MapInfo среда программирования, позволяющая существенно расширить базовые возможности программы. В окне открытии программ найдите файл LABELER и откройте его. В меню «Программы» появится новый пункт — «Функции автоподписывания». Выберите из выпадающего подменю команду «Преобразовать текущие подписи». В диалоговом окне выберите в поле «из слоя»: — «Стратиграфические контуры», а в поле «в слой»: — «<New>» и нажмите ОК.

Зайдите в «Управление слоями». Обратите внимание, что к перечню слоёв сразу после «Косметического слоя» добавился новый. Сделайте его изменяемым, нажмите OK. Теперь меняя масштаб изображения, размер подписей не изменяется и сохраняется таким, каким он будет при печати карты. С помощью инструмента «Стрелка» разместите надписи таким образом, чтобы они не перекрывались и по возможности не разрывали прочих штриховых элементов карты. Лишние надписи (особенно на малых по площади контурах) можно удалить клавишей Delete.

Аналогично подпишите слой «Скважины». Командой «Показать слой полностью» отобразите карту целиком. В «Управлении слоями» поставьте галочку в последнем столбце напротив слоя «Скважины», нажмите кнопку «Подписи». В поле «Из колонки:» введите выражение (с сохранением всех пробелов и знаков пунктуации), как показано на рисунке 105.

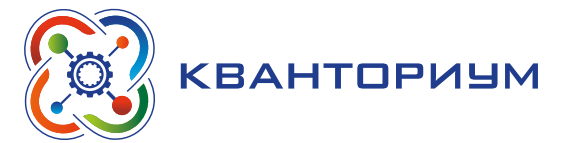

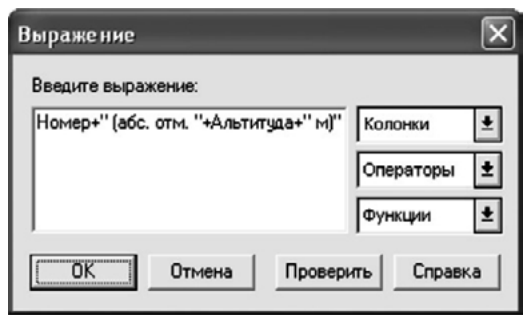

*Рис. 105.* Введение выражения *Рис. 106.* Стиль области

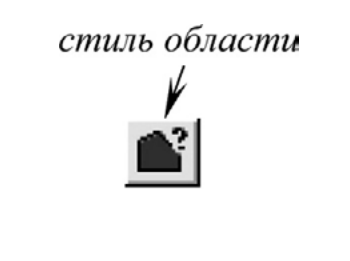

Обратите внимание, что текст надписи на карте содержит теперь информацию не из одного поля, а объединяет сведения, взятые из нескольких полей. Все прочие операции по подписыванию повторите, как в случае со «Стратиграфическими\_контурами». Название новой таблицы, которое запросит программа «Автоподписывания» — «Подписи к скважинам». Вручную расставьте надписи скважин на карте, избегая их наложения и перекрытия других элементов изображения.

Наконец, завершающим этапом работы служит создание предпечатного отчета. В меню «Карта» командой «Показать слой полностью» из выпадающего списка выберите слой «Рамка» (отчёт на печать формируется лишь из той части изображения, которая в настоящий момент изображена в окне карты). В меню «Окно» выберите команду «Новый отчёт». В появившемся диалоговом окне, ничего не меняя, нажмите OK. Появится изображение листа бумаги формата A4, на который помещена карта. В меню «Файл», «Настройка печати» измените ориентацию листа на «Альбомная». Инструментом «Стрелка» выделите карту. На панели инструментов нажмите кнопку «Стиль области» (рис. 106), позволяющую определить индивидуальные параметры оформления выбранных и всех создаваемых в последующем объектов. Установите опции без закрашивания областей и без обводки их границ (опции «N» в обоих случаях).

Дважды щёлкните левой кнопкой мыши на макете карты. В диалоговом окне «Рамка» (рис. 107) в нижней его части в секции «Настройка масштаба карты» установите переключатель в положение «Изменять размер рамки» (в противном случае масштабирование карты в отчёте отразится на вид в окне карты).

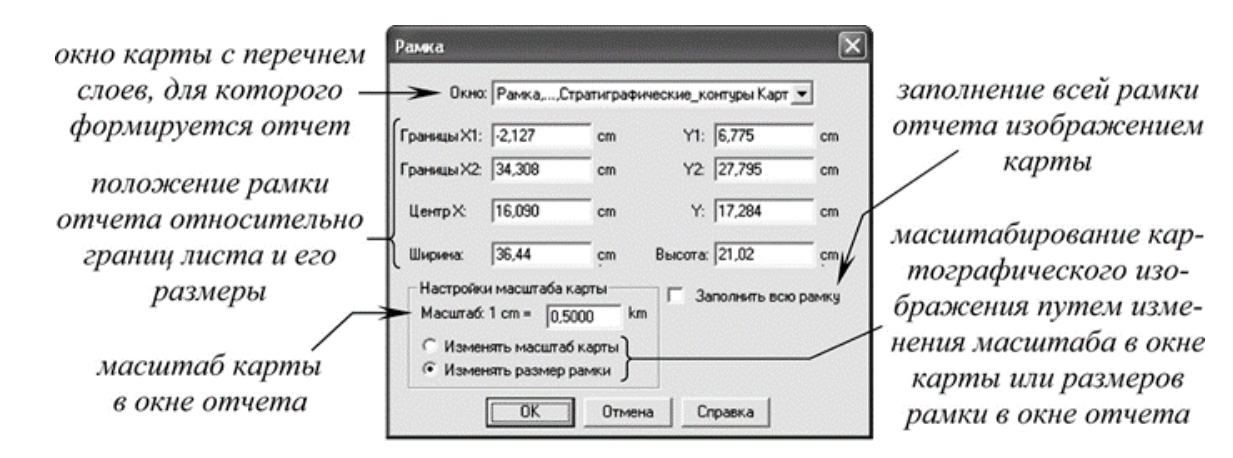

Рис. 107. Диалоговое окно «Рамка»

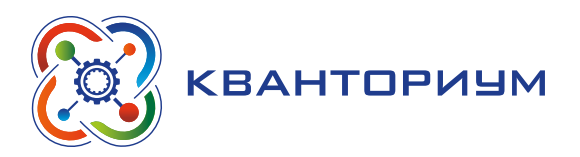

Отключите опцию «Заполнить всю рамку»; выберите «Масштаб:» 1 cm **=** 0,5 km (масштаб оригинального изображения). Нажмите OK. Щёлкните правой кнопкой мыши на карте и из контекстного меню выберите команду «Выровнять». Установите в появившемся диалоговом окне опции, как показано на рисунке 108, и нажмите OK. Наконец в меню «Отчёт» выберите команду «Показать весь макет» для выбора такого масштаба изображения, при котором наилучшим образом видна вся карта.

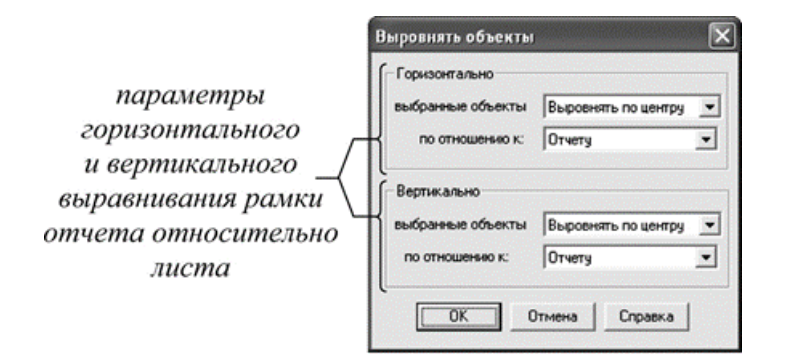

*Рис. 108.* Окно «Выровнять объект»

Сохраните результаты работы командами «Файл», «Сохранить таблицу» и «Файл», «Сохранить Рабочий Набор». Завершите работу программы из меню «Файл», «Выход».

III. Этап рефлексии деятельности на уроке — 2 мин.

Учитель спрашивает учащихся об их впечатлениях от урока, что понравилось, а что было непонятно.

## *Лабораторная работа №1*

Создание точечных и линейных объектов

*Теоретическая часть*

Воспользоваться материалами уроков 1 — 2.

## *Практическая часть*

**Цель задания:** по заранее подготовленной растровой основе перенести в векторные слои в MapInfo объекты точечной и линейной локализации.

## Ход лабораторной работы

По аналогии с выполненным примером (уроки 1 и 2) перенести с растровой подложки высотные отметки, береговую линию озёр и крупных рек, а также речную сеть в соответствующие векторные слои карты. Оформление объектов слоя задайте самостоятельно таким, как было принято в предыдущем задании.

Все объекты переносятся внутри рамки карты, по отношению к которой все внешние части объектов удаляются. При оцифровке (векторизации) следите за тем, в какие слои вносятся объекты. При векторизации сопряжённых объектов (сегменты одной линии например, береговой — слияния рек и т. п.), используйте режим «Узлы». Параллельно с векторизацией объектов в окне информации вносите соответствующие семантические атрибуты. Периодически сохраняйте результаты работы в меню «Файл», команда «Сохранить таблицу» и команда «Сохранить Рабочий Набор».

## **ИНФОРМАТИКА**

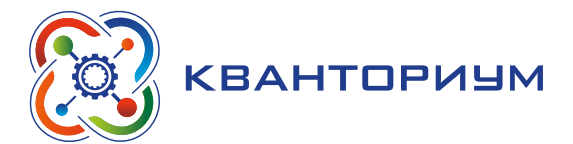

**Оценка работы.** Результаты работы оцениваются по корректности и полноте векторизации трёх слоев. В целом за работу может быть начислено 7 баллов. В таблице приведены критерии оценки и их цена.

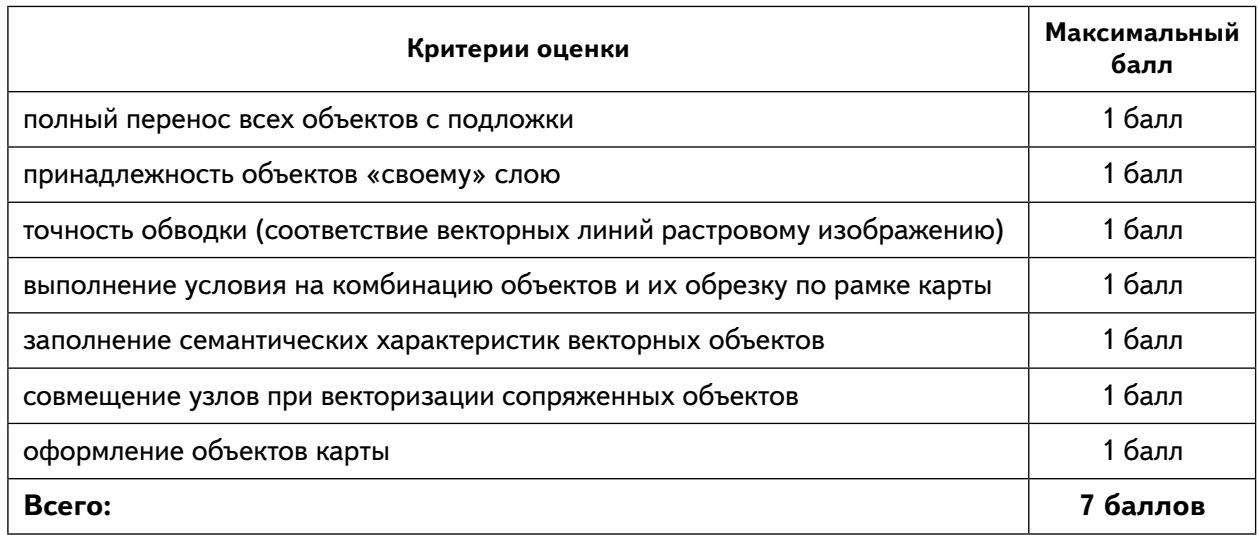

## *Лабораторная работа №2*

Проектирование таблиц и создание площадных объектов

*Теоретическая часть*

Воспользоваться материалами уроков 3 и 4.

#### *Практическая часть*

**Цель задания:** по заранее подготовленной растровой основе в созданные таблицы MapInfo перенести объекты площадной локализации.

#### Ход лабораторной работы

По аналогии с выполненным примером (уроки 3 и 4) в рабочем наборе «Карта», создайте три таблицы — «Леса», «Акватории» и «Острова» — для внесения в них площадных объектов (если на карте нет какой-либо перечисленной категории объектов, таблица всё равно создаётся). Перенесите все объекты с растра в соответствующие слои карты, заполняя для каждого из них семантические характеристики. Все объекты обрезайте строго по рамке карты. Узлы сопряженных объектов (имеющих, например, общую границу) следует совмещать. Для всех слоёв задайте оформление, наиболее близкое к оригиналу карты. Периодически сохраняйте результаты работы в меню «Файл» командами «Сохранить таблицу» и «Сохранить Рабочий Набор».

**Оценка работы.** Результаты работы оцениваются по корректности и полноте векторизации трех слоев. В целом за работу может быть начислено 8 баллов. В таблице приведены критерии оценки и их цена.

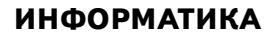

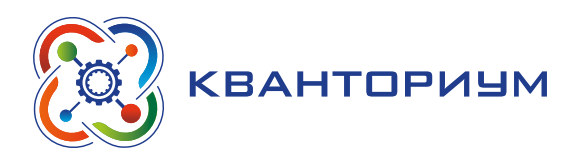

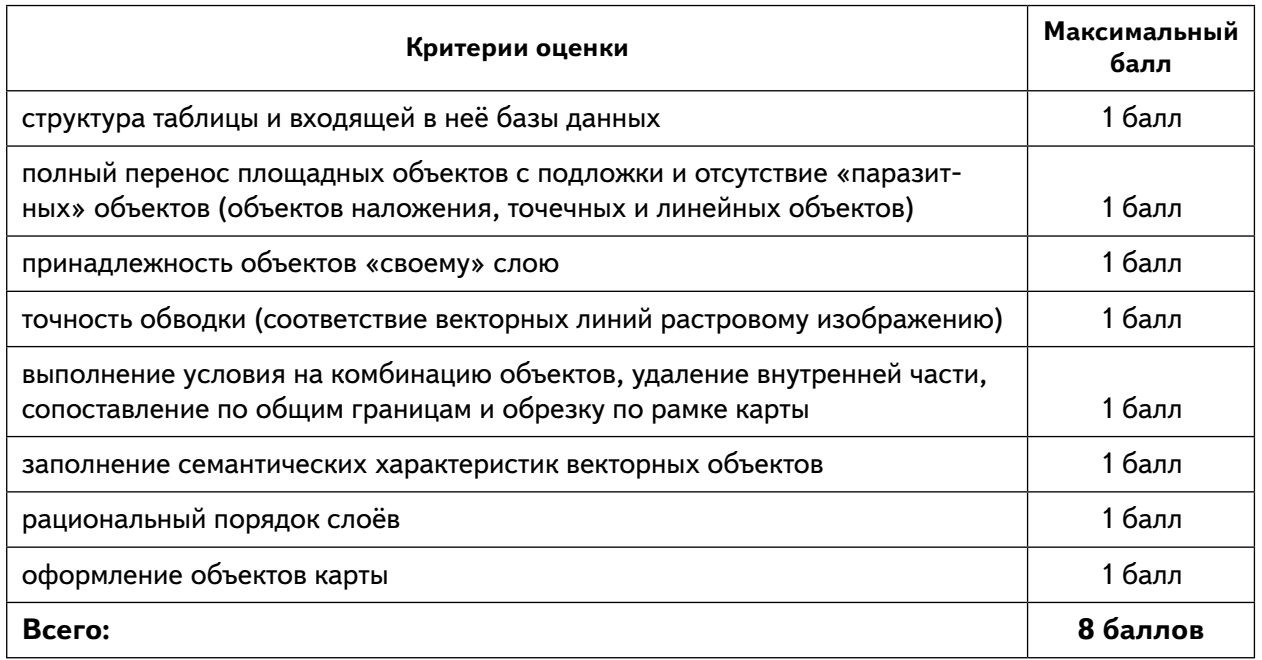

# *Лабораторная работа №3*

Создание макета тематической карты

*Теоретическая часть*

Воспользоваться материалами уроков 5 и 6.

#### *Практическая часть*

**Цель задания:** привязка растрового изображения тематической карты, создание на его основе векторных слоев и объектов, создание вычисляемых полей, оформление тематической карты, написание объяснительной записки.

## Ход лабораторной работы

Задание выполняется аналогично предыдущему примеру (уроки 5 и 6). Исходя из легенды тематической карты, проектируются новые таблицы. Их название, структура входящих в них баз данных и взаимное расположение слоёв задаются самостоятельно; важно, чтобы вся семантическая атрибутика (качественные и количественные характеристики объектов карты) нашла отражение в создаваемых таблицах, а объекты площадной локализации не закрывали линейные и точечные. Далее объекты с растровой основы переносятся (векторизуются) в соответствующие слои карты; параллельно с их переносом осуществляется заполнение атрибутов в базы данных. При создании объектов слоя необходимо выполнять их обрезку по рамке карты, комбинацию, удаление внутренней части, а при необходимости — коррекцию формы.

После переноса всех объектов в соответствующие слои карты создаются тематические слои. Если необходимо, перед их созданием заполняются вычисляемые поля. Тематические слои оформляются по аналогии с исходным изображением близкими цветами и стилями границ.

На завершающем этапе расставляются подписи (только для тех объектов, которые подписаны на исходной карте). Первоначально они создаются встроенными средствами через «Управление слоями», а затем трансформируются в текстовые объекты с помощью программы LABELER.

## **ИНФОРМАТИКА**

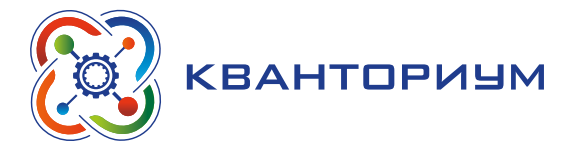

По результатам работы составляется пояснительная записка. В ней по пунктам должна быть отражена следующая информация:

1. Название карты, местоположение картографируемой территории.

2. Проекция карты, её масштаб, средняя арифметическая ошибка регистрации.

3. Краткая характеристика элементов общегеографической нагрузки карты (орографический план территории, гидрографическая сеть, леса).

4. Тематика карты, изображенные на карте явления.

5. Явления тематической нагрузки, показанные площадными знаками: название, принципы выделения, способ картографического изображения, легенда. Закономерности распространения отдельных типов на карте и их связь с элементами общегеографической нагрузки. Гистограмма распределения площадей отдельных типов.

6. Явления тематической нагрузки, показанные линейными знаками: название, принципы выделения, способ картографического изображения, легенда. Закономерности распространения отдельных типов на карте и их связь с общегеографической нагрузкой.

7. Явления тематической нагрузки, показанные точечными объектами: название, способ картографического изображения, легенда. Закономерности распространения отдельных типов на карте.

**Оценка работы.** Результаты работы оцениваются по корректности и полноте векторизации слоев, их взаимному расположению и оформлению, качеству объяснительной записки. В целом за работу может быть начислено 13 баллов. В таблице приведены критерии оценки и их цена.

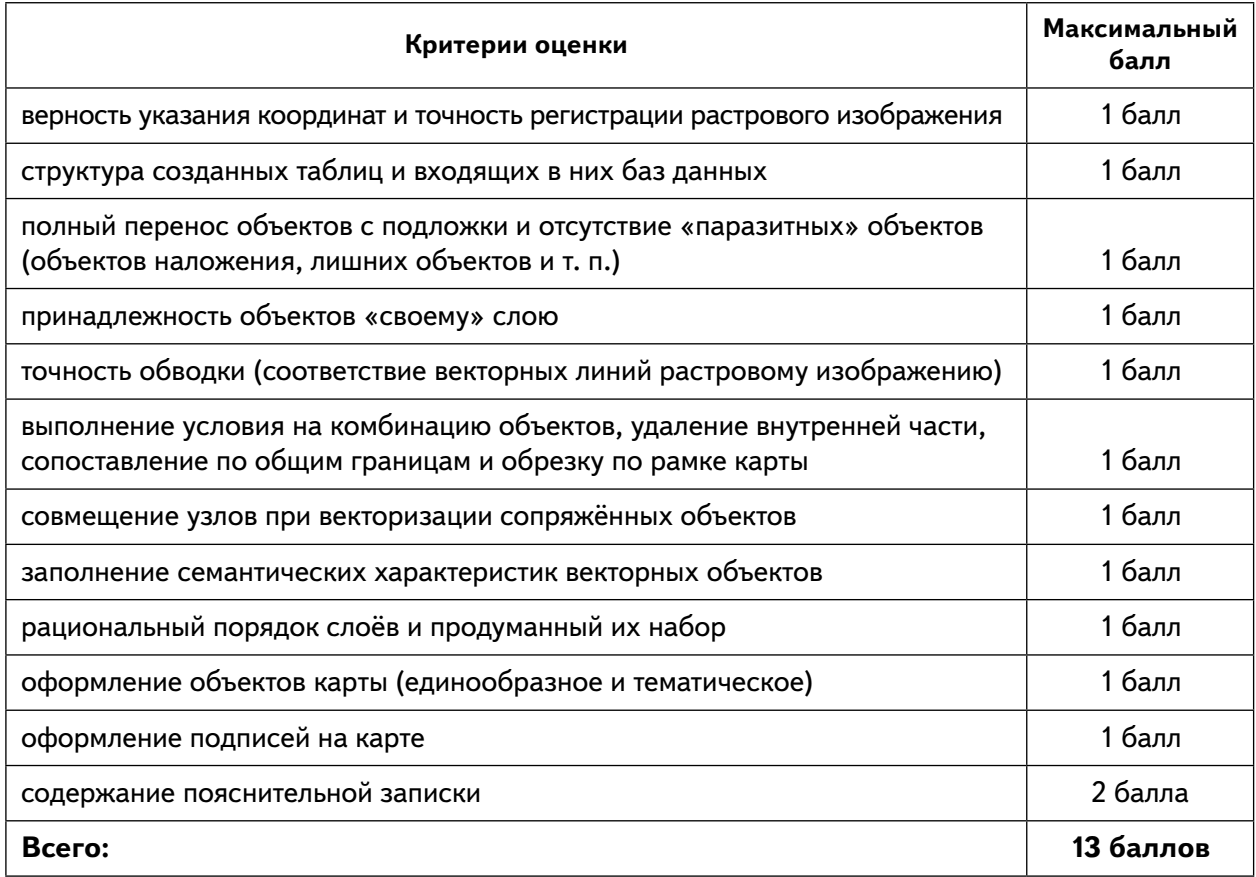

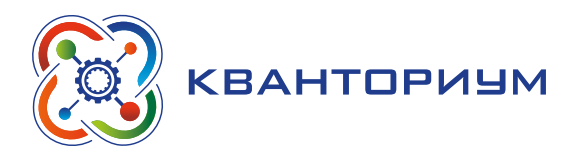

# **Перечень тем для организации и проведения учебно-исследовательской и проектной деятельности**

- Составление карты-схемы исторической области.
- Обзор различных геоинформационных систем.
- Использование геоинформационных систем в составлении почвенных карт.
- Геоинформационные системы и их роль в современном обществе.
- Роль геоинформатики в экономике современной России.

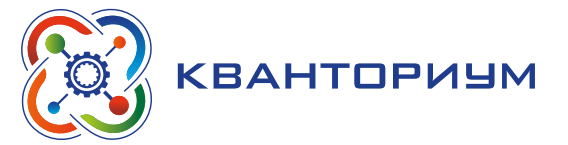

# **Нанотехнологии**

#### **Целью изучения данной программы является:**

- получение основополагающих знаний об окружающем нас наноразмерном мире и ознакомление с современными достижениями нанотехнологий в различных областях науки и техники;
- формирование представлений об основных аспектах нанотехнологий, формирование инетереса к изучению практических приложений физики в процессе познавательной и творческой деятельности при проведении самостоятельных экспериментов и исследований.

## **Планируемые результаты освоения программы**

Для достижения поставленной цели планируется достижение личностных, метапредметных (познавательных, регулятивных, коммуникативных) и предметных результатов.

## **Личностные:**

- формирование профессионального самоопределения, знакомство с миром профессий, связанных с применением нанотехнологий в промышленности;
- формирование умения работать в команде;
- развитие внимательности, настойчивости, целеустремленности, умения преодолевать трудности;
- формирование навыков анализа и самоанализа.

## **Предметные:**

- ɣ формирование понятия о нанотехнологиях;
- формирование умений работы с основными понятиями нанонауки.

## **Метапредметные:**

- освоение способов решения проблем творческого характера в жизненных ситуациях;
- формирование умений ставить цель создание творческой работы, планирование достижения этой цели, создание вспомогательных эскизов в процессе работы;
- использование средств информационных и коммуникационных технологий для решения коммуникативных, познавательных и творческих задач
- формирование культуры использования нанотехнологий в жизни;
- формирование умения аргументировать свою точку зрения на выбор способов решения поставленной задачи.

Тематическое планирование с определением основных видов деятельности **Тематическое планирование с определением основных видов деятельности**

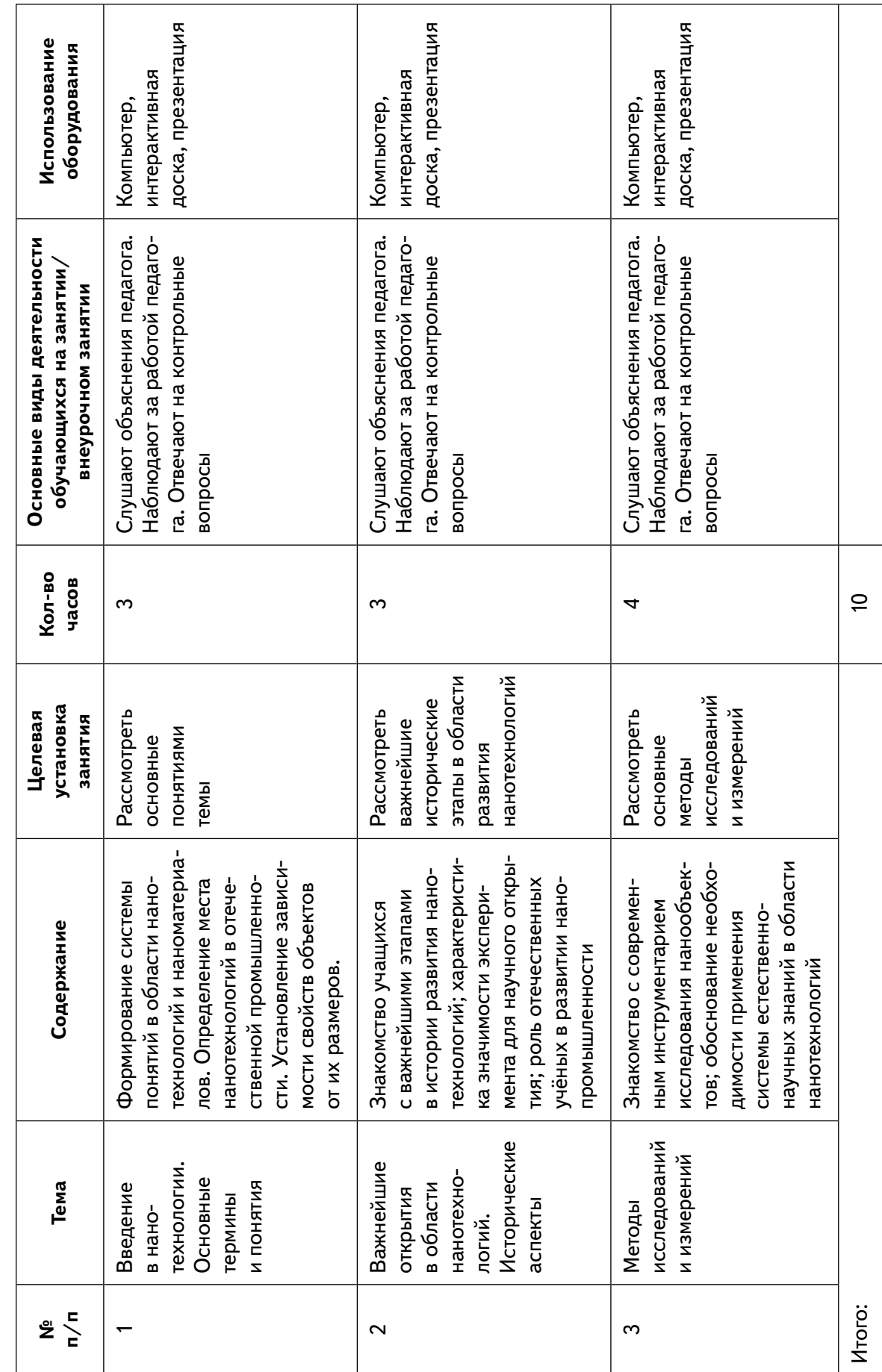

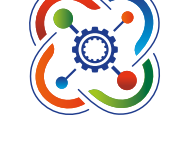

**KBAHTOPNYM** 

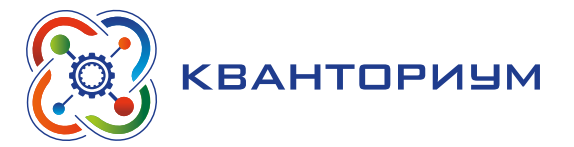

## **Формы контроля**

Во время проведения курса предполагается проведение текущего, промежуточного и итогового контроля.

Текущий контроль проводится на каждом занятии с целью выявления правильности применения теоретических знаний на практике. Текущий контроль может быть реализован посредством следующих форм: наблюдение, индивидуальные беседы, контрольные вопросы и т. д.

## *Пример контрольных вопросов и заданий*

Каждый ученик получает индивидуальное задание.

- 1. Дайте определение понятию «наноматериалы».
- 2. По каким характеристикам можно классифицировать наноматериалы?

Приведите основные классификации.

- 3. В чем заключается специфика фуллереновых структур?
- 4. Какое применение фуллеренам вы знаете?
- 5. В чем особенность углеродных нанотрубок?
- 6. Приведите примеры полимерных наноматериалов.
- 7. Какие особые свойства характерны для нанопорошков?
- 8. Что такое квантовые точки?
- 9. Какими параметрами характеризуется дисперсность наноматериалов?
- 10. Как и почему изменяются свойства частиц (перечислить) при изменении их размера?
- 11. Перечислите изделия, в которых уже сейчас используются наноматериалы.
- 12. Какие наиболее распространённые методы получения углеродных
- наноматериалов вы знаете? Дайте им краткую характеристику.
- 13. Опишите физические методы получения порошковых наноматериалов.
- 14. Опишите химические методы получения порошковых наноматериалов.
- 15. Каким образом наноматериалы планируется использовать для
- медицинской диагностики и лечения болезней?
- 16. В чём состоит концепция адресной доставки лекарств?
- 17. Перечислите природные источники образования наноматериалов.
- 18. Назовите источники намеренного и ненамеренного загрязнения

окружающей среды наноматериалами.

# **Планы учебных занятий**

## **Занятие 1 «Основные понятия нанотехнологий и наноматериалов. Введение в нанотехнологии. Основные термины и понятия»**

**Тип занятия:** комбинированный.

**Цель занятия:** рассмотреть основные понятия темы «нанотехнологии».

**Планируемые результаты:**

- формирование системы понятий в области нанотехнологий и наноматериалов, знание основ нанотехнологий;
- определение места нанотехнологий в отечественной промышленности:
- ɣ установление зависимости свойств объектов от их размеров.

**Время реализации:** 3 академических часа.

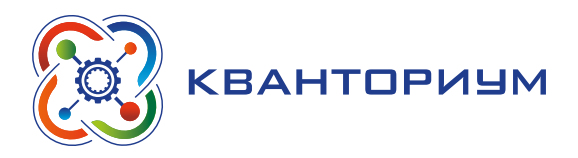

**Оборудование и материалы:** компьютер, интерактивная доска.

**Основные понятия:** наноструктуры, наноматериалы, нанообъекты, нанотехнологии, наносистемная техника, наноиндустрия.

## Ход занятия

I. Этап постановки цели и задач урока, мотивации к учебной деятельности — 5 мин.

*Деятельность учителя:* проверяет готовность к уроку, формирует мотивацию класса к учебной деятельности на уроке, создает положительный эмоциональный настрой у обучающихся.

*Деятельность обучающихся:* эмоционально настраиваются на предстоящую учебную деятельность.

II. Этап изучения нового материала — 120 мин.

*Деятельность учителя:* проводит фронтальную беседу, актуализирует имеющиеся знания, помогает обобщению терминологических и понятийных знаний в представлениях о понятии «Нанотехнологии»; задаёт вопросы по теме занятия, ставит проблемы, побуждает к высказыванию ответов.

*Деятельность обучающихся:* согласовывают с учителем тему и цель занятия, отвечают на вопросы, высказывают свои предположения, изучают материалы к уроку.

*Пример поставленной проблемы:* Как вы считаете, что такое наносистема и чем она отличается от системы? В чём принципиальная разница?

## *Дидактические материалы*

Термин «нано» происходит от греческого слова «нанос» (карлик) и соответствует одной миллиардной части единицы измерения. Например, если обратиться к единицам длины, то один нанометр (1 нм) — это одна миллиардная доля метра, т. е. 1 нм =  $1/1000000000$  м =  $10^{-9}$  м, что составляет одну миллионную часть привычного нам миллиметра. Как представить себе такую короткую длину? Например, с помощью обычной копейки. Нанометр и метр соотносятся по масштабу, приблизительно, как копеечная монетка (диаметр 1,275 см) и наш земной шар (диаметр 12756 км = 1,275 • 10<sup>-9</sup> см).

Наноразмерный масштаб используют для характеристики самых маленьких объектов, таких как атомы и молекулы. Например, размер атома кремния составляет 0,24 нм (рис. 109). Нанометры — это привычные единицы и для описания длины волн света. Так,

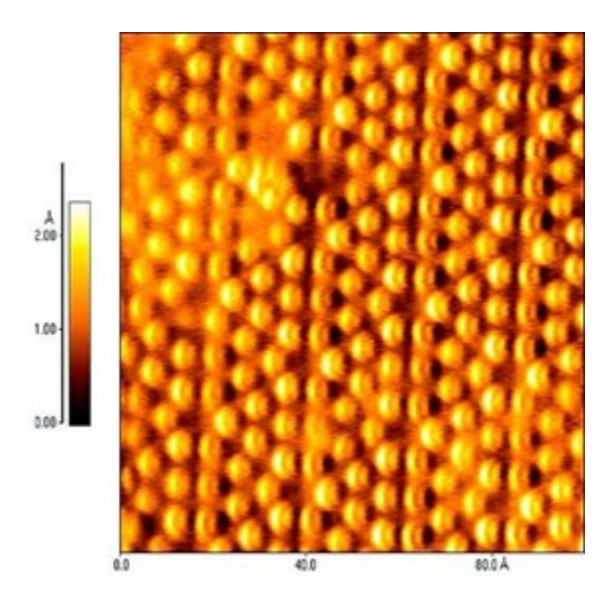

*Рис. 109.* Атом кремния

#### **ИНФОРМАТИКА**

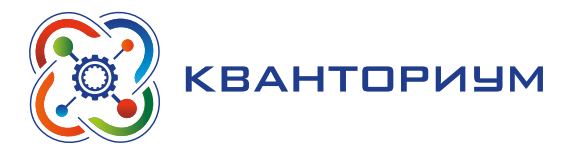

видимый свет имеет длины волн в диапазоне от 400 до 760 нм. В нанометрах выражают также размеры микроорганизмов, клеток, биомолекул. Например, диаметр красных телец (эритроцитов) в крови человека — 7000 — 8000 нм, толщина человеческого волоса составляет 50000 — 60000 нм.

Вирусы, самые примитивные существа живой природы, имеют размеры от 10 до 500 нм, бактерии и микоплазмы — 100–250 нм, сложные молекулы белков — от 1 до 10 нм, например, молекула гемоглобина — 6,4 нм. Интересно, что радиус знаменитой двойной спирали молекулы ДНК равен именно 1 нм, длина одного витка ДНК — 3–4 нм. Простые молекулы в десятки раз меньше, а величина атомов — всего несколько ангстрем. Например, диаметр атома кислорода — 0,14 нм. Именно здесь проходит нижняя граница наномира, наномасштаба. Именно в наномире идут такие важные и значимые процессы — протекают химические реакции, выстраивается строгая геометрия кристаллов, сложная структура белков. С этими процессами и работают нанотехнологии, и к ним принято относить процессы и объекты с характерной длиной от 1 до 100 нм.

Легко заметить, что название «нанотехнология» возникло в результате добавления к весьма общему понятию «технология» приставки «нано». Нанотехнология как бы объединяет все технические процессы, связанные непосредственно с атомами и молекулами. Именно поэтому она представляется перспективной для получения новых материалов с уникальными свойствами.

Под нанотехнологией в настоящее время понимают набор приёмов и методик, основанных на манипулировании с отдельными атомами и молекулами в масштабах 1–100 нм. Понятием «нанотехнология» обозначают технологические методы и процессы для создания и использования разнообразных наносистем — наноразмерных структур, материалов, приборов и устройств. Однако система получает приставку «нано» не потому, что её размер становится меньше 100 нм, а вследствие того, что её свойства начинают зависеть от размера. В настоящее время приставка «нано» — это особая обобщённая характеристика объектов исследований, явлений, эффектов и функциональных свойств, чем простое отражение чисто геометрических параметров объектов.

#### **Справочник**

*Нанотехнологии* — совокупность процессов, позволяющих создавать материалы, устройства и технические системы, функционирование которых определяется наноструктурой.

*Наноструктуры* — упорядоченные фрагменты размером от 1 до 100 нм. *Наноматериалы* — любые объекты, вещества или их композиции, геометрические размеры структурных элементов которых, хотя бы в одном измерении, не превышают 100 нм.

*Наносистемная техника* — системы и устройства, созданные на основе наноматериалов и нанотехнологий, характеристики которых кардинальным образом отличаются от показателей систем и устройств аналогичного назначения, созданных по традиционным технологиям.

*Наноиндустрия* — межотраслевой и междисциплинарный комплекс организаций, обеспечивающих и осуществляющих целенаправленную деятельность по разработке и коммерциализации нанотехнологий.

*Продукция наноиндустрии*  — товары, работа, услуги, произведённые с использованием нанотехнологии, и обладающие вследствие этого ранее недостижимыми технико-экономическими показателями.

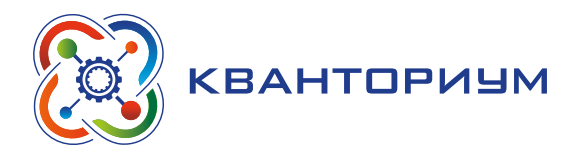

III. Этап контроля усвоения и коррекции ошибок — 8 мин.

*Деятельность учителя:* организует обсуждение, наводящими вопросами помогает выявить противоречия в понимании темы, помогает определить пути их исправления, распределяет между детьми темы сообщений для самостоятельной работы дома.

*Деятельность обучающихся:* делают выводы и отвечают на заключительные вопросы преподавателя.

Примеры вопросов и заданий по теме занятия:

1. Чему соответствует единица НАНО?

2. Что такое нанотехнология?

3. Нанотехнологии значительно улучшают свойства изделия. Как это происходит?

4. Привести примеры области применения наноматериалов в зависимости от их свойств.

5. Привести примеры использования нанотехнологий и наноматериалов в жизни современного человека.

IV. Информация о домашнем задании, инструктаж по его выполнению — 2 мин.

*Задание.* Подготовить сообщение «Нанотехнологии — стратегическое направление в преобразовании отечественной промышленности».

## **Занятие 2 «Важнейшие открытия в области нанотехнологий»**

**Тип занятия:** комбинированный.

**Цель занятия:** рассмотреть важнейшие исторические этапы в области развития нанотехнологий.

## **Планируемые результаты:**

- знакомство учащихся о важнейших этапах в истории развития нанотехнологий;
- характеристика значимости эксперимента для научного открытия;
- роль отечественных ученых в развитии нанопромышленности.

**Время реализации:** 3 академических часа.

**Оборудование и материалы:** компьютер, интерактивная доска.

**Основные понятия:** атом, молекула, кластер, туннельный эффект, закон Мра, нанокристаллы, фуллерены, молекулярная нанотехнология, углеродные нанотрубки.

## Ход занятия

I. Этап постановки цели и задач урока, мотивации к учебной деятельности — 5 мин.

*Деятельность учителя:* проверяет готовность к уроку, формирует мотивацию класса к учебной деятельности на уроке, создает положительный эмоциональный настрой у обучающихся.

*Деятельность обучающихся:* эмоционально настраиваются на предстоящую учебную деятельность.

II. Этап изучения нового материала — 105 мин.

*Деятельность учителя:* проводит фронтальную беседу, актуализирует имеющиеся знания, помогает обобщению исторических знаний о нанотехнологиях, задаёт вопросы по теме занятия, постановка проблемы, побуждает к высказыванию ответов.

*Деятельность обучающихся:* согласовывают с учителем тему и цель занятия, отвечают на вопросы, высказывают свои предположения, изучают материалы к уроку.

*Пример поставленной проблемы:* С каких исторических событий началось развитие нанотехнологии?

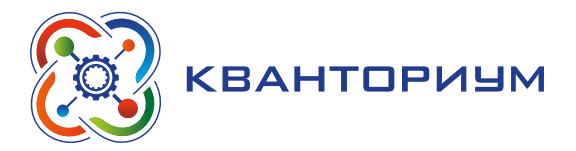

## *Дидактические материалы*

Греческого философа Демокрита можно по праву считать первопроходцем в области нанотехнологий. 2400 лет назад он впервые использовал слово «атом» для описания самой малой частицы вещества. В 1661 году Роберт Бойль в своем труде «Химик-скептик» критикует воззрения Аристотеля на материю, состоящую из четырёх первооснов: земли, огня, воды и воздуха. Вместо этого он предполагает, что крошечные частички вещества соединяются разными способами и образуют, таким образом то, что он называл корпускулами. Он описывает их как «крошечные массы, или кластеры, которым тяжело быстро разложиться на составляющие их частицы». Именно он первым осознал потенциальную важность маленьких частичек — кластеров.

Некоторые исследователи считают, что основы нанотехнологий были заложены во второй половине XIX века в связи с развитием коллоидной химии. В 1857 г. Майкл Фарадей впервые получил устойчивые коллоидные растворы золота с размерами частиц от долей микрометра (1 мкм =  $10^{-6}$  м) до 10 нм. При изменении размера частиц золота цвет этих растворов меняется от зелёного до красного.

Ещё одна технология, положившая начало нанотехнологиям — это фотография, которая начинает активно развиваться в конце восемнадцатого — начале девятнадцатого веков. Фотография основывается на образовании наночастиц серебра под действием света. Фотоплёнка — это эмульсия галогенида серебра, например, бромида серебра в желатине, нанесённая на основу из прозрачного ацетата целлюлозы. Свет разлагает галогенид серебра с образованием наночастиц чистого серебра, которые способствуют появлению изображения.

В 1905 году швейцарский физик Альберт Эйнштейн опубликовал работу, в которой теоретически доказал, что размер молекулы сахара составляет примерно 1 нанометр. Принято считать, что Эйнштейн был первым учёным, который в качестве единиц измерения использовал нанометры. А идею создания специальных приборов, способных проникнуть в глубину материи до границ наномира, выдвинул выдающийся американский инженер-электрик и изобретатель, физик и философ сербского происхождения Никола Тесла. Именно он предсказал создание в будущем электронного микроскопа.

В 1939 году немецкие ученые-физики Макс Кнолл и Эрнст Руска (Нобелевская премия в 1986 г.) создали принципиально новый, электронный микроскоп, в котором вместо света использовали поток электронов. В основе такого микроскопа лежит утверждение Луи де Бройля о дуализме элементарных частиц, согласно которому движущийся электрон одновременно является и частицей, и электромагнитной волной. И хотя данный прибор давал лишь 15-кратное увеличение (на тот период меньшее, чем оптические микроскопы), он положил начало новому поколению микроскопов, с помощью которых стало возможным заглянуть в мир нанообъектов.

В 1964 году спустя шесть лет после изобретения интегральной схемы Гордон Мур, почетный президент и один из основателей американской корпорации «Intel» (сокр. от «Integrated Electronics Technologies Incorporated») выдвинул предположение, что количество элементов на подложке интегральных микросхем будет удваиваться каждые два года. Это предсказание получило название закона Мура. Впервые термин «нанотехнология» предложил японский физик Норио Танигучи, профессор Токийского университета и использовал его в 1974 году на международной научной конференции в докладе «Об основных принципах нанотехнологии» (On the Basic Concept of Nanotechnology), т. е. задолго до начала масштабных работ в этой области.

В 1981 году немецкие физики Герд Бинниг и Эрнст Руска, а также швейцарец Генрих Рорер из Цюрихской лаборатории компании IBM (сокр. от «International Business Machines Corporation») создали уникальный прибор для исследования проводящих по-

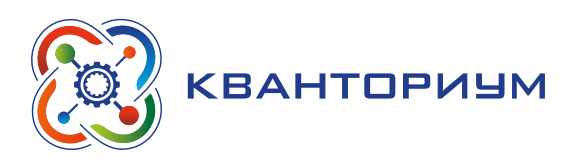

верхностей — сканирующий туннельный микроскоп (Нобелевская премия, 1986 г.), позволяющий буквально «ощупать» атомную структуру поверхности. С помощью туннельного микроскопа удаётся перемещать отдельные атомы и даже выстраивать сложные квантовые структуры.

III. Этап контроля усвоения и коррекции ошибок— 15 мин.

*Деятельность учителя:* организует обсуждение, наводящими вопросами помогает выявить противоречия в понимании темы, помогает определить пути их исправления, распределяет между детьми темы сообщений для самостоятельной работы дома.

*Деятельность обучающихся:* делают выводы и отвечают на заключительные вопросы преподавателя.

## **Практическое занятие**

Примеры вопросов и заданий по теме занятия:

1. Привести примеры терминов с приставкой «нано» и дать им определение.

2. Когда появился «атом»?

3. Найти основные исторические вехи в области нанотехнологий (хронология).

В группах подготовить сообщения по теме (выбрать одну):

Этапы развития: исторический аспект — день сегодняшний — день будущий — перспективы и прогнозы:

• Виды микроскопов для исследования нанообъектов, их характеристика.

- Фуллерены и углеродные нанотрубки.
- IV. Этап рефлексии деятельности на занятии 7 мин.

Прочитать статью «Прогнозы специалистов» и сформулировать ответ на вопрос: «Какой пример применения нанотехнологий для вас кажется наиболее привлекательным и необходимым в жизни человека?»

V. Информация о домашнем задании, инструктаж по его выполнению — 3 мин.

*Задание 1.* Подготовить сообщение, в котором будет отражён вклад разных учёных в развитие нанотехнологий. Структура сообщения «Ученый — год — вклад в развитие нанотехнологий».

*Задание 2.* Используя дополнительную литературу, привести примеры достижений отечественных учёных в области нанотехнологий.

## **Занятие 3 «Методы исследований и измерений»**

**Тип занятия:** комбинированный.

**Цель занятия:** рассмотреть основные методы исследований и измерений.

## **Планируемые результаты:**

— знакомство с современным инструментарием исследования нанообъектов.

— обоснование необходимости применения системы естественно-научных знаний в области нанотехнологий.

**Время реализации:** 4 академических часа.

**Оборудование и материалы:** компьютер, интерактивная доска.

**Основные понятия:** просвечивающая электронная микроскопия, сканирующая (растровая) электронная микроскопия, дифракция, зондовая микроскопия, сканирующий туннельный микроскоп, сканирующий оптический микроскоп.

## Ход занятия

I. Этап постановки цели и задач урока, мотивации к учебной деятельности — 5 мин.

Планируемые результаты *Деятельность обучающихся:* эмоционально настраиваются на предстоящую учебную деятельность.

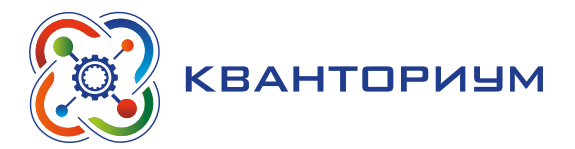

II. Этап изучения нового материала — 120 мин.

*Деятельность учителя:* проводит фронтальную беседу, актуализирует имеющиеся знания исторических знаний о нанотехнологиях, помогает обобщению, задаёт вопросы по теме занятия, ставит проблемы, побуждает к высказыванию ответов.

*Пример поставленной проблемы:* современные микроскопы — основные инструменты нанотехнологий, с помощью этих микроскопов можно получать «картинки отдельных атомов». А можно ли манипулировать отдельными атомами?

*Деятельность обучающихся:* согласовывают с учителем тему и цель занятия, отвечают на вопросы, высказывают свои предположения, изучают материалы к уроку.

#### *Дидактические материалы*

Современный прогресс нанотехнологий во многом связан с появлением инструментов, позволяющих исследовать объекты столь малых масштабов. И до этого существовали косвенные методы оценки размеров микрочастиц, например, по характеристикам рассеяния коллоидных растворов. Но они давали среднюю оценку, не позволяя судить о единичных объектах. Получалась условная величина «средней температуры по больнице» — она не несла информации об особенностях состава и свойствах нанообъектов. Такие методы были слишком грубыми для исследования наномира. Они не позволяли оптимизировать условия получения наночастиц определённого размера. Число более крупных объектов маскировало те особенности и преимущества, которые могли бы внести их нанособратья.

*Электронная микроскопия.* Для уменьшения размера объектов, доступных микроскопу, необходимо использовать меньшие длины волн, то есть излучение не световой природы. В 30-х годах прошлого столетия немецкие ученые Эрнст Кнолл и Мак Руска создали микроскоп, в котором вместо света использовали поток электронов. В соответствие с двойственной корпускулярно-волновой природой частиц поток электронов можно рассматривать как излучение со значительно более короткой длиной волны. На этом принципе работает электронный микроскоп. Устройство оптического и электронного микроскопов имеет много общего (рис. 110).

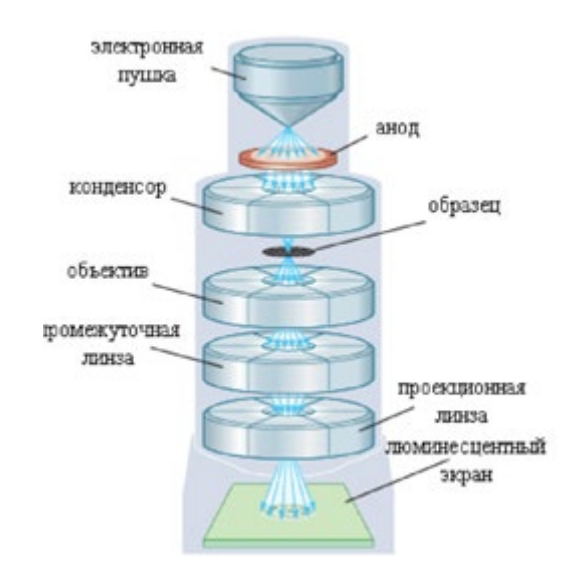

*Рис. 110.* Принципиальная схема просвечивающего электронного микроскопа

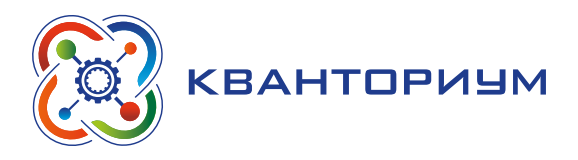

В электронном микроскопе электроны ускоряются в кольцевом электрическом поле, создаваемом в вакууме в пространстве между катодом и анодом. Длина волны ускоренных таким образом электронов может составлять несколько сотых долей ангстрема (~10<sup>-12</sup> м). Затем электроны попадают в колонну микроскопа, где движутся в магнитном поле, создаваемом катушками индуктивности. Катушки создают электромагнитное поле, в котором электроны начинают двигаться по спирали. При этом независимо от линейной скорости движения электронов радиус такой спирали будет определяться только величиной индуктивности катушки. Этим объясняется фокусирующий эффект таких катушек.

Изменяя силу тока в катушках, можно управлять магнитными полями, сжимая траектории электронов, входящих в поле катушек под небольшими углами к оси.

По методике применения электронные микроскопы разделяют на просвечивающие электронные микроскопы (ПЭМ) и сканирующие, или растровые (СЭМ или РЭМ) (рис. 111).

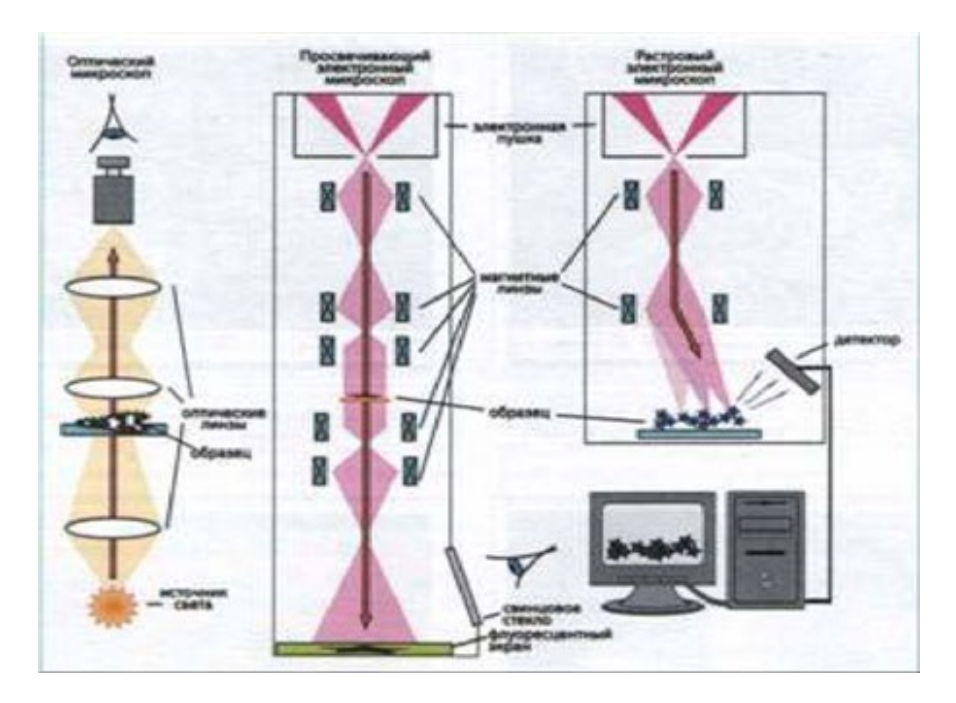

*Рис. 111.* Сравнение оптического, просвечивающего и растрового электронных микроскопов (ход лучей показан стрелками на рисунке)

*Сканирующая (растровая) электронная микроскопия (СЭМ).* Идея метода состоит в том, что поверхность тела под воздействием высокоэнергетического электронного пучка начинает излучать либо так называемые вторичные электроны, либо кванты света. Такое излучение после преобразования позволяет «видеть» поверхность объекта. В СЭМ используются очень большие напряжения электрического поля, инициирующего поток электронов — десятки киловольт. Поток фокусируют с помощью магнитных линз — катушек индуктивности и далее направляют на образец. Отражённые электроны, а также вторичные электроны, выделяемые атомами образца под действием электронного пучка, регистрируют специальными детекторами (рис. 112).

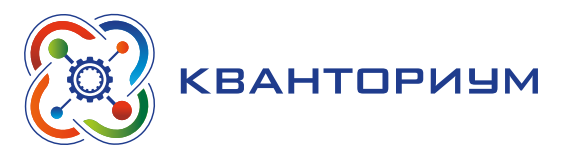

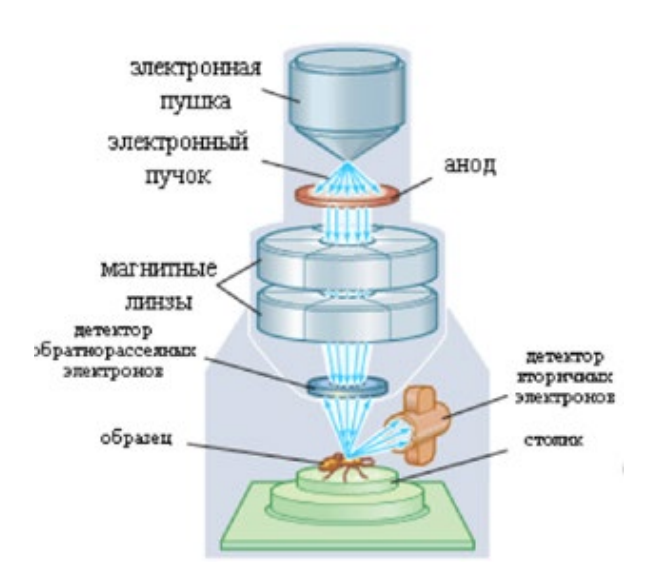

*Рис. 112.* Принципиальная схема сканирующего электронного микроскопа

В некоторых случаях объект изучения оказывается «прозрачен» для электронного пучка. Например, биологические объекты не могут эффективно отражать электроны или давать вторичное излучение, необходимое для построения «картинки» поверхности. В этом случае на такой объект сначала наносят «маску» — сверхтонкий слой металла, выполняющий функции отражателя. Нанесение металла проводят в глубоком вакууме, испаряя металл под действием электрического тока и осаждая его на предварительно охлажденном образце.

Поскольку биологические пробы (образцы клеток, белки, нуклеиновые кислоты) под действием замораживания легко теряют свою структуру, их предварительно обезвоживают. Для этого также используется вакуумная технология, называемая лиофильной, или криогенной сушкой. Под действием низких температур в вакууме вода, содержащаяся в биологическом образце, самопроизвольно переходит в газообразное состояние без образования макрокристаллов, разрушающих образец. В результате сушки и нанесения «маски» получаются тончайшие чешуйки, точно воспроизводящие поверхность образца.

*Сканирующая зондовая микроскопия.* Электронная микроскопия имеет важное с точки зрения нанотехнологии ограничение. Она позволяет «видеть» поверхность объекта исследования с помощью инструмента, обладающего весьма значительным запасом энергии. Это значит, что небольшие различия в характеристиках поверхности останутся незамеченными.

Это можно объяснить на простом примере. Возьмём образцы тканей, имеющих примерно одинаковую текстуру. Мы не сможем сказать, как различаются эти ткани, разглядывая их глазом. Но если мы проведём по поверхности ткани пальцем, различия станут очевидны: по шёлку или капрону палец будет скользить легко, а по шерсти или хлопку заметно труднее. В нашем эксперименте палец «измеряет» силу взаимодействия поверхности ткани и пальца, которая зависит не только от особенностей строения поверхности (её микрорельефа), но и от тех сил, которые возникают при трении пальца о ткань.

В сканирующей зондовой микроскопии инструмент — аналог пальца называется зондом. Его перемещают вдоль поверхности объекта изучения и регистрируют силы, возникающие при таком движении. Разница состоит в том, что размеры зонда, точнее, его острия, сопоставимы с размерами неоднородностей поверхности, в идеале — с размерами отдельного атома или молекулы в узлах кристаллической решетки.

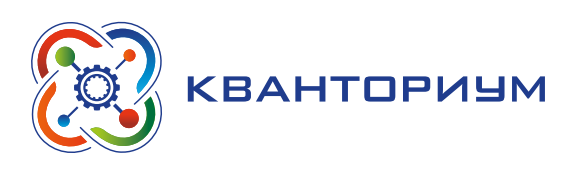

Такие микроскопы обладают повышенной разрешающей способностью по сравнению с обычными электронными микроскопами по отношению к «вертикальной» координате изучаемого объекта. Это позволяет получить сверхвысокое разрешение снимка поверхности объектов с высокой пористостью или выраженной трёхмерной структурой — нанокристаллов, плёнок с нанопорами и т. д. В настоящее время создано целое семейство сканирующих зондовых микроскопов, которые различаются в соответствии с принципами измерения, т. е. природой тех сил, которые определяют взаимодействие зонда и поверхности. Рассмотрим наиболее распространенные зондовые микроскопы.

*Сканирующий туннельный микроскоп (СТМ).* В основе СТМ лежит концепция туннельного переноса электрона. Как известно, любой процесс для своего осуществления требует достижения определённого запаса энергии, называемого энергией активации. Квантово-механические расчеты показывают, что помимо этого существует некая конечная вероятность того, что материальный объект осуществит такой переход безбарьерно. Это явление получило название туннельного перехода.

Вероятность туннельного перехода уменьшается с увеличением размеров объекта, так что он осуществим только для объектов наномира, в частности, для электронов. В СТМ для получения «профиля» поверхности используется сверхтонкая игла, выполненная из электропроводящего материала (золота или некоторых оксидов переходных металлов). Она подносится на определенное расстояние (< 1 нм) к поверхности, способной проводить электричество.

Между иглой и поверхностью задаётся небольшое напряжение (∼0.1–10 В), исключающее искровой разряд. При этом величина тока, регистрируемого в системе, будет отражать туннельный перенос электронов. В свою очередь, вероятность туннельного переноса уменьшается с увеличением расстояния между иглой и поверхностью, и расти — при их сближении. Это позволяет получить «картинку» распределения неровностей на поверхности.

*Атомно-силовая микроскопия (АСМ).* Недостатком СТМ является необходимость измерения электрического тока между зондом и поверхностью объекта изучения. Это означает, что объект должен обладать электропроводностью. Более универсален принцип АСМ, предложенный в 1986 г. В атомно-силовом микроскопе измеряются силы межатомных взаимодействий.

В сканирующем атомно-силовом микроскопе над исследуемой поверхностью скользит алмазная игла. Она закреплена на консоли, которая изгибается в соответствии величиной силы, действующей между поверхностью и острием. Вместе игла и консоль называются кантилевером. Отклонение фиксируется с помощью оптической системы, состоящей из лазера и зеркала, отражающего лазерный луч. Кончик кантилевера покрыт специальным алюминиевым зеркальным слоем, отраженный от него луч попадает в четырёхсекционный фотодиод. Малейшие отклонения кантилевера приводят к смещению луча лазера относительно секций фотодиода, что, в свою очередь, меняет сигнал в соответствии со смещением кантилевера в ту или иную сторону. Принципиальная схема измерения с помощью атомносилового микроскопа представлена на рис. 113.

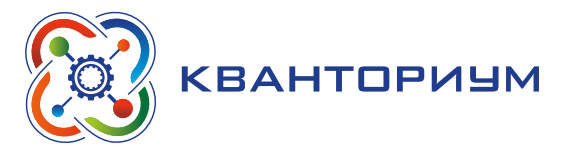

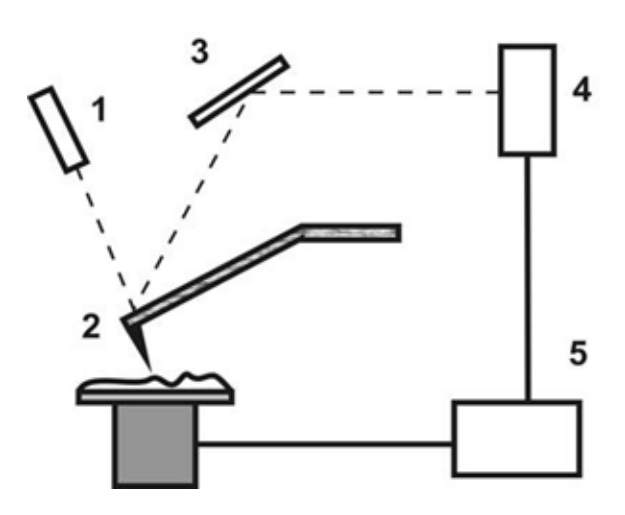

**Рис. 113.** Схема функционирования атомно-силового микроскопа.  $1 - \pi$ азер, 2 — кантилевер, 3 — зеркало, 4 — фотодиодный регистратор, 5 — система управления перемещением объекта измерения. Кантилевер и рельеф поверхности изображены в увеличенном масштабе

По мере приближения иглы к поверхности атомы на её кончике начинают притягиваться к атомам на поверхности образца (Ван-дер-Ваальсовы силы притяжения). Сила притяжения будет возрастать, пока игла и поверхность не сблизятся настолько, что их электронные облака начнут отталкиваться. При дальнейшем сближении отталкивание экспоненциально ослабляет силу притяжения. Положению равновесия отвечает расстояние между атомами около 0,2 нм. Подобно СТМ, в атомно-силовой микроскопии сканирование поверхности может происходить двумя способами: сканирование кантилевером (зондом) и сканирование подложкой. В первом случае вдоль исследуемой поверхности движется кантилевер, во втором относительно неподвижного кантилевера движется сама подложка.

III. Этап контроля усвоения и коррекции ошибок — 20 мин.

*Деятельность учителя:* организует обсуждение, наводящими вопросами помогает выявить противоречия в понимании темы, помогает определить пути их исправления, распределяет между детьми темы сообщений для самостоятельной работы дома.

*Деятельность обучающихся:* делают выводы и отвечают на заключительные вопросы преподавателя.

#### **Практические задания**

Примеры вопросов и заданий по теме занятия:

1. Что такое СЭМ?

2. Объясните принцип действия электронного микроскопа и особенностей электронной микроскопии.

3. Объясните способ получения изображения с помощью электронного микроскопа.

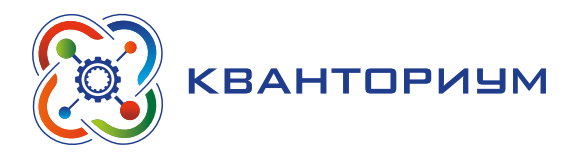

## В группах обсудить, а потом заполнить таблицу:

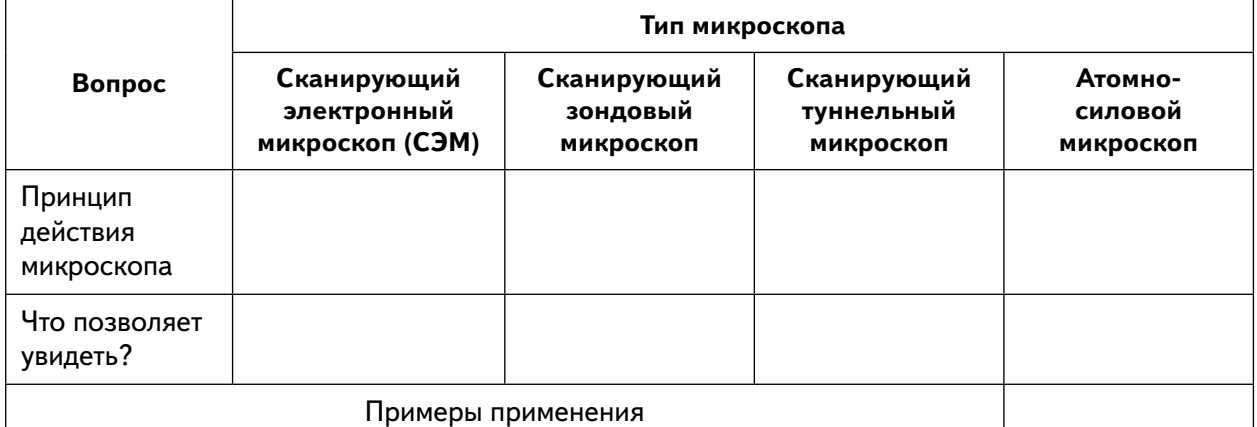

IV. Информация о домашнем задании, инструктаж по его выполнению — 3 мин. *Задание 1.* Заполнить таблицу

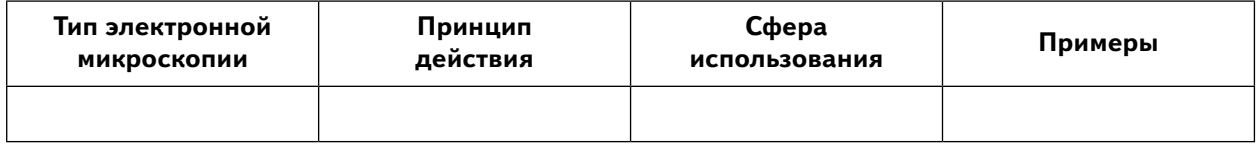

*Задание 2.* Перечислить основные методы измерений и исследований нанообъектов. *Задание 3.* Что хотелось бы подробнее рассмотреть из области наномира с помощь современных микроскопов?

# **Перечень тем для организации и проведения учебно-исследовательской и проектной деятельности**

- 1. Нанотехнологии и их будущее в развитии России.
- 2. Наноэлектроника.
- 3. Наноматериалы и нанотехнологии в живых системах.
- 4. Военные приложения нанотехнологий.
- 5. Солнечная батарея из пробирки.
- 6. Повышение эффективности кремниевых солнечных панелей.

7. Устройство растровых электронных микроскопов (РЭМ): электронные пушки, электронные линзы, параметры колонны.

- 8. Устройство РЭМ: формирование изображения, вакуумная система.
- 9. История и принципы работы метода ДОЭ.
- 10. Методы получения наночастиц металлов.

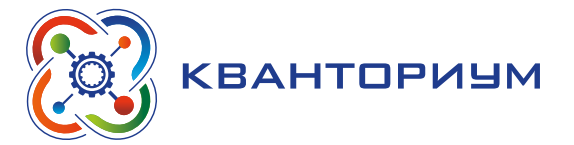

# **Энергетика**

Целью изучения данной программы является систематизация, обобщение и углубление знаний о способах получения и использования энергии; применение знаний в исследовательской и конструкторской деятельности.

## **Планируемые результаты освоения программы**

Для достижения поставленной цели планируется достижение личностных, метапредметных (познавательных, регулятивных, коммуникативных) и предметных результатов.

## **Личностные:**

- формирование профессионального самоопределения, ознакомление с миром профессий, связанных с работой в энергетической сфере;
- формирование умения работать в команде;
- развитие внимательности, настойчивости, целеустремленности, умения преодолевать трудности;
- формирование навыков анализа и самоанализа.

## **Предметные:**

- формирование основных понятий в сфере энергетики;
- формирование основных приемом решения задач энергетической сферы.

## **Метапредметные:**

- освоение способов решения проблем творческого характера в жизненных ситуациях;
- формирование умений ставить цель создание творческой работы, планирование достижения этой цели, создание вспомогательных эскизов в процессе работы;
- использование средств информационных и коммуникационных технологий для решения коммуникативных, познавательных и творческих задач;
- формирование умения аргументировать свою точку зрения на выбор способов решения поставленной задачи.

Тематическое планирование с определением основных видов деятельности **Тематическое планирование с определением основных видов деятельности**

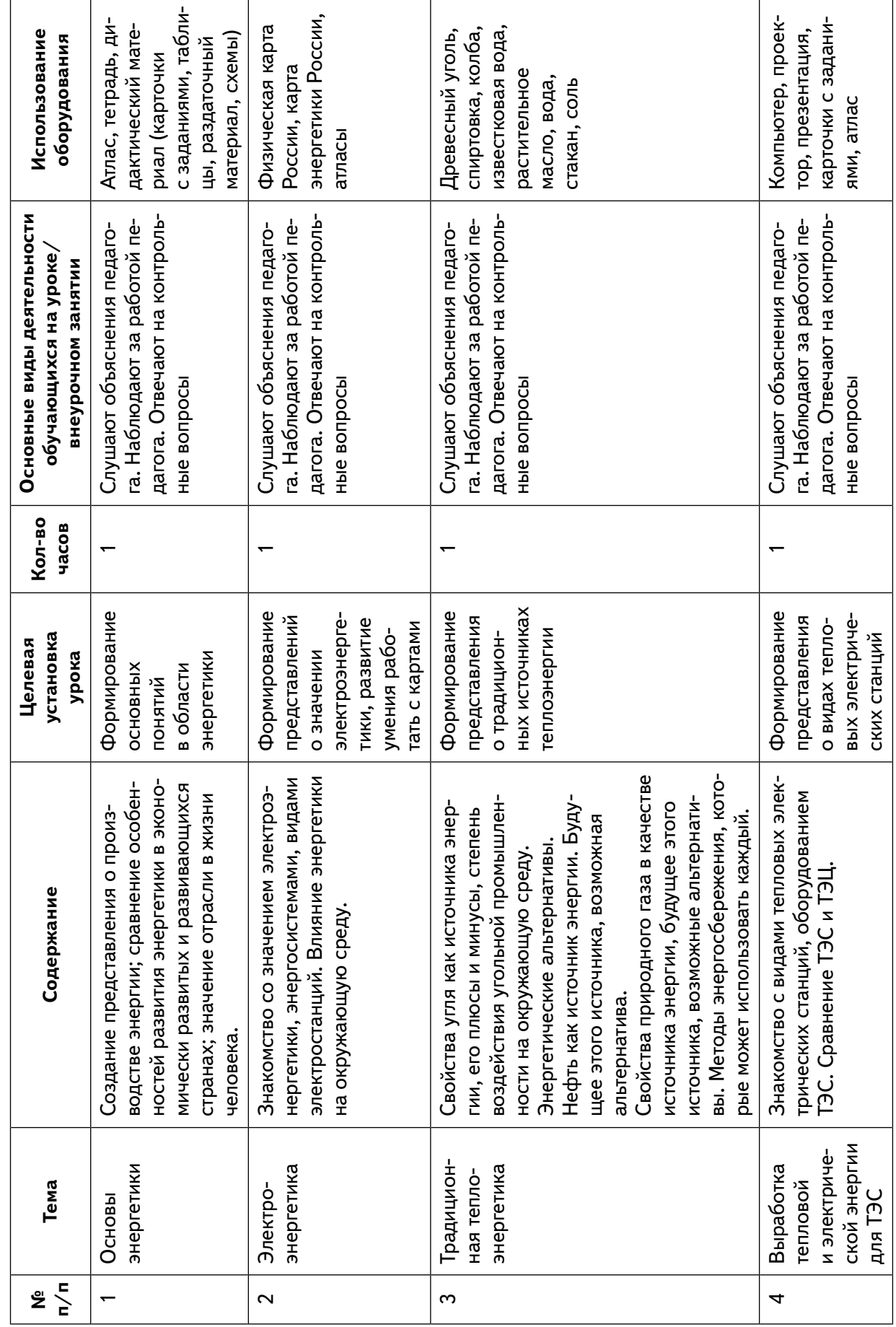

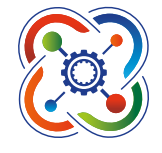

**KBAHTOPMYM** 

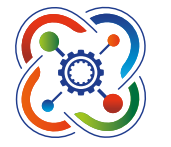

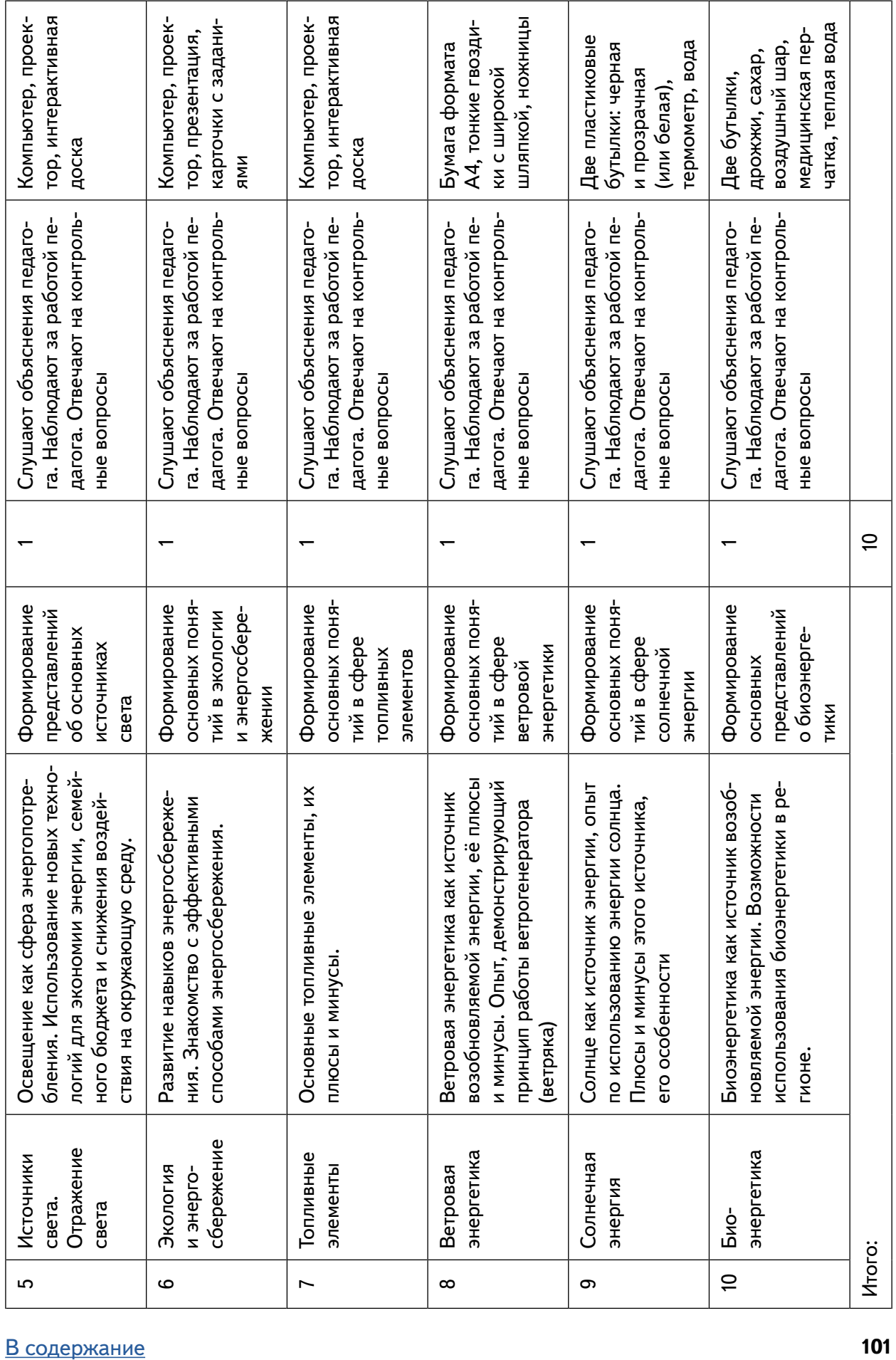

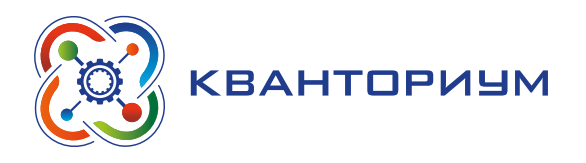

# **Формы контроля**

Во время обучения по программе предполагается проведение текущего, промежуточного и итогового контроля.

Текущий контроль проводится на каждом занятии с целью выявления правильности применения теоретических знаний на практике. Текущий контроль может быть реализован посредством следующих форм: наблюдение, индивидуальные беседы, тестирование, творческие работы, практические работы, контрольные вопросы и т. д.

Промежуточный контроль проводится в рамках промежуточной аттестации после изучения нескольких модулей в виде подготовки и защиты творческих (проектных) работ, соревнований и состязаний.

- Каждый ученик получает индивидуальное задание.
- Тепловые двигатели на Земле.
- Использование двигателей в космосе.
- Геотермальная энергия и её использование.
- Энергия ядерного деления и её использование.
- Водородная энергетика и перспективы её использования.

# **Планы учебных занятий**

#### **Урок 1** *«Основы энергетики»*

**Тип урока:** комбинированный.

**Цель урока:** формирование основных понятий в области энергетики.

#### **Планируемые результаты:**

- формирование представления о производстве энергии;
- формирование умения сравнивать особенности развития энергетики в экономически развитых и развивающихся странах;
- умение объяснять значение отрасли в жизни человека;
- формирование аналитических способностей учащихся через работу с дидактическим материалом;
- воспитание бережного отношения к окружающей среде.

**Время реализации:** 1 академический час.

**Средства обучения:** атлас, тетрадь, дидактический материал (карточки с заданиями, таблицы, раздаточный материал, схемы).

**Основные понятия:** энергетика, энергетические ресурсы, теплоэнергетика, электроэнергетика

## Ход урока

I. Этап постановки проблемы — 2 мин.

*Постановка проблемы.*

Что такое энергетика и какие виды деятельности она включает? Как производится тепловая и электрическая энергия и какие типы электростанций существуют? Особенности размещения тепловой, атомной и гидроэнергетики. Какое воздействие оказывает энергетика на окружающую среду?

II. Этап изучения нового материала — 18 мин.

*Деятельность учителя:* знакомит обучающихся с новым материалом с использованием презентационных материалов.

*Деятельность учащихся:* слушают объяснение учителя, выполняют задания.

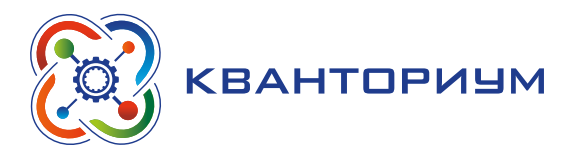

## *Дидактические материалы*

Энергетика — ведущая отрасль мирового хозяйства, так как она снабжает все остальные отрасли топливом и энергией. От уровня развития энергетики во многом зависит уровень развития хозяйства любого государства. Энергетика — это целый комплекс разных отраслей. Страны, которые добывают и поставляют топливные ресурсы на мировой рынок, получают большие экономические выгоды, денежную прибыль.

Состав энергетики.

Энергетика — основа современного хозяйства. С развитием промышленности, сельского хозяйства, транспорта и строительства растёт потребность в энергии. Обеспечение энергией является важнейшим фактором, который определяет экономическое и социальное развитие любой страны.

Любая хозяйственная деятельность человека основана на использовании двух основных видов энергии: тепловой и электрической. Производством этих видов энергии для нужд общества и занимается энергетика.

Энергетика — это совокупность видов хозяйственной деятельности, которые обеспечивают производство, преобразование и доставку потребителю разных видов энергии.

Производство тепловой и электрической энергии основано на использовании различных видов природной энергии, которые называются первичными источниками энергии. Это может быть энергия Солнца, ветра, движущейся воды, энергия химических связей различных органических (углеводородных) соединений: угля, нефти, природного газа, древесины. Задача энергетики состоит в том, чтобы преобразовать энергию, сосредоточенную в природных источниках, в необходимую обществу тепловую (горячая вода, пар) и электрическую энергию.

В составе современной энергетики обычно выделяют две основные отрасли.

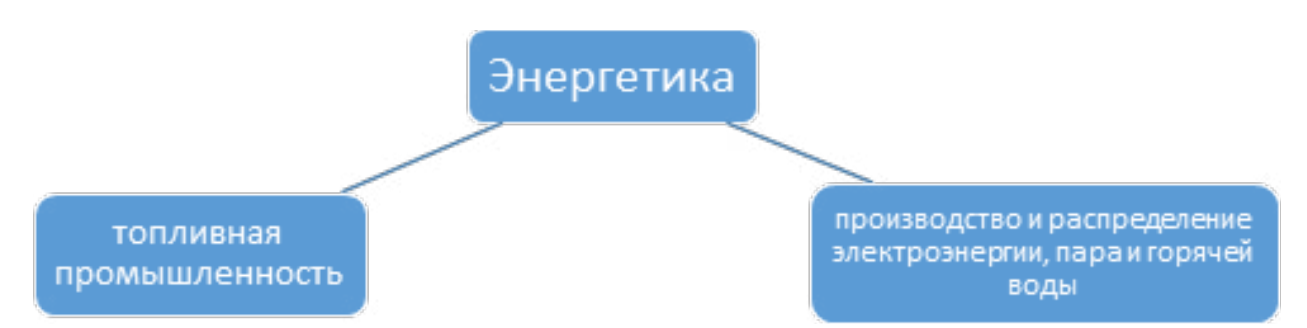

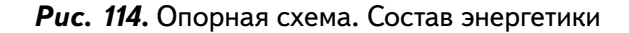

Топливная промышленность занимается производством нефтепродуктов, кокса, ядерных материалов. Продукция топливной промышленности (бензин, дизельное топливо, керосин) используется в дальнейшем в качестве топлива для двигателей внутреннего сгорания, а также в теплоэнергетике (топочный мазут), атомной энергетике (ядерные материалы) и металлургии (кокс).

Основные виды минерального топлива, которые используются современным обществом, — уголь, нефть и природный газ. Уголь и природный газ могут использоваться в качестве топлива сразу после добычи без специальной переработки. Нефть же непосредственно в качестве топлива не используется. На нефтеперерабатывающих заводах (НПЗ) из неё сначала получают бензин, дизельное топливо, керосин, топочный мазут, которые используются в качестве топлива. Точно также из урановых руд сначала получают ядерные материалы, которые в дальнейшем могут использоваться в качестве топлива на атомных электростанциях.

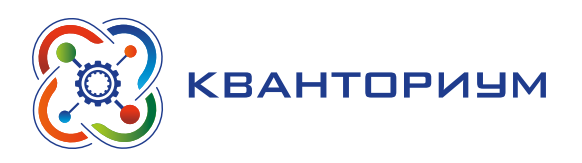

Вторая отрасль в составе энергетики — производство и распределение электроэнергии, пара и горячей воды. Она объединяет различные типы предприятий, которые на основе использования продукции топливной промышленности, а также различных природных источников энергии производят и распределяют тепловую (горячую воду, пар) и электрическую энергию.

Производство электроэнергии. Типы электростанций.

Электроэнергетика — эта отрасль тяжёлой промышленности, которая объединяет производство электроэнергии на электростанциях разных типов и передачу её потребителям.

В настоящее время существуют разные технологии получения электрической энергии. Тип электростанций, на которых её производят, зависит от того, какой источник энергии используется для получения электрической энергии. Самыми распространенными в мире являются тепловые электростанции, на которых вырабатывается более 60% всей электроэнергии

На гидроэлектростанциях (ГЭС) для производства электрической энергии используется энергия движущейся воды. Большинство ГЭС строится на крупных реках. На ГЭС в современном мире вырабатывается около 16% всей электроэнергии.

Третьим основным типом электростанций являются атомные электростанции. На АЭС используется специальное ядерное топливо, которое получают на основе обогащённого урана. АЭС, наряду с ГЭС, также относятся к числу наиболее мощных электростанций. Удельный вес АЭС в производстве электроэнергии в мире примерно такой же, как и у ГЭС — около 16%.

III. Этап проверки понимания и первичного закрепления — 15 мин.

Учитель предлагает учащимся ответить на вопрос.

Как вы думаете, что является недостатком электрической энергии как продукции?

*Ответ.* Наиболее существенным недостатком электрической энергии как продукции является невозможность производить её в больших объёмах про запас. Вся произведенная электрическая энергия должна быть потреблена.

Работа в группах. Класс делится на четыре группы, каждая получает задание.

Группа, используя предложенный текст, изучает новый материал и на основе анализа материала, готовит сообщение по вопросам.

География тепловой (атомной, гидроэнергетики). Воздействие данного вида энергетики на окружающую среду.

# **Группа 1**

1. Факторы размещения тепловых электростанций.

2. Воздействие тепловой энергетики на окружающую среду.

3. Какие возможны негативные последствия строительства и эксплуатации ТЭС?

Текст. Наиболее распространённым типом электростанций является ТЭС. Наиболее крупные ТЭС построены в районах добычи угля (Китай, США, Россия, Индия, Польша), а также в основных районах потребления энергии (в крупных населённых пунктах, промышленных центрах). Самая крупная ТЭС в мире Tuoketuo находится в Китае.

Тепловую энергетику считают одним из основных загрязнителей атмосферного воздуха. Для выработки электроэнергии на ТЭС сжигается минеральное топливо — уголь, природный газ, мазут. В результате сжигания образуются различные газы, которые, попадая в атмосферу, загрязняют её.

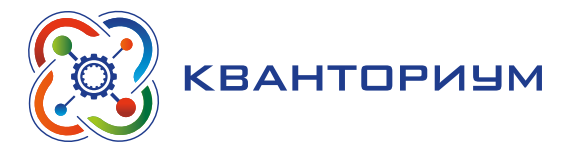

# **Группа 2**

- 1. Факторы размещения гидроэлектростанций.
- 2. Воздействие гидроэнергетики на окружающую среду.
- 3. Какие возможны негативные последствия строительства и эксплуатации ГЭС?

Текст. Наибольшим гидроэнергетическим потенциалом обладают горные и крупные полноводные реки. Поэтому крупнейшие ГЭС построены в тех странах, которые обладают такими условиями: Китай, Россия, США, Бразилия, Уругвай, Норвегия. В некоторых из этих стран (Норвегия, Бразилия) на ГЭС производится большая часть электроэнергии. ГЭС относятся к числу самых мощных электростанций мира. Крупнейшая ГЭС мира — «Санься» (Три ущелья) — расположена в живописном районе трех ущелий на третьей по длине в мире реке Янцзы (Китай).

Воздействие гидроэнергетики на окружающую среду связано со строительством плотин и созданием перед плотинами крупных водохранилищ. При этом происходит затопление больших территорий, что приводит к уничтожению существующих там растений и животных.

# **Группа 3**

- 1. Факторы размещения атомных электростанций.
- 2. Воздействие атомной энергетики на окружающую среду.
- 3. Какие возможны негативные последствия строительства и эксплуатации АЭС?

Текст. Атомная энергетика является высокотехнологичным производством. Только страны с высоким уровнем развития науки и технологий способны осуществлять обогащение урана (производить ядерное топливо), строить ядерные реакторы, утилизировать отходы ядерной энергетики. Поэтому большинство АЭС построено в странах с высоким уровнем экономического развития: США, Япония, Франция. Значительное развитие получила атомная энергетика в России и Китае. Самая крупная АЭС в мире — Касивадзаки-Карива (Япония).

Главной опасностью развития атомной энергетики для окружающей среды является её радиационное загрязнение. Оно может происходить в случае аварий на АЭС, а также при утилизации и захоронении отходов атомной энергетики. Результатом воздействия радиации на живые организмы является возникновение различных заболеваний и гибель. Поэтому основной задачей в развитии атомной энергетики является обеспечение безопасности функционирования АЭС. Из-за ряда аварий, произошедших на АЭС в последние десятилетия, многие страны мира отказываются от развития атомной энергетики.

# **Группа 4.**

1. В чём различие между традиционной и альтернативной энергетикой? Чем обусловлена необходимость развития альтернативной энергетики?

- 2. Факторы размещения альтернативной энергетики.
- 3. Воздействие альтернативной энергетики на окружающую среду.

Текст. В настоящее время, с целью уменьшения отрицательного воздействия традиционной энергетики на окружающую среду, развивается альтернативная энергетика. Она основана на использовании для производства электроэнергии возобновляемых природных источников энергии — энергии Солнца и энергии ветра. Наиболее значительных масштабов альтернативная энергетика достигла в высокоразвитых в экономическом отношении странах. Например, в Германии ветроэнергетика в 2018 г. произвела столько же электроэнергии, сколько ТЭС, работающие на угле.

Отчет работы групп (выступление учеников).

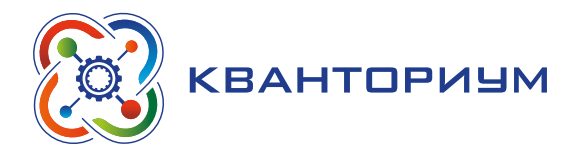

IV. Этап контроля усвоения и коррекции ошибок — 5 мин.

*Контрольные вопросы.*

1. Что такое энергетика?

*Ответ.* Энергетика — это совокупность видов деятельности, которые обеспечивают производство (генерирование), преобразование (трансформацию) и доставку разных видов энергии потребителю.

2. В чем заключается задача энергетики?

*Ответ.* Задача энергетики состоит в том, чтобы преобразовать энергию, сосредоточенную в природных источниках, в необходимую обществу тепловую (горячая вода, пар) и электрическую энергию.

3. Какие основные отрасли выделяют в составе современной энергетики?

*Ответ.* Основу энергетики составляют топливная промышленность и электроэнергетика, производящие тепловую и электрическую энергию.

4. Какие существуют технологии получения электрической энергии в настоящее время?

*Ответ.* Большая часть электрической энергии в настоящее время производится на ТЭС, ГЭС и АЭС.

V. Этап рефлексии деятельности на уроке — 2 мин.

Учитель спрашивает учащихся об их впечатлениях от урока, что понравилось, а что осталось непонятно.

VI. Информация о домашнем задании, инструктаж по его выполнению — 3 мин. *Задание 1.*

*Творческое задание.* Где в России наиболее благоприятные условия для развития солнечной и ветровой энергетики?

Источник: <https://infourok.ru/uchebniy-urok-po-temeenergetika-3667018.html>

## **Урок 2** *«Электроэнергетика»*

**Тип урока:** комбинированный.

**Цель урока:** формирование представлений о значении электроэнергетики, развитие умения работать с картами.

## **Планируемые результаты:**

- знакомство со значением электроэнергетики, энергосистемами, видами электростанций;
- развитие умения работать с картами и делать выводы, выявлять закономерности;

• влияние энергетики на окружающую среду.

**Время реализации:** 1 академический час.

**Средства обучения:** физическая карта России, карта энергетика России, атласы. **Основные понятия:** электроэнергетика, электростанция, ЛЭП, ТЭС, ГЭС, АЭС.

## Ход урока

I. Этап постановки проблемы — 2 мин.

*Постановка проблемы.*

Перечислите, что (кто) не может существовать или функционировать

без электроэнергетики? Где производится электроэнергия?

II. Этап изучения нового материала — 23 мин.

*Деятельность учителя:* знакомит обучающихся с новым материалом с использованием презентационных материалов.

*Деятельность учащихся:* слушают объяснение учителя, выполняют задания.

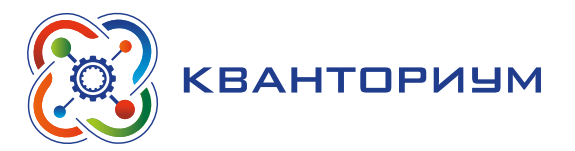

## *Дидактические материалы*

Электроэнергетика — отрасль, которая производит электроэнергию на электростанциях, и передаёт её на расстояние по линиям электропередач (ЛЭП).

Без электроэнергии жизнь современного общества невозможна. Электроэнергетика относится к числу отраслей, от которых зависит развитие научно-технической революции, поэтому по темпам развития она должна опережать всё хозяйство.

Производство электроэнергии в России пока не достигло уровня 1990г. Сейчас оно составляет чуть более 900 млрд кВт.ч (4 место в мире). Это связано с падением потребления электроэнергии, вызванным социально-экономическим кризисом.

Электроэнергия производится на электростанциях различных типов. Каждый из них имеет свои технико-экономические особенности и факторы размещения. Ведущими являются ТЭС, ГЭС, АЭС.

Виды электростанций.

#### *Тепловые электростанции и их недостатки.*

Тепловые электростанции работают на угле, газе, мазуте, торфе, поэтому их можно строить в разных районах страны. ТЭС строят быстро, и обходится строительство дешевле, чем строительство АЭС и ГЭС. Их мощность может быть очень большой. Это позволяет получать дешевую электроэнергию. Крупнейшая по мощности ТЭС страны — Сургутская (4,8 млн. кВт).

Размещение ТЭС зависит от качества топлива, на котором они работают. Топливо низкого качества (торф, сланцы, бурый уголь) перевозить на большие расстояния не выгодно. В этих случаях ТЭС создают непосредственно в районах его добычи (Кузбасс, Канско-Ачинский бассейн). Высококачественное топливо (природный газ, мазут) можно транспортировать достаточно далеко. Поэтому его используют на ТЭС, построенных в районах с большим потреблением электроэнергии, но бедных собственными ресурсами (Европейский Центр и др.).

Разновидностью тепловых станций являются теплоэлектроцентрали (ТЭЦ), которые кроме электроэнергии вырабатывают тепло. ТЭЦ строят в городах, так как горячий пар и вода передаются на расстояние не более 20-30 км (горячая вода остывает).

Работа с картой.

Найдите на карте атласа не менее 5 крупных ТЭС России.

- Недостатки ТЭС:
- Работают на невозобновляемых ресурсах.
- Дают много отходов (самые чистые ТЭС на газе).
- Режим работы меняется медленно (для разогрева котла необходимо 2-3 суток).
- ɣ Энергия дорогая, т. к. для эксплуатации станции, добычи и транспортировки топлива требуется много людей (затраты на зарплату).

#### *Гидроэлектроэнергетика и её недостатки.*

По величине гидроэнергетического потенциала, который может быть использован в энергетике, Россия занимает 2-е место после Китая — 850 млрд. кВт ч в год. Но он сейчас используется только на 18%. Подавляющая его часть сосредоточена в Восточной Сибири (41%) и на Дальнем Востоке (35%). В других странах уровень использования гидроэнергетического потенциала гораздо выше: во Франции — 90%, Германии, Швеции — 65%, Китае, Индии — 20 — 45%.

ГЭС выгоднее строить на реках с большим падением и расходом воды. Главное достоинство ГЭС — использование возобновляемого вида энергоресурсов, поэтому они производят самую дешевую электроэнергию. Работа ГЭС позволяет экономить 60 млн. т
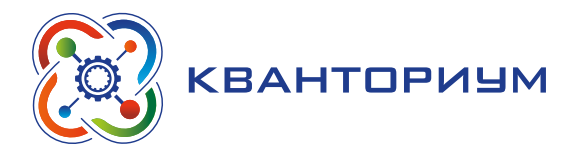

топлива в год. Она снижает выбросы в атмосферу. Мощность ГЭС больше, чем у ТЭС (Саянская — 6,4 млн. кВт, Красноярская — 6 млн. кВт).

Недостатки ГЭС:

- Длительное и дорогое строительство (крупные ГЭС строят 15–20 лет).
- Строительство ГЭС сопровождается затоплением огромных площадей и плодородных земель. В зоне затопления оказываются сотни деревень и даже городов.
- Водохранилища изменяют режим рек (регулируют сток), влияют на климат.
- Плотины преграждают путь естественным миграциям рыб. Вода, прошедшая через турбину гидроэлектростанции, становится «мертвой», так как в ней погибают все микроорганизмы.
- Вода в водохранилище быстро загрязняется, так как идет накопление отходов.
- Работа с картой.
- Найдите на карте и назовите ГЭС на Волге.
- Найдите на карте ГЭС на реке Енисей и Ангаре.

*Атомная энергетика и её недостатки.* 

Мощность атомных электростанций (АЭС) и производство электроэнергии на них постоянно растут. АЭС строят там, где нет традиционных видов топлива, гидроэнергоресурсов, нет дорог, а энергия нужна (европейская часть России, Чукотка). АЭС работают на ядерном топливе (уран, плутоний). Из 1 кг ядерного топлива выделяется столько же энергии, сколько образуется при сжигании 3000 т каменного угля. Для работы ядерного реактора в течение нескольких лет достаточно загрузить в него 20–30 т ядерного топлива.

Недостатки АЭС.

- Риск экологических катастроф от аварий на АЭС очень велик. Примером может служить авария на Чернобыльской АЭС в 1986г.
- Проблемы переработки и хранения радиоактивных отходов.
- Работа с картой.

Найдите на карте АЭС России.

Энергосистема — группа электростанций разных типов, объединённых линиями электропередачи (ЛЭП) и управляемых из одного центра. В России существует несколько крупных энергосистем: Центральная, Уральская, Сибирская и др. Большая их часть входит в состав Единой энергосистемы России (ЕЭС).

Цель энергосистем:

- надёжное обеспечение энергией;
- покрытие пиковых нагрузок;
- можно использовать разницу во времени на территории России (на одной территории ночь и минимум потребления электроэнергии, а на другой вечер и пик потребления).

III. Этап проверки понимания и первичного закрепления — 5 мин.

*Контрольные вопросы.*

– Каковы перспективы развития энергетики?

*Ответ.*

- 1. Необходимо шире использовать неисчерпаемые источники энергии.
- 2. Строить мини ГЭС на притоках крупных рек.
- 3. Применять энергосберегающие технологии в экономике.
- Что может считаться самым негативным последствием добычи и использования нефти?

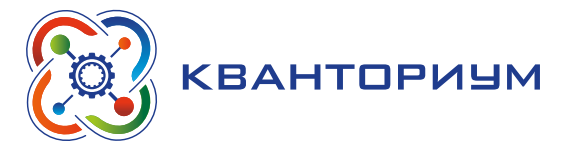

*Ответ.* И добыча, и транспортировка, и переработка нефти сопряжены с вредными воздействиями на окружающую среду. Часто происходят разливы в результате её утечки из скважин или транспортировке. Время от времени мы видим, какой вред наносят окружающей среде аварии нефтяных танкеров.

IV. Этап контроля усвоения и коррекции ошибок — 10 мин.

Учитель задаёт вопросы ученикам.

*Пример контрольных вопросов.*

- Какой тип электростанций в России преобладает?
- ɣ В чем отличие ТЭС от ТЭЦ?
- Каков принцип размещения ТЭС?
- В чём преимущества и недостатки ТЭС?
- Где можно строить ГЭС?
- В чём преимущества и недостатки ГЭС?
- В чём преимущества АЭС?
- Что называется энергосистемой?
- V. Этап рефлексии деятельности на уроке 2 мин.

Учитель спрашивает учащихся об их впечатлениях от урока, что понравилось, а что осталось непонятно.

VI. Информация о домашнем задании, инструктаж по его выполнению — 3 мин. *Задание.*

Подготовить ответы на вопросы.

- Какие электростанции работают в нашем городе?
- Какие экологические проблемы характерны для нашего города?
- Каковы перспективы развития энергетики в городе?

Источник: <https://nsportal.ru/shkola/geografiya/library/2015/08/26/elektroenergetika>

### **Урок 3. Традиционная теплоэнергетика**

**Тип урока:** комбинированный.

**Цель урока:** формирование представления о традиционных источниках теплоэнергии. **Планируемые результаты:**

- познакомить со свойствами угля как источника энергии, рассмотреть его плюсы и минусы;
- рассмотреть степень воздействия угольной промышленности на окружающую среду, а также энергетические альтернативы;
- рассмотреть нефть как источник энергии, будущее этого источника, возможные альтернативы;
- рассмотреть свойства природного газа в качестве источника энергии, будущее этого источника, возможные альтернативы;
- познакомить с методами энергосбережения, которые может использовать каждый. **Время реализации:** 1 академический час.

**Средства обучения:** древесный уголь, спиртовка, колба, известковая вода, растительное масло, вода, стакан, соль.

**Основные понятия:** теплоэнергетика.

### Ход урока

I. Этап постановки проблемы — 2 мин.

*Постановка проблемы.*

Как образуются уголь, газ и нефть в природе? Расскажите, где можно использовать данное топливо и с какой целью?

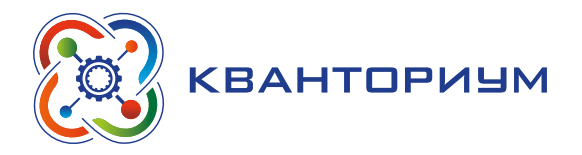

II. Этап изучения нового материала — 18 мин.

*Деятельность учителя:* знакомит обучающихся с новым материалом с использованием презентационных материалов.

*Деятельность учащихся:* слушают объяснение учителя, выполняют задания.

### *Дидактические материалы*

Природный уголь представляет собой продукт разложения болотных растений (их возраст — до 300 млн. лет). Растения отмирали, погружались в болото и были погребены под слоями песка.

Еще 50 лет назад уголь был самым важным энергоисточником в мире. В 1985 году уголь давал 31% производимой человечеством энергии. Уголь удобен для производства электричества и других промышленных процессов. Он даёт относительно дешёвую энергию в странах, где этот энергоисточник доступен.

Нефть — уникальное творение природы. Это сложная смесь углеводородов, представляющая собой продукт разложения одноклеточных растений и организмов, живших сотни миллионов лет назад.

Погибая, они формировали отложения на глубинах от 30 метров до 8 километров. Нефть не только источник энергии, но и сырьё для нефтехимической промышленности, производства пластмасс и даже лекарств. Однако около 90% добываемой нефти используют в качестве топлива.

Природный газ, как нефть и уголь, образовался в земле из останков растений и мелких животных. Содержание энергии в природном газе почти такое же высокое, как в нефти. 25% энергии в мире вырабатывается из природного газа.

III. Этап проверки понимания и первичного закрепления — 15 мин.

### *Практическое задание 1.* «Ловцы СО<sub>2</sub>».

Предлагаем провести опыт со сжиганием угля.

Для этого надо раскалить кусочек древесного угля на пламени спиртовки. На воздухе уголь едва тлеет, потому что кислорода в атмосфере всего 20%. В колбе с кислородом уголь раскаляется, и при сгорании углерода образуется углекислый газ. Добавим в колбу с газом известковую воду. Вода мутнеет.

*Вопрос:* почему это происходит?

Объяснение опыта. Известковая вода (Са(ОН)<sub>2</sub>) используется для обнаружения углекислого газа (CO<sub>2</sub>). При взаимодействии известковой воды с углекислым газом происходит реакция:

 $CO_2 + Ca(OH)_2 = CaCO_3 + H_2O$ . Карбонат кальция (CaCO<sub>3</sub>) выпадает в осадок (белый), происходит качественная реакция: помутнение известковой воды.

Обсуждение опыта с учащимися.

Надо обратить внимание на то, что эта реакция демонстрирует одно из самых негативных последствий использования угля – выбросы  $CO_2$ . Уголь отличается от природного газа и нефтепродуктов более низкой удельной теплотой сгорания, при этом выделяя большее количество углекислого газа. К тому же при сгорании угля в атмосферу выбрасывается огромное количество вредных веществ.

*Практическое задание 2.* «Нефтяные загрязнения».

Сначала можно задать вопрос: что может считаться самым негативным последствием добычи и использования нефти?

*Ответ.* И добыча, и транспортировка, и переработка нефти сопряжены с вредными воздействиями на окружающую среду. Часто происходят разливы в результате её утечки из скважин или транспортировке. Время от времени мы видим, какой вред наносят окружающей среде аварии нефтяных танкеров.

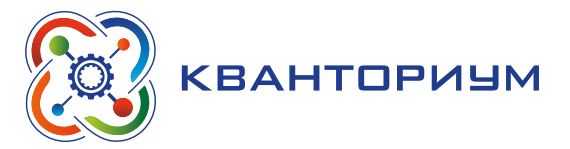

Предлагаем провести опыт.

### **Инструкция**

1. Заполните стакан до половины водой.

2. Налейте в стакан растительное масло, так чтобы заполнить стакан приблизительно на 2/3.

3. Обратите внимание на то, что масло и вода не смешиваются, и что масло всплывает на поверхность.

4. Добавьте примерно 2 столовые ложки соли.

5. Пронаблюдайте, что происходит.

6. Снова добавьте соли и понаблюдайте, что происходит.

Объяснение опыта. Вода и масло не смешиваются; их называют несмешивающиеся жидкости. Вода обладает большей плотностью по сравнению с маслом и поэтому она находится внизу, а масло всплывает наверх.

У соли плотность больше, чем у воды и масла. Поэтому, когда вы добавляете соль, она опускается на дно. К соли прилипают капельки масла и уносятся на частицах соли на дно. После растворения соли в воде капельки масла освобождаются и поднимаются наверх через воду. Соль может также захватить некоторые частицы воздуха, которые после растворения крупинок соли поднимутся наверх сквозь обе жидкости.

Обсуждение опыта с учащимися.

Этот опыт показывает, что, если жидкости не смешиваются, более лёгкая в конечном итоге плавает на поверхности, даже если она временно окажется на глубине. Это одна из причин, по которой урон от утечек нефти настолько серьезен, а последствия утечек так сложно ликвидировать. Нефть плавает на поверхности океана и пачкает всех животных, которые с ней соприкасаются. Она остается в перьях птиц, в результате чего те не могут летать. Птицы также отравляются нефтью, когда они пытаются клювом почистить свои перья.

IV. Этап контроля усвоения и коррекции ошибок — 5 мин.

Работа в группах. Класс делится на две группы, каждая получает задание.

Задание группам «Альтернатива ископаемому топливу». Придумать и записать, какими мерами можно снизить потребление нефти и какими источниками энергии можно заменить нефть, чтобы снизить выбросы  $CO<sub>2</sub>$ .

### *Ответы.*

Потребление нефти и нефтепродуктов можно снизить всеми мерами сбережения энергии и повышения энергоэффективности. Нефть нельзя заменить углём или дровами, потому что удельная теплота сгорания у них намного ниже, чем у нефти, и для получения того же количества энергии пришлось бы сжигать намного больше топлива. Газ и нефть сравнимы по выбросам  $CO<sub>2</sub>$  на единицу вырабатываемой энергии, поэтому заменять нефть на газ тоже не имеет смысла. Нефть можно заменить на любой возобновляемый источник энергии.

V. Этап рефлексии деятельности на уроке — 2 мин.

Учитель спрашивает учащихся об их впечатлениях от урока, что понравилось, а что осталось непонятно.

VI. Информация о домашнем задании, инструктаж по его выполнению — 3 мин.

*Задание.* «Уголь и энергоэффективность»

Для отопления дома за год сжигается 1 т угля. При сгорании 1 кг угля в атмосферу выбрасывается 2,93 кг СО<sub>2</sub>. Сколько СО<sub>2</sub> образуется за год за счёт отопления дома? Какого количества выбросов  $CO<sub>2</sub>$  можно было бы избежать, если утеплить дом и использовать угля меньше на 30 %?

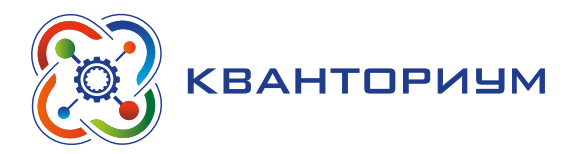

*Решение.*

За год за счёт отопления дома образуется следующее количество  $CO_2$ : 1000 кг  $\times$  2,93 кг СО<sub>2</sub>/кг = 2930 кг СО<sub>2</sub>. Можно избежать следующего количества выбросов СО2: 2930 кг СО<sub>2</sub>  $\times$  0,35 = 1025,5 кг СО<sub>2</sub>.

# **Урок 4** *«Выработка тепловой и электрической энергии для ТЭС»*

**Тип урока:** комбинированный.

**Цель урока:** формирование представления о видах тепловых электрических станций. **Планируемые результаты:**

- знакомство с видами тепловых электрических станций;
- знакомство с оборудованием ТЭС;
- составление сравнительной таблицы ТЭС и ТЭЦ.

**Время реализации:** 1 академический час.

**Средства обучения:** компьютер, проектор, презентация, карточки с заданиями, атлас.

**Основные понятия:** электрическая станция, топливо, котел, пар.

### Ход урока

I. Этап постановки проблемы — 2 мин.

*Постановка проблемы.* Что вы знаете о тепловой энергии? С какими видами топлива знакомы? Откуда берётся горячая вода и отопление в зданиях?

II. Этап изучения нового материала — 38 мин.

*Деятельность учителя:* знакомит обучающихся с новым материалом с использованием презентационных материалов.

*Деятельность учащихся:* слушают объяснение учителя, выполняют задания.

# *Дидактические материалы*

Производство (генерация) электроэнергии — это процесс преобразования различных видов энергии в электрическую на индустриальных объектах, называемых электрическими станциями. В настоящее время существует несколько видов генерации

Тепловая электроэнергетика. В данном случае в электрическую энергию преобразуется тепловая энергия сгорания органических топлив. К тепловой электроэнергетике относятся тепловые электростанции (ТЭС), которые бывают двух основных видов.

Конденсационные (КЭС, также используется старая аббревиатура ГРЭС). Конденсационной называют не комбинированную выработку электрической энергии.

Теплофикационные (теплоэлектроцентрали, ТЭЦ). Теплофикацией называется комбинированная выработка электрической и тепловой энергии на одной и той же станции;

КЭС и ТЭЦ имеют схожие технологические процессы. В обоих случаях имеется котёл, в котором сжигается топливо, и за счёт выделяемого тепла нагревается пар под давлением. Далее нагретый пар подаётся в паровую турбину, где его тепловая энергия преобразуется в энергию вращения. Вал турбины вращает ротор электрогенератора — таким образом, энергия вращения преобразуется в электрическую энергию, которая подаётся в сеть. Принципиальным отличием ТЭЦ от КЭС является то, что часть нагретого в котле пара уходит на нужды теплоснабжения.

В традиционных теплоэлектростанциях топливо сжигается в топке парового котла (ранее также назывались парогенераторами), нагревая и превращая в пар питательную

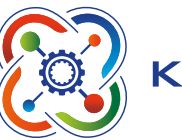

**KBAHTOPИУM** 

воду, прокачиваемую внутри котла в специальных трубках (водотрубный котёл). Полученный перегретый пар с высокой температурой (до 400—650 градусов Цельсия) и давлением (от единиц до десятков МПа) подаётся через паропровод в турбогенератор совмещённые паровую турбину и электрогенератор. В многоступенчатой паровой турбине тепловая энергия пара частично превращается в механическую энергию вращения вала, на котором установлен электрический генератор. В ТЭЦ часть тепловой энергии пара также используется в сетевых подогревателях.

В ряде теплоэлектростанций получила распространение газотурбинная схема, в которой полученная при сжигании газообразного или жидкого топлива смесь горячих газов непосредственно вращает турбину газотурбинной установки, ось которой соединяется с электрогенератором. После турбины газы остаются достаточно горячими для полезного использования в котле-утилизаторе для питания паросилового двигателя (парогазовая установка) или для целей теплоснабжения

Недостатки ТЭС.

Работают на не возобновляемых ресурсах; дают много отходов (самые чистые ТЭС на газе); режим работы меняется медленно (для разогрева котла необходимо 2—3 суток); энергия дорогая, т. к. для эксплуатации станции, добычи и транспортировки топлива требуется много людей (затраты на зарплату).

*Вопрос:* каким образом получается тепловая энергия?

*Ответ.* Тепловая энергия получается при сжигании топлива. Тепловая энергия — это форма энергии, которая связана с высокими температурами и теплом. Тепловая энергия образуется как следствие кинетической энергии (движения молекул и частиц данного тела — угля, газа, торфа, котла).

Демонстрация схемы ТЭС.

Рассмотрите схему, обратите внимание на стрелки.

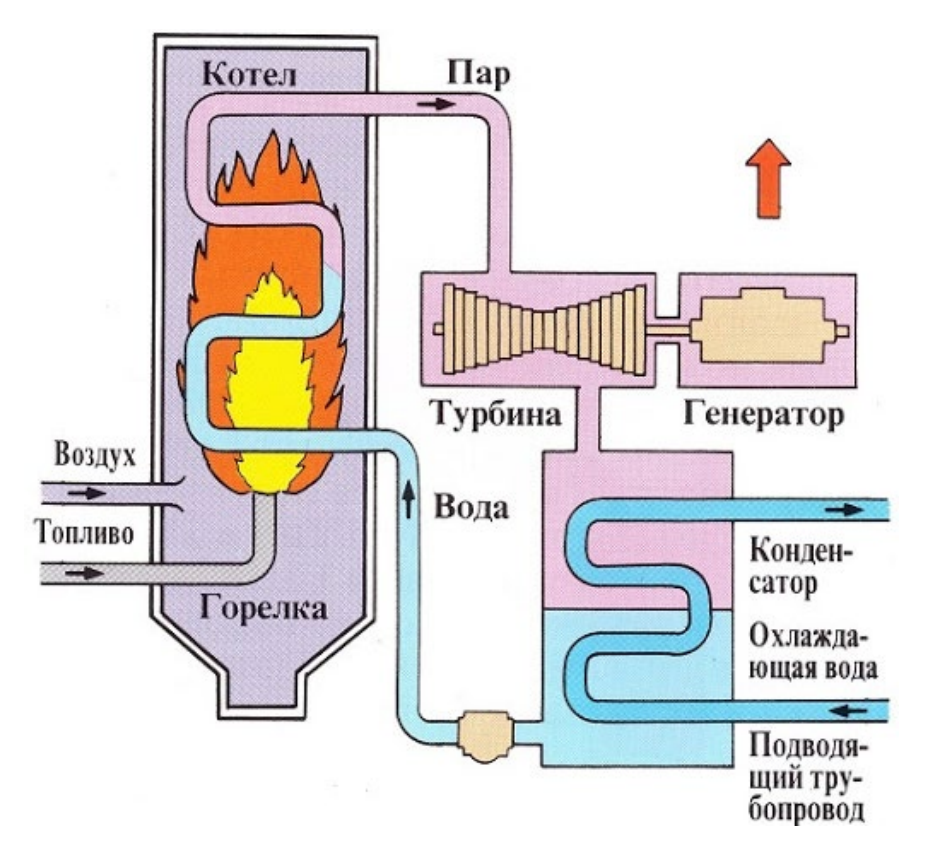

*Рис. 115.* Схема ТЭС

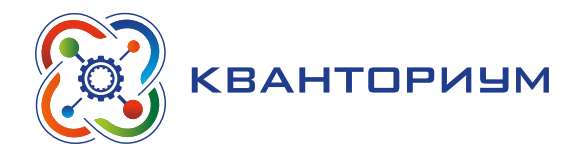

III. Этап рефлексии деятельности на уроке — 2 мин.

Учитель спрашивает учащихся об их впечатлениях от урока, что понравилось, а что осталось непонятно.

IV. Информация о домашнем задании, инструктаж по его выполнению — 3 мин.

*Задание 1.* Подготовить развёрнутый ответ на вопрос.

Каковы перспективы электроэнергетики?

*Задание 2.* Составить сравнительную таблицу ТЭС и ТЭЦ.

# **Урок 5** *«Источники света. Отражение света»*

**Тип урока:** комбинированный.

**Цель урока:** формирование представлений об основных источниках света.

### **Планируемые результаты:**

- анализ освещения как сферы энергопотребления;
- применение новых технологий с целью экономии энергии, семейного бюджета, снижения воздействия на окружающую среду;

**Время реализации:** 1 академический час.

**Средства обучения:** компьютер, проектор, интерактивная доска.

**Основные понятия:** освещение, энергосбережение, люминесцентная лампа, лампа накаливания

Ход урока

I. Этап постановки проблемы — 2 мин.

*Постановка проблемы.* Какие источники света вы знаете? Что представляет собой отражение света?

II. Этап открытия нового материала — 38 мин.

*Деятельность учителя:* организовывает открытие нового материала.

*Деятельность учащихся:* слушают объяснение учителя, выполняют задания.

# *Дидактические материалы*

Люди не могут жить без света. Человек изначально приспособлен для того, чтобы вести активную жизнь в светлое время суток. На освещение затрачивается значительная часть энергии, потребляемой человеком. Именно поэтому появляются новые виды лампочек. Расскажите о них.

Работа по группам.

*Практическое задание* «Социологический опрос».

*Вопрос:* какие бывают лампочки? Составьте перечень разных типов ламп, запишите их.

Разбить учеников на четыре группы соответственно их ответам на вопрос «Есть ли энергосберегающие лампочки в вашей квартире?»

Возможные ответы учеников.

1. Да. Почти все или все.

2. Да. Есть одна или две

3. Нет.

4. А что такое энергосберегающая лампочка?

Можно предложить тем ребятам, у которых в домах есть энергосберегающие лампочки, рассказать другим, что они знают про эти лампочки (по одному высказыванию на каждого учащегося) и почему их родители используют такие лампочки.

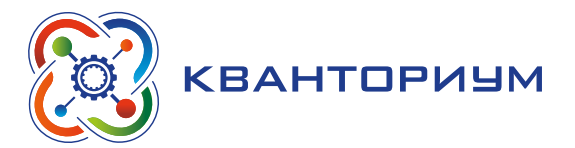

Можно учащимся, которые ответили «нет», задать вопрос — почему у них дома не используются энергосберегающие лампочки.

Обсудите теперь процентное соотношение численного состава групп в результате опроса, о чём свидетельствует получившаяся картина. Запишите на доске мнение учащихся. Являются ли высказанные утверждения причинами, тормозящими распространение энергосберегающих технологий?

*Практическое задание* «Какую лампочку выбрать?»

Раздайте четырём группам учащихся, получившихся в результате выполнения предыдущего задания, листы с копиями таблицы, приведённой ниже. Предложите учащимся заполнить таблицу до конца, производя расчёты с помощью формул, приведённых в колонке «Формулы».

*Замечание.*

Первые три строки таблицы могут быть заполнены заранее, но лучше использовать упаковочные коробки от ламп или их ксерокопии, которые содержат информацию о характеристиках ламп, чтобы школьники как потребители смогли самостоятельно с ней ознакомиться и заполнить таблицу. Это покажет пример изучения маркировки товаров.

Стоимость одного киловатт-часа в конкретном регионе учитель проставляет сам.

### **Таблица.**

### **Сравнение компактной люминесцентной лампы и лампы накаливания.**

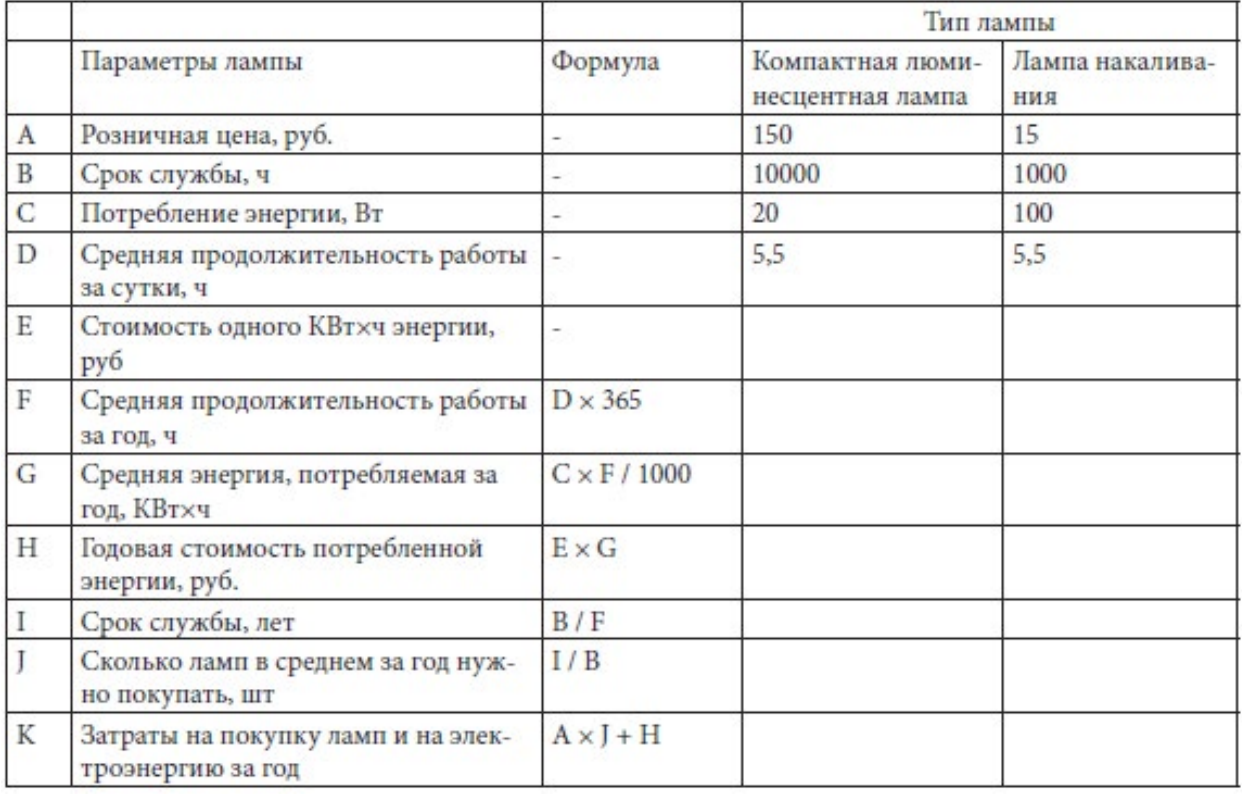

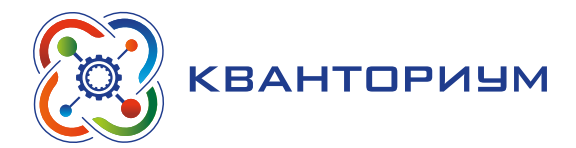

Пример расчёта и заполнения таблицы.

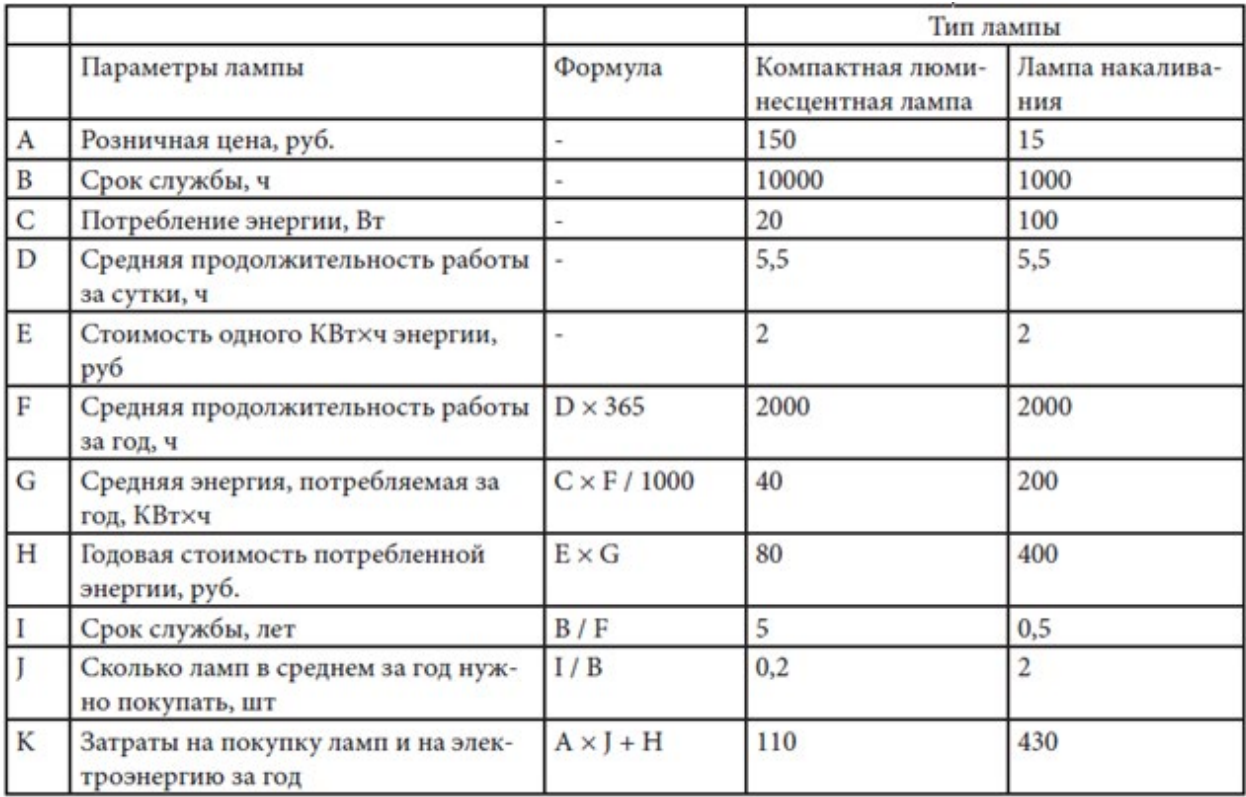

# *Обсуждение.*

Заслушайте результаты расчётов. В итоге можно задать вопрос: «Какой выбор бы они сделали, руководствуясь результатами этих расчетов?»

III. Этап рефлексии деятельности на уроке — 2 мин.

Учитель спрашивает учащихся об их впечатлениях от урока, что понравилось, а что осталось непонятно.

IV. Информация о домашнем задании, инструктаж по его выполнению — 3 мин.

*Практическое задание.* «Лампочки и выбросы двуокиси углерода»

Решите задачи.

В доме живёт 50 семей. Они договорились, что каждая семья заменит одну лампу накаливания 100 ватт на 20-ваттную энергосберегающую лампочку. Каждая лампочка в среднем горит 5 часов в сутки.

*Вопросы к задаче.*

1. Сколько киловатт-часов сэкономят за год жители дома?

2. Сколько каменного угля будет сэкономлено за год, если удельная теплота сгорания каменного угля 31 МДж/кг, а КПД угольной электростанции составляет 40 %?

3. На сколько за год сократится количество выбросов  $CO<sub>2</sub>$ , если при сжигании 1 кг каменного угля образуется 2,9 кг  $CO<sub>2</sub>$ ?»

*Решение.*

50 семей сэкономят за год: 50 · (100 — 20) Вт · 5 ч · 365 = 7300 кВт·ч =  $= 7300 \cdot 3.6$  МДж  $= 26280$  МДж.

Будет сэкономлено угля: 26280 МДж / 31 МДж/кг = 848 кг.

Будет предотвращено выбросов СО<sub>2</sub>: 848 · 2,9 = 2460 кг.

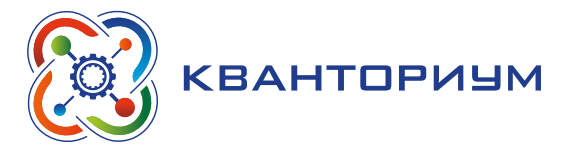

# **Урок 6** *«Экология и энергосбережение»*

**Тип урока:** комбинированный.

**Цель урока:** формирование основных понятий в экологии и энергосбережении. **Планируемые результаты:**

- развитие навыков энергосбережения;
- знакомство с наиболее эффективными способами энергосбережения.

**Время реализации:** 1 академический час.

**Средства обучения:** компьютер, проектор, презентация, карточки с заданиями. **Основные понятия:** энергосбережение, экология

### Ход урока

I. Этап постановки проблемы — 2 мин.

*Постановка проблемы.* Что вы знаете об экологии и энергосбережении?

II. Этап решения проблемы и первичного закрепления — 38 мин.

Работа в группах.

1) Придумать 5 способов сбережения энергии (лайфхаки)

Возможно, что ребята перечислят следующие способы.

- Выключайте свет, когда он не нужен.
- Используйте энергосберегающие лампы.
- Протирайте плафон.
- Дайте доступ дневному свету, раздвиньте занавески.
- **Выключай зарядное устройство из розетки.**

После этого можно попросить их сделать вывод. Потребляй, а не распыляй энергию!

2) *Ответьте на вопрос:* на какие цели в вашей семье используется энергия?

Возможные варианты ответов.

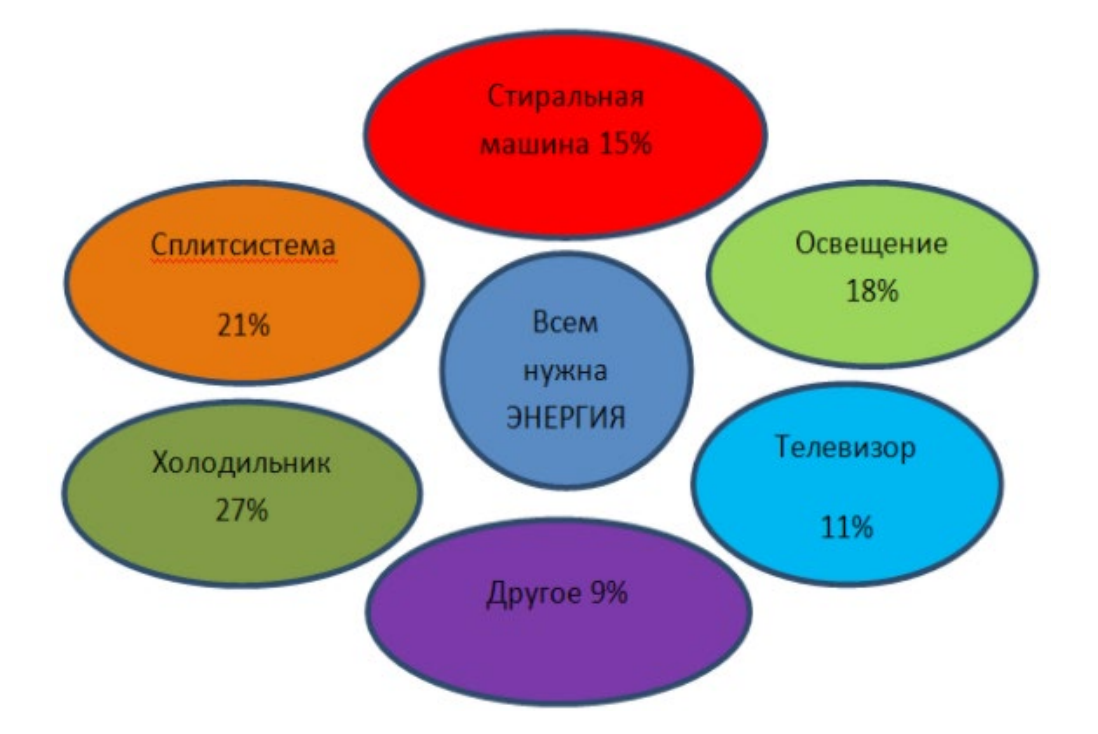

Как видно из схемы, большая часть энергии тратится на нагревательные и охлаждающие приборы: холодильник, сплитсистема, далее идёт стиральная машина, телевизоры, светильники и т. д.

### [В содержание](#page-2-0)

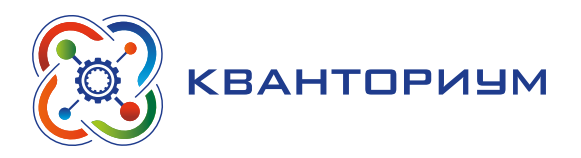

К нам в дом электроэнергия поступает по линиям электропередач. Электричество вырабатывается на электростанциях. Электростанции используют полезные ископаемые: уголь, нефть, природный газ — не возобновляемые источники ресурсов. Доля электростанций, работающих на возобновляемых источниках энергии, значительно меньше. Поэтому все полезные ископаемые, накапливаются в течение длительного времени. Только нам всегда нужно думать, что нас ждёт завтра. А будет ли вообще?

*Вывод:* необходимо рационально использовать энергоресурсы.

3) Решение кроссворда.

Все слова в этом кроссворде связны с энергосбережением. Предложите ученикам найти ответы. Номера вопросов соответствуют номеру строки в кроссворде.

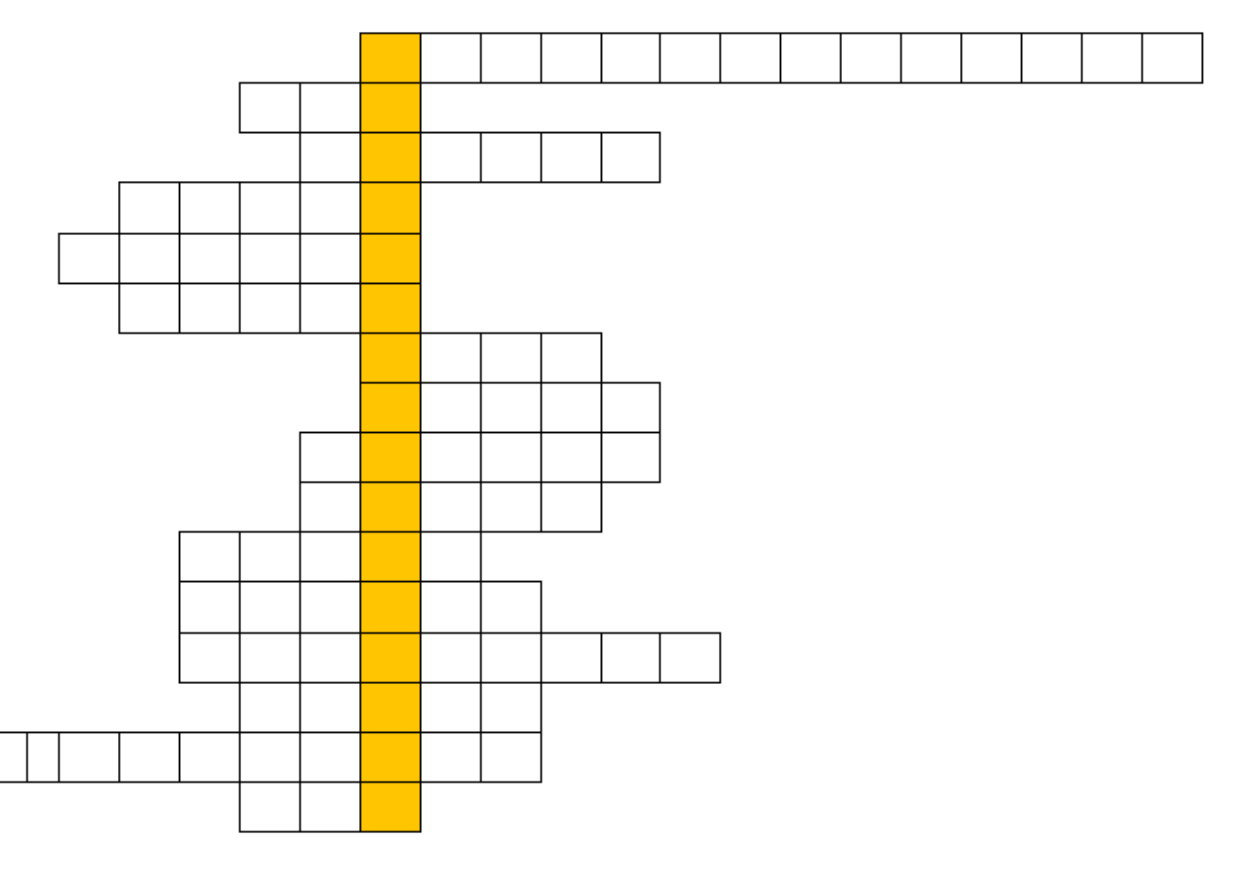

### **По горизонтали:**

- 1. Предприятие, вырабатывающее электричество.
- 2. Как с греческого переводится слово «частица»?
- 3. Синоним слова сила.
- 4. Источник тепла в квартире.
- 5. Наука о живых организмах, об их взаимосвязи с окружающей средой.
- 6. Инфракрасное излучение, испускаемое движущимися молекулами.
- 7. Бывает дневным и искусственным.
- 8. Все живое это…
- 9. Экономия электроэнергии позволяет сберечь …
- 10. Экономить энергию это …
- 11. Кто открыл закон электрического тока?
- 12. Рациональное расходование электроэнергии позволяет экономить … семьи
- 13. Чем мы пользуемся вечером при просмотре телевизора, работе за компьютером и т. д.?

### **ИНФОРМАТИКА**

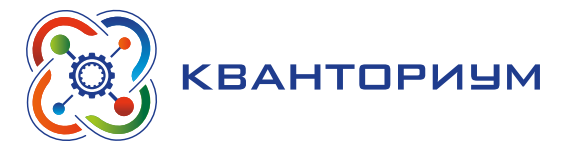

- 14. Как поступает электричество в дом?
- 15. Практическое производство электроэнергии это …
- 16. Беречь электроэнергию и жить с комфортом могут …

#### **По вертикали:**

1. Комплекс мероприятий, направленных на сбережение ресурсов.

Ответы на кроссворд.

- 1. Электростанция.
- 2. Ион.
- 3. Энергия.
- 4. Батарея.
- 5. Экология.
- 6. Тепло.
- 7. Свет.
- 8. Биота.
- 9. Деньги.
- 10. Просто.
- 11. Ампер.
- 12. Бюджет.
- 13. Освещение.
- 14. Линии.
- 15. Энергетика.
- 16. Все.

### **По вертикали:**

1. Энергосбережение.

*Главный вывод:* необходимо всем беречь электроэнергию.

4) *Творческое задание.*

Придумайте и нарисуйте плакат «Берегите электроэнергию!»

Потом можно сформулировать принципы энергосбережения.

Знай: рациональное использование энергетических ресурсов приводит к уменьшению расходования драгоценных запасов сырья.

Помни: это не только сэкономленные деньги бюджета вашей семьи, это участие в будущем нашей планеты.

Выполняй: потребляй, а не распыляй энергию!

К сожалению, в современном мире деятельность человека направлена на разрушение, потребление, а люди должны заботиться о сохранении природных ресурсов, изучая и любя природу!

*Вывод.* Берегите ресурсы — экономьте, здесь и сейчас.

Возможна импровизированная выставка работ и их обсуждение.

III. Этап рефлексии деятельности на уроке — 2 мин.

Учитель спрашивает учащихся об их впечатлениях от урока, что понравилось, а что осталось непонятно.

IV. Информация о домашнем задании, инструктаж по его выполнению — 3 мин.

*Задание.* Придумать способы сбережения энергии в домашних условиях.

Источник: [https://rosuchebnik.ru/material/urok-puteshestvie-ekologiya-i](https://rosuchebnik.ru/material/urok-puteshestvie-ekologiya-i-energosberezhenie-25958/)[energosberezhenie-25958/](https://rosuchebnik.ru/material/urok-puteshestvie-ekologiya-i-energosberezhenie-25958/)

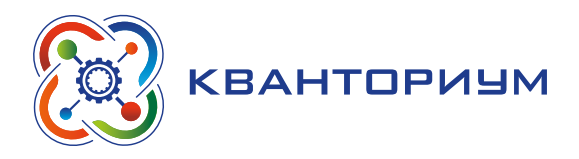

# **Урок 7** *«Топливные элементы»*

**Тип урока:** комбинированный.

**Цель урока:** формирование основных понятий в сфере топливных элементов. **Планируемые результаты:**

• знакомство с основными топливными элементами, их плюсами и минусами.

**Время реализации:** 1 академический час.

**Средства обучения:** компьютер, проектор, интерактивная доска.

**Основные понятия:** топливный элемент, электро-химический генератор, химическая энергия.

# Ход урока

I. Этап изучения нового материала — 20 мин.

*Деятельность учителя:* знакомит обучающихся с новым материалом с использованием презентационных материалов.

*Деятельность учащихся:* слушают объяснение учителя, выполняют задания.

# *Дидактические материалы*

Топливный элемент (ТЭ) — электрохимическое устройство, подобное гальваническому элементу, но отличается от него тем, что вещества для электрохимической реакции подаются в него извне — в отличие от ограниченного количества вещества, помещённого в реакционную зону во время изготовления гальванического элемента или аккумулятора.

Водородные топливные элементы и воздушно-алюминиевые электрохимические генераторы осуществляют превращение химической энергии топлива (от окисления водорода или алюминия) в электричество, минуя малоэффективные, идущие с большими потерями, процессы горения. Это электрохимическое устройство в результате высокоэффективного «холодного» горения топлива непосредственно вырабатывает электроэнергию.

Водород — идеальное топливо для топливного элемента, так как:

- химически активный:
- легко проводится в топливный элемент;
- продукт реакции вода легко отводится из ТЭ;
- неисчерпаемый источник вода;
- сейчас водород получают за счет более дешевой переработки природного газа, основным компонентом которого является метан.

Проведите сравнение топливного элемента с гальваническим элементом и аккумулятором.

### **ИНФОРМАТИКА**

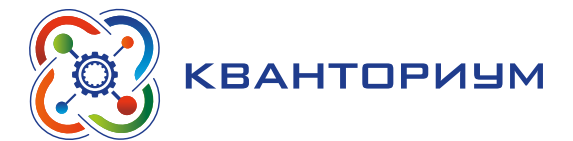

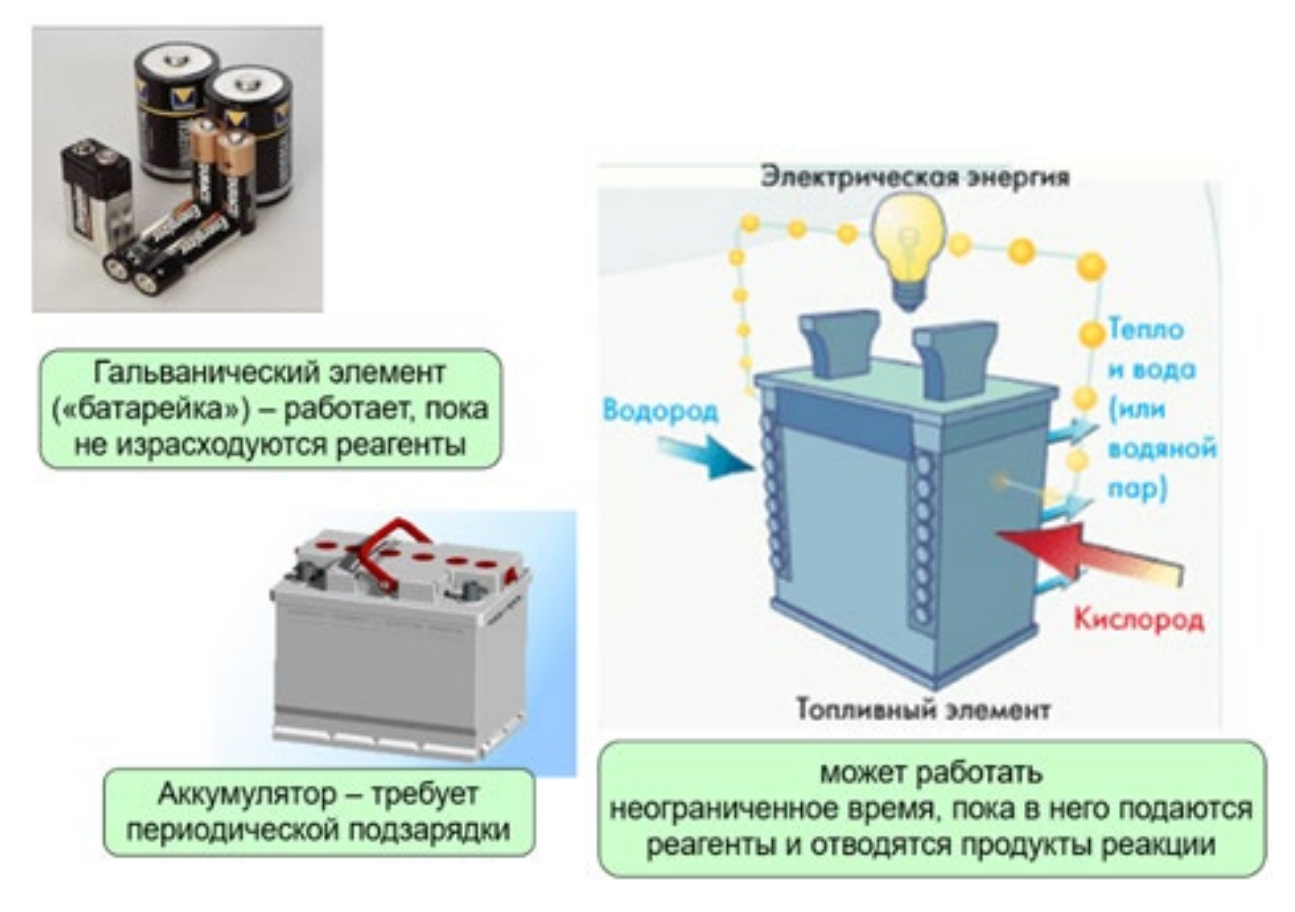

*Рис. 116.* Виды топливных элементов

Требования к электродам ТЭ.

- Обеспечение условий для большой скорости токообразующей химической реакции в ТЭ.
- Пористые.
- Каталитически активны.
- Универсальный материал платина, так как высокоактивна, долговечна, устойчива к коррозии и компонентам электролита.

Минусы водородных автомобилей на топливных элементах:

- соотношение массы автомобиля к его мощности слишком велико;
- топливная батарея эффективно работает только на чистом водороде;
- платиновые электроды отравляются под воздействием примесей, неизбежно присутствующих в дешёвых видах топлива — источниках водорода;
- высокая стоимость и дефицит платины.

Преимущества топливных элементов:

- высокий коэффициент полезного действия;
- экологическая чистота;
- бесшумность;
- широкий диапазон мощностей и применяемого топлива;
- возможность параллельной генерации тепла;
- при необходимости можно использовать воду, которая является продуктом химической реакции.

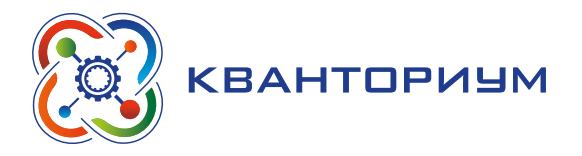

- II. Этап контроля усвоения и коррекции ошибок 20 мин.
- *Задание.* Ответьте письменно на вопросы.
- 1. Что такое топливный элемент?
- 2. Опишите принцип работы ТЭ.
- 3. В чем отличие ТЭ от аккумулятора?
- 4. В чем отличие ТЭ от гальванического элемента?
- 5. Почему именно водород лучшее топливо для ТЭ?
- 6. Перечислите требования к электродам ТЭ.
- 7. Укажите достоинства и недостатки топливных элементов.
- III. Этап рефлексии деятельности на уроке 2 мин.

Учитель спрашивает учащихся об их впечатлениях от урока, что понравилось, а что осталось непонятно.

IV. Информация о домашнем задании, инструктаж по его выполнению — 3 мин.

*Задание.* Подготовить сообщение по выбранной теме.

Список тем.

- 1. История топливного элемента.
- 2. Открытие топливного элемента.
- 3. Энергоэффективность топливного элемента.
- 4. Конструкция топливного элемента.
- 5. Первый автомобиль на топливных элементах.
- 6. Проблемы коммерциализации ТЭ.
- 7. Принцип работы топливного элемента.
- 8. Интересные факты о топливных элементах.
- 9. Альтернатива топливным элементам.
- 10. Достоинства топливных элементов.
- 11. Недостатки топливных элементов.

# **Урок 8** *«Ветровая энергетика»*

**Тип урока:** комбинированный.

**Цель урока:** формирование основных понятий в сфере ветровой энергетики.

### **Планируемые результаты:**

- познакомиться с ветровой энергетикой как источником возобновляемой энергии, плюсы и минусы этого источника.
- провести опыт, демонстрирующий принцип работы ветряков.

**Время реализации:** 1 академический час.

**Средства обучения:** бумага формата А4, тонкие гвоздики с широкой шляпкой, ножницы.

**Основные понятия:** ветроэнергетика, возобновляемая энергия.

# Ход урока

I. Этап постановки проблемы — 2 мин.

*Постановка проблемы.* Для каких целей люди могут использовать ветер? Как вы думаете, каким образом воздушные массы приходят в движение?

II. Этап изучения нового материала — 13 мин.

*Деятельность учителя:* знакомит обучающихся с новым материалом с использованием презентационных материалов.

*Деятельность учащихся:* слушают объяснение учителя, выполняют задания.

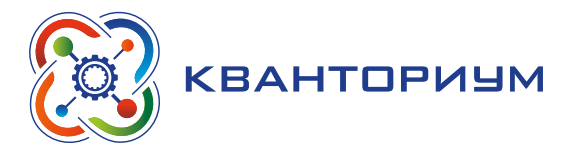

### *Дидактические материалы*

Человечество научилось использовать энергию ветра на ранней стадии своего развития. Уже 3000 лет назад человек пускался в плавание, используя энергию ветра. Как ещё люди использовали ветер?

Школьники могут привести пример ветряных мельниц.

Сегодня ветряные источники энергии переживают своё второе рождение и используются всё больше и больше. По сути, энергия ветра — это энергия солнца. Около 1% солнечной энергии, которую получает Земля, приводят в движение атмосферные воздушные массы. Это происходит, когда воздух начинает перемещаться из-за разницы температур. В целом эта энергия в 100 раз превышает всё энергопотребление в мире. Но только маленькая часть этой энергии используется на практике.

III. Этап контроля усвоения и коррекции ошибок — 25 мин.

*Практическое задание* «Делаем ветряную мельницу своими руками»

Выдать каждому ученику лист бумаги формата А4, тонкий гвоздик с широкой шляпкой и ножницы. Далее порядок действий следующий.

1) Согнуть лист бумаги от одного из углов под углом 45°.

2) Часть листа, выступающую из-под согнутой части, нужно отрезать, чтобы получился квадрат.

3) Этот квадрат нужно развернуть и перегнуть снова по другой диагонали.

4) Далее квадрат нужно надрезать от углов по линиям сгиба, на расстояние 2/3 до центра квадрата.

5) Нанизать на гвоздик каждый второй получившийся острый угол по кругу, а затем нанизать центр квадрата, чтобы получилась вертушка.

6) Подув на неё с той стороны, куда лопасти выступают вперёд, можно заставить вертушку вращаться.

*Обсуждение.*

Это простое устройство демонстрирует принцип работы больших и малых ветряных электростанций.

*Вопрос:* могут ли электростанции, работающие на таком принципе, составить серьёзную конкуренцию нефти, газу и углю?

В заключении можно сказать, что ветроэнергетика — это самый быстро растущий источник энергии в последние 30 лет. В настоящее время уже создаются ветряные турбины мощностью более 6 МВт.

Работа в группах.

Дискуссия «Плюсы и минусы ветроэнергетики»

Поделите учащихся на две группы. Дайте задание каждой группе.

Первая групп. Сформулировать и записать плюсы ветроэнергетики.

Вторая группа. Сформулировать и записать минусы ветроэнергетики.

Заслушать результаты работы групп. Сравнить результаты с информацией о плюсах и минусах ветроэнергетики из Справки, приведенной ниже. Можно обсудить подробнее «мифы» о недостатках ветроэнергетики, сакцентировать внимание на том, что проблема в недостаточно быстром внедрении ветроэнергетики (как и других возобновляемых источников) — в стереотипах, а не реальных технических проблемах.

### *Справка.*

Преимущества ветряных электростанций

- Ветряные электростанции не загрязняют окружающую среду.
- Ветровая энергия, так же, как биоэнергетика, при определённых условиях (высокая скорость ветра, дорогое топливо для обычных электростанций) успешно может конкурировать с не возобновляемыми энергоисточниками.

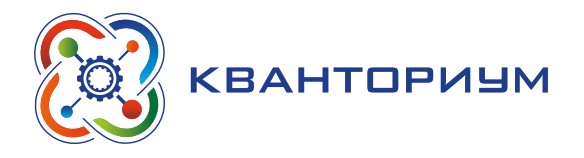

Недостаток ветряных электростанций.

Ветер нестабилен, и бывают безветренные дни. Это, пожалуй, единственный реальный недостаток ветра, который затрудняет использование ветровой энергии.

Мифы о ветроэлектростанциях.

- Ветряные электростанции создают много шума. Это неверно. По европейским правилам, например, ветротурбины ставятся на таком расстоянии от жилых зданий, чтобы шум от лопастей не превышал 35–40 децибел. Для сравнения: шум в офисе составляет 50–60 децибел, а в салоне автомобиля — 70–80 децибел, но никто на этом основании не отменяет офисы и автомобили.
- Ветряные электростанции выглядят уродливо на фоне сельской местности. Однако, с точки зрения обычного человека, ветротурбина выглядит отнюдь не уродливо, а даже очень изящно и украшает деревенский пейзаж.
- Ветряные электростанции создают помехи теле- и радиосигналам. Повсеместное применение ветроустановок (только в густонаселенной Европе их более 25 000) доказывает, что это не так.
- Ветряные электростанции приводит к гибели птиц. В действительности на одной турбине гибнет в среднем пять птиц в год. Это столько же, сколько гибнет на одном километре высоковольтной линии электропередач. Ветрогенераторы, как правило, являются местными источниками энергии, и позволяют избежать длинных линий электропередач, а значит, и снизить количество гибнущих птиц.
- Ветряные электростанции занимают полезные сельскохозяйственные земли. В действительности они занимают не более 1% территории, на которой располагаются. По требованиям аэродинамики они должны находиться на расстоянии не менее 10–15 диаметров рабочего колеса. Для современных установок это расстояние составляет 200–500 метров. И практически на всём этом расстоянии можно выращивать любые культуры, пасти животных и т. п.

Можно рассказать ещё об одном мифе о возобновляемой энергетике — о её дороговизне. Попросите высказать мнение ребят, по какой причине ветроэнергетика не развивается активно в нашей стране, разве у нас мало ветра?

IV. Этап рефлексии деятельности на уроке — 2 мин.

Учитель спрашивает учащихся об их впечатлениях от урока, что понравилось, а что осталось непонятно.

V. Информация о домашнем задании, инструктаж по его выполнению — —3 мин. *Задание* «Пропагандируем энергию ветра».

Двум группам дать задание — подготовить любого рода рекламную продукцию, развеивающую основные мифы про негативные стороны ветроэнергетики — шум, угрозу для птиц и т. п. Результаты работы групп могут быть самыми разными — плакаты, сценарии видеороликов, репортажи, слоганы, песни и др.

На следующем уроке заслушать всем классом результаты работы групп. Спросить мнение, какие тезисы и какие «рекламные продукты» показались им наиболее убедительными.

# **Урок 9** *«Солнечная энергия»*

**Тип урока:** комбинированный.

**Цель урока:** формирование основных понятий в сфере солнечной энергии.

# **Планируемые результаты:**

- познакомиться с особенностями солнца как источника энергии, провести опыты по использованию энергии солнца;
- обсудить плюсы и минусы этого источника, его особенности.

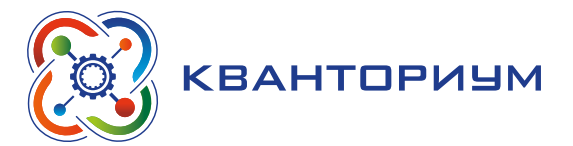

**Время реализации:** 1 академический час.

**Средства обучения:** две пластиковые бутылки (чёрная и прозрачная или белая), термометр, вода.

**Основные понятия:** солнечная энергия, возобновляемый источник энергии.

### Ход урока

I. Этап постановки проблемы — 10 мин.

*Постановка проблемы.* Для каких целей люди могут использовать солнечную энергию? Можете рассказать о плюсах и минусах использования энергии Солнца? Перечислите, что работает на солнечной энергии.

Этот урок выгоднее проводить в ясный солнечный день.

Из всех существующих возобновляемых источников энергии, солнце, наряду с ветром, является самым доступным и экологически чистым. На энергии солнца работают самые разные устройства: сушилки, печки, коллекторы, опреснители воды, концентраторы, фотоэлементы и многие другие.

*Практическое задание.* «Прозрачная и чёрная бутылки»

Предлагаем школьникам принять участие в эксперименте — узнать, как заставить работать солнце эффективнее. Для опыта необходимо взять две пластиковые бутылки чёрную и прозрачную (или белую). В обе бутылки одновременно налить одинаковое количество воды одинаковой температуры (температура измеряется и записывается). Затем бутылки поместить в самое освещённое место (к примеру, на подоконник). И оставьте до конца урока.

III. Этап проверки понимания и первичного закрепления — 15 мин.

#### *Дидактические материалы*

#### *Вопросы для обсуждения.*

1. Как солнечная энергия попадает на Землю, и как мы зависим от этого?

*Ответ.* Солнце — это первичный источник энергии. Перенос солнечного излучения в виде, например, световых волн вызывает на Земле такие явления как рост растений, ветер, океанские течения и кругооборот воды.

2. Назовите возобновляемые и не возобновляемые источники энергии

*Ответ.* Солнце, ветер и движущаяся вода являются возобновляемыми источниками энергии, а такие источники как газ, уголь и нефть относятся к разряду не возобновляемых.

3. Какие вы знаете примеры использования возобновляемых источников энергии в вашем районе?

Высказывания учеников могут сильно различаться и даже противоречить друг другу. Это создаёт хорошую возможность всем классом выявить все известные факты и научиться представлять полученную информацию разными способами, узнать, что ценность информации бывает разной. Предложите учащиеся составят перечень достоинств и недостатков различных возобновляемых источников энергии, а затем обсудите социальные, экономические, политические, экологические и другие аспекты применения таких источников.

IV. Этап решения проблемы «Черная или белая?» — 15 мин.

Вернитесь к бутылкам, оставленным на подоконнике. Попросите помощников измерить температуру в чёрной и белой бутылках.

*Вывод.* Вода в чёрной бутылке оказалась теплее.

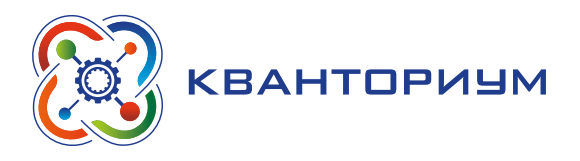

*Обсуждение.* Попросите детей объяснить, почему это произошло. Спросите, можно ли как-то использовать такой принцип нагревания в повседневной жизни. Например, на даче. Если у кого-то из ребят есть такой опыт, попросите рассказать о нём.

Можно рассказать, что простейший самодельный аппарат по использованию солнца для нагрева воды можно изготовить, разместив на солнце металлическую бочку (или бидон), окрашенную в чёрный цвет. Для повышения эффективности нагрева (для уменьшения потерь тепла за счёт обдувания ветром) бочку (или бидон) можно поместить в парник, или просто обернуть слоем прозрачного полиэтилена или слоем прозрачного тонкого пластика.

V. Этап рефлексии деятельности на уроке — 2 мин.

Учитель спрашивает учащихся об их впечатлениях от урока, что понравилось, а что осталось непонятно.

VI. Информация о домашнем задании, инструктаж по его выполнению — 3 мин. *Задание.*

Подготовить эссе на тему: «Моё отношение к возобновляемой энергии». Письменно ответить на вопросы.

– Что такое пассивное использование солнечной энергии?

— Как можно использовать солнечную энергию в реальной жизни?

# **Урок 10** *«Биоэнергетика»*

**Тип урока:** комбинированный.

**Цель урока:** формирование основных представлений о биоэнергетике.

### **Планируемые результаты:**

- познакомиться с биоэнергетикой как источником возобновляемой энергии;
- провести и проанализировать опыт, который продемонстрирует, что возобновляемая энергетика это не фантазия, а реальность;
- обсудить возможности использования биоэнергетики в регионе.

**Время реализации:** 1 академический час.

**Средства обучения:** две бутылки, дрожжи, сахар, воздушный шар, медицинская перчатка, теплая вода.

**Основные понятия:** биоэнергетика, биогаз, возобновляемая энергетика, биомасса.

### Ход урока

I. Этап постановки проблемы — 2 мин.

*Постановка проблемы.* Как вы думаете, откуда берется биоэнергия? Можете привести примеры использования биоэнергетики?

II. Этап изучения нового материала — 18 мин.

*Деятельность учителя:* знакомит обучающихся с новым материалом с использованием практических заданий.

*Деятельность учащихся:* слушают объяснение учителя, выполняют задания.

# *Дидактические материалы*

Биогаз использовался ещё в Древнем Китае и был вновь «открыт» в наше время. Биогаз получается в результате метанового брожения биомассы. Откуда же взялась энергия, заключённая в биомассе? От Солнца. Зелёные листья улавливают солнечное излучение в процессе фотосинтеза с помощью особого зелёного вещества — хлорофилла. В ре-

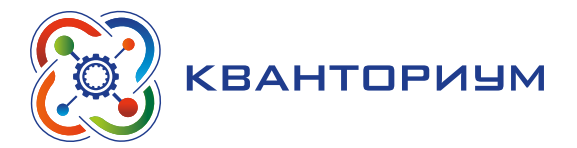

зультате фотосинтеза из простых химических веществ — углекислого газа и воды — синтезируются органические вещества и выделяется кислород.

Поиск решения проблемной ситуации.

*Практическое задание* «Дыхание дракона: получаем биогаз».

Выбрать помощников для эксперимента. Берём две бутылки. В обе необходимо насыпать дрожжи и сахар. Наливаем теплую воду. На одну бутылку надевается воздушный шар, на вторую — медицинскую перчатку. Размешиваем содержимое.

Примерно через 2—5 минут начнёт выделяться газ. Шарик на бутылке быстро наполнится и надуется. Бутылку с перчаткой пока оставим и в конце занятия посмотрим, сколько газа в неё собралось.

III. Этап проверки понимания и первичного закрепления — 20 мин.

*Практическое задание* «Биоэнергетика: плюс или минус?»

Работа в группах.

Задание первой группе. Сформулируйте и запишите плюсы биоэнергетики.

Задание второй группе. Сформулируйте и запишите минусы биоэнергетики.

Заслушать результаты работы групп. Сравнить результаты с информацией о плюсах и минусах биоэнергетики из Справки, приведённой ниже.

### *Справка.*

Преимущества биоэнергетики.

- ɣ Биоэнергетика возобновляемый источник энергии.
- Биоэнергетика не увеличивает концентрацию углекислого газа в атмосфере.
- Биоэнергетика решает проблему использования отходов.
- Технология биоэнергетики конкурентоспособна.

Недостатки биоэнергетики.

Для производства биомассы нужны обширные территории.

- Если вырубка лесов производится быстрее, чем их естественный прирост, наносится серьезный ущерб окружающей среде.
- ɣ Замещение пищевых сельскохозяйственных посадок посадками биомассы усугубляет недостаток продовольствия в развивающихся странах.
- Использование торфа в качестве биотоплива приводит к осушению болот, нарушению гидрологического режима и высыханию рек, уменьшению биоразнообразия, для которого болота очень важны.
- Безответственное использование биотоплива может привести к значительным выбросам окислов азота и сажи, но использование современных технологий исключает этот недостаток.

Мозговой штурм «Способы получения биотоплива»

В режиме мозгового штурма попросите школьников предположить, что может являться источником биомассы.

Ответы:

- отходы лесной и деревообрабатывающей промышленности;
- отходы целлюлозно-бумажной промышленности;
- биологические отходы в сельском хозяйстве;
- сельскохозяйственные технические культуры (рапс и др.);
- органические бытовые и промышленные отходы;
- сточные воды.
- IV. Этап рефлексии деятельности на уроке 2 мин.

Учитель спрашивает учащихся об их впечатлениях от урока, что понравилось, а что осталось непонятно.

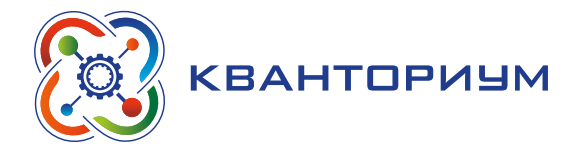

V. Информация о домашнем задании, инструктаж по его выполнению — 3 мин.

• *Задание* «Энергия природы».

*Задача.* «На свиноферме в 2500 свиней за сутки можно получить 400 м3 биогаза. Из 1 м<sup>3</sup> биогаза можно в среднем выработать 22 МДж энергии. Сколько домов на одну семью может отопить зимой свиноферма, если на отопление одного дома требуется в среднем 880 МДж энергии в сутки?»

*Решение.*

Из биогаза ежесуточно можно получить: 400 м3/сут  $\cdot$  22 МДж/м3 = = 8800 МДж/сут.

Можно отопить домов: 8800 МДж/сут : 880 МДж/сут = 10 домов.

*Задание* «Биоэнергетика в нашей местности».

Подумайте и запишите, какие источники биомассы есть в вашей местности.

На следующем уроке заслушать результаты работы групп. *Вывод:* в любой местности есть огромный резерв биоресурсов.

# **Перечень тем для организации и проведения**

# **учебно-исследовательской и проектной деятельности школьников**

- 1. Энергетика и её будущее.
- 2. Альтернативные источники энергии.
- 3. Атомная энергетика.
- 4. История развития электроэнергетики России.
- 5. Энергетическая безопасность.
- 6. Биотехнологии в получении энергии.
- 7. Получение энергии основная причина загрязнения окружающей среды.
- 8. Зелёная энергетика.
- 9. Организации и общества сферы энергетики.
- 10. Топливная энергетика и её будущее.

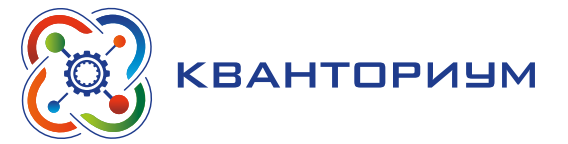

# **Аэромоделирование**

Основной целью курса является

- обеспечение планомерной подготовки учащихся к будущему осознанному выбору инженерно-технических специальностей путём вовлечения в познавательную и творческую деятельность по аэрокосмическому моделированию и конструированию;
- $\rightarrow$  формирование у школьников системных представлений о современном состоянии и перспективах развития аэрокосмической сферы деятельности;
- ɣ формирование у школьников базовых основ инженерной деятельности и использования современных технологий, готовности участвовать в больших и сложных наукоёмких проектах.

# **Планируемые результаты освоения курса**

Для достижения поставленной цели планируется достижение личностных, метапредметных (познавательных, регулятивных, коммуникативных УУД) и предметных результатов.

### **Личностные:**

- устойчивый познавательный интерес к выбранной деятельности;
- способность к самооценке (у ребенка сформируется адекватная самооценка при выполнении творческих работ, понимание многообразия критериев оценки);
- самостоятельность в приобретении новых знаний и практических умений;
- готовность к выбору жизненного пути в соответствии с собственными интересами и возможностями;
- мотивация образовательной деятельности на основе личностно ориентированного подхода; проявление технико-технологического мышления при организации своей деятельности;
- развитие навыков сотрудничества со сверстниками и взрослыми в познавательной, проектной, творческой деятельности;
- формирование ценностных отношений друг к другу, к учителю, к авторам открытий и изобретений, к результатам обучения;
- формирование ценностного мировоззрения, соответствующего современному уровню развития науки и технологий.

### **Предметные результаты:**

- формирование представлений об аэрокосмической сфере;
- формирование представлений о проектировании аэрокосмических аппаратов;
- формирование представлений о «Solid Works».

# **Регулятивные УУД:**

• умение самостоятельно определять цели обучения, ставить и формулировать новые задачи в учёбе и познавательной деятельности, развивать мотивы и интересы своей познавательной деятельности;

# **ИНФОРМАТИКА**

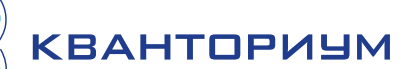

- умение самостоятельно планировать пути достижения целей, в том числе альтернативные, осознанно выбирать наиболее эффективные способы решения учебных и познавательных задач;
- умение соотносить свои действия с планируемыми результатами, осуществлять контроль своей деятельности в процессе достижения результата, определять способы действий в рамках предложенных условий и требований, корректировать свои действия в соответствии с изменяющейся ситуацией;
- умение оценивать правильность выполнения учебной задачи, собственные возможности её решения;
- владение основами самоконтроля, самооценки, принятия решений и осуществления осознанного выбора в учебной и познавательной деятельности.

### Познавательные УУД:

- умение определять понятия, создавать обобщения, устанавливать аналогии, классифицировать, самостоятельно выбирать основания и критерии для классификации, устанавливать причинно-следственные связи, строить логическое рассуждение, умозаключение (индуктивное, дедуктивное, по аналогии) и делать выводы;
- умение создавать, применять и преобразовывать знаки и символы, модели и схемы для решения учебных и познавательных задач;
- развитие мотивации к овладению культурой активного использования словарей и других поисковых систем.

### Коммуникативные УУД:

- умение организовывать учебное сотрудничество и совместную деятельность с учителем и сверстниками; работать индивидуально и в группе: находить общее решение и разрешать конфликты на основе согласования позиций и учёта интересов; формулировать, аргументировать и отстаивать своё мнение;
- умение осознанно использовать речевые средства в соответствии с задачей коммуникации для выражения своих чувств, мыслей и потребностей для планирования и регуляции своей деятельности; владение устной и письменной речью, монологической контекстной речью;
- формирование и развитие компетентности в области использования информационно-коммуникационных технологий (далее - ИКТ).

НЕТ предметных результатов.

# Формы контроля

В ходе обучения предполагается проведение текущего, промежуточного и итогового контроля.

Текущий контроль проводится на каждом занятии с целью выявления правильности применения теоретических знаний на практике. Текущий контроль может быть реализован посредством следующих форм: наблюдение, индивидуальные беседы, ответы на контрольные вопросы, экспертной оценки результатов, полученных школьниками в ходе выполнения учебного проекта.

Экспертная оценка осуществляется с помощью специальной системы критериев, разработанной на основе стандартов WorldSkills. Таблица данных критериев представлена в Приложении.

Примеры контрольных вопросов:

- 1. Из каких этапов состоит проектирование опытно-конструкторского изделия?
- 2. Для чего нужна центровка летательного аппарата перед полётными испытаниями?

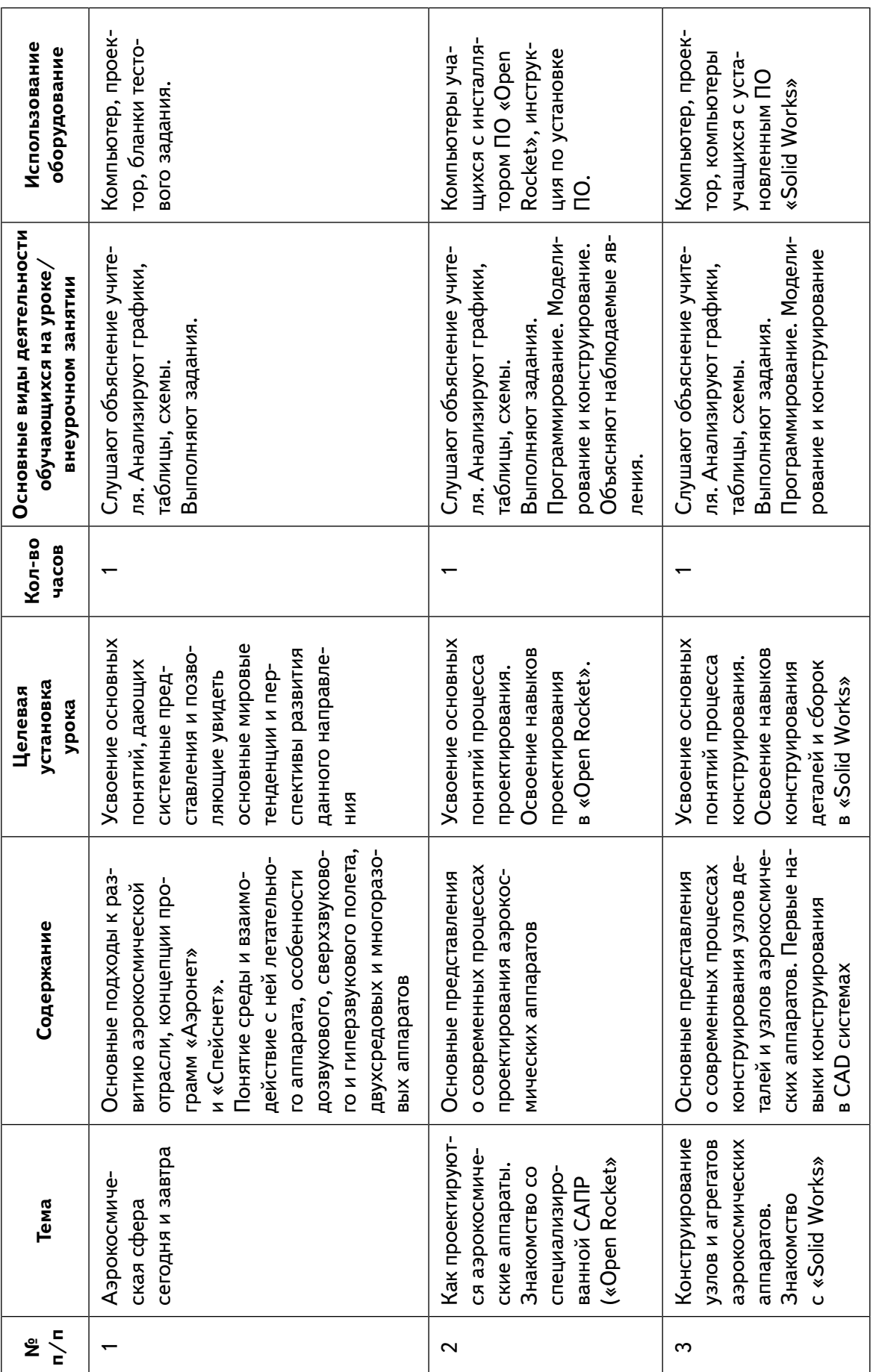

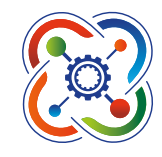

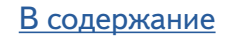

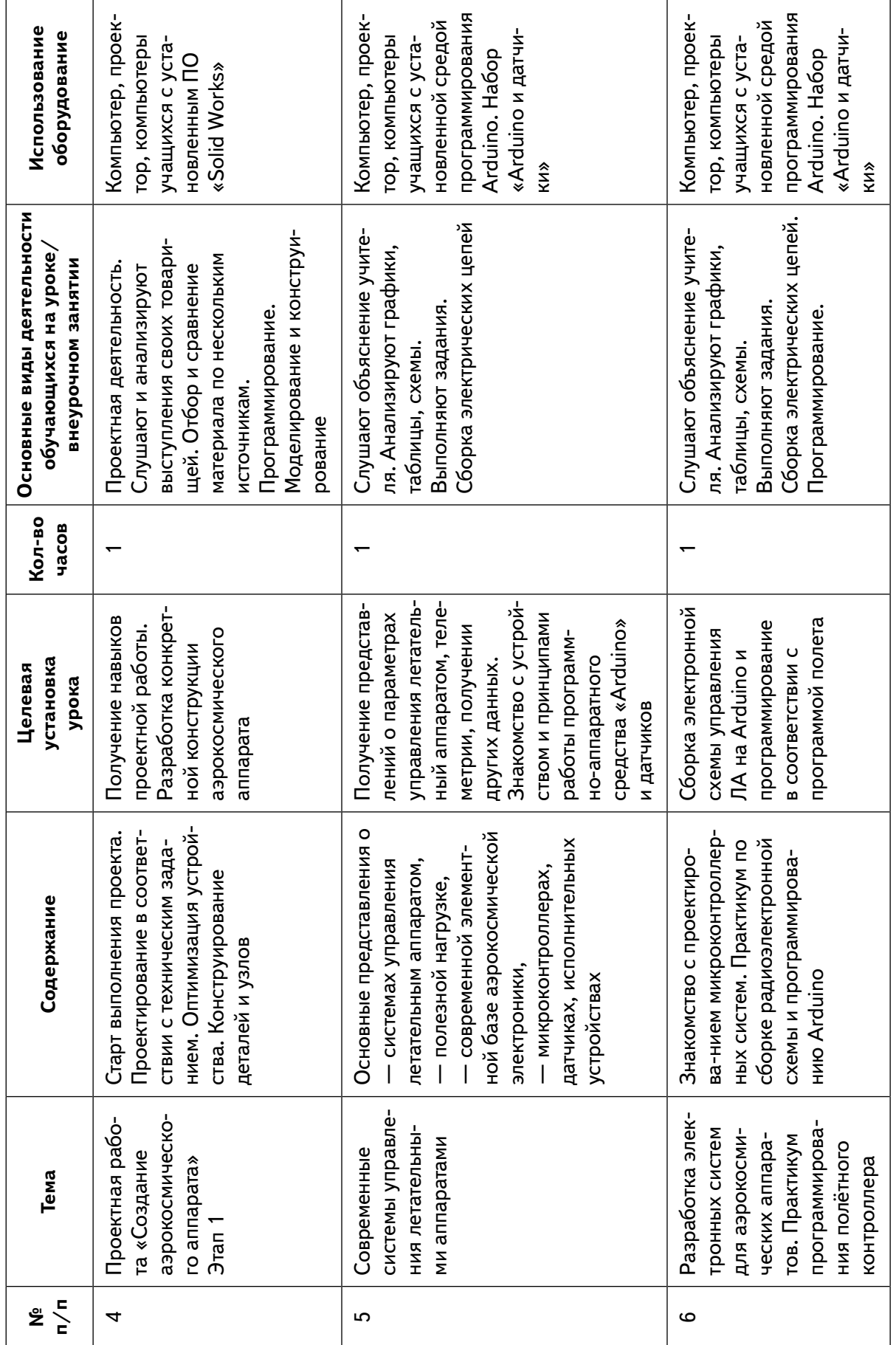

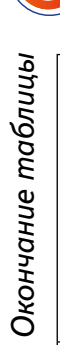

# **ИНФОРМАТИКА**

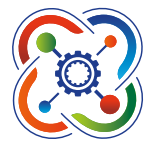

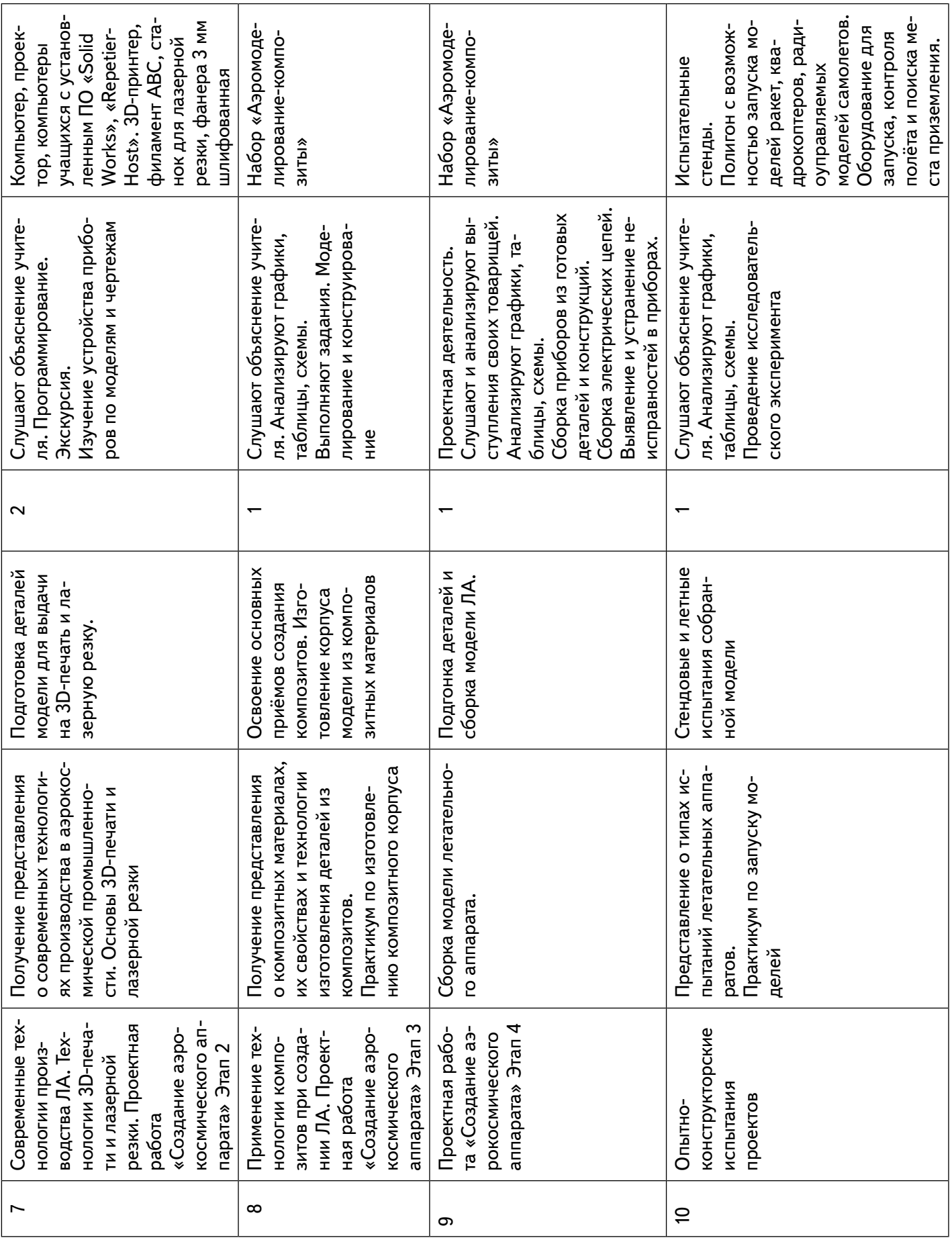

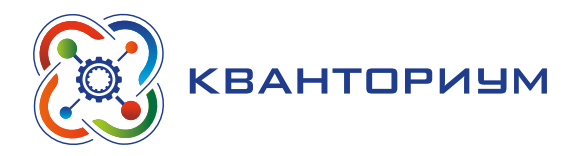

Примечание 1. Обучение по данной программе строиться как два параллельных процесса:

- процесс освоение системы понятий и профессиональных норм аэрокосмической инженерии;
- коллективная проектная деятельность учащихся, ориентированная на создание аэрокосмического аппарата.

Такое «распараллеливание» не случайно. Проектная деятельность для учащихся представляет практическое освоение полученных теоретических знаний. Вместе с тем, проектная практика является материалом для понимания теоретических конструкций.

Коллективная проектная деятельность проходит в форме работы нескольких проектных групп учащихся над проектами с разными техническими заданиями.

Примечание 2. Запуски созданных аппаратов проходят на выезде на полигон. Их продолжительность зависит от множества факторов - условий полигона, погоды, количества аппаратов и их характеристик. Поэтому запуски моделей проводятся вне тематического планирования.

# Планы учебных занятий

### Занятие 1 «Аэрокосмическая сфера сегодня и завтра»

Тип урока: комбинированный.

Цель урока: усвоение основных понятий, дающих системные представления и позволяющие увидеть основные мировые тенденции и перспективы развития данного направления.

### Планируемые результаты:

- сформировать общие представления о современной и прогнозируемой мировой научно-технической ситуации через Атлас профессий разработанный Агентством стратегических инициатив (АСИ);
- сформировать понятие аэрокосмической сферы;
- сформировать представление об аэрокосмической инженерии, тенденциях мирового развития, Программе национальной технологической инициативы (НТИ) развиваемой АСИ. В частности направлениями Аэронет-НТИ и Спейснет НТИ;

— формирования базовых понятий аэрокосмической инженерии.

Время реализации: 1 академический час.

Средства обучения: компьютер, проектор, интерактивная доска.

Основные понятия: будущие профессии, аэрокосмическая среда, полёт, летательный аппарат, классификация летательный аппаратов, число Маха, рынки Аэронет и Спейснет, дорожные карты развития.

### Ход урока

I. Этап постановки цели и задач урока, мотивации к учебной деятельности – 5 мин. Деятельность учителя: проверяет готовность к уроку, формирует мотивацию класса к работе на уроке, создаёт положительный эмоциональный настрой у обучающихся.

Деятельность учащихся: эмоционально настраиваются на предстоящую учебную деятельность.

Постановка проблемы. Кто из вас уже интересуется авиацией и космонавтикой и на сколько серьезно?

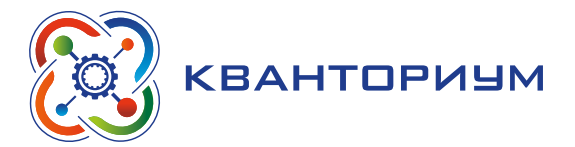

II. Этап изучения нового материала — 20 мин.

*Деятельность учителя:* знакомит с Атласом профессий и программой национальной технологической инициативы; актуализирует представления учащихся о выборе своей будущей профессии,

*Работа с терминами и понятиями:* аэрокосмическая среда, аэрокосмическая деятельность, аэрокосмическая инженерия, НТИ, АСИ, дорожная карта Аэронет и Спейснет.

*Деятельность учащихся:* осуществляют систематизацию полученных представлений в виде схем. Отвечают на вопросы, высказывают свои предположения. Предлагают способы и средства достижения цели.

# *Дидактические материалы*

Атласа новых профессий [https://new.atlas100.ru/.](https://new.atlas100.ru/) Сайт АСИ<https://asi.ru/> Сайт НТИ<https://nti2035.ru/nti/>

Все направления и рынки НТИ [https://steps.2035.university/collections/65e11587-](https://steps.2035.university/collections/65e11587-277f-4414-af5f-28400b747d2b?utm_source=ple&utm_medium=2121&utm_campaign=activity) [277f-4414-af5f-28400b747d2b?utm\\_source=ple&utm\\_medium=2121&utm\\_campaign=activity](https://steps.2035.university/collections/65e11587-277f-4414-af5f-28400b747d2b?utm_source=ple&utm_medium=2121&utm_campaign=activity)

Направление Аэронет<https://nti2035.ru/markets/aeronet>

Направление Спейснет <http://nti-aeronet.ru/>

Аэрокосмическая сфера деятельности.

III. Этап проверки понимания и первичного закрепления — 10 мин.

*Деятельность учителя:* организует обсуждение полученного материала.

*Деятельность учащихся:* выполняют лабораторную работу; работая в группах по инструкции, оформляют результаты измерений и расчеты в тетради или на специальных бланках.

IV. Этап контроля усвоения и коррекции ошибок — 10 мин.

*Деятельность учителя:* проводит контрольный тест по пройденному материалу. Предлагает материалы для дальнейшего самостоятельного ознакомления.

*Деятельность учащихся:* осознают полученные знания в ходе контрольного тестирования, намечают для себя планы дальнейшего движения в понимании себя в современном мире, самоопределяются к курсу.

*Контрольные вопросы.*

- 1. Что такое АСИ?
- 2. Что такое НТИ?
- 3. Классификация скоростей в авиации и классификация скоростей в космонавтике
- 4. Что такое число Маха?

### **Занятие 2 «Как проектируются аэрокосмические аппараты?»**

**Тип урока:** комбинированный.

**Цель урока:** усвоение основных понятий процесса проектирования. Освоение навыков проектирования в «Open Rocket».

### **Планируемые результаты:**

- понимание учащимися места проектирования, в общем процессе создания аэрокосмического аппарата;
- усвоение основных понятий и терминов проектирования;
- $-$  практические навыки проектирования и моделирования в среде «Open Rocket».

**Время реализации:** 1 академический час.

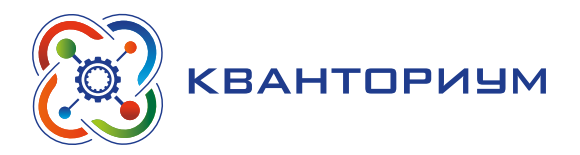

**Средства обучения:** компьютер, проектор, интерактивная доска, компьютеры учащихся с установленным ПО «Open Rocket», доступ в интернет.

**Основные понятия:** техническое задание, проектирование и конструирование, проектирование и моделирование, компьютерное проектирование и моделирование, проектирование и моделирование ракеты в программе «Open Rocket».

### Ход урока

I. Этап постановки цели и задач урока, мотивации к учебной деятельности — 5 мин. *Деятельность учителя:* проверяет готовность к уроку, формирует мотивацию класса к работе на уроке, создает положительный эмоциональный настрой учащихся.

*Деятельность учащихся:* эмоционально настраиваются на предстоящую учебную деятельность.

*Постановка проблемы.* Какое впечатление произвел на вас Атлас профессий?

Обсуждали ли вы с кем-то перспективы аэрокосмической инженерии? Приходилось ли вам уже что-то проектировать?

II. Этап актуализации и обобщения знаний — 10 мин.

*Деятельность учителя:* проводит фронтальную беседу; актуализирует имеющиеся знания, помогает обобщению терминологических и понятийных знания в представлениях о понятии «Проектирование»; знакомит учащихся с техническим заданием на создание проекта ракеты (создаёт проблемную ситуацию); побуждает к высказыванию предложений о способе и средствах достижения поставленной цели.

*Деятельность учащихся:* осуществляют систематизацию полученных представлений в виде схем. Отвечают на вопросы, высказывают свои предположения, предлагают способы и средства достижения цели.

# *Дидактические материалы*

Перед началом занятия необходимо установить программу «Open Rocket» на учительский компьютер (для демонстрации), и все ученические компьютеры (для практической работы). Обязательно проверьте работоспособность программы, наличие русскоязычного интерфейса, и установите базу данных с российскими двигателями.

Система проектирования «Open Rocket» выложена по электронному адресу [https://](https://openrocket.info/) [openrocket.info/.](https://openrocket.info/) С этого сайта необходимо скачать программу. На 25.05.2021 на сайте выложена версия 15.03. Программа бесплатная.

Там же имеется и описание пользования системой.

В программе содержится база данных по широкому спектру ракетных твердотопливных двигателей, которые можно виртуально установить на проектируемой ракете для моделирования полета. К сожалению, в этой базе отсутствуют двигатели российского производства. Но их можно скачать дополнительно с сайта [http://real-rockets.ru/bez](http://real-rockets.ru/bez-rubriki/dannye-dvigatelej-dlya-openrocket/)[rubriki/dannye-dvigatelej-dlya-openrocket/](http://real-rockets.ru/bez-rubriki/dannye-dvigatelej-dlya-openrocket/) и установить в программу. Понадобятся данные на двигатель РД1-100-7М, который есть на этом сайте.

Программа не требует инсталляции, но её запуск имеет свои тонкости. Дело в том, что это не файл с расширением .exe, а файл, написанный на Jawa-скрипте. Для его запуска необходима специальная среда, которая, возможно уже установлена на вашем компьютере и используется для других программ. В этом случае, вам необходимо просто запустить скаченный файл. Если же файл выглядит на вашем компьютере как архив, и вы можете даже в него войти, то вам необходимо скачать дополнительно файл jre-8u66 windows-x64.exe который можно скачать здесь: [https://www.oracle.com/ru/java/](https://www.oracle.com/ru/java/technologies/javase/javase8-archive-downloads.html) [technologies/javase/javase8-archive-downloads.html.](https://www.oracle.com/ru/java/technologies/javase/javase8-archive-downloads.html)

### **ИНФОРМАТИКА**

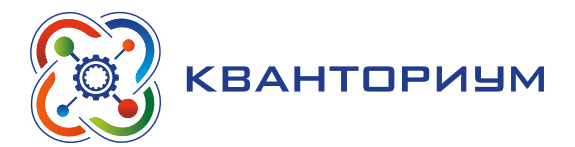

Внимание!!! Если у вас не 64 разрядный Windows, вам потребуется скачать и инсталлировать другой файл! Если у вас ничего не получается напишите на электронную почту okr-qip@yandex.ru/, постараемся вам помочь.

Проектирование - это первый этап в жизненном цикле любого технического устройства. Он начинается с получения технического задания (ТЗ).

Техническое задание формулируется «Заказчиком». Это какая-то организация, государство или отдельный человек, который нуждается в разрабатываемом устройстве. Свою потребность заказчик формулирует в виде документа, в котором определяются основные свойства, характеристики будущего устройства.

При проектировании уточняется, что именно будет делать устройство, определяются его основные черты, используемые другие уже готовые устройства (например, двигатель). При проектировании определяются основные блоки устройства, их взаимодействие и взаимное положение. Оцениваются их габариты и масса.

Дальше начинается математическое моделирование. Его задачей является проверка проектной идеи такого устройства. Будет ли оно с такими принципами работы, используемыми устройствами и компоновкой обладать характеристиками, требуемыми по ТЗ.

Если результаты не удовлетворительные процесс проектирования может начаться с начала, используя другие идеи, устройства, может меняться компоновка и т. п.

Очень часто в инженерной практике изменение параметров конструкции улучшает одни характеристики, но ухудшает другие. Например, увеличение лобового стекла кабины пилота улучшает его обзор, но одновременно увеличивает лобовое сопротивление самолета. Тогда начинается поиск компромисса. Такой процесс называется оптимизацией устройства. Он тесно связан с математическим моделированием, потому что осуществляется перебором большого количества различных вариантов.

III. Этап изучения нового материала - 20 мин.

Деятельность учителя: знакомит с интерфейсом программы «Open Rocket», этапами создания проекта ракеты, моделирования полёта и проведения анализа результатов моделирования по полученным графикам.

Деятельность учащихся: осваивают использование программы «Open Rocket». Осуществляют проектирование ракеты, моделируют её полёт, анализируют полученные графики, оптимизируют конструкцию, доводя её до требований в ТЗ.

#### Дидактические материалы

Программа Open Rocket предназначена для разработки ракет. Она позволяет:

- проектировать ракеты;
- моделировать их полет;
- осуществлять оптимизацию для улучшения целевых параметров проекта.

Интерфейс программы интуитивно понятен. Конструирование ракеты начинается с выбора головного обтекателя и указания его параметров. Далее, начинаем пристыковывать к нему цилиндрические корпуса, конические переходники, внутренние элементы. Не забывайте входить в свойства элемента и указывать там толщину стенок и материал, из которого данная деталь изготовлена. В конце концов, вы дойдёте до установки стабилизаторов. Помните, что установка стабилизаторов, направляющих и некоторых элементов возможна только, когда вы активировали цилиндрический элемент корпуса.

Немного сложнее происходит установка двигателя. Для этого необходимо выбрать цилиндрическую корпусную деталь и в верхнем меню выбрать опцию «Конфигурация». Далее программа предложит вам выбрать в какую из частей корпуса вы собираетесь установить двигатель. Выберите галочкой самую нижнюю. Далее кнопка «Новая конфи-

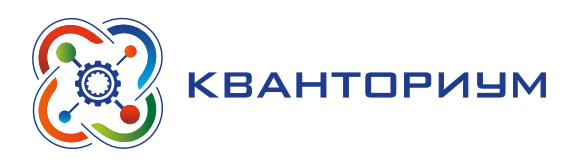

гурация», «выбрать двигатель» и перед вами открывается очень обширная база по ракетным двигателям твёрдого топлива, доступных для любителей по всему миру.

После установки двигателя вы сможете перейти к численного моделированию спроектированной вами ракеты. Для этого выберите в верхнем меню клавишу «Моделирование полёта» далее по клавишам: «новый расчет», «симуляции и графики», «графики». И вы получите график изменения высоты, скорости и ускорения в полёте с течением времени.

Разработанную конструкцию можно сохранить в виде файла специального формата и открыть с помощью такой же программы на другом компьютере.

Кроме того, информацию о ракете с шаблонами некоторых деталей можно вывести в формате pdf-файла и распечатать для дальнейшей работы или открыть в векторном редакторе типа CorolDraw или Inkscape.

IV. Этап контроля усвоения и коррекции ошибок — 10 мин.

*Деятельность учителя:* организует рефлексию работы учащихся с программой, проверяет разработанные учениками проекты ракет, предлагает продолжить работу с программой дома, скачав и установив её на своём компьютере.

*Деятельность учащихся:* сравнивают характеристики спроектированных ракет. Анализируют ошибки и непонимания в работе, намечают планы дальнейшей деятельности.

### *Дидактические материалы*

Для проведения занятия потребуется разработка ТЗ, здесь приведён пример такого задания.

Техническое задание на проектирование изделия К21: ракета носитель спутника формата CanSat.

1. Ракета должна содержать отсек полезной нагрузки. В отсеке размещаются контейнер со следующим параметрами:

- $-$  диаметр 66 мм;
- длина 200 мм;
- масса 350 г.
- 2. Суммарный импульс двигателей должен составлять 100 Н\*с.
- 3. Конструкция должна обеспечивать устойчивый вертикальный взлёт.

4. Старт ракеты производится с направляющей в виде штыря диаметром 10 мм и длиной 2 метра.

5. Ракета должна быть оснащена системой спасения в виде парашюта с диаметром купола 300 мм, выполненным из капрона.

6. Ускорение во время полета не должно превышать 15g.

7. Высота полета ракеты должна быть максимально возможной.

Презентация проекта ракеты должна содержать информацию.

1. Сведения о параметрах конструкции ракеты (основные размеры, массу, используемое бортовое оборудование).

- 2. Изображение внешнего вида ракеты.
- 3. Чертёж конструкции ракеты.
- 4. Информацию об основных параметрах полёта.
- максимальная высота полета;
- высота активного участка траектории (АУТ);
- максимальная скорость в полёте;
- максимальные перегрузки.
- 5. Графики параметров полёта и их анализ.

После разработки проекта, желательно, чтобы 1—2 школьника, достигнувшие лучших результатов, показали свой проект остальным.

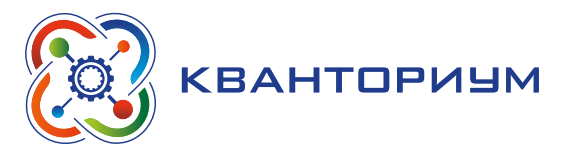

Презентация проводиться в виде краткого доклада с использованием видеопоказа.

Оценка деятельности школьников осуществляется по результатам их деятельности по проектированию ракеты и моделированию её полета. Работы оцениваются по критериям (приложение «Критерии оценивания результатов деятельности»).

### **Занятие 3 «Конструирование узлов и агрегатов аэрокосмических аппаратов»**

**Тип урока:** комбинированный.

**Цель урока:** формирование у учащихся системных и практических представлений о конструировании деталей и узлов аэрокосмического аппарата.

### **Планируемые результаты:**

 $-$  понимание учащимися принципов 3D-моделирования плоских деталей;

— понимание учащимися принципов 3D-моделирования сложных объёмных деталей;

— понимание учащимися принципов 3D-сборки детали.

**Время реализации:** 1 академический час.

**Средства обучения:** компьютер учителя, проектор, интерактивная доска, компьютеры учащихся с установленным ПО «Solid Works».

**Основные понятия:** конструирование, CAD системы, эскиз, бобышка.

### Ход урока

I. Этап постановки цели и задач урока, мотивации к учебной деятельности — 5 мин.

*Деятельность учителя:* проверяет готовность к уроку, формирует мотивацию класса к работе на уроке, создаёт положительный эмоциональный настрой учащихся.

*Деятельность учащихся:* эмоционально настраиваются на предстоящую учебную деятельность.

*Постановка проблемы.* Кто установил у себя программу и пробовал проектировать свои аппараты? Какие успехи в этом направлении?

II. Этап актуализации и обобщения знаний — 10 мин.

*Деятельность учителя:* проводит фронтальную беседу; актуализирует имеющиеся знания, помогает обобщению терминологических и понятийных знаний в представлениях о понятии «Конструирование деталей и узлов»; предлагает задачи по проектированию деталей ракеты (создает проблемную ситуацию); побуждает к высказыванию предложений о способе и средствах достижения поставленной цели.

*Работа с терминами и понятиями:* конструирование, детали, узлы, агрегаты, этапы создания детали, эскиз и чертёж детали, сборочный чертёж, компьютерное проектирование деталей, технология CAD/CAM.

*Деятельность учащихся:* осуществляют систематизацию полученных представлений в виде схем. Отвечают на вопросы, высказывают свои предположения, предлагают способы и средства достижения цели.

### *Дидактические материалы*

После завершения этапа проектирования, в ходе которого определяются общие характеристики летательного аппарата, его компоновка и требования к различным узлам, начинается процесс более детальной разработки, который называется конструированием. Основная задача на этом этапе полностью детализировать всю конструкцию, разработать чертежи для каждой детали, сборочную документацию по отдельным узлам и агрегатам. Ещё совсем недавно чертежи вычерчивались на бумаге. Это был очень кропотливый и сложный процесс. Проектные институты того времени представляли собой большие

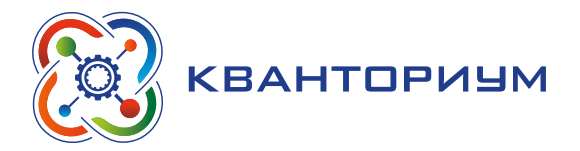

помещения, забитые кульманами - специальными столами, приспособленными для удобства черчения.

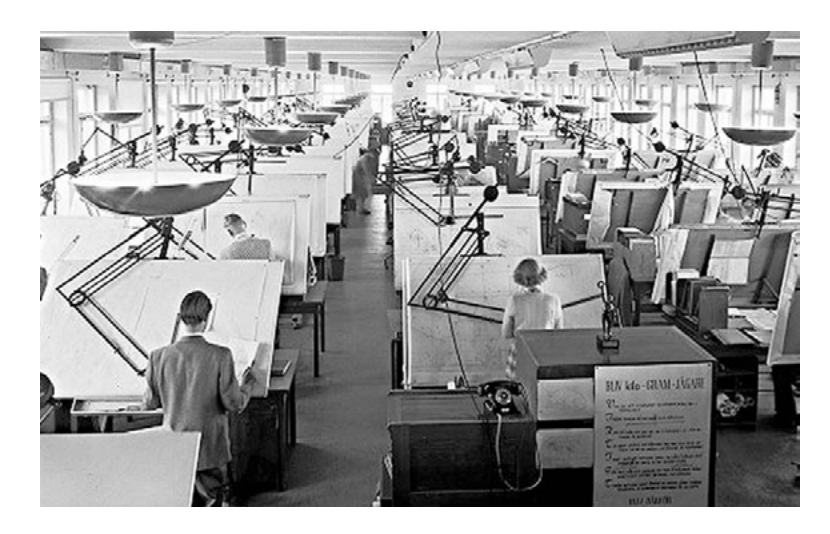

Рис. 117. Помешение для проектирования

После такой титанической и кропотливой работы, следовал процесс размножения чертежей. Далее по этим чертежам начиналось изготовление деталей. Для ускорения процессов производства иногда использовался эскиз вместо чертежа. Эскиз - это быстрый набросок позволяющий передать размеры не очень сложных деталей.

Сейчас всё активнее внедряется технология САD/САМ. Кратко можно сказать, что это создание такой системы производства, где детали разрабатываются на компьютерах с помощью систем автоматизированного проектирования (САПР) или системы CAD (computer aided design) в англоязычном варианте. Далее разработанная компьютерная модель передаётся на станки с числовым программным управление (ЧПУ), которые её изготавливают. Это называется САМ система (Computer Aided Manufacturing). Интегрированные системы, в которых разработанная деталь без долгих конвертаций передаётся на изготовление, называется CAD/CAM системы. Совершенствование этого процесса ведёт в перспективе так называемого «цифрового производства». Это концепция организации всех этапов производства в единой виртуальной среде с помощью единой системы инструментов планирования, проектирования, моделирования, конструирования, технологического моделирования, изготовления и проверки производственных процессов. Здесь происходит создание цифровых двойников изделия, сопровождающее реальное изделия весь его жизненный цикл.

III. Этап изучения нового материала — 20 мин.

Деятельность учителя: знакомит с интерфейсом CAD программы «Solid Works», выбором плоскости эскиза, созданием эскиза, получением плоской детали, сложной объёмной детали.

Деятельность учащихся: осваивают интерфейс программы «Solid Works», проектируют хвостовое оперение ракеты и головной обтекатель.

### Дидактические материалы

Применение Solid Works для разработки деталей ракеты.

Это практическая часть занятия, в ходе которой школьники осваивают компьютерную инженерную графику. В настоящее время существует множество различных систем, позволяющих проектировать детали и конструкции. Несмотря на некоторую труднодоступ-

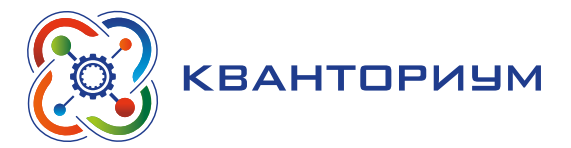

ность Solid Works, мы выбрали именно его из-за наибольшего применения в аэрокосмической сфере. Для проведения занятий преподаватель может выбрать другую, более доступную среду, например:

- Inventor, который тоже довольно сильно распространён в авиационной отрасли;
- Autodesk Fusion 360 сравнительно молодая система проектирования;
- T-FLEX CAD сравнительно молодая российская САПР с большими перспективами внедрения в отечественную аэрокосмическую область.

Пошаговое описание работы в Solid Works было бы очень объёмным и не имеет особого смысла. Преподаватель должен владеть этой системой далеко за рамками практикума в этом курсе. Вместе с тем, имеется огромный выбор информации для освоения работы. Например очень системно представлен курс на ютуб-канале SolidFactory. Видеоуроки SolidWorks: https://www.youtube.com/watch?v=JW-OCsQ9mME.

IV. Этап контроля усвоения и коррекции ошибок - 10 мин.

Деятельность учителя: организует рефлексию работы учащихся с программой, проверяет разработанные учениками модели деталей ракет, предлагает продолжить работу с программой дома, скачав и установив её на своём компьютере.

Деятельность учащихся: сравнивают качество созданных деталей ракет, анализируют ошибки и непонимания в работе, намечают планы дальнейшей деятельности.

Для контроля усвоения материала урока надо понимать чему научились учащиеся. Они должны знать:

- интерфейс программы Solid Works:
- создание файла детали и предварительные настройки;
- выбор плоскости эскиза;
- создание эскиза в выбранной плоскости:
- понятие определённого эскиза, и умение создавать такие эскиза, как залог профессиональной и качественной работы;
- получение трёхмерной детали методом выдавливания эскиза вдоль прямой:

- получение трёхмерной детали методом поворота эскиза вокруг оси.

Контрольные вопросы.

- 1. Что такое жизненный цикл изделия?
- 2. Чем отличается моделирование, проектирование и конструирование?
- 3. Что такое «цифровое производство»?
- 4. Какие способы создания трёхмерных деталей вы знаете?

# Занятие 4 «Проектная работа "Создание аэрокосмического аппарата"  $3<sub>tan</sub> 1<sub>8</sub>$

Тип урока: комбинированный.

Цель урока: создание проекта аэрокосмического аппарата по техническому заданию и 3D-образов его деталей.

### Планируемые результаты:

- получение общего чертежа аэрокосмического аппарата с заданными техническими характеристиками;
- оптимизация параметров аппарата;
- получение 3D-моделей деталей конструкции.

Время реализации: 1 академический час.

Средства обучения: компьютер учителя, проектор, интерактивная доска, компьютеры учащихся с установленным ПО «Solid Works».

Основные понятия: деталь, узел, агрегат, сборка, сопряжение, интерференция.

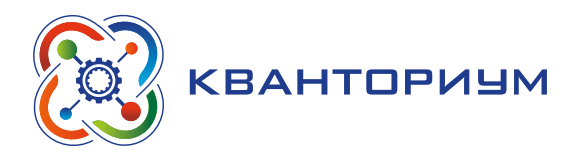

### Ход урока

I. Этап постановки цели и задач урока, мотивации к учебной деятельности — 5 мин. *Деятельность учителя:* проверяет готовность к уроку, формирует мотивацию класса к работе на уроке, создаёт положительный эмоциональный настрой учащихся.

*Деятельность учащихся:* эмоционально настраиваются на предстоящую учебную деятельность.

*Постановка проблемы.* Кто установил у себя CAD-программу и пробовал создавать детали? Какие затруднения возникали?

II. Этап актуализации и обобщения знаний — 10 мин.

*Деятельность учителя:* проводит фронтальную беседу; актуализирует имеющиеся знания, помогает обобщению терминологических и понятийных знания в представлениях о понятии «Конструирование узлов и механизмов из нескольких деталей»; предлагает задачи по конструированию механизма системы спасения ракеты (создаёт проблемную ситуацию); побуждает к высказыванию предложений о способе и средствах достижения поставленной цели.

*Работа с терминами и понятиями:* эскиз узла или механизма, дерево конструкции, сборочный чертёж.

*Деятельность учащихся:* осуществляют систематизацию полученных представлений в виде схем. Отвечают на вопросы, высказывают свои предположения, предлагают способы и средства достижения цели.

### *Дидактические материалы*

Данное занятие является продолжением занятия 3.

Большую и сложную конструкцию, состоящую из множества деталей, редко когда собирают сразу целиком. Гораздо проще вначале соединять детали в небольшие элементы, а потом уже из них собирать конструкцию. Такие небольшие сборки деталей называются либо узлами, либо агрегатами. В чём здесь отличие? Узел — это сборка, которая не может выполнять какие-либо функции, а агрегат в отдельности от сборки может вполне самостоятельно выполнять какую-либо функцию. Например, насос в автомобиле может быть использован для прокачки жидкости и вне самого автомобиля. Какие сборки в нашей ракете можно считать узлами, а какие агрегатами? Проведите мини-дискуссию с учениками.

Кроме того, отдельный узел или агрегат может выступать в качестве детали в последующей сборке. Такой своеобразный принцип матрёшки.

В эпоху докомпьютерного конструирования нужно было обладать незаурядным пространственным воображением, чтобы создать чертежи деталей, которые бы потом точно собирались в узел. Внесение исправлений в чертежи, из-за проблем при сборке были частым явлением. Сейчас отдельные детали можно ещё до изготовления собрать виртуально в узел и убедиться, что всё совпадает, как и требуется от конструкции.

III. Этап изучения нового материала — 20 мин.

*Деятельность учителя:* знакомит с осуществлением сборки узла или изделия в «Solid Works», способами сопряжения деталей в сборке и проверки интерференции.

*Деятельность учащихся:* проектируют детали и сборку механизма выброса парашюта.

### *Дидактические материалы*

Все вышесказанное реализуется в создании сборки в Solid Works.

Для создания сборки мы должны создать новый файл, но не детали, а сборки. Он имеет специальный формат. При его открытии в меню программы появляется новая верхняя

### **ИНФОРМАТИКА**

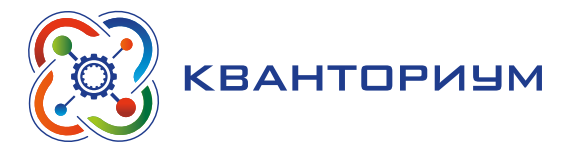

панель — сборка. И открываются возможности таких операций как добавление новой детали, введение условий сопряжения деталей.

Главным умением, которое нужно сформировать на этом этапе, является понимание какие условия сопряжения нужно создать, чтобы правильно соединить детали. В случае неправильного соединения одна деталь может начать перемещаться относительно другой, разрушая сборку.

В качестве практики учащиеся делают сборку конструкции ракеты и отдельно собирают механизм системы спасения.

Но что делать, если спроектированные нами детали всё-таки не стыкуются друг с другом? При виртуальной сборке можно не заметить, как одна деталь вошла в другую.

Такой эффект в компьютерном конструировании называют интерференцией. Очень важно при сборке обнаружить интерференцию и вовремя исправить детали. В противном случае, придётся долго подгонять детали или даже переделывать их заново. Для обнаружения интерференции в сборке используется верхняя вкладка «Анализировать». Открыв её, можно обнаружить команду «проверка интерференции». При запуске этой команды вы увидите все места, где присутствует интерференция.

Важно!!! Время для практикума ограничено. Риск не завершить проект очень велик. Для экономии времени можно сделать следующее.

1. Выдать учащимся часть деталей уже спроектированными. Например, 3D-модель сервопривода, платы электроники, модель корпуса ракеты. В этом нет ничего страшного, так как и в реальной жизни не все детали проектируются и изготавливаются на одном предприятии. Некоторые детали приходят от сторонних поставщиков. Сейчас их всё чаще снабжают цифровыми двойниками, чтобы разработчик мог использовать их в своих конструкциях.

2. Использовать командную работу, разбив учеников по командам в 3-4 человека. Для выполнения проекта вы сможете распараллелить работу в команде. Распределив между собой обязанности, ученики смогут выполнить задания значительно быстрее.

IV. Этап контроля усвоения и коррекции ошибок — 10 мин.

Деятельность учителя: организует рефлексию работы учащихся с программой, проверяет разработанные учениками проекты системы спасения.

Деятельность учащихся: сравнивают характеристики спроектированных ракет, анализируют ошибки и непонимания в работе, намечают планы дальнейшей деятельности. Контрольные вопросы.

- 1. Чем агрегат отличается от сборочных узлов конструкции?
- 2. Перечислите виды сопряжений, которые вы запомнили.
- 3. Что такое интерференция в сборке?

4. Каким образом в создаваемую сборку можно включить уже имеющуюся сборку?

#### Занятие 5 «Современные системы управления летательными аппаратами»

Тип урока: комбинированный.

Цель урока: первоначальное знакомство с конструкцией системы управления аэрокосмическим аппаратом.

### Планируемые результаты:

- понимание учащимися сути основных параметров полета;
- создание общей схемы компьютерного управления аппаратом;
- изучение конструкции Arduino-нано;
- изучение датчика высоты ВМР-180;
- изучение конструкции и работы сервопривода SG-90;
- сборка радиоэлектронной части аэрокосмического аппарата.
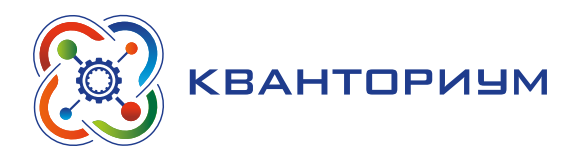

#### **Время реализации:** 1 академический час.

**Средства обучения:** компьютер учителя, проектор, интерактивная доска, компьютеры учащихся с установленным ПО «Arduino», доступ в интернет.

**Основные понятия:** параметры полёта и состояние систем аппарата, датчики и исполнители, схема управления летательным аппаратом, программа полёта.

#### Ход урока

I. Этап постановки цели и задач урока, мотивации к учебной деятельности — 5 мин. *Деятельность учителя:* проверяет готовность к уроку, формирует мотивацию класса к работе на уроке, создаёт положительный эмоциональный настрой учащихся.

*Деятельность учащихся:* эмоционально настраиваются на предстоящую учебную деятельность.

*Постановка проблемы.* Какая из команд полностью спроектировала конструкцию своей ракеты? На сколько слажено работала команда?

II. Этап актуализации и обобщения знаний — 10 мин.

*Деятельность учителя:* проводит фронтальную беседу; актуализирует имеющиеся знания, помогает обобщению терминологических и понятийных знания в представлениях о понятии «Способы и системы управления летательным аппаратом»; побуждает к высказыванию предложений о способе и средствах достижения поставленной цели.

*Работа с терминами и понятиями.* Параметры полета — высота, скорость, крен, тангаж, рысканье, координаты летательного аппарата. Программа полёта. Аэрокосмическая радиоэлектроника — элементная база и особенности системотехники. Резервирование. Контроль параметров с помощью датчиков. Общая схема компьютерной системы управления летательным аппаратом. Цифровые и аналоговые датчики. Широтно-импульсная модуляция (ШИМ) для управления исполнителями.

*Деятельность учащихся:* осуществляют систематизацию полученных представлений в виде схем. Отвечают на вопросы, высказывают свои предположения, предлагают способы и средства достижения цели.

#### *Дидактические материалы*

Главным предназначение аэрокосмического аппарата является полёт.

В полёте очень часто возникает необходимость изменения сложившегося движения. Это и корректировка траектории или положения аппарата, совершение манёвра, выполнение заданной программы. На заре развития авиации функцию управления осуществлял пилот. Он зрительно анализировал ситуацию, возникающую в полёте, и своими руками и ногами приводил в действие орган управления самолетом. Часто пилоты ошибались, и иногда это приводило к печальным последствиям. Так появились приборы, измеряющие параметры полета. Все параметры можно разделить на внешние, касающиеся траектории полета, и внутренние, характеризующие состояние систем конструкции аэрокосмического аппарата. Какие параметры полета существуют? Предложите учащимся высказать своё мнение.

Перечислим самые важные из них:

- высота полета;
- величина скорости и её направление;
- ɣ удаление аппарата от какой-либо заданной точки, например станции связи, аэродрома;
- координаты аппарата относительно поверхности;
- ускорение, которое испытывает аппарат.

#### **ИНФОРМАТИКА**

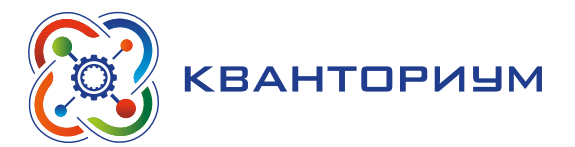

Поинтересуйтесь, известны ли учащимся такие параметры как: крен, тангаж, рысканье (или курс).

Это углы, которые определяют направление поворота корпуса летательного аппарата вокруг своих осей, проходящих через центр масс аппарата.

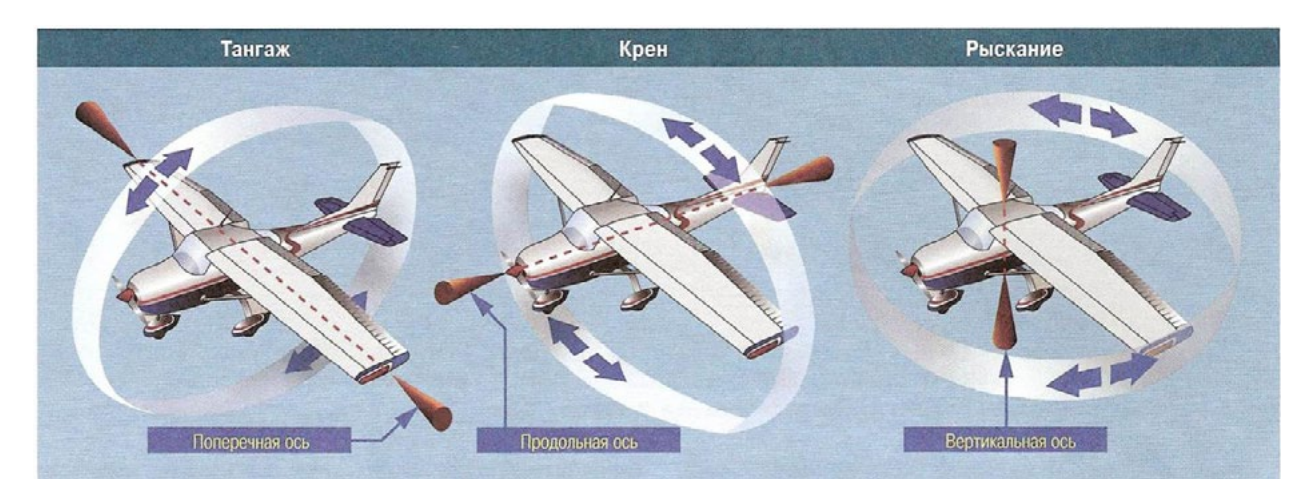

*Рис. 118.* Параметры полёта самолёта

Как правило, изменение этих углов ведёт к изменению направления скорости и изменению траектории движения аппарата.

Для нужд авиации было создано множество приборов, измеряющих различные параметры и позволяющих пилоту контролировать полёт. Изменение величины, например высоты, в конечном итоге приводило к изменению положения стрелки на шкале прибора. Это изменение летчик фиксировал и предпринимал управляющие действия.

Уже при первых полётах в космос параметров стало так много и изменение их так быстротечно, что встал вопрос об автоматической системе управления.

Самыми эффективными современными системами управления являются системы использующие электронику, причём в основном цифровую, созданную для работы процессоров.

Как работает такая система управления?

С помощью датчиков процессор получает информацию о параметрах полёта. Датчик — это потомок авиационного прибора. Суть любого датчика это преобразование какой-либо физической величины в электрический сигнал. Например, терморезистор. При изменении его температуры меняется его электрическое сопротивление. А его несложно преобразовать в напряжение.

Электрические сигналы делятся на:

- непрерывные это когда сигнал меняется достаточно плавно и принимает самые разные значения в некотором диапазоне. Например, от нуля до 5 Вольт. Такие сигналы называют ещё аналоговыми. По-английски analog;
- прерывистые (дискретные) когда сигнал меняется скачком и для нас важен именно сам факт скачка. Например, с высокого напряжения на низкое. Такие сигналы ещё называют цифровыми. По-английски digital.

Датчики бывают как аналоговые, так и более современные — цифровые. Аналоговые сигналы не годятся для цифровой обработки. И прежде чем попасть на обработку в процессор, их преобразуют в цифровой с помощью АЦП — аналого-цифрового преобразователя. АЦП может быть встроен в микроконтроллер или представлять отдельное устройство.

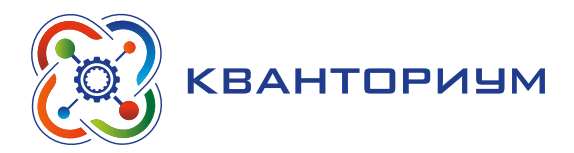

Сигналы, поступившие в микроконтроллер, обрабатываются с помощью программы, которая храниться в памяти микроконтроллера.

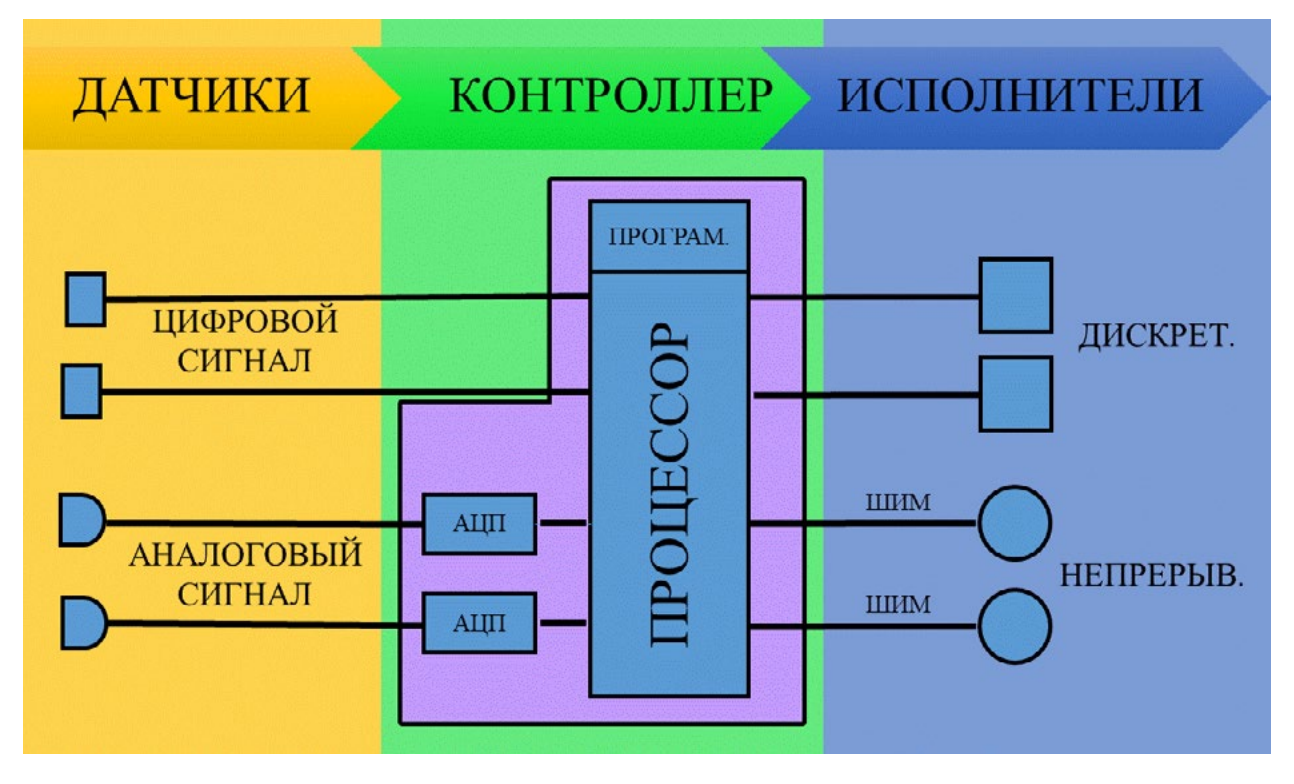

*Рис. 119.* Обработка сигнала

Контроллер, на основании полученных данных, обработанных программой выдаёт команды на внешние исполнительные устройства. Их тоже можно поделить на два типа:

- дискретные, работающие по принципу «включено-выключено». Например светодиод, реле, электромагнитная защелка и т. п.;
- с плавным изменением срабатывания. К этому типу можно отнести светодиод с изменяемой яркостью, RGB-светодиод, регулятор оборота электродвигателя, сервопривод, поворачивающий ось на заданный угол.

Как цифровой контроллер может управлять плавными изменениями? Это осуществляется с помощью широтно-импульсной модуляции (ШИМ).

III. Этап изучения нового материала — 20 мин.

*Деятельность учителя:* знакомит с устройством Arduino-нано, назначением «пинов» на плате, способом подключения внешних устройств. Знакомит с устройством и выводами датчика давления (барометром) BMP-180 и сервоприводом SG-90.

*Деятельность учащихся:* разрабатывают схему подключения и осуществляют монтаж электронного блока.

### *Дидактические материалы*

Теперь, когда мы познакомились с базовыми представлениями, перейдём к практике создания полётного контроллера для нашего летательного аппарата.

Мы будем использовать плату Arduino-нано. Вот её внешний вид и устройство.

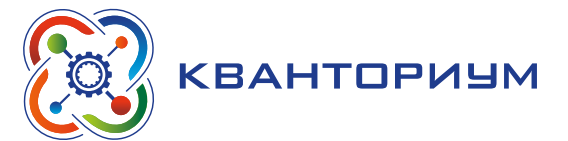

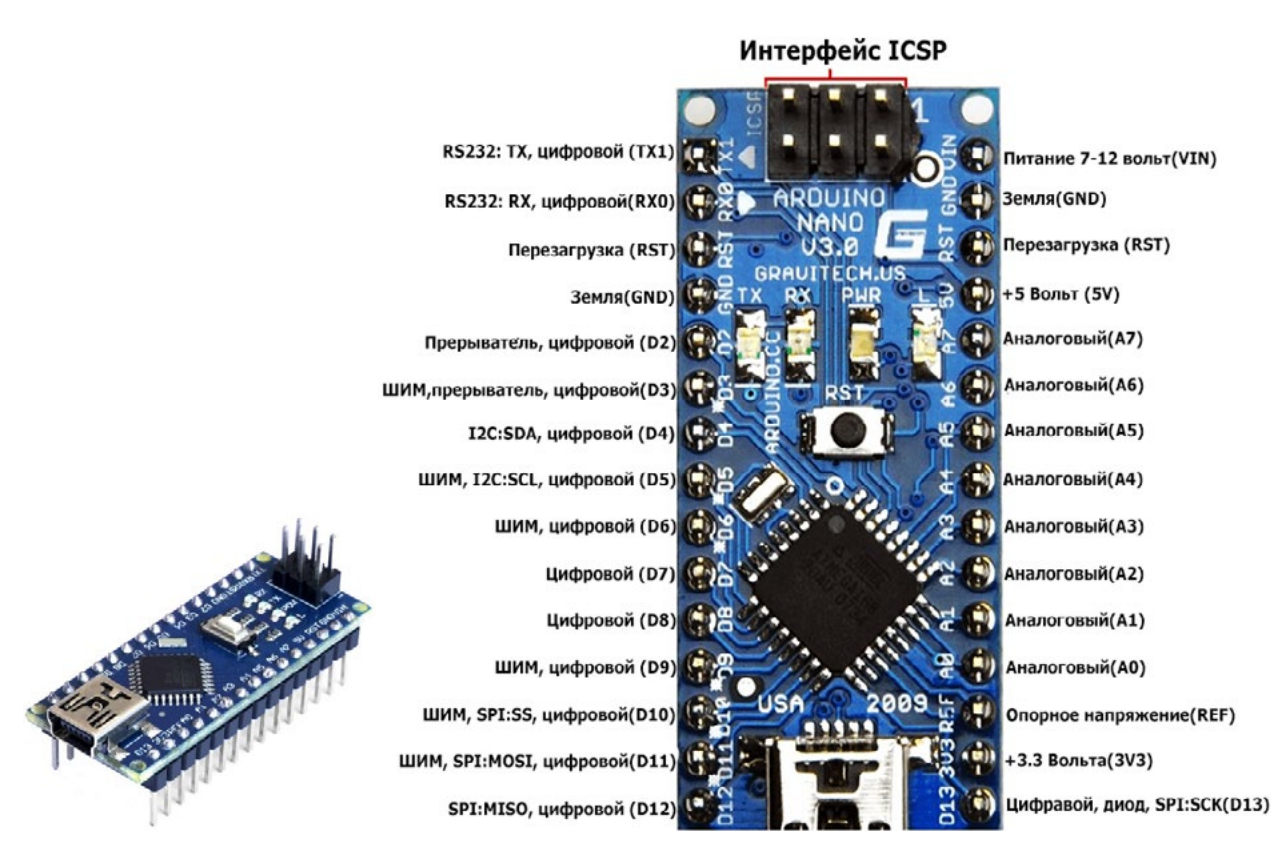

*Рис. 120.* Плата Arduino-нано

Подробное описание платы можно найти на сайте http://arduino.ru/Hardware/ ArduinoBoardNano.

К плате мы будем подключать атмосферный барометр на плате BMP-180, с помощью которого мы будем измерять высоту полёта.

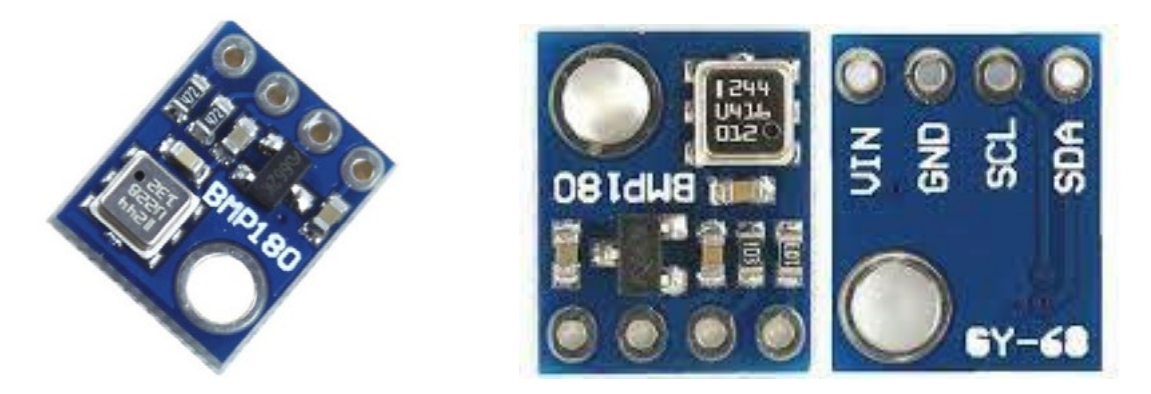

*Рис. 121.* Измерение высоты полёта

Подробное описание датчика, схемы его подключения и программа работы с ним находится на сайте [https://robotclass.ru/tutorials/arduino-pressure-sensor-bmp180-bmp085/.](https://robotclass.ru/tutorials/arduino-pressure-sensor-bmp180-bmp085/)

В качестве исполнительного устройства, приводящего в действие систему спасения, мы будем использовать аналоговый сервопривод SG-90.

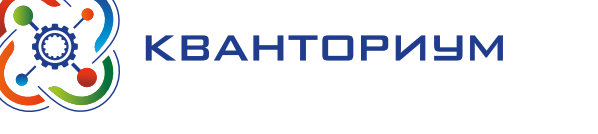

SERVO MOTOR SG90

**DATA SHEET** 

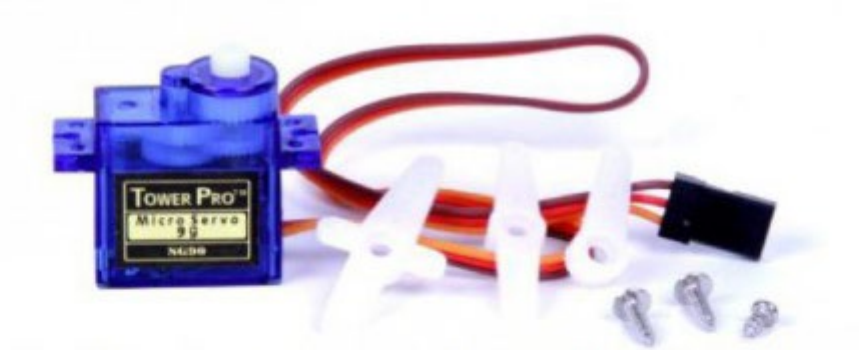

Tiny and lightweight with high output power. Servo can rotate approximately 180 degrees (90 in each direction), and works just like the standard kinds but smaller. You can use any servo code, hardware or library to control these servos. Good for beginners who want to make stuff move without building a

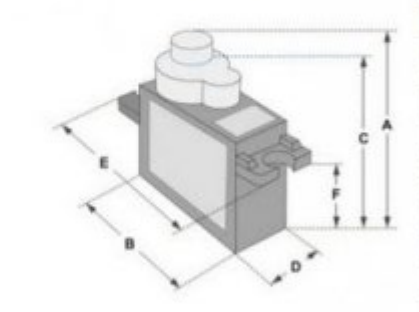

| <b>Dimensions &amp; Specifications</b> |  |
|----------------------------------------|--|
| A (mm): 32                             |  |
| B (mm) : 23                            |  |
| C (mm) : 28.5                          |  |
| $D$ (mm) : 12                          |  |
| E (mm) : 32                            |  |
| F (mm) : 19.5                          |  |
| Speed (sec): 0.1                       |  |
| Torque (kg-cm) : 2.5                   |  |
| Weight (g): 14.7                       |  |
| Voltage: $4.8 - 6$                     |  |
|                                        |  |

Position "0" (1.5 ms pulse) is middle, "90" (~2ms pulse) is middle.<br>is all the way to the right, "-90" (~1ms pulse) is all the way to the left.

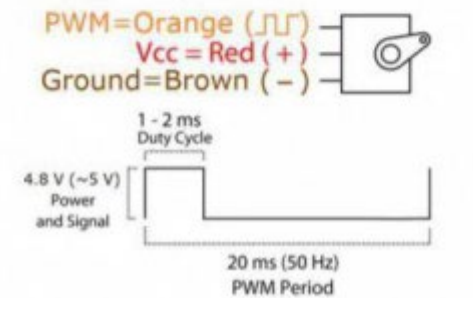

*Рис. 122.* Аналоговый сервопривод SG-90

Его описание и способ подключения [https://arduinoplus.ru/kak-podkluchit-k-arduino](https://arduinoplus.ru/kak-podkluchit-k-arduino-micro-servoprivod-sg90/)[micro-servoprivod-sg90/](https://arduinoplus.ru/kak-podkluchit-k-arduino-micro-servoprivod-sg90/).

Схема нашего полётного контроллера представляет собой плату Arduino-нано, к которой подключён датчик высоты и сервопривод. В полёте контроллер, принимая сигналы от датчика высоты, определяет момент перехода с режима набора высоты, на режим снижения и подаёт команду на сервопривод, который приводит в действие систему спасения.

IV. Этап контроля усвоения и коррекции ошибок — 10 мин.

*Деятельность учителя:* осуществляет контроль полученных знаний по монтажу электронных схем, организует рефлексию работы учащихся по монтажу, проверяет правильность сборки и качество электронных блоков.

*Деятельность учащихся:* анализируют ошибки и непонимания в работе, намечают планы дальнейшей деятельности.

*Контрольные вопросы.*

- 1. Чем отличается аналоговый сигнал от цифрового?
- 2. Что такое тангаж, рысканье, крен?
- 3. Что означает термин «датчик»?
- 4. Какие функции выполняет процессор в системе управления?

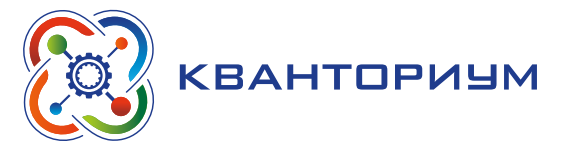

### **Занятие 6 «Разработка электронных систем для аэрокосмических аппаратов. Практикум программирования полётного контроллера»**

#### **Тип урока:** комбинированный.

**Цель урока:** создание программы для полётного контроллера на базе Arduino-нано. **Планируемые результаты:**

 $-$  понимание принципов программирования Arduino;

- написание простейшей программы;
- написание программы управления сервоприводом;
- написание программы получения данных с датчика ВМР-180;
- создание общей программы управления полётом.

**Время реализации:** 1 академический час.

**Средства обучения:** компьютер учителя, проектор, интерактивная доска, компьютеры учащихся с установленным ПО «Arduino», доступ в интернет

**Основные понятия:** скетч, основные блоки скетча, программирование в среде Arduino на языке Си.

#### Ход урока

I. Этап постановки цели и задач урока, мотивации к учебной деятельности — 5 мин. *Деятельность учителя:* проверяет готовность к уроку, формирует мотивацию класса

к работе на уроке, создаёт положительный эмоциональный настрой учащихся.

*Деятельность учащихся:* эмоционально настраиваются на предстоящую учебную деятельность.

*Постановка проблемы.* Кто имеет опыт программирования Лего-роботов или других робототехнических систем? Кто посмотрел описание Arduino? Кто нашел Data-sheets на датчики и сервоприводы?

II. Этап актуализации и обобщения знаний — 10 мин.

*Деятельность учителя:* проводит фронтальную беседу; актуализирует имеющиеся знания, помогает обобщению терминологических и понятийных знания в представлениях о понятии «Микроконтроллер и его программирование».

*Работа с терминами и понятиями.* Скетч, основные блоки скетча. Программирование в среде Arduino на языке Си.

*Деятельность учащихся:* осуществляют систематизацию полученных представлений в виде схем. Отвечают на вопросы, высказывают свои предположения, предлагают способы и средства достижения цели.

#### *Дидактические материалы*

Информацию о программировании Arduino целесообразнее всего получать не из предлагаемого пособия, а на сайте [http://arduino.ru/Arduino\\_environment.](http://arduino.ru/Arduino_environment) На этом же сайте описаны приёмы программирования, и имеется справочник языка Arduino СИ. Изучение программирования учителем лучше всего осуществлять в том информационном пространстве.

III. Этап изучения нового материала — 20 мин.

*Деятельность учителя:* знакомит с методикой разработки скетча в среде Arduino, компиляцией и прошивкой скетча в Arduino, операторами получение информации с датчиков и управления сервоприводом.

*Деятельность учащихся:* осваивают методику программирования Arduino. Пишут тестовые программы работы с датчиками и сервоприводами, пишут общую программу для полётного задания.

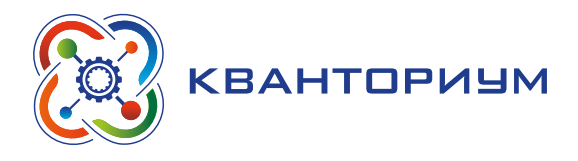

# *Дидактические материалы*

Для занятий со школьниками желательно предварительно установить среду разработки для Arduino и убедиться в её работоспособности.

За урок с учащимися отрабатывается написание скретча для управления свечением светодиода на плате (13 pin).

Одна часть учащихся осваивает программу управления сервоприводом, а другая получение информации с бародатчика.

Далее участники команд проектов объединяются для создание программы управления системой спасения в полёте.

В условиях нехватки времени возможно предоставление листинга готовой программы с целью изучения её школьниками.

IV. Этап контроля усвоения и коррекции ошибок — 10 мин.

*Деятельность учителя:* организует рефлексию освоение программирования, проверяет разработанные учениками программы.

*Деятельность учащихся:* анализируют ошибки и непонимания в работе, намечают планы дальнейшего освоения программирования.

*Контрольные вопросы:*

- 5. Для чего используется Arduino?
- 6. Что такое скетч?
- 7. Из каких основных блоков состоит скетч?
- 8. Что такое пин?

### **Занятие 7 «Современные технологии производства ЛА. Технологии 3D-печати и лазерной резки». «Создание аэрокосмического аппарата» Этап 2**

**Тип урока:** комбинированный.

**Цель урока:** получение представлений о технологии лазерной резки и 3D-печати. **Планируемые результаты:**

- демонстрация учащимся работы станка лазерной резки и 3D-печати;
- подготовка разработанных деталей аэрокосмического аппарата для изготовления методом лазерной резки;
- подготовка разработанных деталей для 3D-печати.

**Время реализации:** 1 академический час.

**Средства обучения:** компьютер учителя, проектор, интерактивная доска, компьютеры учащихся с установленным ПО «Solid Works» и «Repetier-Host», доступ в интернет.

**Основные понятия.** Лазерные технологии. Принципы работы станка для лазерной резки. Принципы 3D-печати. Слайсер. Филамент.

#### Ход урока

I. Этап постановки цели и задач урока, мотивации к учебной деятельности — 5 мин.

*Деятельность учителя:* проверяет готовность к уроку, формирует мотивацию класса к работе на уроке, создаёт положительный эмоциональный настрой учащихся.

*Деятельность учащихся:* эмоционально настраиваются на предстоящую учебную деятельность.

*Постановка проблемы.* Кто установил у себя среду программирования Arduino? Кто пробовал написать программу для Arduino самостоятельно? Кто открывал и изучал сайт по программированию Arduino или смотрел обучающее видео?

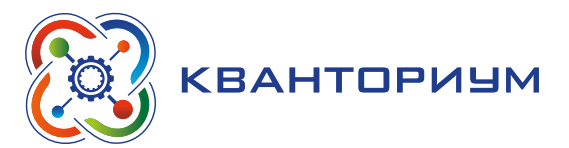

II. Этап актуализации и обобщения знаний — 10 мин.

*Деятельность учителя:* проводит фронтальную беседу; актуализирует имеющиеся знания, помогает обобщению терминологических и понятийных знания в представлениях о понятии «Аддитивное производство».

*Работа с терминами и понятиями.* Лазерные технологии. Принципы работы станка для лазерной резки. Принципы 3D-печати. Слайсер. Филамент.

*Деятельность учащихся:* осуществляют систематизацию полученных представлений в виде схем. Отвечают на вопросы, высказывают свои предположения, предлагают способы и средства достижения цели.

#### *Дидактические материалы*

Лазерная резка — технология резки и раскроя материалов, использующая лазер высокой мощности. Сфокусированный лазерный луч, обеспечивает высокую концентрацию энергии и позволяет разрезать практически любые материалы, независимо от их теплофизических свойств. В процессе резки, под воздействием лазерного луча материал разрезаемого участка плавится, возгорается, испаряется или выдувается струей газа. При этом можно получить узкие резы с минимальной зоной термического влияния. Лазерная резка отличается отсутствием механического воздействия на обрабатываемый материал, возникают минимальные деформации, как временные в процессе резки, так и остаточные после полного остывания. Вследствие этого лазерную резку, даже легкодеформируемых и нежестких заготовок и деталей, можно осуществлять с высокой степенью точности. Благодаря большой мощности лазерного излучения обеспечивается высокая производительность процесса в сочетании с высоким качеством поверхностей реза. Л`гкое и сравнительно простое управление лазерным излучением позволяет осуществлять лазерную резку по сложному контуру плоских и объёмных деталей и заготовок с высокой степенью автоматизации процесса.

Другой перспективной технологией является 3D-печать.

3D-печать или «аддитивное производство» — процесс создания цельных трёхмерных объектов практически любой геометрической формы на основе цифровой модели. 3D-печать основана на концепции построения объекта последовательно наносимыми слоями, отображающими контуры модели. Фактически, 3D-печать является полной противоположностью таких традиционных методов механического производства и обработки, как фрезеровка или резка, где формирование облика изделия происходит за счёт удаления лишнего материала (т. н. «субтрактивное производство»).

3D-принтерами называют станки с программным управлением, выполняющие построение детали аддитивным способом.

3D-печатные технологии используются для прототипирования и распределённого производства в архитектуре, строительстве, промышленном дизайне, автомобильной, аэрокосмической, военно-промышленной, инженерной и медицинской отраслях, биоинженерии (для создания искусственных тканей), производстве модной одежды и обуви, ювелирных изделий, в образовании, географических информационных системах, пищевой промышленности и многих других сферах. Согласно исследованиям, домашние 3D-принтеры с открытым исходным кодом позволят отыграть капитальные затраты на собственное приобретение за счёт экономичности бытового производства предметов.

III. Этап изучения нового материала — 20 мин.

*Деятельность учителя:* знакомит с форматами файлов вывода детали на 3D-печать и лазерную резку.

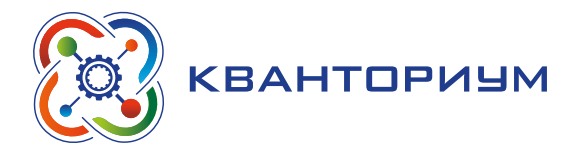

*Деятельность учащихся:* выводят файлы с плоскими деталями для лазерной резки и объёмных деталей в формате для слайсинга. Производят слайсинг деталей, и выводят файл для 3D-печати.

#### *Дидактические материалы*

Практическое занятие состоит в создании деталей ракеты с применением этих технологий.

Технология лазерной резки.

Её целесообразнее всего использовать для создания деталей из листового материала. Таким материалом для нашего проекта является шлифованная берёзовая фанера толщиной 3-4 мм. Это очень доступный недорогой материал, который хорошо обрабатывается лазерной резкой. В тоже время, фанера обладает значительной температурной стойкостью, что важно для деталей, соприкасающихся с ракетным двигателем.

Лазерной резкой изготавливаются следующие детали:

- стабилизаторы ракеты;
- шпангоуты двигательного отсека;
- ɣ упорные шайбы, фиксирующие ракетный двигатель;
- детали механизма системы спасения.

Лазерная резка также может применяться для раскроя капроновой ткани при изготовлении парашюта.

Формат деталей, создаваемых в Solid Works, не позволяет использовать их для лазерной резки. Их нужно конвертировать в другой формат. Для этого учащиеся открывают нужные детали в Solid Works и сохраняют их в формате \*.dfx. Данный формат уже годится для отправки на печать. Но желательно предварительно открыть его в векторном редакторе CorelDraw, рационально скомпоновать их на листе нужного формата, сохранить в формате \*.cdr и только после этого отдавать на резку.

Создание деталей с использованием технологией 3D-печати.

Этой технологией рекомендуется создавать детали отличающиеся от плоских. Необходимо понимать, что 3D-печать достаточно медленный процесс. Это необходимо учитывать ещё на этапе разработки деталей стремясь создавать детали с минимальным объёмом материала.

К таким деталям в нашем проекте относятся: головной обтекатель, переходная втулка, направляющие кольца.

Формат деталей, создаваемых в Solid Works, не позволяет использовать их и для 3D-печати. Для подготовки детали к печати её нужно конвертировать в формат \*.stl. Для этого деталь открывается в Solid Works и сохраняется в формате \*.stl. После этого необходимо открыть деталь в специальной программе-слайсере, которая «нарежет» нашу деталь на слои заданной толщины и сохранит в формате команд управления 3D-принтером — G-кодом.

Рекомендуемый слайсер — «Repetier-Host», но по желанию преподавателя или исходя из имеющихся условий, можно использовать любой другой слайсер.

Учащиеся самостоятельно осуществляют этот процесс и сдают преподавателю файлы с G-кодом и расширением \*.stl. Преподаватель вне времени занятия организует процесс печати представленных деталей.

IV. Этап контроля усвоения и коррекции ошибок — 10 мин.

*Деятельность учителя:* проверяет сданные учениками файлы для резки и печати. Осуществляет резку и печать деталей конструкции до следующего занятия. Даёт задание на дом по генерации и идей использования этих технологий.

#### **ИНФОРМАТИКА**

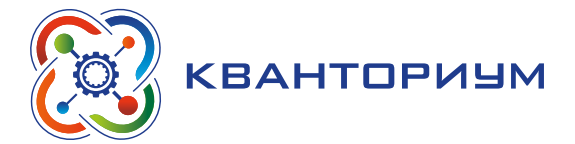

*Деятельность учащихся:* анализируют ошибки и непонимания в работе, намечают планы дальнейшей деятельности. Оценивают продуктивность занятия.

*Контрольные вопросы:*

1. В каком формате нужно сохранять файла для передачи на лазерную резку?

2. В каком формате нужно сохранять файл Solid Works для последующей подготовки в слайсингу?

3. Что такое слайсер?

4. Что такое G-код?

# **Занятие 8 «Применение технологии композитов при создании ЛА. Создание аэрокосмического аппарата. Этап 3»**

#### **Тип урока:** комбинированный.

**Цель урока:** знакомство с применение композитных технологий при производстве аэрокосмических аппаратов.

#### **Планируемые результаты:**

 $-$  понимание учащимися определения композитных материалов;

ɣ знакомство с простейшими композитными технологиями;

— создание деталей корпуса из стеклопластика.

**Время реализации:** 1 академический час.

**Средства обучения:** компьютер, проектор, интерактивная доска, рабочие места для работы с композитами, набор для работы с композитами.

**Основные понятия:** композитный материал, технологии композитов, применение композитов.

#### Ход урока

I. Этап постановки цели и задач урока, мотивации к учебной деятельности — 5 мин.

*Деятельность учителя:* проверяет готовность к уроку, формирует мотивацию класса к работе на уроке, создаёт положительный эмоциональный настрой учащихся.

*Деятельность учащихся:* эмоционально настраиваются на предстоящую учебную деятельность.

*Постановка проблемы.* У кого какие возникли идеи по применению технологий лазерной резки и 3D-печати? Что бы вы хотели напечатать на лазерном принтере?

II. Этап актуализации и обобщения знаний — 10 мин.

*Деятельность учителя:* проводит фронтальную беседу; актуализирует имеющиеся знания, помогает обобщению терминологических и понятийных знания в представлениях о понятии «Композиты и другие современные материалы с новыми свойствами».

*Работа с терминами и понятиями.* Композитный материал, технологии композитов, применение композитов.

*Деятельность учащихся:* осуществляют систематизацию полученных представлений в виде схем. Отвечают на вопросы, высказывают свои предположения, предлагают способы и средства достижения цели.

#### *Дидактические материалы*

В современной аэрокосмической инженерии композиционные материалы произвели технологическую революцию. Обладая совершенно уникальным отношением механической прочности к массе, они позволили существенно улучшить весовые характеристики конструкций. Для аэрокосмических систем это критически важный показатель, чувствительно влияющий на технические характеристики аппарата в целом.

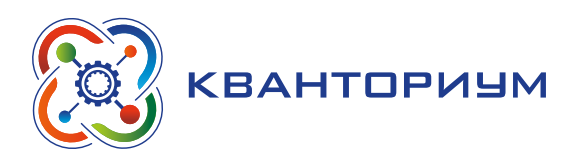

О применении композитных материалов в ракетостроении рекомендуется почитать [https://www.popmech.ru/technologies/7411-plastikovye-rakety-raketnye-materialy](https://www.popmech.ru/technologies/7411-plastikovye-rakety-raketnye-materialy-chast-2/)[chast-2/](https://www.popmech.ru/technologies/7411-plastikovye-rakety-raketnye-materialy-chast-2/).

Но что такое композитные материалы (КМ)? Это неоднородный сплошной материал, состоящий из двух или более компонентов, сильно отличающихся как химическими, так и физическими свойствами, среди которых можно выделить армирующие элементы, обеспечивающие необходимые механические характеристики материала, и матрицу (или связующее), обеспечивающую совместную работу армирующих элементов.

Соединением этих материалов возникает новый материал с уникальными свойствами, которыми каждый материал в отдельности обладать не может.

III. Этап изучения нового материала — 20 мин.

*Деятельность учителя:* знакомит учащихся с технологией подготовки смолы, пропитки стеклоткани и намотки её на оправку.

*Деятельность учащихся:* осуществляют подготовку смолы к применению, пропитку стеклоткани и намотку детали на оправку. Ставят деталь для полимеризации на 24 часа.

#### *Дидактические материалы*

Перейдем к выполнению практического задания.

Основной целью является создание цилиндрической части корпуса ракеты из стеклопластика. Метод, используемый для этого — намотка на матрицу стеклоткани, предварительно пропитанной в связующей эпоксидной смоле.

Порядок выполнения задания:

1. Ознакомиться с размерами стапеля корпуса

2. Разработать размеры выкройки стеклоткани и утвердить их у преподавателя.

3. Разложить на столе полиэтиленовую пленку. Обернуть стапель корпуса защитной пленкой.

4. Надеть защитный комплект одежды.

5. Раскроить стеклоткань по шаблону выкройки корпуса.

6. При необходимости отжечь стеклоткань от защитного воска с помощью термофена.

7. Взвесить заготовку из стеклоткани.

8. Пользуясь весами отмерить компоненты эпоксидного связующего по массе, равной массе стеклоткани и в необходимых пропорциях. Пропорции отвердителя и смолы указываются на таре, в которой она поставляется, и могут достаточно сильно отличаться. Тщательно перемешать их в отдельной таре.

9. (*Внимание! С этого момента время у вас ограничено. Нагретая смола может очень быстро полимеризоваться.*)

10. Разложить стеклоткань на защитной пленке и, нанося небольшими порциями компаунд на стеклоткань, тщательно втереть его шпателем

11. Осторожно снять пропитанную стеклоткань с пленки и произвести намотку на стапель корпуса.

12. Разгладить намотку и тщательно удалить все возникшие складки и пузырьки.

13. Подписать заготовку.

14. Поставить корпус на полимеризацию.

IV. Этап контроля усвоения и коррекции ошибок — 10 мин.

*Деятельность учителя:* оценивает качество изготовленной детали, организует рефлексию работы учащихся с композитными технологиями. Даёт задание на дом — найти дома предметы, сделанные из композитов.

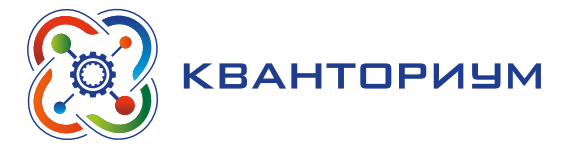

*Деятельность учащихся:* сравнивают качество выполнения изготовленных деталей, убирают рабочие места.

*Контрольные вопросы*

1. Что такое композитный материал?

2. Чем композитные материалы так важны для аэрокосмической техники?

3. Чем отличается процесс отвердевания термоклея от процесса отвердевания эпоксидных смол?

4. Что такое стеклоткань?

# **Занятие 9 Проектная работа «Создание аэрокосмического аппарата» Этап 4**

**Тип урока:** комбинированный.

**Цель урока:** сборка конструкции аппарата.

**Планируемые результаты:**

— подготовка полного комплекта сборочных деталей и узлов;

- проверка и подгонка деталей;
- окончательная сборка конструкции.

**Время реализации:** 1 академический час.

**Средства обучения:** компьютер, проектор, интерактивная доска, места для сборки ракеты, комплект деталей для сборки, сборочный инструмент, термопистолет.

**Основные понятия:** способы соединения деталей, сборочный чертёж.

#### Ход урока

I. Этап постановки цели и задач урока, мотивации к учебной деятельности — 5 мин. *Деятельность учителя:* проверяет готовность к уроку, формирует мотивацию класса к работе на уроке, создаёт положительный эмоциональный настрой учащихся.

*Деятельность учащихся:* эмоционально настраиваются на предстоящую учебную деятельность.

*Постановка проблемы.* Какие предметы есть у вас дома из композитных материалов? II. Этап актуализации и обобщения знаний — 10 мин.

*Деятельность учителя:* проводит фронтальную беседу; актуализирует имеющиеся знания, помогает обобщению терминологических и понятийных знания в представлениях о понятии «Сборка конструкции».

*Работа с терминами и понятиями:* способы соединения деталей, сборочный чертёж.

*Деятельность учащихся:* осуществляют систематизацию полученных представлений в виде схем. Отвечают на вопросы, высказывают свои предположения, предлагают способы и средства достижения цели.

### *Дидактические материалы*

На данном занятии осуществляется доводка полимеризовавшегося стеклопластикового корпуса ракеты, и осуществляется сборка.

III. Этап изучения нового материала — 20 мин.

*Деятельность учителя:* знакомит со сборочной спецификацией ракеты, помогает проверить подгонку деталей для сборки, общей сборкой, актуализирует приёмы доработки деталей, показывает способы крепления.

*Деятельность учащихся:* проверяют комплектность деталей в соответствии со сборочной спецификацией, проверяют подгонку деталей для сборки, при необходимости дорабатывают детали. Осуществляют уборку узлов и полную сборку ракеты. Вместо рабочего реактивного двигателя вставляется его массо-габаритный имитатор.

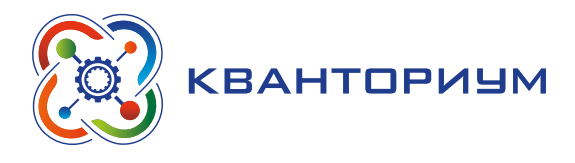

### *Дидактические материалы*

#### *Порядок сборки*

1. Снять композитный корпус ракеты с пуансона.

2. Зачистить корпус от избытков композита.

- 3. Разобраться с конструкцией планера, зачистить и подогнать детали конструкции.
- 4. Установить двигательный отсек, шпангоуты и стабилизаторы.
- 5. Проверить соосность стабилизаторов и склеить конструкцию.
- 6. Собрать головной обтекатель и подогнать его к корпусу.

7. С помощью переходника соединить отсек полезной нагрузки с двигательным отсеком.

8. Закрепить на корпусе бугели направляющей трубки пусковой установки.

9. Закрепить фал парашюта к планеру ракеты, через амортизатор и вертлюг присоединить парашют к ракете.

10. Собрать конструкцию механизма системы спасения.

11. Укрепить сервопривод и подключить к нему тестер для сервоприводов отладочный модуль, позволяющий управлять сервоприводом вручную.

12. Добиться надёжного срабатывания системы спасения при повороте сервопривода.

13. Отсоединить тестер сервопривода, установить систему спасения на ракету, присоединить электронный модуль полётного контроллера.

14. Проверить напряжение на бортовом источнике электропитания.

15. Уложить ракету на стапель до следующего занятия.

IV. Этап контроля усвоения и коррекции ошибок — 10 мин.

*Деятельность учителя:* оценивает результаты сборки конструкции — правильность установки элементов, надёжность крепления элементов, отсутствие щелей и зазоров, лёгкость хода.

*Деятельность учащихся:* сравнивают качество окончательно собранных ракет. Анализируют ошибки в работе.

#### **Занятие 10 «Опытно-конструкторские испытания проектов»**

**Тип урока:** комбинированный.

**Цель урока:** опытные испытания собранной модели.

#### **Планируемые результаты:**

— понимание назначения и принципов наземных и лётных испытаний конструкции;

- проверка работоспособности системы выброса парашюта;
- проверка работоспособности датчика высоты ВМР-180;
- укладка парашюта и подготовка модели к выездным лётным испытаниям.

**Время реализации:** 1 академический час.

**Средства обучения:** компьютер, проектор, интерактивная доска, испытательные стенды.

**Основные понятия.** Надёжность. Наземные испытания отдельных агрегатов. Стенд. Общие наземные испытания. Лётно-конструкторские испытания (ЛКИ).

#### Ход урока

I. Этап постановки цели и задач урока, мотивации к учебной деятельности — 5 мин. *Деятельность учителя:* проверяет готовность к уроку, формирует мотивацию класса к работе на уроке, создаёт положительный эмоциональный настрой учащихся.

*Деятельность учащихся:* эмоционально настраиваются на предстоящую учебную деятельность.

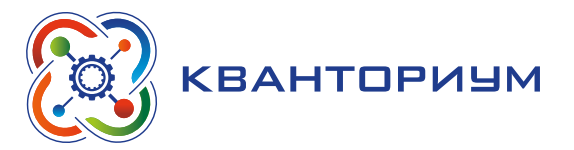

*Постановка проблемы.* Удалось ли вам полностью собрать конструкцию ракеты? II. Этап актуализации и обобщения знаний — 10 мин.

*Деятельность учителя:* проводит фронтальную беседу; актуализирует имеющиеся знания, помогает обобщению терминологических и понятийных знания в представлениях о понятии «Надежность аэрокосмической техники. Испытание аэрокосмического аппарата».

*Работа с терминами и понятиями.* Надёжность. Наземные испытания отдельных агрегатов. Стенд. Общие наземные испытания. Лётно-конструкторские испытания (ЛКИ).

*Деятельность учащихся:* осуществляют систематизацию полученных представлений в виде схем. Отвечают на вопросы, высказывают свои предположения, предлагают способы и средства достижения цели.

III. Этап изучения нового материала — 20 мин.

*Деятельность учителя:* знакомит с испытательными стендами, методикой работы с ними.

*Деятельность учащихся:* проверяют работоспособность механизма выброса парашюта, работу датчика высоты и управление сервопривода, внешний контроль геометрии оперения. После прохождения стендовых испытаний, осуществляют окончательную сборку ракеты с укладкой парашюта и готовят ракету к транспортировке для лётных испытаний на полигоне.

IV. Этап контроля усвоения и коррекции ошибок — 10 мин.

*Деятельность учителя:* оценивает результаты стендовых испытаний, проверяет надежность сборки, допускает или не допускает ракету к лётным испытаниям.

*Деятельность учащихся:* сравнивают качество окончательно собранных ракет. Анализируют ошибки в работе, намечают планы выезда на полигон для лётных испытаний.

*Контрольные вопросы.*

- 1. Для чего проводятся наземные испытания?
- 2. Перечислите известные вам типы испытаний?
- 3. Какими способами можно повышать надежность аэрокосмической техники?
- 4. Для чего нужны стендовые испытания?

# **Перечень тем для организации и проведения учебно-исследовательской и проектной деятельности школьников**

- 1. Подключение радиомодуля к полётному контроллеру для передачи телеметрии.
- 2. Создание на базе Arduino и радиомодуля наземной станции приёма телеметрии.
- 3. Подключение трёхосевого гироскопа и акселерометра к полётному контроллеру.
- 4. Передача на Землю данных о напряжении бортовой системы электропитания.
- 5. Установка бортовой видеокамеры для передачи изображения на Землю.
- 6. Проектирование двухступенчатой ракеты.

7. Создание барокамеры для проверки датчиков высоты и срабатывания системы спасения на больших высотах.

- 8. Создание ракеты с углепластиковым корпусом.
- 9. Создание в Solid Works модели-копии аэрокосмического аппарата.
- 10. Современные разработки в области гиперзвука.
- 11. Современные разработки воздушно-космических аппаратов.
- 12. Применение новых источников энергии в аэрокосмической технике.

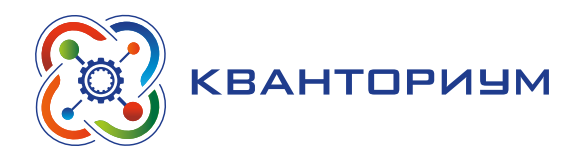

# **Приложение**

# **Критерии оценивания результатов деятельности**

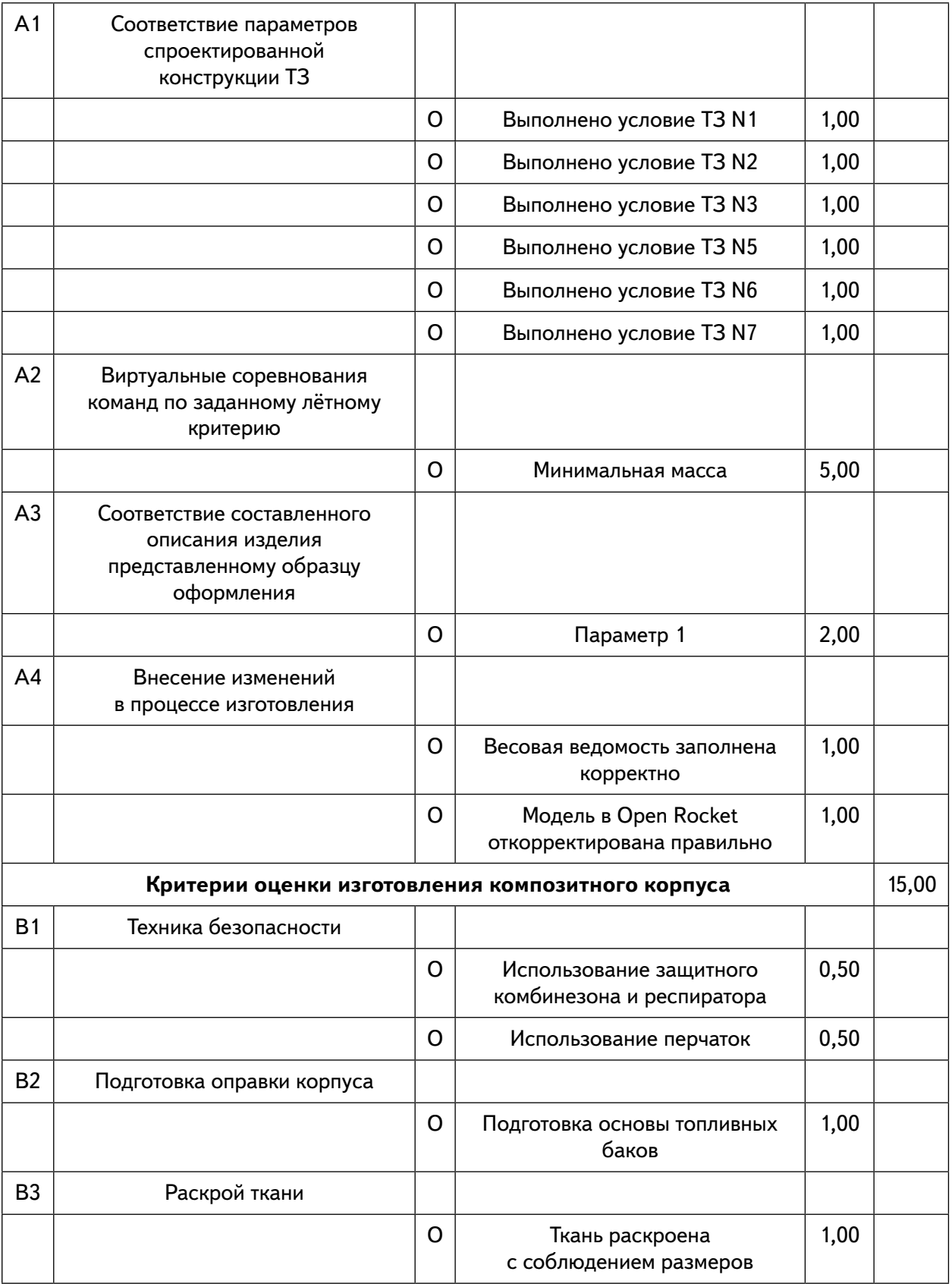

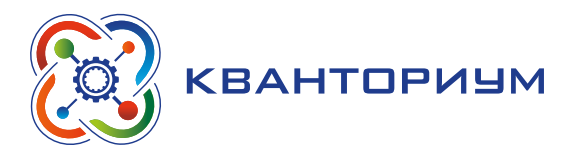

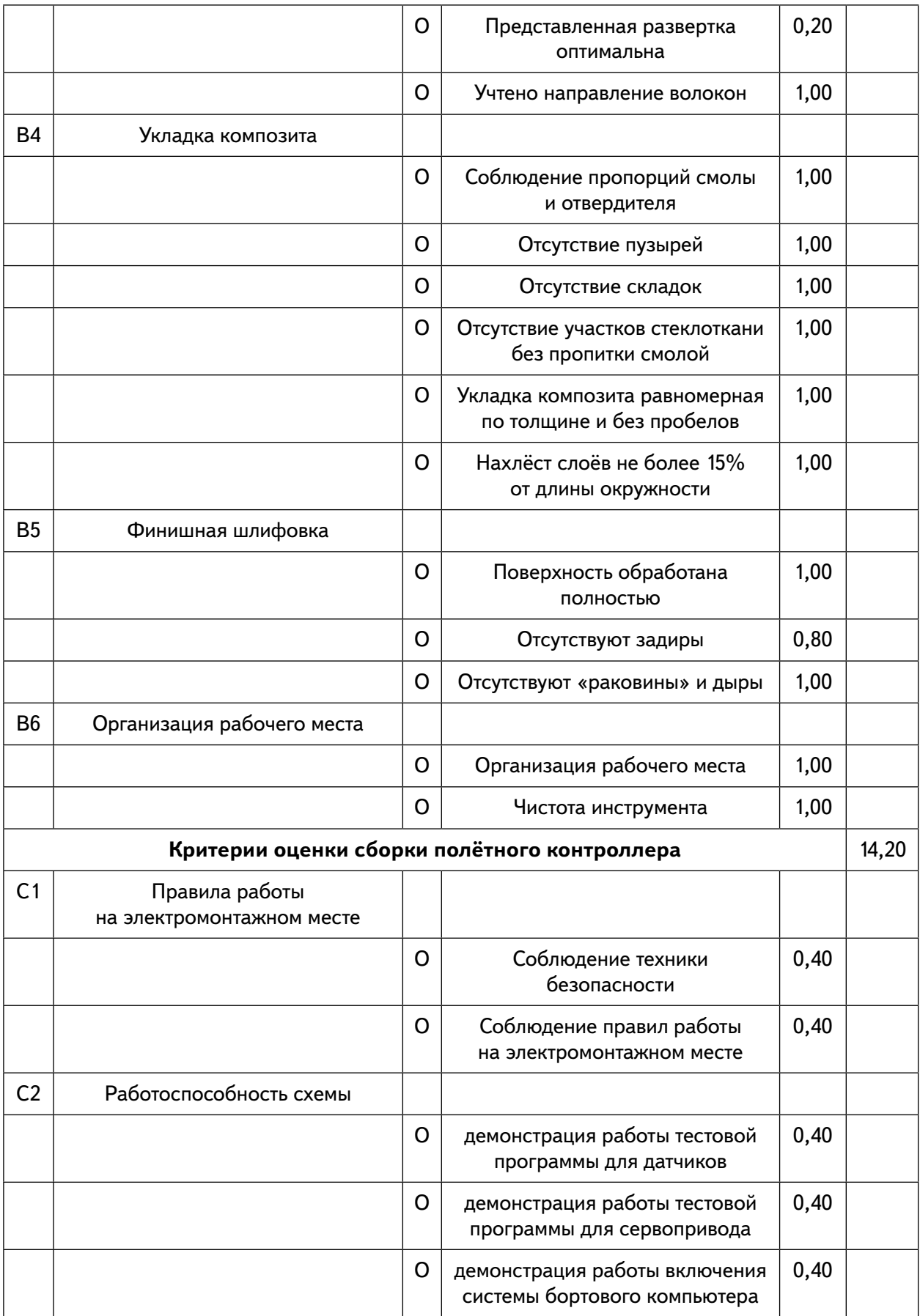

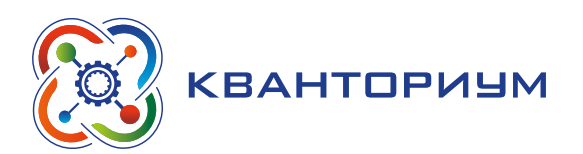

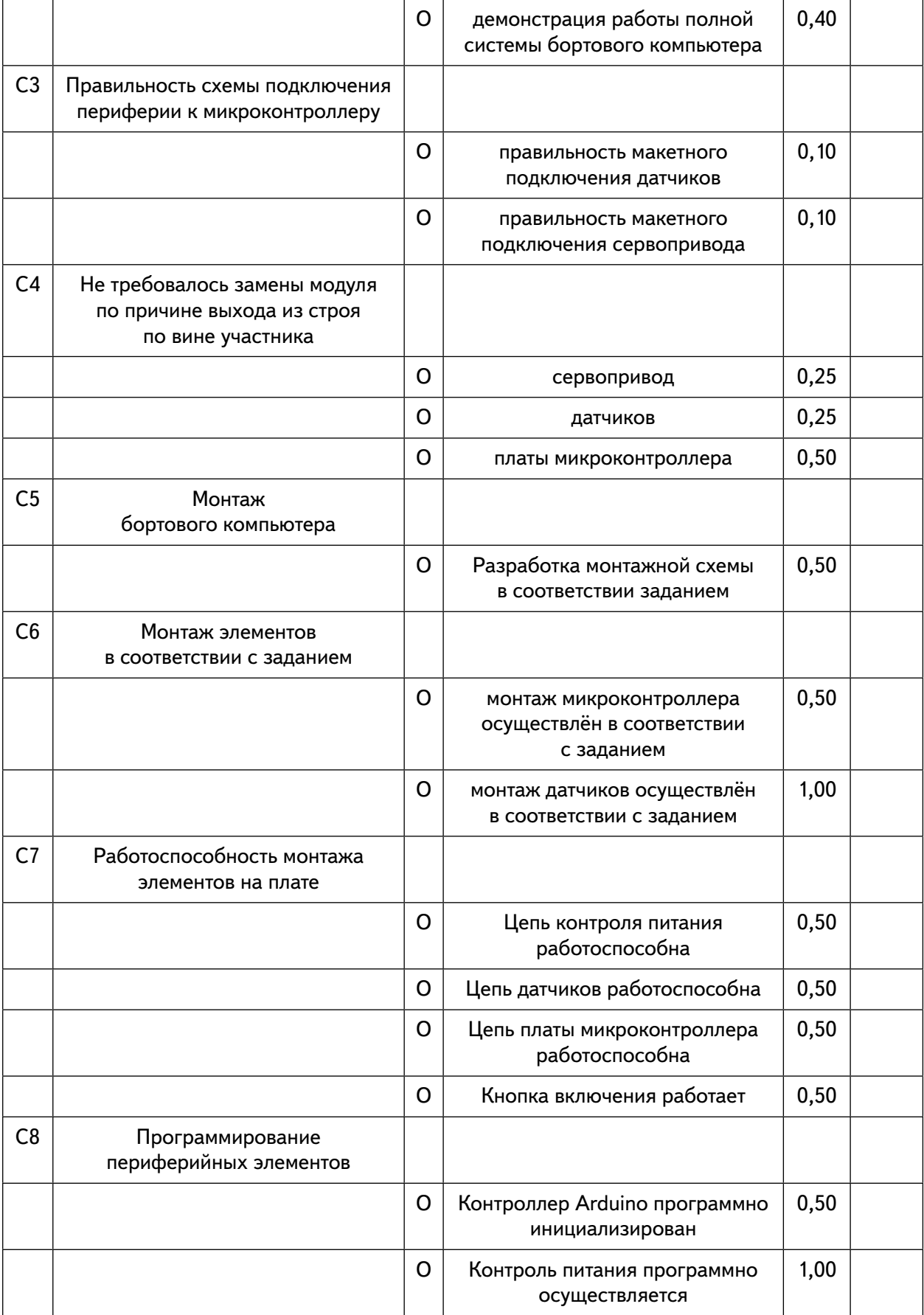

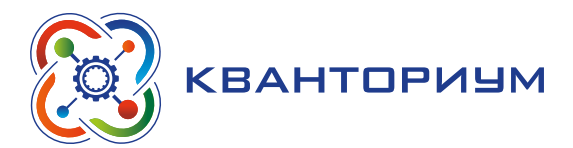

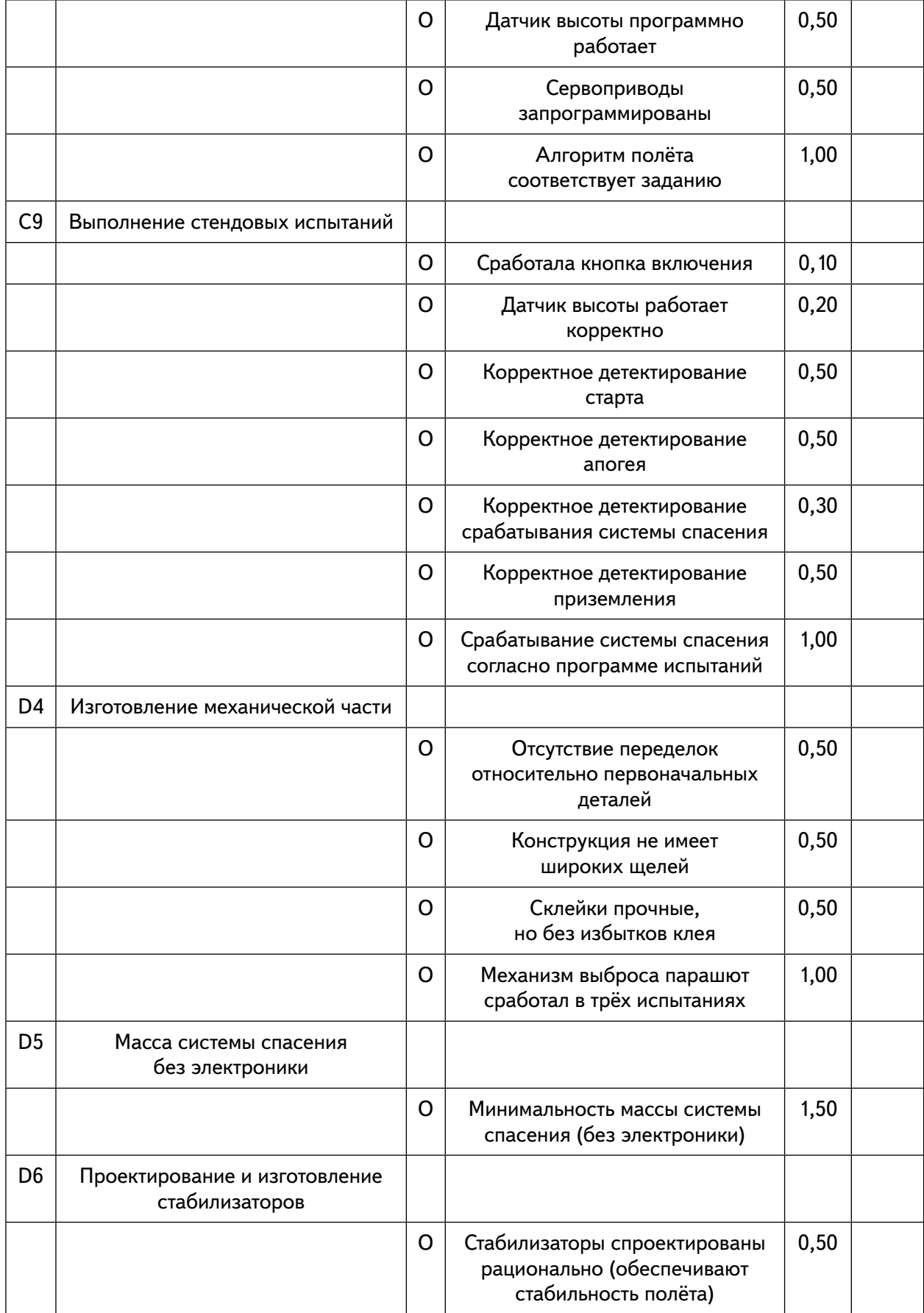

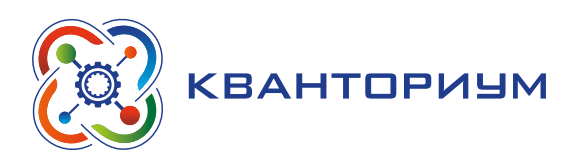

# **ИНФОРМАТИКА**

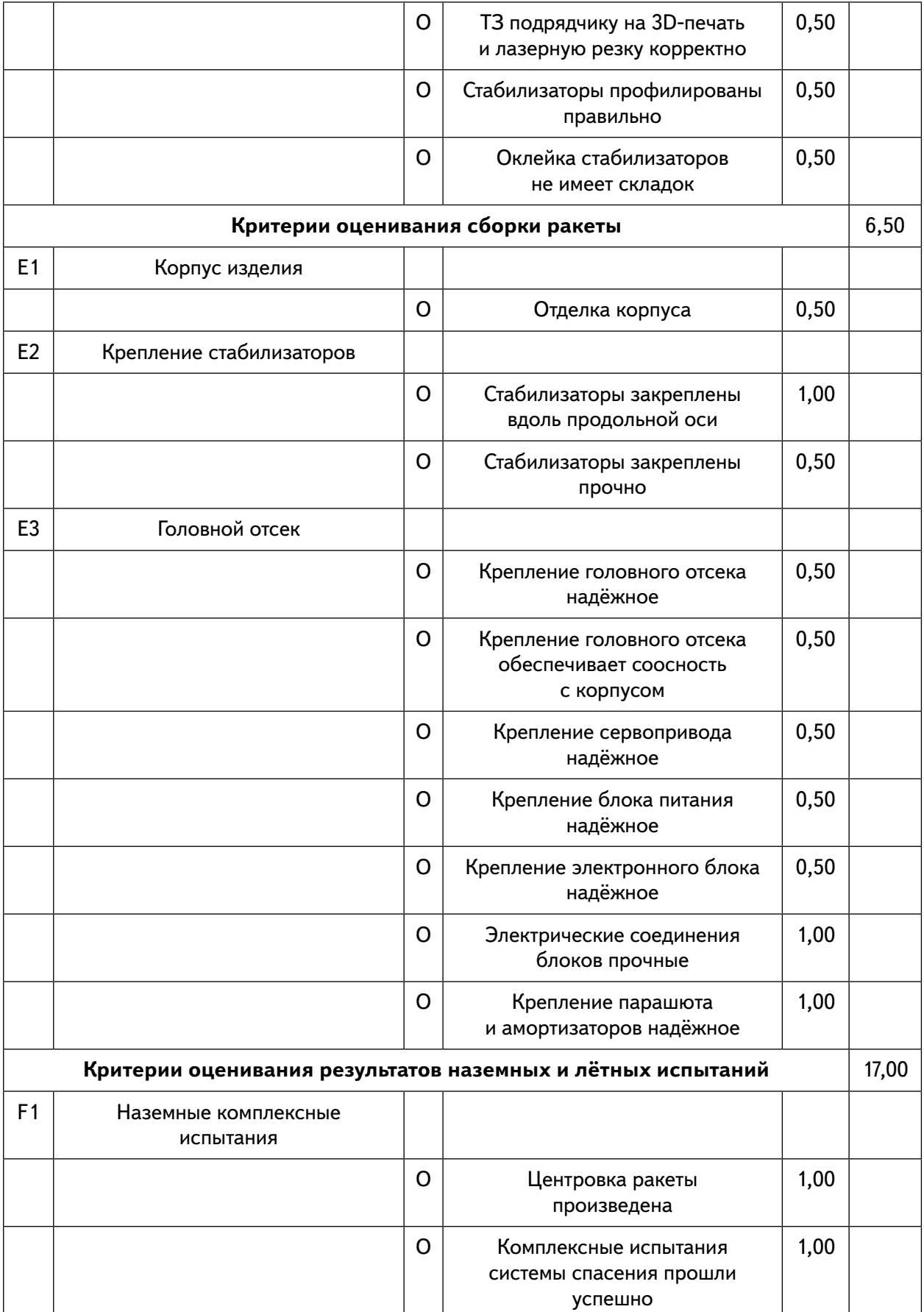

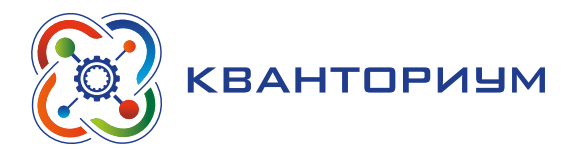

*Окончание таблицы*

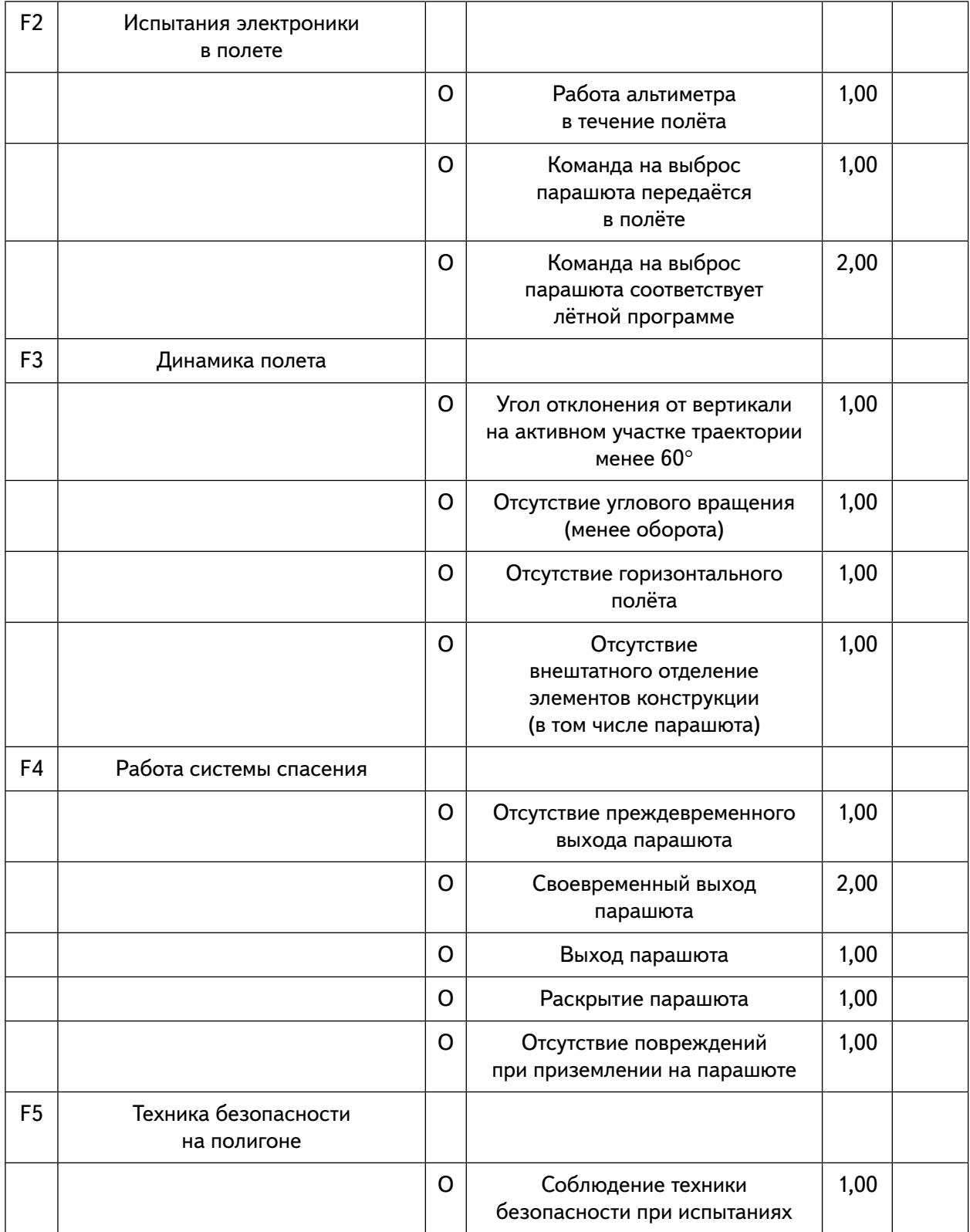

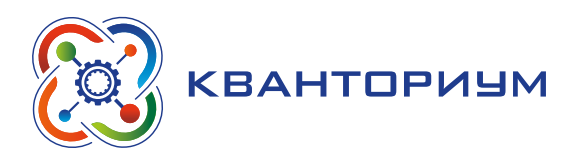

# **Список используемой литературы**

Геоинформатика / Тикунов В.С. и др.; под ред. В. С. Тикунова. М.: Изд-во МГУ, 2005. Зленко М. А. Аддитивные технологии в машиностроении /М. В. Нагайцев, В. М. Дов-

быш // пособие для инженеров.– М. ГНЦ РФ ФГУП «НАМИ» 2015. 220 с. Картоведение / Берлянт А.М. и др.; под. ред. А. М. Берлянта. М.: Аспект-Пресс, 2003. Кошкарев А.В., Тикунов В. С. Геоинформатика. М.: Картгеоцентр- Геодезиздат, 1993. Лурье И. К. Основы геоинформатики и создание ГИС. М.: Научный мир, 2002.

Лурье И.К., Косиков А. Г. Теория и практика цифровой обработки изображений. М.: Научный мир, 2003.

Методические указания к выполнению практических работ по ГИС. Часть I. Ввод и редактирование пространственной информации. Казань: Изд- во КГУ, 2008. — 40 с.

Модель 3D-benchy [Электронный ресурс] //URL: http://www.3dbenchy.com/ (Дата обращения: 15.04.2021).

Основы геоинформатики: в 2 кн. / Капралов Е.Г. и др.; под ред. В. С. Тикунова. М.: Академия, 2004.

Основы нанотехнологий. — К.: Казань, 2011. -224 с.: ил. — учебное пособие для учащихся старших классов общеобразовательных учреждений.

Программное обеспечение Ultimaker [Электронный ресурс] //URL: [https://ultimaker.](https://ultimaker.ru/programnoe-obespechenie/) [ru/programnoe-obespechenie/](https://ultimaker.ru/programnoe-obespechenie/) (Дата обращения: 15.04.2021).

Учебник по Cura 3D — как пользоваться программой-слайсером Cura [Электронный ресурс] //URL: https://3dpt.ru/blogs/support/cura (Дата обращения: 15.04.2021).

Григорьев Сергей Георгиевич Кашапов Наиль Фаикович Кашапов Ленар Наильевич Родионов Михаил Алексеевич Акимова Ирина Викторовна Кочеткова Ольга Анатольевна Григорьев Игорь Петрович

Реализации дополнительных общеобразовательных программ с использованием оборудования детского технопарка «Школьный кванториум»

Методическое пособие

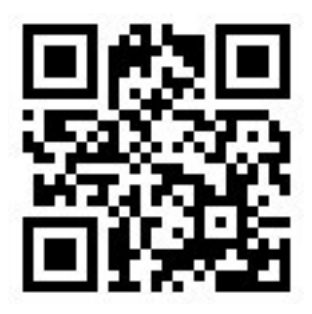

Под ред. Григорьева С. Г.

Центр естественно-научного и математического образования Руководитель Центра *З. Г. Гапонюк* Ответственный за выпуск *М. В. Кузнецова* Редактор *М. В. Кузнецова* Художественное оформление *И. И. Иванов* Компьютерная вёрстка и техническое редактирование Корректор *И. И. Иванов*